# Canon

# Power Shot G7X Mark II

# **Uživatelská příručka k fotoaparátu**

- Před použitím fotoaparátu si přečtěte tuto příručku včetně části "Bezpečnostní upozornění" (Q14).
- Přečtení této příručky vám pomůže naučit se správně používat fotoaparát.
- Příručku uložte na bezpečném místě, abyste ji měli k dispozici pro případné budoucí použití.
- Klepnutím na tlačítka vpravo dole získáte přístup na ostatní stránky.
	- : Další stránka
	- : Předchozí stránka
	- **1**: Stránka před klepnutím na odkaz
- Chcete-li přejít na začátek kapitoly, klepněte na název kapitoly vpravo.

**Základy práce s fotoaparátem Režim Auto / Režim Hybridní Auto Další režimy fotografování Režim P Režimy Tv, Av, M a C Režim přehrávání Funkce Wi-Fi Nabídka nastavení Příslušenství Dodatek Před použitím Základní příručka Rejstřík Pokročilá příručka**

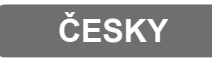

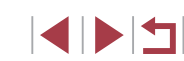

# Před použitím

## <span id="page-1-0"></span>**Obsah balení**

Před použitím fotoaparátu zkontrolujte, zda balení obsahuje následující položky.

Pokud některá z položek chybí, kontaktujte prodejce fotoaparátu.

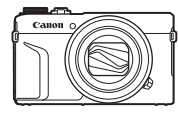

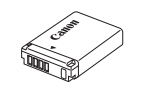

Fotoaparát Baterie

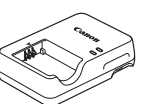

Nabíječka baterií

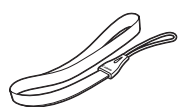

NB-13L\*

CB-2LH/CB-2LHE Řemínek na zápěstí

- \* Neodlepujte přilepený obal z baterie.
- Dodávány jsou rovněž tištěné materiály.
- $\bullet$  Paměťová karta není součástí balení ( $\Box$ 2).

## **Kompatibilní paměťové karty**

Následující typy paměťových karet (prodávané samostatně) lze použít, a to bez ohledu na jejich kapacitu.

- Paměťové karty SD\*<sup>1</sup>
- Paměťové karty SDHC\*<sup>1\*2</sup>
- $\bullet$  Paměťové karty SDXC\*1\*2

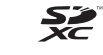

- \*1 Karty odpovídají standardům SD. Správná činnost paměťových karet ve fotoaparátu však nebyla ověřována u všech typů paměťových karet. \*2 Podporovány jsou také paměťové karty UHS-I.
- **Základy práce s fotoaparátem Režim Auto / Režim Hybridní Auto Další režimy fotografování Režim P Režimy Tv, Av, M a C Režim přehrávání Funkce Wi-Fi Nabídka nastavení Příslušenství Dodatek Rejstřík Pokročilá příručka**

**Před použitím**

**Základní příručka**

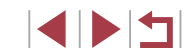

## <span id="page-2-0"></span>**Poznámky na úvod a právní informace**

- Pořiďte několik počátečních zkušebních snímků a přehrajte je, abyste se ujistili, že byly správně zaznamenány. Upozorňujeme, že společnost Canon Inc., její dceřiné firmy a pobočky ani distributoři nenesou žádnou odpovědnost za jakékoli škody vzniklé nesprávnou funkcí fotoaparátu nebo příslušenství (včetně paměťových karet), jež mají za následek poškození snímku, který má být zaznamenán a/nebo který má být zaznamenán ve strojově čitelném tvaru.
- Uživatelem prováděné neautorizované fotografování nebo zaznamenávání (video a/nebo zvuk) osob nebo autorským právem chráněných materiálů může narušit soukromí těchto osob a/nebo zákonná práva jiných osob, včetně autorského práva a dalších práv týkajících se intelektuálního vlastnictví, a to i v případě, že jsou tyto snímky nebo záznamy určeny výhradně pro osobní použití.
- Informace o záručních podmínkách a zákaznické podpoře Canon naleznete v informacích o záruce dodávaných v sadě příruček k fotoaparátu.
- Přestože jsou monitory vyráběny v podmínkách extrémně přesného výrobního procesu a více než 99,99 % pixelů odpovídá konstrukčním požadavkům, mohou být v ojedinělých případech některé pixely vadné nebo se mohou zobrazovat jako červené nebo černé body. Nejedná se o chybnou funkci. Zaznamenané snímky nejsou tímto ovlivněny.
- Při dlouhodobějším používání fotoaparátu může dojít k zahřátí jeho těla. Tento jev neznamená závadu.

## **Typografické konvence v této příručce**

- V této příručce jsou tlačítka a voliče fotoaparátu označeny ikonami, které se na nich na fotoaparátu nacházejí, resp. ikonami jim podobnými.
- Následující tlačítka a ovladače fotoaparátu jsou označeny ikonami. Čísla v závorkách označují odpovídající počty ovladačů v části Části přístroje  $($  $\Box$ 4).
	- [ ] Ovládací kroužek (11) na přední straně
	- [A] Tlačítko nahoru (9) na zadní straně
	- [4] Tlačítko doleva (14) na zadní straně
	- [ ] Tlačítko doprava (11) na zadní straně
	- [ ] Tlačítko dolů (12) na zadní straně
	- [<sup>3</sup>] Příkazový ovladač (6) na zadní straně
- Režimy fotografování stejně jako jkony a text, které se zobrazují na monitoru, jsou uváděny v hranatých závorkách.
- : Důležité informace, které je třeba znát
- $\Diamond$ : Poznámky a tipy pro pokročilé používání fotoaparátu
- $\rightarrow$ : Označuje použití dotykové obrazovky
- **El xx:** Stránky se souvisejícími informacemi (v tomto příkladu představují písmena "xx" číslo stránky)
- Pokyny v této příručce se vztahují na používání fotoaparátu ve výchozím nastavení.
- Z praktických důvodů jsou všechny podporované paměťové karty ziednodušeně označovány jako "paměťové karty".
- Níže uvedené symboly  $\rightarrow$  Statické snímky" a  $\rightarrow$  Filmy" označují, jak je funkce používána – jestli pro statické snímky nebo pro videosekvence.

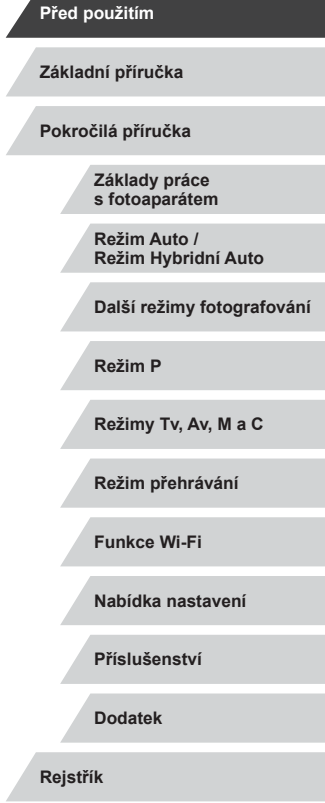

## <span id="page-3-0"></span>**Části přístroje**

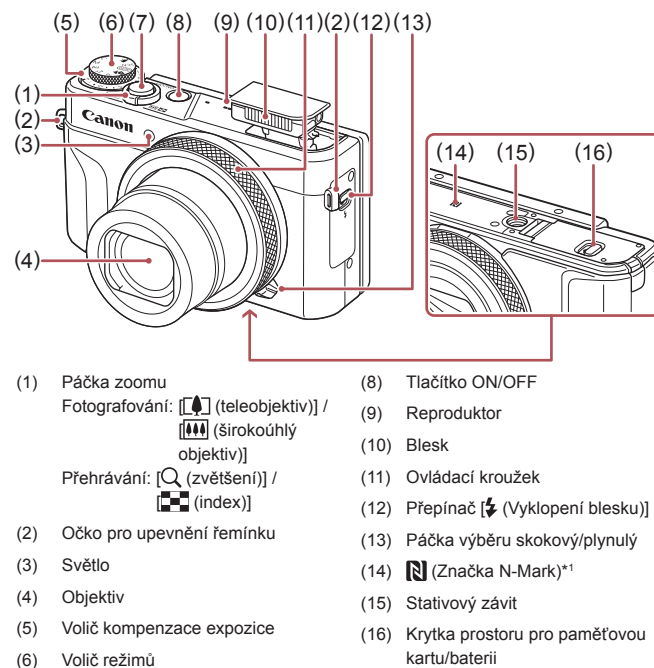

(7) Tlačítko spouště

kartu/baterii

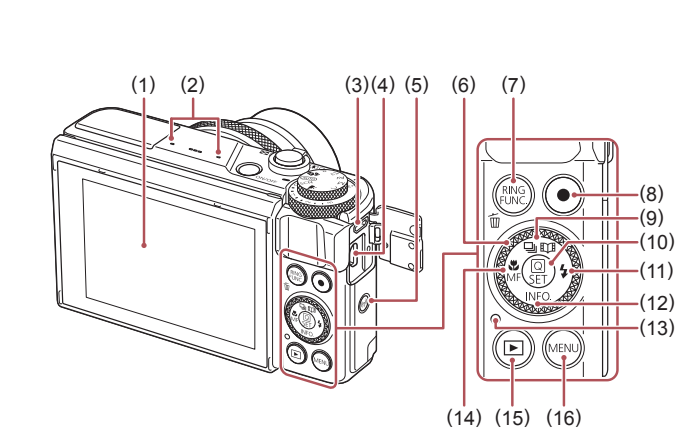

- (1) Monitor\*<sup>2</sup>
- (2) Mikrofon
- (3) Konektor DIGITAL (digitální výstup)
- (4) Konektor HDMITM
- (5) Tlačítko  $I^{(\phi)}$  (Wi-Fi)]
- (6) Příkazový ovladač
- (7) [ (Přepínač funkce kroužku)] / [ (Smazání jednoho snímku)]
- (8) Tlačítko filmu
- (9) Tlačítko  $\boxed{\square}$  (Režim řízení)] / [ (Story Highlights)] / Nahoru

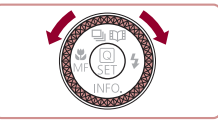

z Otáčení příkazového ovladače je jedním ze způsobů výběru nastavovaných položek, přepínání snímků a provádění dalších operací. Většinu těchto operací je možné provádět rovněž pomocí tlačítek [▲][▼][4][}].

(10) Tlačítko [ (R (Nabídka Rychl. nastav. / Nastavení)] (11) Tlačítko [ $\frac{1}{2}$  (Blesk)] / Doprava (12) Tlačítko  $\textsf{INFO}$  (Informace)] /

Dolů (13) Indikátor

(14) Tlačítko [ (Makro)] /

(15) Tlačítko [ (Přehrávání)] (16) Tlačítko [MENU (Nabídka)]

[MF (Ruční zaostřování)] / Doleva

# **Základní příručka Pokročilá příručka Základy práce s fotoaparátem Režim Auto / Režim Hybridní Auto Další režimy fotografování Režim P Režimy Tv, Av, M a C Režim přehrávání Funkce Wi-Fi Nabídka nastavení Příslušenství Dodatek Rejstřík SPET**

**Před použitím**

- \*1 Používá se s funkcemi NFC (Q[142](#page-141-0)).
- \*2 Použijete-li ochranu monitoru, může se zhoršit rozpoznávání gest. V takovém případě zvyšte citlivost dotykové obrazovky ( $\Box$ [174\)](#page-173-0).

# **Obsah**

## **[Před použitím](#page-1-0)**

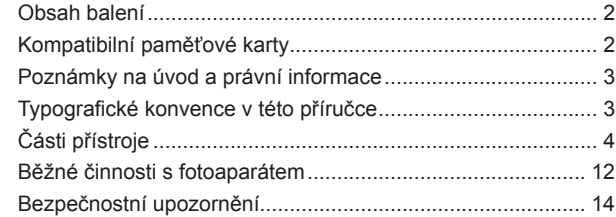

## **[Základní příručka](#page-16-0)**

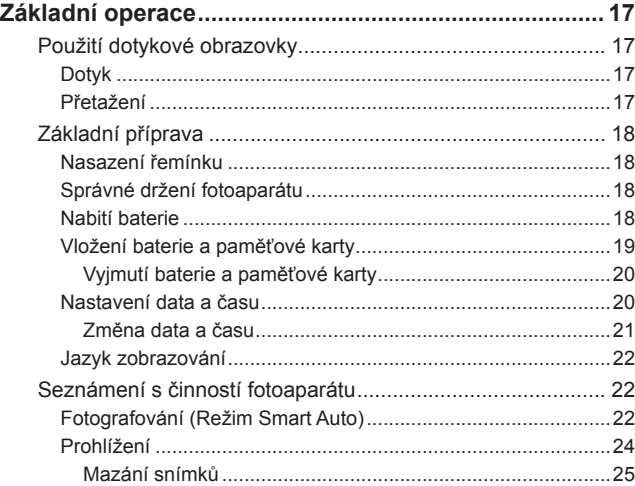

## **[Pokročilá příručka](#page-25-0)**

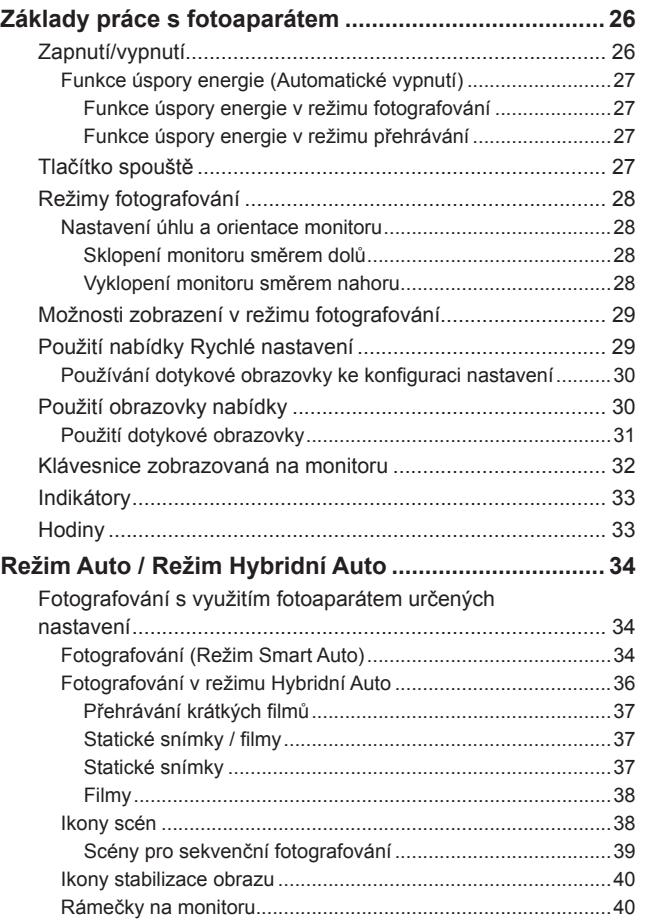

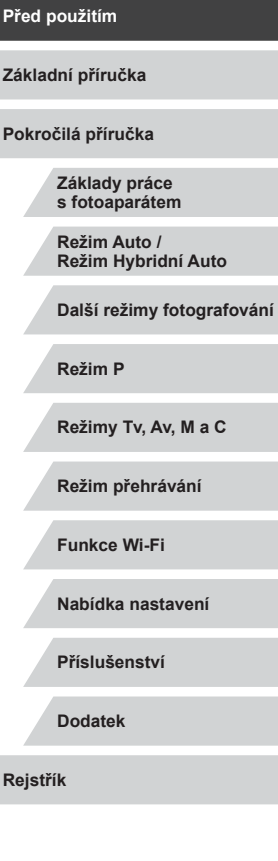

 $\frac{1}{2}$ 

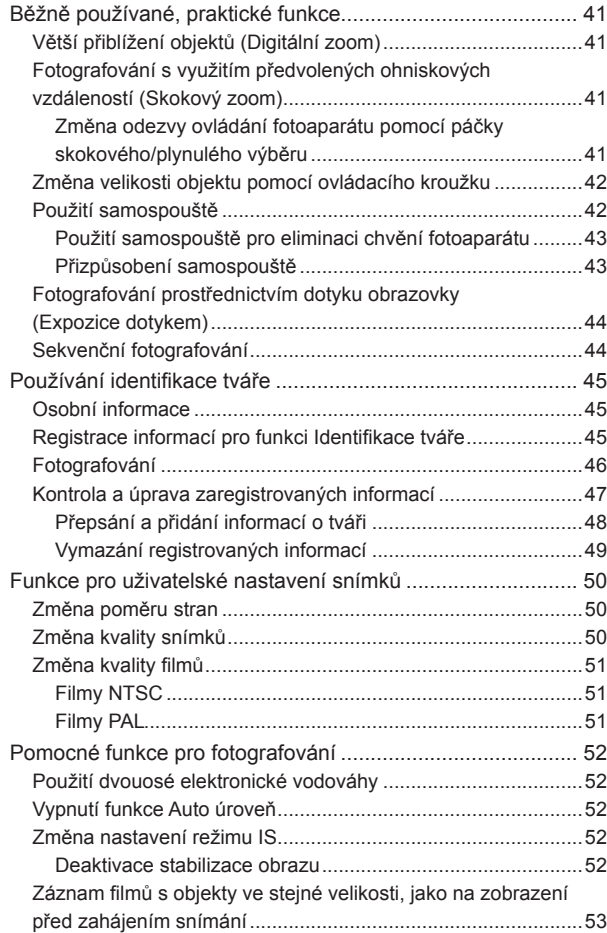

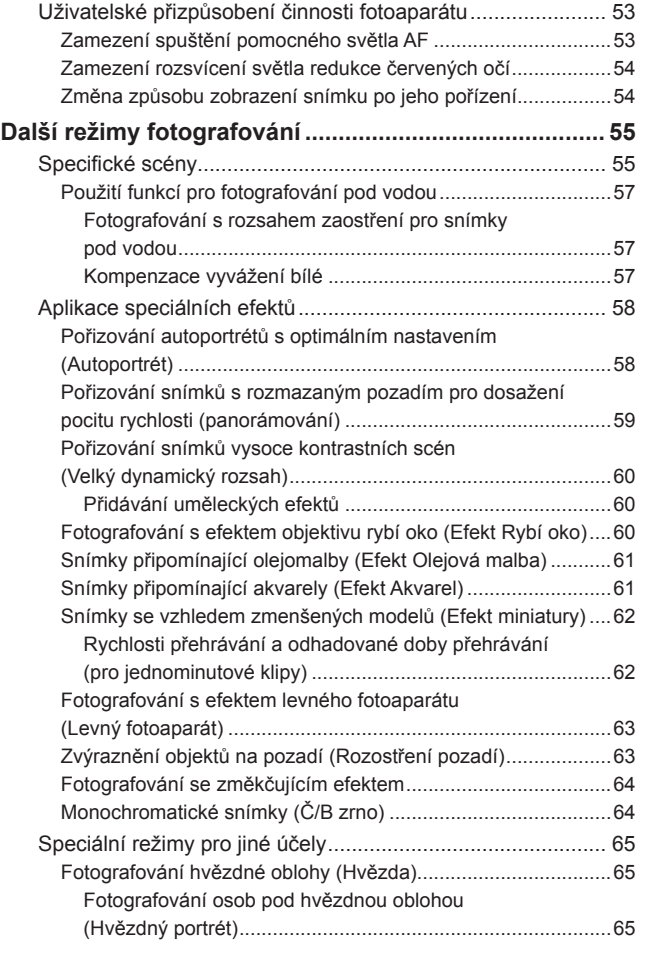

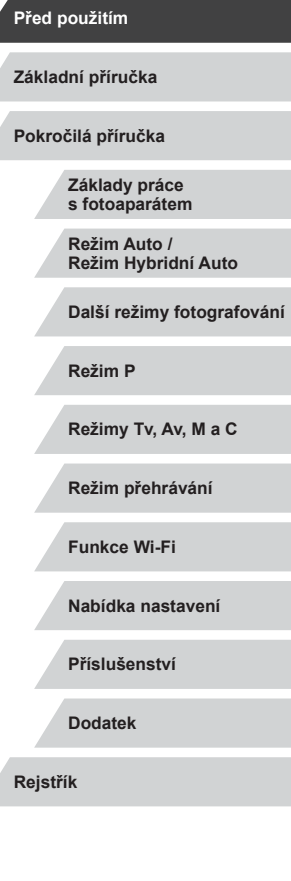

 $\left\vert \blacktriangleleft\vert \blacktriangleright\vert \blacktriangleright\vert \blacktriangleright\vert$ 

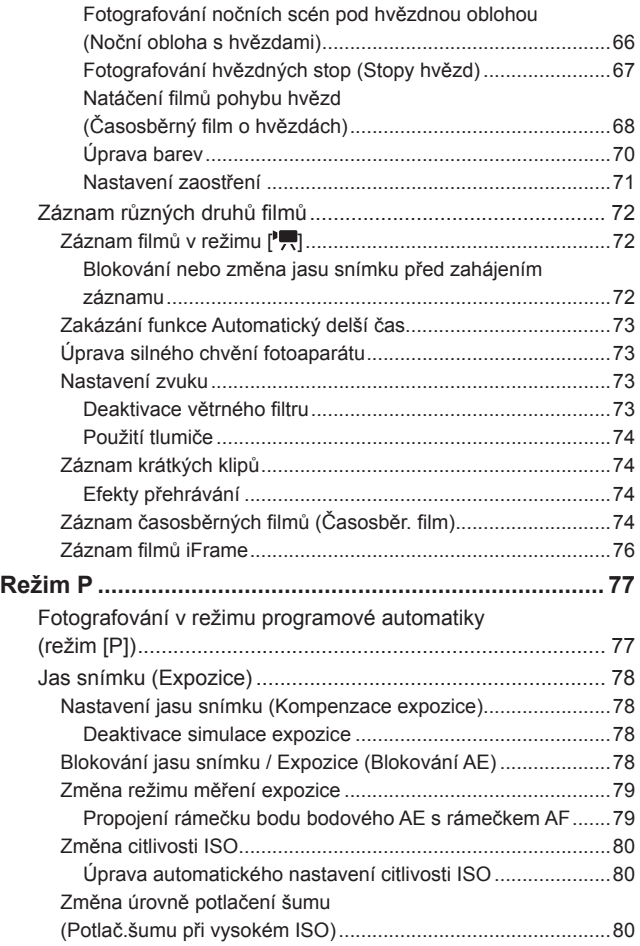

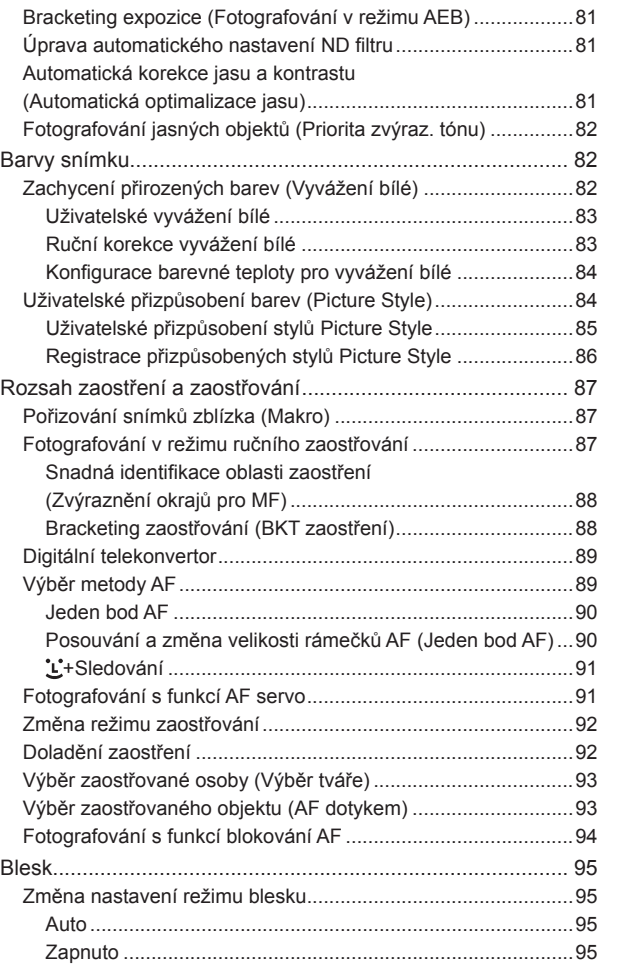

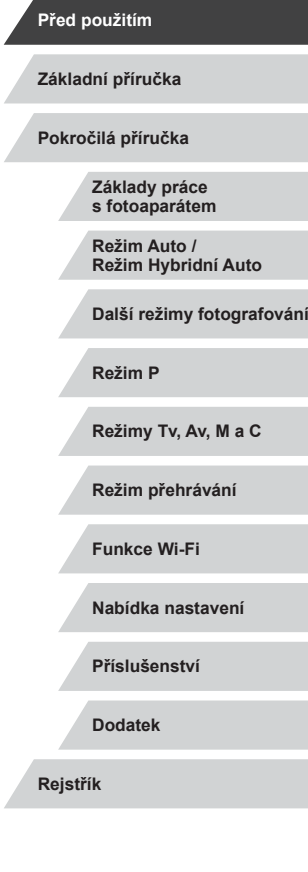

7

 $\frac{1}{2}$ 

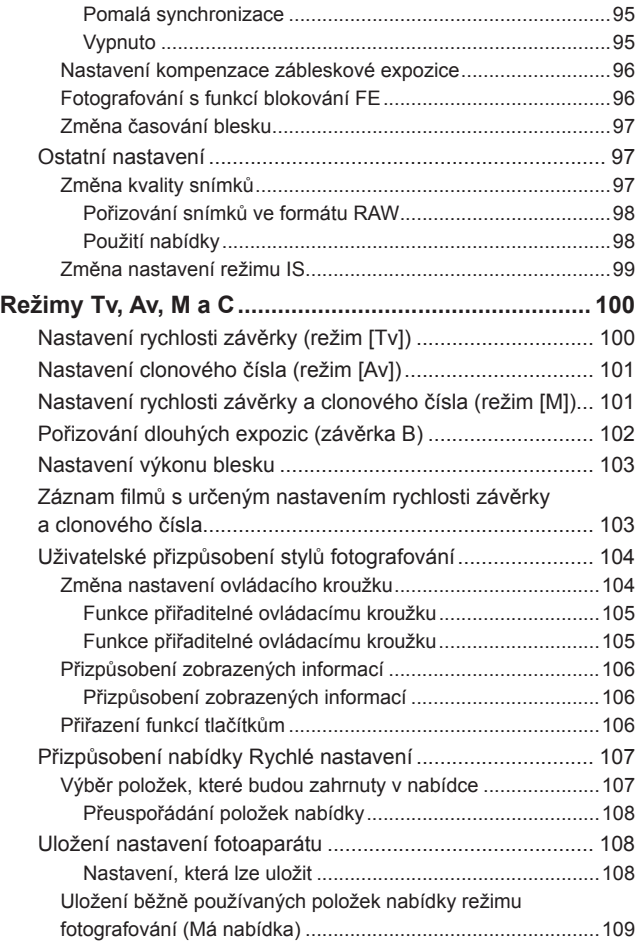

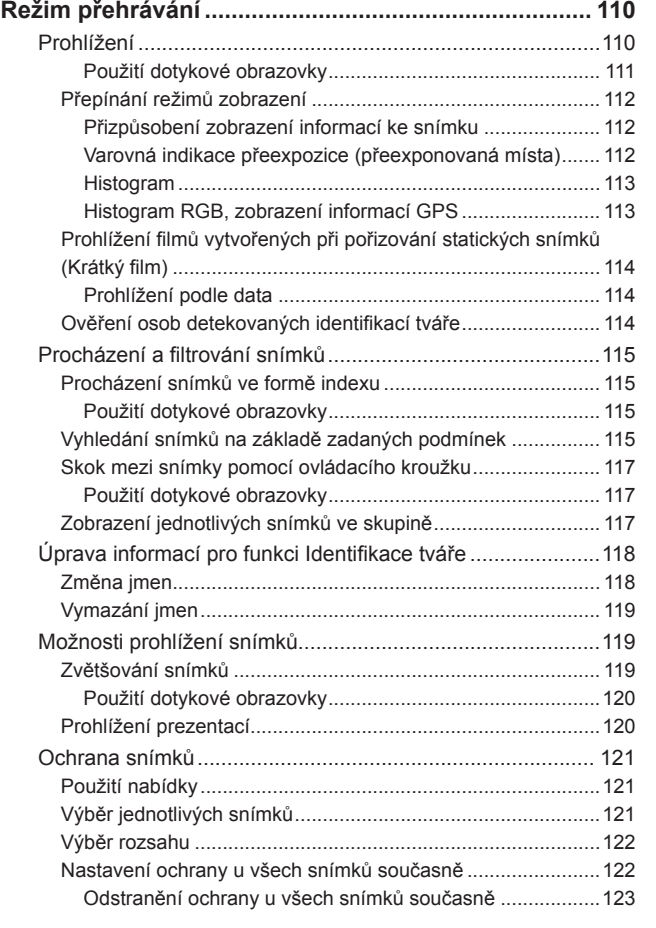

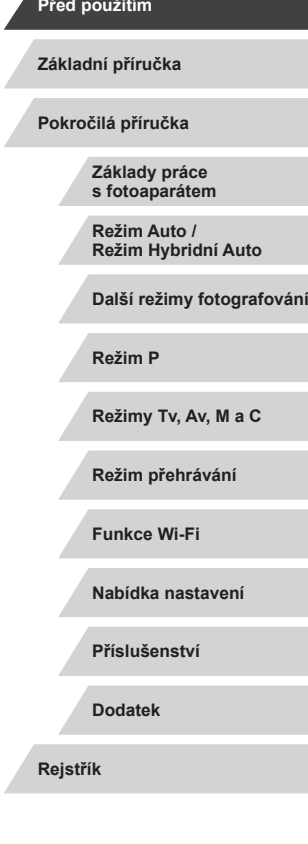

 $\vert \blacktriangleleft \vert \blacktriangleright \vert \blacktriangleright \vert$ 

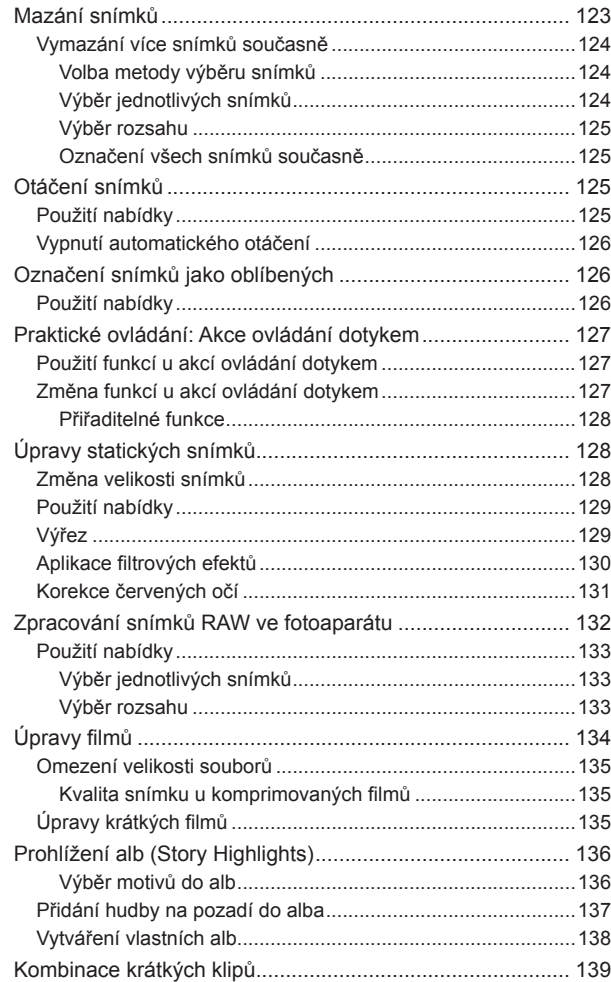

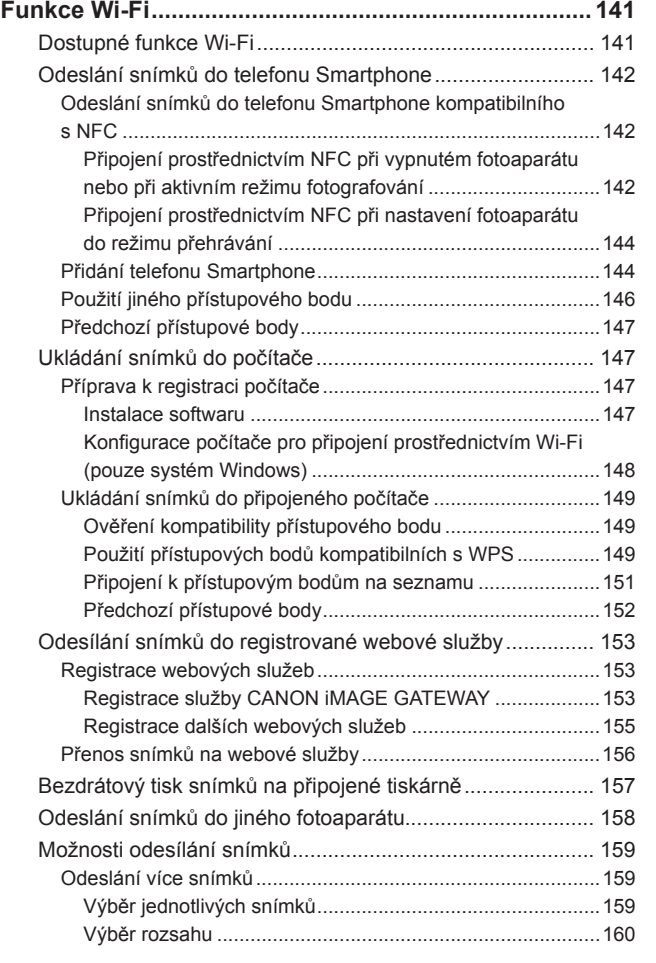

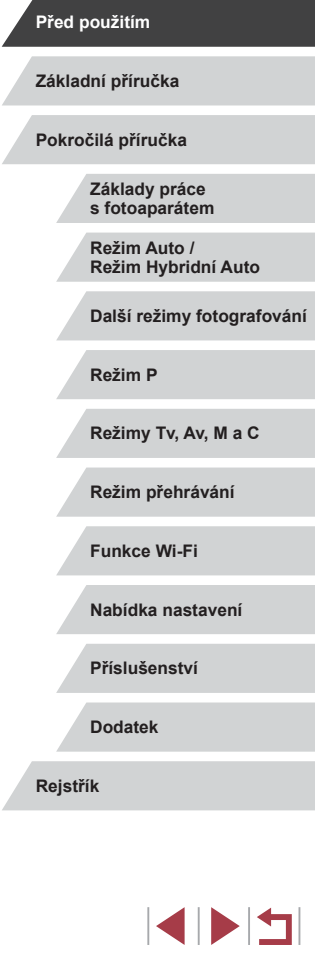

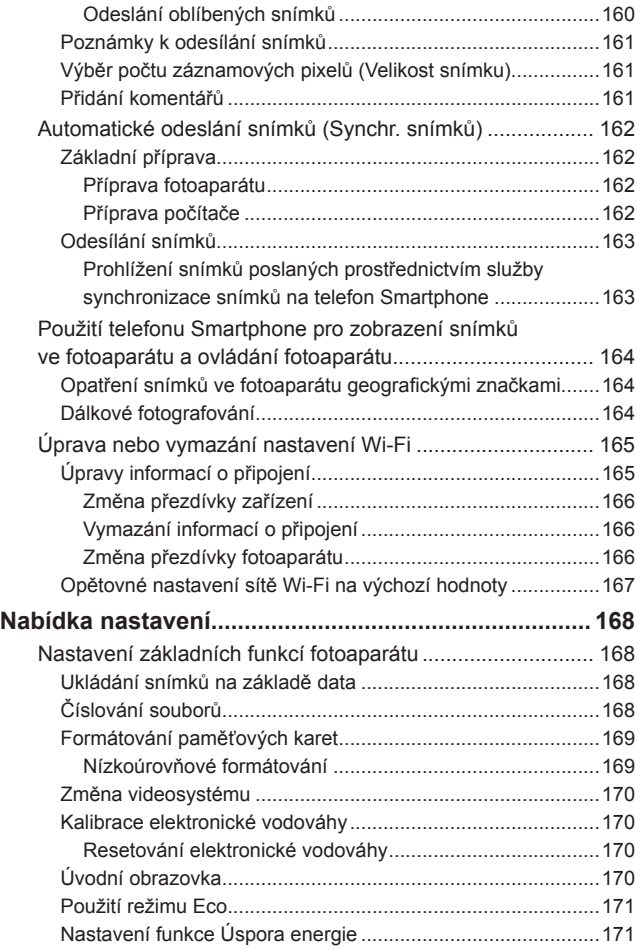

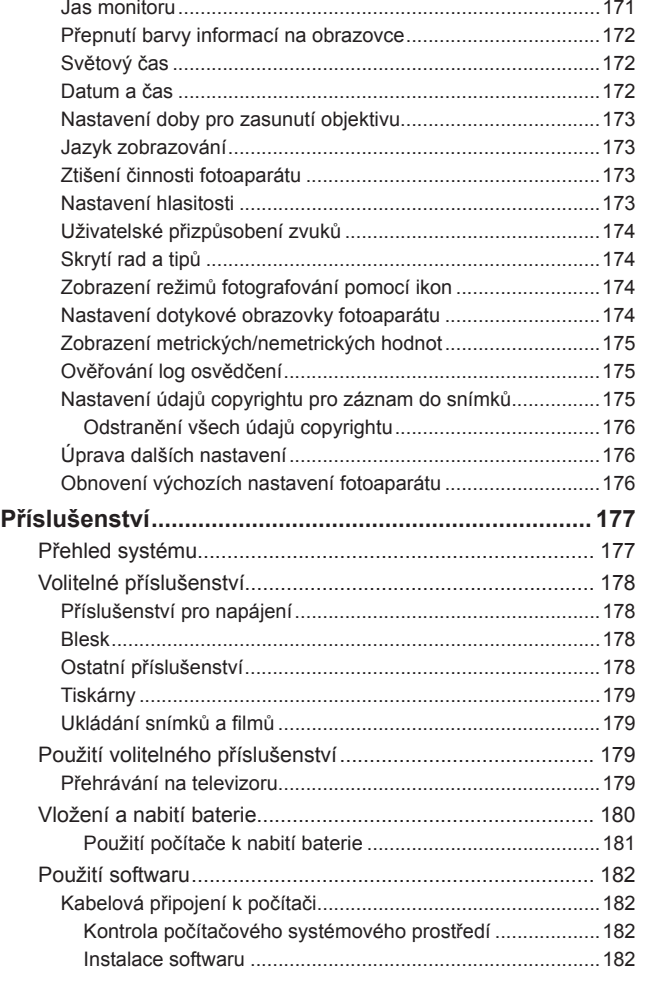

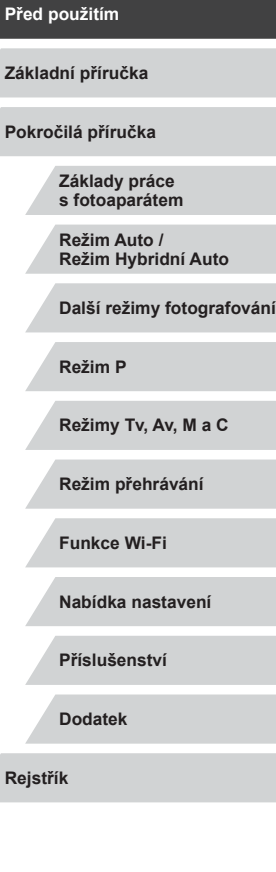

10

 $\frac{1}{2}$ 

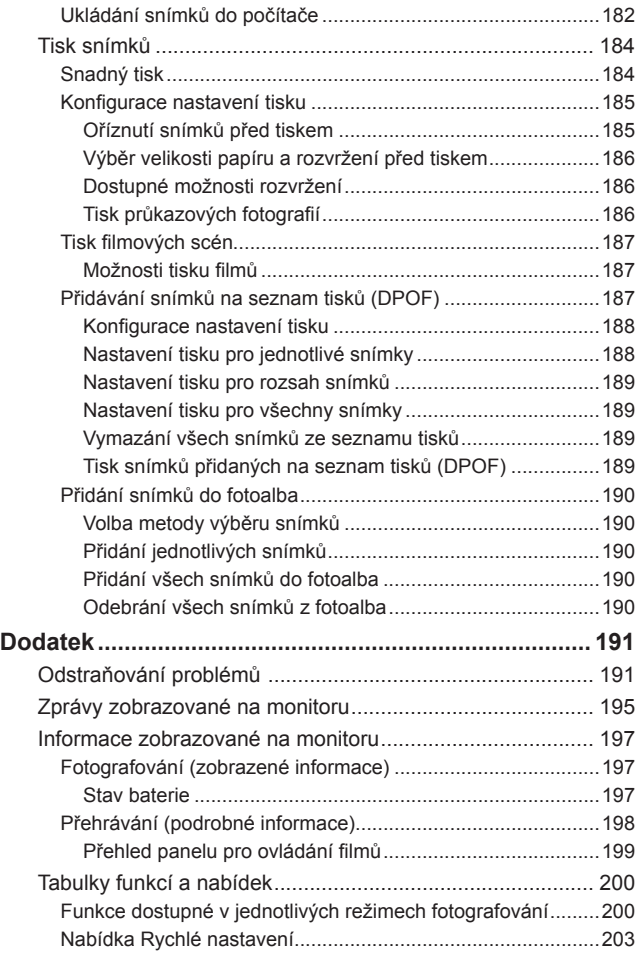

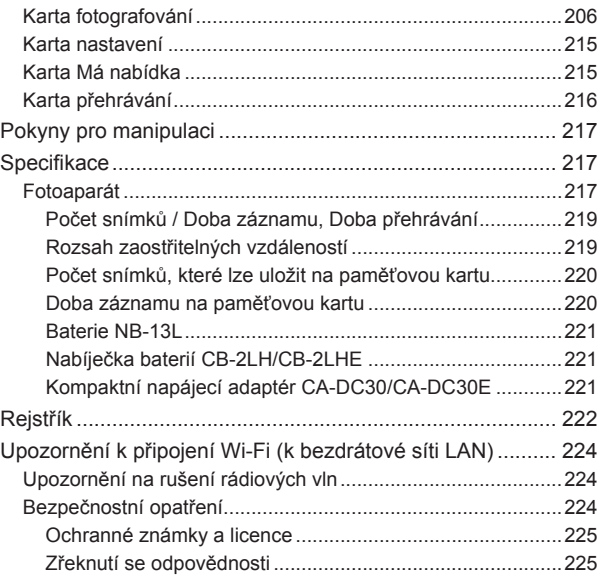

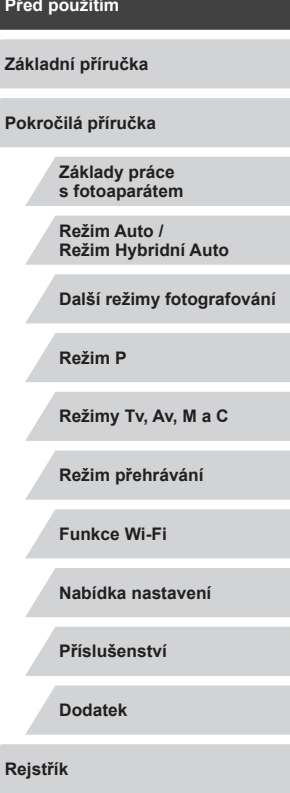

Z

Z

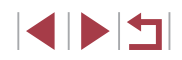

## <span id="page-11-0"></span>**Běžné činnosti s fotoaparátem**

## *<b>B* Fotografování

- Použití fotoaparátem určených nastavení (Režim Auto, Režim Hybridní Auto)
	- $\Box$ 34,  $\Box$ 36
- Pořizování autoportrétů s optimálním nastavením (Autoportrét)  $\Box$ 58

#### Pořízení kvalitních snímků osob

A Portréty  $($  $\Box$ 55)

#### Specifické scény

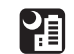

Noční scény  $($  $\Box$ 55)

<sup>∶</sup>∕M Pod vodou  $($  $\Box$ 57)

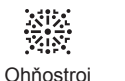

 $($  $\Box$ 56)

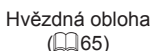

坯

**Před použitím ED** 凋  $\overline{\textbf{C}}$ **Základní příručka** Efekt rybí oko Efekt miniatury Levný fotoaparát **Pokročilá příručka**  $\mathbb{Z}$ 60)  $($  $\Box$ 62)  $(\square$  63) **Základy práce**  É.,  $\delta$ **s fotoaparátem Režim Auto /** Rozostření pozadí Změkčující efekt Monochromatický **Režim Hybridní Auto**  $($  $\Box$ 63)  $\overline{164}$  $($  $\Box$  64) **Další režimy fotografování** ● Zaostření na tváře osob  $\Box$ 34,  $\Box$ 55,  $\Box$ 91,  $\Box$ 93 **Režim P** ● Fotografování bez blesku (Vypnutí blesku)  $\Box$ 34 **Režimy Tv, Av, M a C** ● Zhotovení autoportrétů (Samospoušť)  $\Box$ 42 **Režim přehrávání** ● Kombinace filmových klipů a snímků (Krátký film)  $\Box$ 36 **Funkce Wi-Fi** ● Pořizování snímků s rozmazaným pozadím pro dosažení pocitu pohybu **Nabídka nastavení**  $\Box$ 59 **Příslušenství Dodatek Rejstřík**

Aplikace speciálních efektů

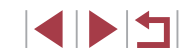

#### **Prohlížení**

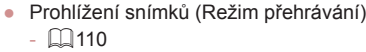

- Automatické přehrávání snímků (Prezentace)
- $\mathbb{Q}$ [120](#page-119-1)
- Prohlížení snímků na televizoru  $\mathbb{Q}$ [179](#page-178-1)
- Prohlížení snímků na počítači
	- $\Box$ [182](#page-181-2)
- Rychlé procházení mezi snímky  $\Box$ [115](#page-114-1)
- Vymazání snímků
	- $\mathbb{Q}$ [123](#page-122-1)
- Automatické vytvoření alba  $\Box$ [136](#page-135-1)

## **Záznam/prohlížení filmů**

- Záznam filmů
	- LL34, LL72, LL[103](#page-102-1)
- Prohlížení filmů (Režim přehrávání)
	- $\mathbb{Q}$ [110](#page-109-1)

## **Tisk**

- Tisk snímků
	- $\Box$ [184](#page-183-1)

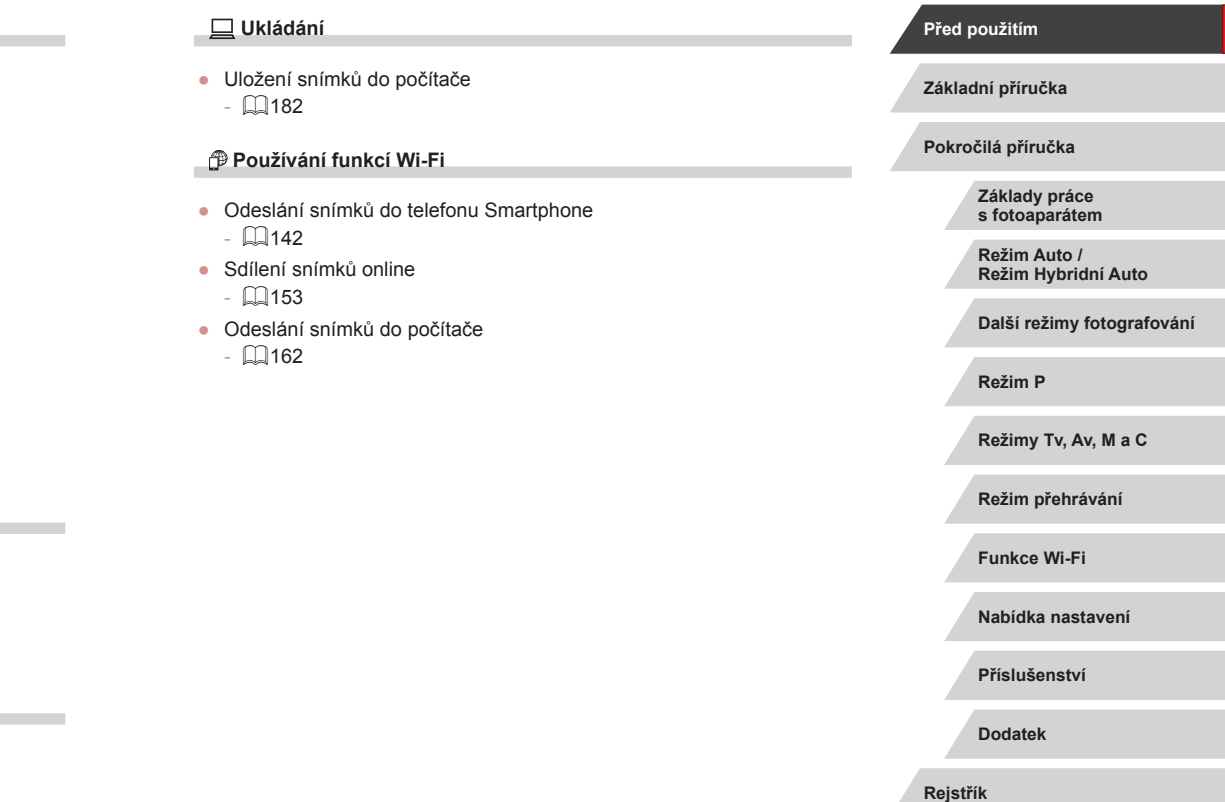

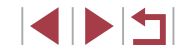

## <span id="page-13-0"></span>**Bezpečnostní upozornění**

- Před použitím výrobku si nezapomeňte pečlivě přečíst níže uvedená bezpečnostní upozornění. Vždy dbejte na to, abyste výrobek používali správným způsobem.
- Bezpečnostní upozornění zde uvedená mají zabránit zranění uživatele či dalších osob a zamezit škodám na majetku.
- U každého samostatně prodávaného příslušenství si před jeho použitím přečtěte dodávané pokyny.

Varování Označuje možnost vážného zranění či smrtelného úrazu.

● Nepoužívejte blesk v bezprostřední blízkosti očí osob. Hrozí riziko poškození vašeho zraku. Zejména při fotografování malých dětí s bleskem udržujte odstup minimálně 1 metr od fotografovaného dítěte.

● Zařízení skladujte mimo dosah dětí a batolat.

Závěsný popruh omotaný okolo krku dítěte může způsobit udušení. Pokud váš výrobek používá napájecí kabel, může náhodné omotání kabelu okolo krku dítěte způsobit udušení.

- Používejte pouze doporučené napájecí zdroje.
- Výrobek nerozebírejte, neupravujte, ani jej nevystavujte vysokým teplotám.
- Pokud je baterie opatřena přilepeným obalem, tento obal neodlepujte.
- Chraňte výrobek před pádem a nevystavujte jej silným nárazům.
- Nedotýkejte se vnitřních částí výrobku v případě, že došlo k jejich odhalení například v důsledku pádu výrobku.
- Výrobek přestaňte ihned používat v případě, že z něho vychází kouř nebo neobvyklý zápach, a v dalších případech, kdy se chová nestandardním způsobem.
- K čištění výrobku nepoužívejte organická rozpouštědla, jako je alkohol, benzín nebo ředidla.

● Zamezte kontaktu výrobku s kapalinami a nedopusťte vniknutí kapaliny nebo cizího objektu do vnitřních částí výrobku.

Mohlo by dojít k vzniku požáru nebo k úrazu elektrickým proudem. Pokud dojde k zvlhnutí výrobku nebo k vniknutí kapaliny či cizích objektů do vnitřních částí výrobku, ihned vyjměte baterii/baterie nebo výrobek odpojte od elektrické sítě.

- $\bullet$  Pokud je váš přístroj vybaven hledáčkem nebo výměnným objektivem. nedívejte se hledáčkem ani objektivem do silných zdrojů světla (jako je slunce za jasného dne nebo silný zdroj umělého světla). Hrozí riziko poškození vašeho zraku.
- Pokud je váš přístroj vybaven výměnným objektivem, neponechávejte objektiv (nebo fotoaparát s nasazeným objektivem) na slunci bez nasazené krytky objektivu.

Mohlo by dojít k požáru.

● Nedotýkejte se výrobku za bouřky, pokud je připojen k elektrické síti. Mohlo by dojít k vzniku požáru nebo k úrazu elektrickým proudem. Ihned přestaňte výrobek používat a vzdalte se od něj.

- Používejte pouze doporučené baterie.
- Neumísťujte baterii/baterie do blízkosti otevřeného ohně ani je do něj nevhazuite.

Mohlo by dojít k explozi nebo vytečení baterie/baterií a následnému úrazu elektrickým proudem nebo požáru. V případě, že dojde ke kontaktu unikajícího elektrolytu z baterie s očima, ústy, pokožkou nebo oděvem, okamžitě postižená místa opláchněte vodou.

- Pokud výrobek využívá nabíječku baterií, věnujte pozornost následujícím pokynům.
	- Pravidelně odpojujte kabel a suchým hadříkem otírejte prach a nečistoty ulpělé na síťové vidlici, vnějších částech zásuvky elektrické sítě a okolním prostředí.
	- Síťovou vidlici nezapojujte ani neodpojujte mokrýma rukama.
	- Nepoužívejte zařízení způsobem vedoucím k překročení jmenovité kapacity zásuvky elektrické sítě a napájecích kabelů. Nepoužívejte zařízení v případě poškození propojovací vidlice kabelu, ani v případě nesprávného (nedostatečného) zasunutí vidlice kabelu do zásuvky elektrické sítě.

**Základy práce s fotoaparátem Režim Auto / Režim Hybridní Auto Další režimy fotografování Režim P Režimy Tv, Av, M a C Režim přehrávání Funkce Wi-Fi Nabídka nastavení Příslušenství Dodatek Před použitím Základní příručka Rejstřík Pokročilá příručka**

1 N T

- Dejte pozor, aby se konektory ani vidlice nedostaly do kontaktu s prachem a kovovými předměty (jako jsou špendlíky nebo klíče).
- Pokud je váš výrobek vybaven napájecím kabelem, nepřerušujte, nepoškozujte a neupravujte kabel ani na něj neumisťujte těžké předměty.

Mohlo by dojít k vzniku požáru nebo k úrazu elektrickým proudem.

● Na místech, kde je zakázáno fotografovat, fotoaparát vypněte. Elektromagnetické vlnění produkované fotoaparátem může narušovat činnost elektronických přístrojů a dalších zařízení. Při použití výrobku na místech, kde je používání elektronických zařízení omezeno (například uvnitř letadel a zdravotnických zařízení), dbejte patřičné pozornosti a dodržujte pokyny.

● Zamezte dlouhodobému kontaktu fotoaparátu s pokožkou.

I když fotoaparát není na dotek horký, může dojít k nízkoteplotním<br>popáleninám a zrudnutí pokožky nebo tvorbě puchýřů. Na horkých místech a v případech špatného větrání nebo necitlivé pokožky použijte stativ.

Upozornění Označuje možnost zranění.

- Při přenášení výrobku za popruh dbejte na to, abyste výrobkem do ničeho neudeřili, ani jej nevystavili silným nárazům nebo otřesům nebo jej nezachytili o jiné předměty.
- Dejte pozor, abyste nevystavili objektiv působení silného nárazu nebo tlaku.

Mohli byste poškodit fotoaparát nebo se poranit.

● Dejte pozor, abyste nevystavili monitor silným nárazům. Dojde-li k prasknutí monitoru, můžete se zranit střepy z monitoru.

● Při použití blesku dejte pozor, abyste nezakrývali reflektor blesku prsty nebo oblečením.

Mohlo by dojít k popálení nebo poškození blesku.

- Výrobek nepoužívejte, neumisťujte ani neskladujte na následujících místech:
	- Místa vystavená přímému slunečnímu záření
	- Místa vystavená teplotám nad 40 °C
	- Místa s vysokou vlhkostí či prašností

Na výše uvedených místech může dojít k úniku elektrolytu, přehřátí nebo výbuchu baterií a následnému požáru, popálení, úrazu elektrickým proudem nebo jinému úrazu.

Přehřátí a poškození výrobku může vést k úrazu elektrickým proudem, požáru, popálení nebo k jinému zranění.

- Přechodové efekty v prezentacích mohou při dlouhodobém pozorování vyvolat nepříjemné pocity.
- Při použití volitelných objektivů, filtrů a filtrových adaptérů (jsou-li dostupné) kontrolujte správné připevnění tohoto příslušenství. a skleněné střepy z čoček mohou způsobit pořezání.
- $\bullet$  U výrobků s automatickým vysouváním a zasouváním blesku dávejte při zasouvání blesku pozor, abyste se neskřípli.

Mohlo by dojít ke zranění.

#### Upozornění | Označuje možnost škod na majetku.

● Nemiřte fotoaparátem do intenzivních zdrojů světla, jaké představuje například slunce za jasného dne nebo intenzivní zdroj umělého světla. Takovéto jednání by mohlo způsobit poškození obrazového snímače nebo vnitřních součástí přístroje.

- Při použití fotoaparátu na písečné pláži nebo ve větrném prostředí dbejte na to, aby se do přístroje nedostal písek nebo prach.
- U výrobků s automatickým vysouváním a zasouváním blesku netiskněte blesk silou dolů ani se jej nepokoušejte páčením otevřít. Mohlo by dojít k poškození výrobku.
- Bavlněným tamponem nebo kouskem látky otřete z blesku veškeré cizí objekty, jako je prach, špína apod.

Teplo vydávané bleskem může způsobit uvolnění kouře z cizího objektu nebo může dojít k poruše výrobku.

**Základy práce s fotoaparátem Režim Auto / Režim Hybridní Auto Základní příručka Pokročilá příručka**

**Před použitím**

**Další režimy fotografování**

**Režim P**

**Režimy Tv, Av, M a C**

**Režim přehrávání**

**Funkce Wi-Fi**

**Nabídka nastavení**

**Příslušenství**

**Dodatek**

**Rejstřík**

15

● Pokud výrobek nepoužíváte, vyjměte baterii/baterie a uložte je. Jakékoli vytečení baterie může způsobit poškození výrobku.

● Před likvidací baterie/baterií zakryjte kontakty páskou či jiným izolačním materiálem.

Dotyk těchto kontaktů a jiných kovových materiálů může vést k vzniku požáru nebo výbuchu.

● Nepoužíváte-li výrobek, odpojte od elektrické sítě jakoukoli nabíječku baterií používanou s výrobkem. Používaný výrobek nezakrývejte oblečením ani jinými objekty.

Dlouhodobé nepřerušené zapojení nabíječky baterií do elektrické sítě může způsobit přehřátí a deformaci jednotky a následný požár.

● V blízkosti domácích zvířat neponechávejte žádné baterie. Rozkousáním baterie zvířetem může dojít k úniku elektrolytu, přehřátí nebo výbuchu baterie a následnému poškození výrobku nebo požáru.

- Používá-li váš výrobek více baterií, nepoužívejte společně baterie s různou úrovni nabití či staré a nové baterie. Nevkládejte baterie s chybnou polaritou kontaktů + a –. Mohlo by dojít k poškození výrobku.
- Při vkládání fotoaparátu do brašny se ujistěte, že nedochází ke kontaktu monitoru s tvrdými předměty. Je-li výrobek vybaven zavíracím monitorem, rovněž zavřete monitor (tak, aby směřoval zobrazovačem k tělu fotoaparátu).

● Na výrobek neupevňujte žádné tvrdé předměty. Mohlo by dojít k závadě nebo k poškození monitoru.

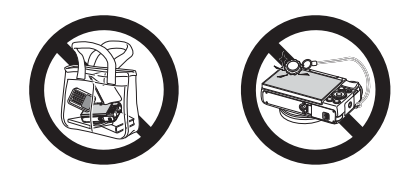

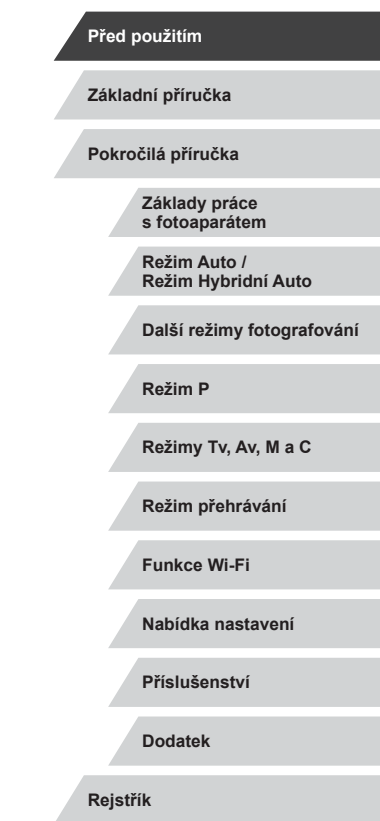

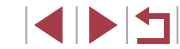

## **Použití dotykové obrazovky**

Dotykový monitor fotoaparátu umožňuje intuitivní ovládání jednoduchým dotykem nebo klepnutím na monitor.

m. **Dotyk**

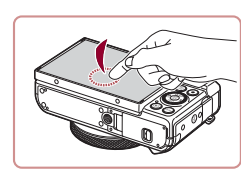

**Přetažení**

n.

**Dotkněte se lehce monitoru prstem.**

**• Toto gesto se kromě jiných operací** používá v režimu přehrávání k přepnutí na další snímek nebo ke změně zvětšeného místa obrazu.

 $\bullet$  Toto gesto slouží k expozici, konfiguraci funkcí fotoaparátu apod.

**Režim Auto / Režim Hybridní Auto**

**Základy práce s fotoaparátem**

**Před použitím**

**Pokročilá příručka**

**Základní příručka**

**Další režimy fotografování**

**Režim P**

**Režimy Tv, Av, M a C**

**Režim přehrávání**

**Funkce Wi-Fi**

**Nabídka nastavení**

**Příslušenství**

**Dodatek**

**Rejstřík**

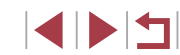

# <span id="page-16-0"></span>Základní příručka

# **Základní operace**

Základní informace a pokyny, od úvodní přípravy až po fotografování a přehrávání

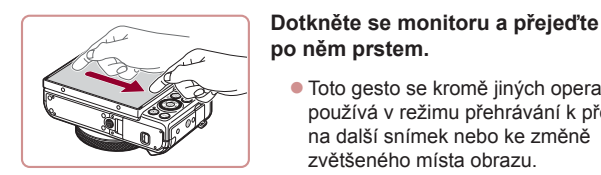

## <span id="page-17-0"></span>**Základní příprava**

Na fotografování se připravte následujícím způsobem.

## **Nasazení řemínku**

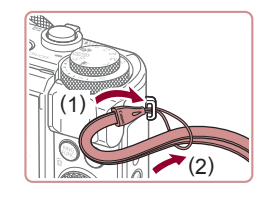

#### **Nasaďte řemínek.**

- z Konec řemínku protáhněte otvorem v očku pro upevnění řemínku (1) a poté protáhněte druhý konec řemínku smyčkou na protaženém konci řemínku (2).
- $\bullet$  Řemínek lze nasadit také na levou stranu fotoaparátu.

## **Správné držení fotoaparátu**

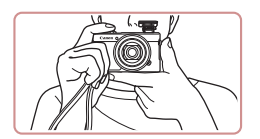

- $\bullet$  Řemínek fotoaparátu si nasaďte na zápěstí.
- **Během fotografování přitiskněte paže** k tělu a držte fotoaparát pevně, abyste zabránili jeho pohybu. Pokud jste vysunuli blesk, nezakrývejte jej prsty.

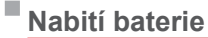

(1)

(2)

(2)

(1)

CB-2LH

CB-2LHE

(2)

(1)

(¥

Baterii před použitím nabijte pomocí dodávané nabíječky. Na toto úvodní nabití baterie nezapomeňte, protože baterie není při zakoupení fotoaparátu nabitá.

## *1* **Vložte baterii.**

 $\bullet$  Po vyrovnání značek  $\blacktriangle$  na baterii a nabíječce zasuňte baterii do nabíječky (1) a zatlačte ji směrem dolů (2).

### *2* **Nabijte baterii.**

- **CB-2LH:** Vyklopte síťovou vidlici (1) a zapojte nabíječku do zásuvky elektrické sítě (2).
- **CB-2LHE:** Zapojte jeden konec napájecího kabelu do nabíječky a druhý konec do zásuvky elektrické sítě.
- z Kontrolka nabíjení se rozsvítí oranžově a baterie se začne nabíjet.
- · Po dokončení nabíjení změní kontrolka barvu na zelenou.

## *3* **Vyjměte baterii.**

z Po odpojení nabíječky baterií od elektrické sítě vyjměte baterii tak, že ji stisknete dovnitř (1) a vyjmete směrem nahoru (2).

Pro ochranu baterie a zachování jejího optimálního stavu nenabíjejte baterii souvisle po dobu delší než 24 hodin.

● V případě nabíječek baterií, které používají napájecí kabel, nepřipojujte nabíječku ani kabel k jiným objektům. Takováto činnost by mohla vést k poruše nebo poškození produktu.

#### **Před použitím**

**Základní příručka**

**Pokročilá příručka**

**Základy práce s fotoaparátem**

**Režim Auto / Režim Hybridní Auto**

**Další režimy fotografování**

**Režim P**

**Režimy Tv, Av, M a C**

**Režim přehrávání**

**Funkce Wi-Fi**

**Nabídka nastavení**

**Příslušenství**

**Dodatek**

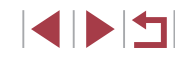

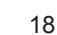

- <span id="page-18-0"></span>
	- Podrobnosti o dobách nabíjení, počtech snímků a dobách nahrávání při použití plně nabité baterie viz ["Počet snímků /](#page-218-1)  [Doba záznamu, Doba přehrávání" \(](#page-218-1)ﷺ219).
	- Nabité baterie jsou i v případě nečinnosti zatíženy samovybíjením. Baterii nabijte v den, kdy ji budete používat (nebo bezprostředně předtím).
	- Jako vizuální připomenutí stavu nabití baterie nasaďte krytku prostoru pro baterii tak, aby byla při nabité baterii viditelná značka  $\blacktriangle$ , resp. aby při vybité baterii byla tato značka skrytá.
	- Nabíječku baterií je možné používat v oblastech vybavených elektrickou sítí se střídavým proudem o napětí 100 – 240 V AC (50/60 Hz). Pokud síťová zástrčka neodpovídá zásuvce, použijte komerčně dostupný adaptér. Nikdy nepoužívejte elektrické transformátory určené pro cestování do zahraničí, neboť mohou poškodit baterii.

## **Vložení baterie a paměťové karty**

Do fotoaparátu vložte baterii (součást dodávky) a paměťovou kartu (prodávaná samostatně).

Dříve než začnete používat novou paměťovou kartu nebo paměťovou kartu, která byla naformátována v jiném zařízení, měli byste ji naformátovat pomocí tohoto fotoaparátu (ﷺ) [169\)](#page-168-1).

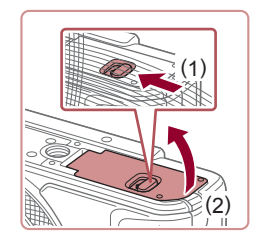

### *1* **Otevřete krytku.**

● Posuňte přepínač (1) a otevřete krytku (2).

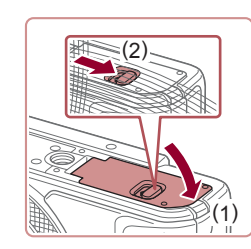

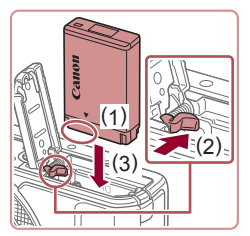

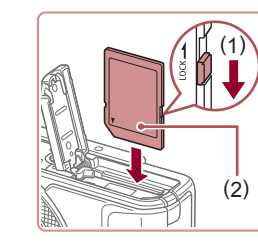

## *2* **Vložte baterii.**

- · Uchopte baterii s kontakty ve vyobrazené poloze (1), podržte aretaci baterie ve směru šipky (2) a zasuňte baterii ve směru šipky (3) tak daleko do přístroje, až aretace zaklapne do zajištěné polohy.
- Pokud vložíte baterii ve špatné orientaci, nelze ji zaaretovat ve správné poloze. Vždy kontrolujte správnou orientaci baterie a její zajištění v přístroji.
- *3* **Zkontrolujte přepínač ochrany proti zápisu na kartě a vložte paměťovou kartu.**
- Pokud je paměťová karta opatřena přepínačem ochrany proti zápisu, nebude v případě nastavení přepínače do zamknuté polohy možné zaznamenávat data. Posuňte přepínač ve směru šipky (1).
- Vložte paměťovou kartu štítkem (2) směřujícím vyobrazeným způsobem tak daleko do přístroje, až zaklapne do aretované polohy.
- · Vždy kontroluite správnou orientaci vkládané paměťové karty. Vložíte-li paměťovou kartu v nesprávné orientaci, může dojít k poškození fotoaparátu.

## *4* **Zavřete krytku.**

• Sklopte krytku (1), stiskněte ji směrem dolů a současně posunujte přepínač, až zaklapne do zavřené polohy (2).

**Před použitím**

**Základní příručka**

**Pokročilá příručka**

**Základy práce s fotoaparátem**

**Režim Auto / Režim Hybridní Auto**

**Další režimy fotografování**

**Režim P**

**Režimy Tv, Av, M a C**

**Režim přehrávání**

**Funkce Wi-Fi**

**Nabídka nastavení**

**Příslušenství**

**Dodatek**

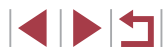

<span id="page-19-0"></span>

Informace o počtech snímků a hodinách záznamu, které lze uložit na paměťovou kartu, viz "Počet snímků, které lze uložit [na paměťovou kartu" \(](#page-219-1)[220).

## **Vyjmutí baterie a paměťové karty**

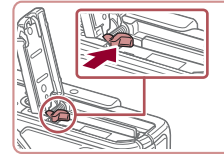

## **Vyjměte baterii.**

- **Otevřete krytku a stiskněte aretaci baterie** ve směru šipky.
- **Baterie se povysune.**

### **Vyjměte paměťovou kartu.**

- **Zatlačte paměťovou kartu směrem do těla** přístroje, až uslyšíte klapnutí, a potom ji pomalu uvolněte.
- z Paměťová karta se uvolní a povysune.

## <span id="page-19-1"></span>**Nastavení data a času**

Pokud se po zapnutí fotoaparátu zobrazí obrazovka [Datum/čas], nastavte následujícím způsobem přesné datum a čas. Tyto informace se při pořízení snímku uloží do vlastností snímku a využívají se při řazení snímků podle data pořízení nebo při tisku snímků s uvedením data pořízení.

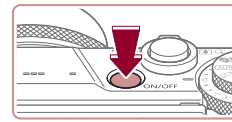

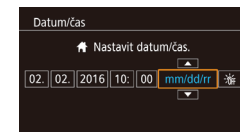

**MENU** Přeskočit

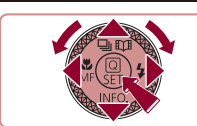

SET Další

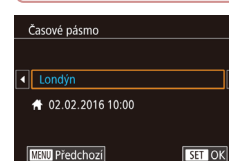

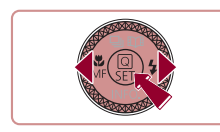

## *1* **Zapněte fotoaparát.**

- **Stiskněte tlačítko ON/OFF.**
- · Zobrazí se obrazovka [Datum/čas].

## *2* **Nastavte datum a čas.**

- Stisknutím tlačítek [ | ] vyberte požadovanou položku.
- $\bullet$  Stisknutím tlačítek  $[\triangle][\blacktriangledown]$  nebo otočením voliče  $\left[\begin{matrix} \cdots \\ \cdots \end{matrix}\right]$  zadejte hodnoty data a času.
- **Po dokončení stiskněte tlačítko [ 4.**].

*3* **Zadejte místní časové pásmo.**

*4* **Dokončete proces nastavení. • Po dokončení nastavování stiskněte** tlačítko [ [ ]. Po zobrazení zprávy pro potvrzení obrazovka pro nastavení zmizí. ● Stisknutím tlačítka ON/OFF vypnete

časové pásmo.

fotoaparát.

● Stisknutím tlačítek [ ][ •] vyberte domácí

#### **Před použitím**

**Základní příručka**

**Pokročilá příručka**

**Základy práce s fotoaparátem**

**Režim Auto / Režim Hybridní Auto**

**Další režimy fotografování**

**Režim P**

**Režimy Tv, Av, M a C**

**Režim přehrávání**

**Funkce Wi-Fi**

**Nabídka nastavení**

**Příslušenství**

**Dodatek**

**Rejstřík**

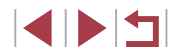

20

<span id="page-20-0"></span>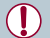

Ŕ,

Dokud nenastavíte datum, čas a místní časové pásmo, bude se obrazovka [Datum/čas] zobrazovat při každém zapnutí fotoaparátu. Zadejte správné informace.

Chcete-li nastavit letní čas (posunutí času o 1 hodinu dopředu), vyberte možnost [ $\frac{1}{2}$ <sub>IFF</sub>] v kroku 2 a potom vyberte stisknutím tlačítek [▲][▼] nebo otočením voliče [ $\frac{1}{2}$ .] možnost [●].

Datum a čas můžete také nastavit dotykem v místě požadované položky na monitoru v kroku 2 a následným dotykem tlačítek [A][V] a [SH]. Podobně můžete také dotykem tlačítek [(I] ] na monitoru v kroku 3 a následně tlačítka [SET] nastavit domácí časové pásmo.

### **Změna data a času**

Úpravu zobrazení data a času proveďte následujícím způsobem.

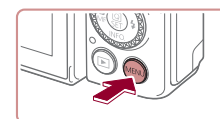

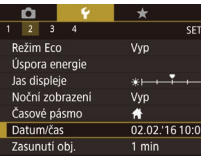

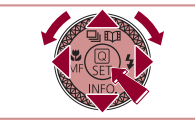

## *1* **Zobrazte obrazovku nabídky.**

· Stiskněte tlačítko [MENU].

## *2* **Vyberte položku [Datum/čas].**

● Pomocí tlačítek [4][▶] vyberte možnost [ $2$ ].

*3* **Změňte datum a čas.**

upravte nastavení.

obrazovku nabídky.

Fotoaparát je vybaven vestavěnou baterií pro datum/čas (záložní baterie). Nastavení data/času lze po vyjmutí baterie uchovat

Po vložení nabité baterie se baterie pro datum/čas přibližně za čtyři hodiny nabije, a to i při ponechání fotoaparátu

● Dojde-li k vybití baterie pro datum/čas, zobrazí se po zapnutí fotoaparátu obrazovka [Datum/čas]. Podle pokynů uvedených v části ["Nastavení data a](#page-19-1) času" (QQ20) nastavte správné

po dobu přibližně 3 týdnů.

ve vypnutém stavu.

datum a čas.

● Podle pokynů uvedených v kroku 2 .Nastavení data a času" (Q20)

· Stisknutím tlačítka [MENU] zavřete

 $\bullet$  Stisknutím tlačítek  $[\triangle][\blacktriangledown]$  nebo otočením voliče  $\left[\begin{matrix} \frac{1}{2} \\ \frac{1}{2} \end{matrix}\right]$  vyberte položku [Datum/čas] a potom stiskněte tlačítko [ ].

**Režim přehrávání**

**Nabídka nastavení**

**Příslušenství**

**Dodatek**

**Rejstřík**

**Pokročilá příručka**

**Základní příručka**

**Před použitím**

**Základy práce s fotoaparátem**

**Režim Auto / Režim Hybridní Auto**

**Další režimy fotografování**

**Režim P**

**Režimy Tv, Av, M a C**

**Funkce Wi-Fi**

## <span id="page-21-0"></span>**Jazyk zobrazování**

Jazyk pro zobrazované údaje lze podle potřeby změnit.

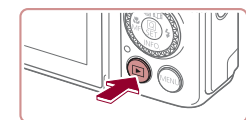

- *1* **Přejděte do režimu přehrávání.**
- $\bullet$  Stiskněte tlačítko [ $\blacktriangleright$ ].

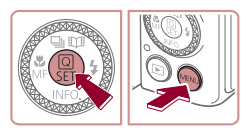

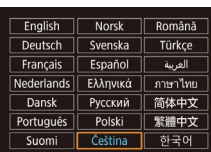

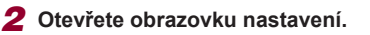

**•** Stiskněte a přidržte tlačítko [ ] a ihned potom stiskněte tlačítko [MENU].

## *3* **Nastavte jazyk zobrazování.**

- Stisknutím tlačítek [▲][▼][◀][▶] nebo<br>otočením voliče [●] vyberte jazyk a potom stiskněte tlačítko [ ....
- **Po nastavení jazyka zobrazování** se obrazovka nastavení zavře.

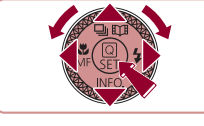

- Pokud uděláte v kroku 2 mezi stisknutím tlačítka  $[$ ( $\langle \xi \rangle$ ) a tlačítka  $\text{MENU}$  příliš dlouhou pauzu, zobrazí se aktuální čas.<br>V takovém případě zrušte zobrazení času stisknutím tlačítka [  $\textcircled{\tiny\rm I\hspace{-1pt}I}$ a opakuite krok 2.
- $\bullet$  Jazyk zobrazování můžete změnit také stisknutím tlačítka  $\mathsf{IMFNI}$ a výběrem položky [Jazyk [ 2] na kartě [ 3].

Jazyk můžete nastavit také dotykem na monitoru v místě požadovaného jazyka v kroku 3 a následným opakovaným dotykem ve stejném místě.

## **Seznámení s činností fotoaparátu**

<span id="page-21-1"></span>**Fotografování (Režim Smart Auto)**

filmy a prohlédnete si pořízené výsledky.

Pomocí těchto pokynů zapnete fotoaparát, pořídíte statické snímky nebo

*1* **Zapněte fotoaparát. Stiskněte tlačítko ON/OFF.** · Zobrazí se úvodní obrazovka.

*2* **Přejděte do režimu [ ].**

Chcete-li používat plně automatický výběr optimálního nastavení pro specifické scény, jednoduše nechte určit fotoaparát fotografovaný

#### **Statické snímky Filmy**

**Před použitím**

**Základní příručka**

**Pokročilá příručka**

## **Základy práce s fotoaparátem**

**Režim Auto / Režim Hybridní Auto**

**Další režimy fotografování**

**Režim P**

**Režimy Tv, Av, M a C**

**Režim přehrávání**

**Funkce Wi-Fi**

**Nabídka nastavení**

**Příslušenství**

**Dodatek**

**Rejstřík**

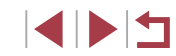

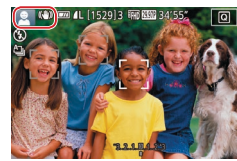

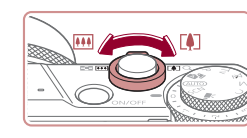

- po dobu určování fotografované scény lehce cvaká. · V levém horním rohu monitoru se zobrazí ikona scény a ikona režimu stabilizace obrazu.
	- Rámečky zobrazené okolo libovolných rozpoznaných objektů značí zaostření těchto objektů.

 $\bullet$  Nastavte volič režimů do polohy  $[AUTO]$ . z Namiřte fotoaparát na objekt. Fotoaparát

## *3* **Určete kompozici snímku.**

**• Chcete-li nastavit delší ohniskovou** vzdálenost a zvětšit fotografovaný<br>objekt, posuňte páčku zoomu směrem k symbolu [  $\sqrt{ }$  ] (teleobjektiv), chcete-li nastavit kratší ohniskovou vzdálenost, posuňte páčku zoomu směrem<br>k symbolu [ $\overline{||}$  (širokoúhlý objektiv).

objekt a snímací podmínky.

F

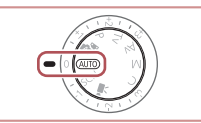

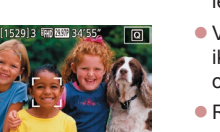

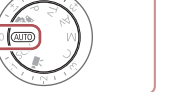

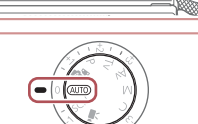

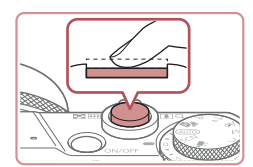

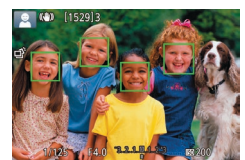

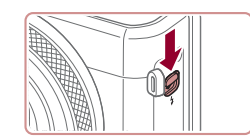

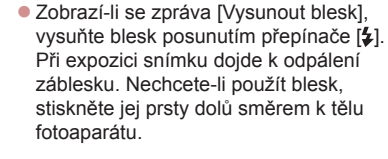

*4* **Exponujte/Zahajte záznam. Pořizování statických snímků**

místa obrazového pole.

**• Namáčkněte tlačítko spouště do poloviny.**<br>Fotoaparát po zaostření dvakrát pípne a zobrazí rámečky označující zaostřená

**1) Zaostřete.**

## **2) Exponujte.**

- **Stiskněte tlačítko spouště až na doraz.**
- **Během expozice přehrává fotoaparát** zvuk závěrky a za nízké hladiny osvětlení dochází (pokud jste vysunuli blesk do pracovní polohy) k automatickému spuštění blesku.
- **Fotoaparátem nehýbejte až do odeznění** zvuku závěrky.
- z Po zobrazení vašeho snímku se fotoaparát vrátí na obrazovku režimu fotografování.

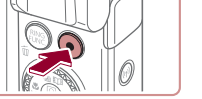

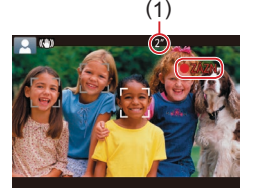

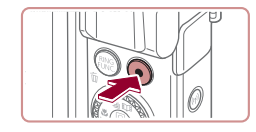

## **Záznam filmů**

## **1) Zahajte záznam.**

- **•** Stiskněte tlačítko filmu. Fotoaparát<br>jednou pípne, začne zaznamenávat film a na monitoru se zobrazí údaj [ ZÁZN] a uplynulý čas (1).
- V horní a spodní části monitoru se zobrazují černé pruhy a objekt je lehce zvětšený. Černé pruhy označují oblasti obrazového pole, které nebudou zaznamenány.
- · Rámečky zobrazené okolo libovolných rozpoznaných tváří osob značí zaostření těchto tváří.
- · Jakmile je zahájeno pořizování záznamu, sejměte prst z tlačítka filmu.

### **2) Ukončete záznam.**

• Chcete-li zastavit záznam filmu, stiskněte znovu tlačítko filmu. Fotoaparát dvakrát pípne a záznam filmu se ukončí.

**Před použitím**

**Základní příručka**

**Pokročilá příručka**

**Základy práce s fotoaparátem**

**Režim Auto / Režim Hybridní Auto**

**Další režimy fotografování**

**Režim P**

**Režimy Tv, Av, M a C**

**Režim přehrávání**

**Funkce Wi-Fi**

**Nabídka nastavení**

**Příslušenství**

**Dodatek**

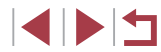

## <span id="page-23-0"></span>**Prohlížení**

Pořízené snímky nebo filmy lze následujícím způsobem prohlížet na monitoru.

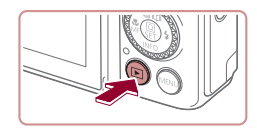

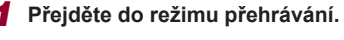

- $\bullet$  Stiskněte tlačítko  $[\blacksquare]$ .
- **Zobrazí se poslední pořízený snímek.**

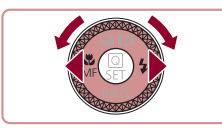

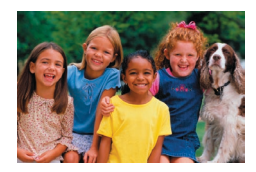

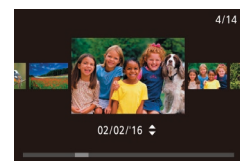

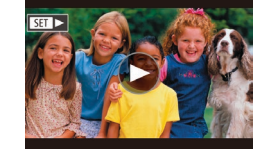

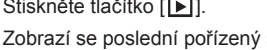

## *2* **Vyberte snímky.**

- z Chcete-li zobrazit předcházející snímek, stiskněte tlačítko [4] nebo otočte voličem [<sup>2</sup> ] proti směru hodinových ručiček. Chcete-li zobrazit další snímek, stiskněte tlačítko [D] nebo otočte voličem [ ] ve směru hodinových ručiček.
- $\bullet$  Stisknutím a přidržením tlačítek  $[4]$ [ $\bullet$ ] se aktivuje rychlé procházení snímků.
- Chcete-li zobrazit tuto obrazovku (režim Rolování zobrazení), otáčejte rychle voličem [<sup>1</sup>]. V tomto režimu procházíte snímky otáčením voliče [.].
- **Chcete-li se vrátit do režimu zobrazení** jednotlivých snímků, stiskněte tlačítko [@).
- Filmy jsou označeny ikonou [SH] Chcete-li přehrávat filmy, pokračujte krokem 3.

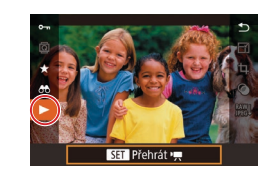

Ù.

## *3* **Přehrávejte filmy.**

- Stiskněte tlačítko [ ], stisknutím tlačítek [▲][▼] vyberte položku [▶], a potom znovu stiskněte tlačítko [ ].
- z Zahájí se přehrávání filmu a po jeho dokončení se zobrazí ikona [**SHI**D].
- **Chcete-li upravit hlasitost, použijte** během přehrávání tlačítka [▲][▼].

Chcete-li přepnout z režimu přehrávání do režimu fotografování, namáčkněte tlačítko spouště do poloviny.

Přehrávání filmu můžete spustit rovněž dotykem ikony  $[$ Chcete-li nastavit hlasitost, rychle přetáhněte prstem po obrazovce během přehrávání směrem nahoru nebo dolů. **Před použitím**

**Základní příručka**

**Pokročilá příručka**

**Základy práce s fotoaparátem**

**Režim Auto / Režim Hybridní Auto**

**Další režimy fotografování**

**Režim P**

**Režimy Tv, Av, M a C**

**Režim přehrávání**

**Funkce Wi-Fi**

**Nabídka nastavení**

**Příslušenství**

**Dodatek**

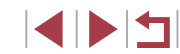

### <span id="page-24-0"></span>**Mazání snímků**

Nepotřebné snímky můžete jednotlivě vybírat a vymazat. Vymazané snímky již nelze obnovit. Před použitím této možnosti se ujistěte, že chcete skutečně snímek vymazat.

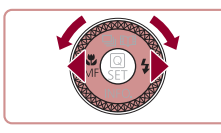

- *1* **Vyberte snímek, který chcete vymazat.**
- Stisknutím tlačítek [ | ] nebo otočením voliče [ ] vyberte snímek.

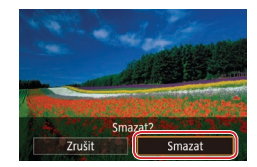

#### *2* **Vymažte snímek.**

- $\bullet$  Stiskněte tlačítko  $\lceil \frac{1}{10} \rceil$ .
- · Po zobrazení zprávy [Smazat?] vyberte stisknutím tlačítek [4][) nebo otočením voliče [ ] položku [Smazat] a potom stiskněte tlačítko [<sup>3</sup>.].
- z Aktuální snímek se vymaže.
- · Chcete-li zrušit mazání, vyberte stisknutím tlačítek [ ][ ) nebo otočením voliče [ ] položku [Zrušit] a potom stiskněte tlačítko [<sup>@</sup>)].

Fotoaparát umožňuje rovněž vybrat více snímků a tyto snímky vymazat současně (**L**L[124\)](#page-123-1).

- $\mathscr{C}'$ Aktuální snímek můžete také vymazat stisknutím tlačítka [Smazat] na obrazovce v kroku 2.
	- Snímky lze vymazat rovněž pomocí akcí ovládaných dotykem (□127).

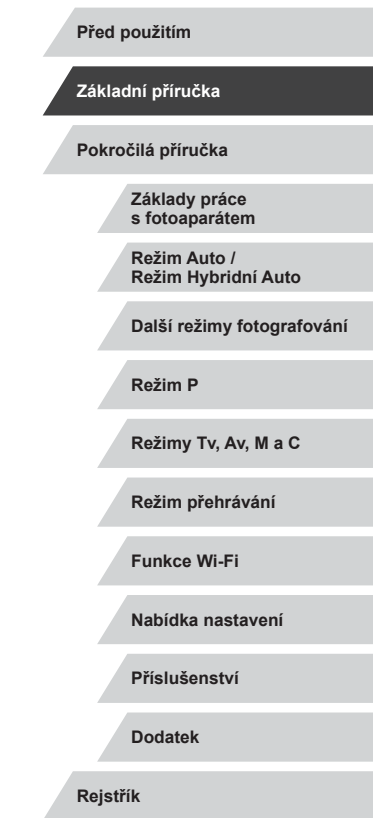

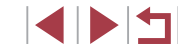

## **Zapnutí/vypnutí**

#### **Režim fotografování**

- Stisknutím tlačítka ON/OFF zapnete fotoaparát a připravíte jej k fotografování.
- **Chcete-li fotoaparát vypnout, stiskněte** tlačítko ON/OFF znovu.

## **Režim přehrávání**

- $\bullet$  Stisknutím tlačítka  $\lceil \blacktriangleright \rceil$  zapnete fotoaparát a zobrazíte snímky.
- **Chcete-li fotoaparát vypnout, stiskněte** tlačítko [D] znovu.
- Chcete-li přepnout z režimu fotografování do režimu přehrávání, stiskněte tlačítko [ $\blacksquare$ ]
- Jakmile je fotoaparát v režimu přehrávání, dojde po uplynutí přibližně jedné minuty k zasunutí objektivu. Je-li objektiv fotoaparátu zasunutý, můžete fotoaparát vypnout stisknutím tlačítka [ $\boxed{\blacktriangleright}$ ].

**Před použitím Základní příručka**

### **Pokročilá příručka**

**Základy práce s fotoaparátem**

**Režim Auto / Režim Hybridní Auto**

**Další režimy fotografování**

**Režim P**

**Režimy Tv, Av, M a C**

**Režim přehrávání**

**Funkce Wi-Fi**

**Nabídka nastavení**

**Příslušenství**

**Dodatek**

**Rejstřík**

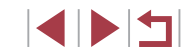

# <span id="page-25-0"></span>Pokročilá příručka

# **Základy práce s fotoaparátem**

Další základní operace a více způsobů zábavy s fotoaparátem včetně volitelných funkcí pro fotografování a přehrávání

## <span id="page-26-2"></span><span id="page-26-0"></span>**Funkce úspory energie (Automatické vypnutí)**

Z důvodu úspory energie se po určité době nečinnosti automaticky vypne monitor (Vyp displeje) a následně rovněž fotoaparát.

## **Funkce úspory energie v režimu fotografování**

Monitor fotoaparátu se automaticky vypne po uplynutí přibližně jedné minuty nečinnosti. Přibližně po uplynutí dalších dvou minut se zasune objektiv a fotoaparát se zcela vypne. Jestliže je vypnutý monitor, ale objektiv ještě není zasunutý, aktivujete namáčknutím tlačítka spouště do poloviny ([=](#page-26-1)27) monitor a připravíte fotoaparát na fotografování.

## **Funkce úspory energie v režimu přehrávání**

Fotoaparát se automaticky vypne po uplynutí přibližně pěti minut nečinnosti.

- Podle potřeby můžete deaktivovat funkci automatického vypnutí a upravit načasování vypnutí zobrazení (Q[171](#page-170-1)).
- Funkce úspory energie není aktivní, je-li fotoaparát připojen k jiným zařízením pomocí Wi-Fi ([[141\)](#page-140-1) nebo je-li připojen k počítači  $($  $\Box$ [182](#page-181-1)).

<span id="page-26-1"></span>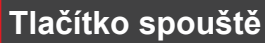

Abyste zajistili správné zaostření všech snímků, vždy nejprve namáčkněte tlačítko spouště do poloviny a po dokončení zaostřování stiskněte tlačítko zbývající část jeho chodu až na doraz pro expozici snímku. V této příručce jsou činnosti a možné stavy tlačítka spouště popisovány

jako *namáčknutí tlačítka spouště do poloviny* a *stisknutí tlačítka spouště až na doraz*.

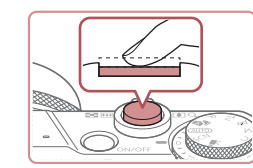

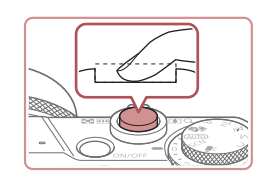

Œ

- *1* **Namáčkněte tlačítko spouště do poloviny. (Lehce stiskněte tlačítko kvůli zaostření.)**
- z Namáčkněte tlačítko spouště do poloviny. Fotoaparát po dokončeném zaostření dvakrát pípne a zobrazí rámečky jako indikaci zaostřených míst obrazového pole.
- *2* **Stiskněte tlačítko spouště až na doraz. (Stiskněte doposud lehce namáčknuté tlačítko spouště až na doraz.)**
- z Fotoaparát přehraje zvuk závěrky a pořídí snímek.
- z Fotoaparátem nehýbejte až do odeznění zvuku závěrky.

Exponujete-li přímo bez předchozího namáčknutí tlačítka spouště do poloviny, nemusí být výsledný snímek správně zaostřený.

● Doba přehrávání zvuku závěrky se liší v závislosti na času závěrky potřebném pro dosažení správné expozice. Při fotografování některých scén může být tato doba delší. Pohne‑li se fotoaparát (nebo fotografovaný objekt) před ukončením přehrávání zvuku závěrky, mohou být snímky rozmazané.

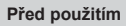

**Základní příručka**

**Pokročilá příručka**

**Základy práce s fotoaparátem**

**Režim Auto / Režim Hybridní Auto**

**Další režimy fotografování**

**Režim P**

**Režimy Tv, Av, M a C**

**Režim přehrávání**

**Funkce Wi-Fi**

**Nabídka nastavení**

**Příslušenství**

**Dodatek**

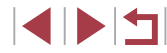

## <span id="page-27-0"></span>**Režimy fotografování**

K volbě jednotlivých režimů fotografování použijte volič režimů.

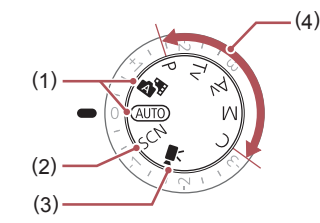

- (1) Režim Auto / Režim Hybridní Auto Režim vhodný pro plně automatické fotografování, kdy veškerá nastavení provádí fotoaparát  $($  $\Box$ 22,  $\Box$ 34,  $\Box$ 36).
- (2) Speciální motivové programy Režimy vhodné pro fotografování s nastavením určeným pro specifické scény nebo pro přidání různých efektů ([155).
- (3) Režim Film Slouží k pořizování filmů  $($  $\Box$ 72,  $\Box$ [103\)](#page-102-1). Filmy lze snadno pořizovat rovněž při nastavení voliče režimů do jiné polohy, stačí jen stisknout tlačítko filmu.
- (4) Režimy P, Tv, Av, M a C Tento režim umožňuje pořizovat snímky s uživatelským nastavením fotoaparátu ( $\Box$ 77,  $\Box$ [100](#page-99-0)).

**Nastavení úhlu a orientace monitoru**

Úhel a orientaci monitoru můžete upravit tak, aby odpovídaly scéně nebo způsobu fotografování.

**Sklopení monitoru směrem dolů**

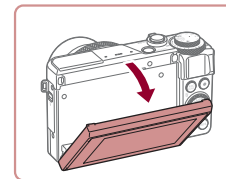

- **Stáhněte horní stranu monitoru dolů** směrem k sobě.
- **Monitor je možné sklopit dolů v úhlu** přibližně 45 °.

## **Vyklopení monitoru směrem nahoru**

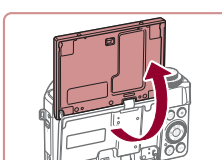

- z Monitor je možné vyklopit nahoru v úhlu přibližně 180 °.
- z Chcete-li být rovněž přítomni na snímcích, můžete si prohlížet vlastní zrcadlový obraz otočením zobrazovače monitoru směrem k přední části fotoaparátu.
- **Po dokončení otočte monitor tak, aby** zaklapl do aretované zavřené polohy.
- Když fotoaparát nepoužíváte, nechejte monitor zavřený. Neotvírejte monitor příliš daleko, mohlo by dojít k poškození fotoaparátu.
- Chcete-li zrušit funkci převráceného zobrazení, stiskněte tlačítko [MENU], vyberte položku [Převr. zobrazení] na kartě [ 1] a potom vyberte možnost [Vyp].

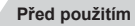

**Základní příručka**

#### **Pokročilá příručka**

**Základy práce s fotoaparátem**

**Režim Auto / Režim Hybridní Auto**

**Další režimy fotografování**

**Režim P**

**Režimy Tv, Av, M a C**

**Režim přehrávání**

**Funkce Wi-Fi**

**Nabídka nastavení**

**Příslušenství**

**Dodatek**

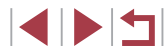

## <span id="page-28-0"></span>**Možnosti zobrazení v režimu fotografování**

Stisknutím tlačítka [▼] zobrazte nebo skryjte mřížku a elektronickou vodováhu.

Chcete-li podrobněji nakonfigurovat zobrazení na obrazovce, otevřete kartu  $\blacksquare$  11 ► [Zobrazení informací ke snímku] ( $\blacksquare$ [106](#page-105-1)).

- Při fotografování za slabého osvětlení se automaticky zvýší jas obrazu na monitoru pomocí funkce nočního zobrazení pro možnost snazší kontroly kompozice. Jas snímku zobrazeného na monitoru a jas skutečně zaznamenávaného snímku však budou odlišné. Pamatujte si, že zkreslený nebo trhaný obraz objektu na monitoru neovlivní zaznamenávané snímky.
- Možnosti zobrazení pro přehrávání viz "Přepínání režimů [zobrazení" \(](#page-111-1)Q112).

## **Použití nabídky Rychlé nastavení**

V nabídce (Rychlé nastavení) můžete konfigurovat běžně používané funkce.

Položky a možnosti nabídky se liší v závislosti na režimu fotografování  $($  $\Box$  $203)$  $203)$ .

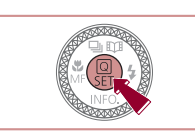

∣⊛⊧ **FREESSE** 

■ ■

- **1** Zobrazte nabídku **Q**. Stiskněte tlačítko [  $\mathbb{R}$  ].
	-

## *2* **Vyberte položku nabídky.**

- $\bullet$  Stisknutím tlačítek [ $\blacktriangle$ ][ $\blacktriangledown$ ] vyberte položku nabídky (1).
- Dostupné možnosti (2) se zobrazují ve spodní části monitoru.

### *3* **Vyberte možnost.**

- Stisknutím tlačítek [ | ] nebo otočením voliče [ ] vyberte požadovanou možnost.
- Položky označené ikonou [MENU] lze konfigurovat stisknutím tlačítka [MFNU].
- **Položky označené ikonou [ ] lze** konfigurovat stisknutím tlačítka [RING].
- **Položky označené ikonou [ NEO ] lze** konfigurovat stisknutím tlačítka  $\blacktriangledown$ .
- *4* **Potvrďte provedenou volbu a vraťte se zpět.**
- z Stiskněte tlačítko [ ].
- Znovu se zobrazí obrazovka zobrazená před stisknutím tlačítka [ ] v kroku 1 a potom se zobrazí nastavená možnost.

**Před použitím**

**Základní příručka**

**Pokročilá příručka**

**Základy práce s fotoaparátem**

**Režim Auto / Režim Hybridní Auto**

**Další režimy fotografování**

**Režim P**

**Režimy Tv, Av, M a C**

**Režim přehrávání**

**Funkce Wi-Fi**

**Nabídka nastavení**

**Příslušenství**

**Dodatek**

**Rejstřík**

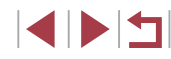

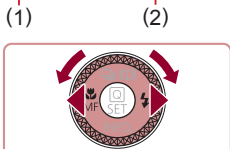

 $\frac{1}{2}$   $\frac{1}{2}$   $\frac{1}{2}$ 

- <span id="page-29-0"></span>Pokud jste omylem provedli nesprávné nastavení, můžete obnovit výchozí nastavení fotoaparátu ( =[176\)](#page-175-1).
	- Nastavení můžete ukončit také výběrem možnosti [←)] v položkách nabídky a stisknutím tlačítka [  $\binom{[0]}{k}$ ].

## **Používání dotykové obrazovky ke konfiguraci nastavení**

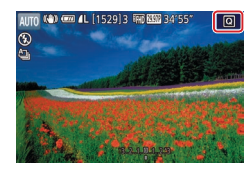

- · Stisknutím tlačítka [ Q ] v pravé horní části obrazovky otevřete nabídku Rychlé nastavení.
- z Dotykem položky nabídky a potom možnosti proveďte nastavení.
- Dotykem položky nabídky [←] nebo opětovným dotykem vybrané možnosti se vraťte na předchozí obrazovku.
- · Dotykem tlačítka [MENU] získáte přístup na obrazovku položek označených ikonou [**MENU**].
- · Dotykem tlačítka [ ] získáte přístup na obrazovku položek označených ikonou  $[$  $]$  $]$  $]$  $]$  $]$  $]$  $]$  $]$
- Dotykem tlačítka [**[NEO]**] získáte přístup na obrazovku položek označených ikonou [**[NEO**].

## **Použití obrazovky nabídky**

Pomocí obrazovky nabídky lze následovně nastavovat různé funkce fotoaparátu.

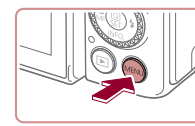

Formátovat

/ideosystém Elektr. vodováha Úvodní obrázek

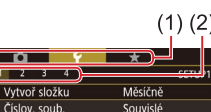

7.5GB **NTSC** 

## *2* **Vyberte kartu.**

**• Karty představují funkce (1), jako například** fotografování ([ 1]), přehrávání ([ F]) či nastavení ([V]) nebo stránky v rámci jednotlivých funkcí (2). Karty jsou v této příručce identifikovány kombinací funkce a stránky, jako například [1].

*1* **Zobrazte obrazovku nabídky.** · Stiskněte tlačítko [MENU].

- **Posunutím páčky zoomu vyberte kartu** funkce a potom stisknutím tlačítek [ $\blacksquare$ ] vyberte stránku karty.
- **Stránku karty můžete vybrat rovněž** přetažením doleva nebo doprava po monitoru.
- *3* **Vyberte položku nabídky.**
- $\bullet$  Stisknutím tlačítek  $[\triangle][\blacktriangledown]$  nebo otočením voliče  $\left[\begin{matrix} \bullet \\ \bullet \end{matrix}\right]$  vyberte položku a potom stiskněte tlačítko  $\widehat{R}$ .
- z V případě položek nabídky a možností, které nejsou zobrazeny, nejprve přepněte stisknutím tlačítka [ ] obrazovku a potom vyberte stisknutím tlačítek [▲][▼] nebo otočením voliče [ ] požadovanou položku nabídky.
- Chcete-li se vrátit k předchozí obrazovce, stiskněte tlačítko [MFNU].

#### **Před použitím**

**Základní příručka**

#### **Pokročilá příručka**

**Základy práce s fotoaparátem**

**Režim Auto / Režim Hybridní Auto**

**Další režimy fotografování**

**Režim P**

**Režimy Tv, Av, M a C**

**Režim přehrávání**

**Funkce Wi-Fi**

**Nabídka nastavení**

**Příslušenství**

**Dodatek**

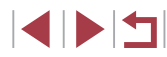

<span id="page-30-0"></span>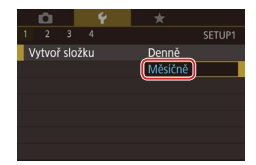

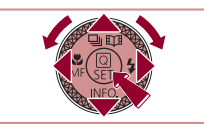

## *4* **Vyberte možnost.**

- **Jsou-li možnosti zobrazeny vertikálně.** vyberte možnost stisknutím tlačítek  $[\triangle][\blacktriangledown]$ nebo otočením voliče [ ].
- Jsou-li možnosti zobrazeny horizontálně, vyberte možnost stisknutím tlačítek [4][  $\blacktriangleright$ ] nebo otočením voliče [.).

## *5* **Potvrďte provedenou volbu a vraťte se zpět.**

- **Stisknutím tlačítka [ a) potvrďte výběr** a vraťte se na obrazovku výběru položek nabídky.
- Stisknutím tlačítka **[MFNU]** se vraťte na obrazovku zobrazenou před stisknutím tlačítka [MENU] v kroku 1.
- Pokud jste omylem provedli nesprávné nastavení, můžete obnovit výchozí nastavení fotoaparátu ( $\Box$ [176\)](#page-175-1).
- Dostupnost jednotlivých položek nabídek se liší v závislosti na vybraném režimu fotografování nebo přehrávání  $(1206 - 1216)$  $(1206 - 1216)$  $(1206 - 1216)$  $(1206 - 1216)$ .

## **Použití dotykové obrazovky**

- Chcete-li vybírat karty, přejděte stisknutím tlačítka [MENU] na obrazovku nabídky a poté se dotkněte požadované karty funkce a stránky.
- Tažením rolujte položky nabídky směrem nahoru nebo dolů, resp. vyberte dotykem položku nabídky.
- Dotykem možnosti potvrďte výběr a vraťte se na obrazovku výběru položek nabídky.
- U položek nabídky zobrazovaných včetně sloupce indikujícího úroveň se dotkněte požadovaného místa sloupce.
- Chcete-li konfigurovat položky nabídky, pro něž se nezobrazují žádné možnosti, nejprve se dotkněte příslušné položky nabídky, čímž přejdete na obrazovku nastavení. Na obrazovce nastavení vyberte tažením nebo dotykem položku a poté dotykem vyberte požadovanou možnost. Chcete-li se vrátit k předchozí obrazovce, dotkněte se položek [MENU+)].
- Můžete také dotykem vybrat prvky pro zadání vstupu (například zaškrtávací políčka či textová pole) a pomocí dotyků na klávesnici zobrazené na obrazovce zadat text.
- Zobrazuje-li se tlačítko [SEE], můžete se podle potřeby namísto stisknutí tlačítka [**SEE**] dotknout tlačítka [ ...
- · Zobrazuje-li se tlačítko [MENU], můžete se podle potřeby namísto stisknutí tlačítka [MINI] dotknout tlačítka [MFNU].
- Zobrazuje-li se tlačítko [**[NEO**], je stejná operace možná dotykem tlačítka [**MEO**] namísto stisknutí tlačítka [▼].
- Zobrazuje-li se tlačítko [ ], můžete se podle potřeby namísto stisknutí tlačítka [ ] dotknout tlačítka [ ].
- $\bullet$  Chcete-li nabídku zrušit, stiskněte znovu tlačítko  $\mathsf{IMFNI}$

**Režim Auto / Režim Hybridní Auto Další režimy fotografování Režim P Režimy Tv, Av, M a C Režim přehrávání Funkce Wi-Fi Nabídka nastavení Příslušenství Dodatek Základní příručka Pokročilá příručka Základy práce s fotoaparátem**

**Před použitím**

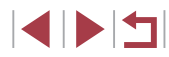

## <span id="page-31-0"></span>**Klávesnice zobrazovaná na monitoru**

Pomocí klávesnice na monitoru zadejte informace pro funkci identifikace tváře (Q45), připojení Wi-Fi (Q[141](#page-140-1)) atd. Pamatujte si, že délka a typ informací, které lze zadat, se mění v závislosti na použité funkci.

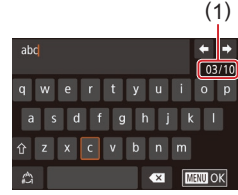

## **Zadání znaků**

- · Dotykem na klávesnici zadejte příslušné znaky.
- · Délka zadávaných informací (1) se liší v závislosti na použité funkci.

## **Pohyb kurzoru**

 $\bullet$  Dotkněte se tlačítek  $\leftarrow$  nebo  $\leftarrow$  1. resp. otočte kroužkem [1].

## **Zadávání konců řádků**

 $\bullet$  Dotkněte se položky  $[$ 

### **Přepínání režimů vstupu**

- Chcete-li přepnout na čísla či symboly, dotkněte se možnosti [4].
- $\bullet$  Dotykem tlačítka  $[\hat{\wedge}]$  zadejte velká písmena.
- · Dostupné režimy vstupu se liší
- v závislosti na používané funkci.

#### **Mazání znaků**

- Chcete-li odstranit předchozí znak. dotkněte se tlačítka [ X ] nebo stiskněte tlačítko [m̃].
- $\bullet$  Dotykem a přidržením tlačítka  $\sqrt{\times}$ odstraníte pět znaků současně.

#### **Potvrzení zadání a návrat k předchozí obrazovce**

- **•** Stiskněte tlačítko [MENU].
- V případě některých funkcí se nezobrazuje položka [ ] a nelze ji použít.
- Jiným způsobem použití klávesnice je stisk tlačítek [A][ ][ ][ ] nebo otočení ovladače [ ]. Tím vyberete znaky nebo ikony. Poté stiskněte tlačítko [  $\circled{?}$  ]. Kurzor můžete přesunout také otočením kroužku [1]. Chcete-li se vrátit k předchozí obrazovce, stiskněte tlačítko [MENU].

#### **Před použitím**

**Základní příručka**

#### **Pokročilá příručka**

**Základy práce s fotoaparátem**

**Režim Auto / Režim Hybridní Auto**

**Další režimy fotografování**

**Režim P**

**Režimy Tv, Av, M a C**

**Režim přehrávání**

**Funkce Wi-Fi**

**Nabídka nastavení**

**Příslušenství**

**Dodatek**

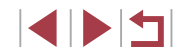

## <span id="page-32-0"></span>**Indikátory**

 $\mathbf{u}$ 

Indikátor na zadní straně fotoaparátu ( $\Box$ 4) svítí nebo bliká v závislosti na stavu fotoaparátu.

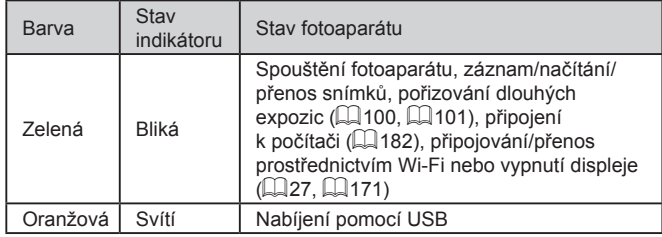

Pokud bliká indikátor zeleně, nikdy nevypínejte fotoaparát, neotevírejte krytku prostoru pro paměťovou kartu / baterii a netřeste fotoaparátem. Může dojít k poškození snímků nebo fotoaparátu či paměťové karty.

## **Hodiny**

Můžete zkontrolovat aktuální čas.

 $\boxed{1}$   $\boxed{0}$  :  $\boxed{0}$   $\boxed{1}$ 

 $\oslash$ 

- $\bullet$  Stiskněte a přidržte tlačítko  $\left[\begin{smallmatrix}\mathbb{R}\\\mathbb{R}\end{smallmatrix}\right]$ .
- Zobrazí se aktuální čas.
- z Pokud držíte fotoaparát při používání funkce hodin na výšku, přepne se zobrazení rovněž na výšku.
- Stisknutím tlačítek [4][D] nebo otočením voliče  $\left[\frac{1}{2}\right]$  či kroužku  $\left[\frac{1}{2}\right]$  změníte barvu zobrazení.
- $\bullet$  Opětovným stisknutím tlačítka  $\left[\begin{smallmatrix}\mathbb{R}^n\\ \mathbb{R}^n\end{smallmatrix}\right]$ ukončete zobrazení hodin.

Při vypnutém fotoaparátu stiskněte a přidržte tlačítko  $\binom{2}{3}$ a potom stisknutím tlačítka ON/OFF zobrazte hodiny.

**Před použitím**

**Základní příručka**

#### **Pokročilá příručka**

**Základy práce s fotoaparátem**

**Režim Auto / Režim Hybridní Auto**

**Další režimy fotografování**

**Režim P**

**Režimy Tv, Av, M a C**

**Režim přehrávání**

**Funkce Wi-Fi**

**Nabídka nastavení**

**Příslušenství**

**Dodatek**

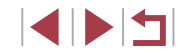

# <span id="page-33-0"></span>**Režim Auto / Režim Hybridní Auto**

Praktický režim pro jednoduché fotografování s vyšší mírou kontroly nad výsledky

## <span id="page-33-1"></span>**Fotografování s využitím fotoaparátem určených nastavení**

Chcete-li používat plně automatický výběr optimálního nastavení pro specifické scény, jednoduše nechte určit fotoaparát fotografovaný objekt a snímací podmínky.

> *1* **Zapněte fotoaparát. • Stiskněte tlačítko ON/OFF.** · Zobrazí se úvodní obrazovka.

lehce cvaká.

těchto objektů.

*2* **Přejděte do režimu [ ].**

 $\bullet$  Nastavte volič režimů do polohy [AUTO]. z Namiřte fotoaparát na objekt. Fotoaparát po dobu určování fotografované scény

• V levém horním rohu monitoru se zobrazí ikona motivového programu a ikona režimu stabilizace obrazu  $(\Box$  38,  $\Box$  40). · Rámečky zobrazené okolo libovolných rozpoznaných objektů značí zaostření

## <span id="page-33-2"></span>**Fotografování (Režim Smart Auto)**

**Statické snímky Filmy**

**Další režimy fotografování Režim P Režimy Tv, Av, M a C Režim přehrávání Základy práce s fotoaparátem Režim Auto / Režim Hybridní Auto**

**Funkce Wi-Fi**

**Před použitím**

**Základní příručka**

**Pokročilá příručka**

**Nabídka nastavení**

**Příslušenství**

**Dodatek**

**Rejstřík**

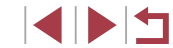

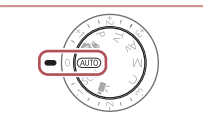

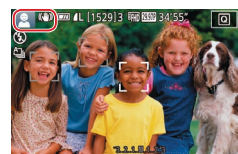

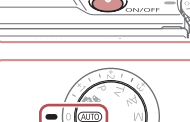

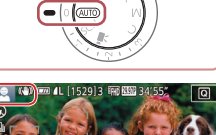

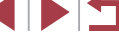

34

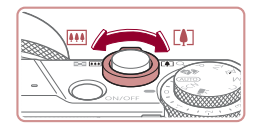

 $(1)$ 

**Kin Gramm** 

( 2 )

## *3* **Určete kompozici snímku.**

**Chcete-li nastavit delší ohniskovou** vzdálenost a zvětšit fotografovaný<br>obiekt, posuňte páčku zoomu směrem k symbolu  $\lceil \blacklozenge \rceil$  (teleobjektiv), chcete-li nastavit kratší ohniskovou vzdálenost, posuňte páčku zoomu směrem<br>k symbolu [ [ ] (širokoúhlý objektiv). (Na monitoru se zobrazí sloupec zoomu (1) zobrazující pozici zoomu a rozsah zaostření (2).)

**· Namáčkněte tlačítko spouště do poloviny.**<br>Fotoaparát po zaostření dvakrát pípne a zobrazí rámečky označující zaostřená

· Je-li zaostřených více oblastí na snímku,

## *4* **Zahajte záznam. Pořizování statických snímků**

místa obrazového pole.

zobrazí se několik rámečků.

**1) Zaostřete.**

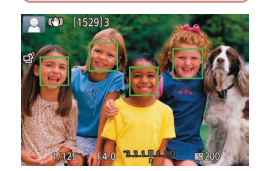

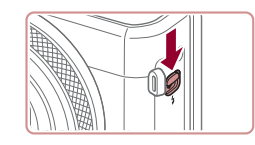

**Zobrazí-li se zpráva [Vysunout blesk],** vysuňte blesk posunutím přepínače [ $\frac{1}{2}$ ]. Při expozici snímku dojde k odpálení záblesku. Nechcete-li použít blesk, stiskněte jej prsty dolů směrem k tělu fotoaparátu.

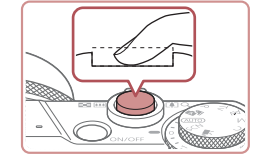

### **2) Exponujte.**

- z Stiskněte tlačítko spouště až na doraz.
- Během expozice přehrává fotoaparát zvuk závěrky a za nízké hladiny osvětlení dochází (pokud jste vysunuli blesk do pracovní polohy) k automatickému spuštění blesku.
- z Fotoaparátem nehýbejte až do odeznění zvuku závěrky.
- z Po zobrazení vašeho snímku se fotoaparát vrátí na obrazovku režimu fotografování.

### **Záznam filmů**

#### **1) Zahajte záznam.**

- **•** Stiskněte tlačítko filmu. Fotoaparát<br>jednou pípne, začne zaznamenávat film a na monitoru se zobrazí údaj [ ZÁZN] a uplynulý čas (1).
- V horní a spodní části monitoru se zobrazují černé pruhy a objekt je lehce zvětšený. Černé pruhy označují oblasti obrazového pole, které nebudou zaznamenány.
- Rámečky zobrazené okolo libovolných rozpoznaných tváří osob značí zaostření těchto tváří.
- $\bullet$  Jakmile je zahájeno pořizování záznamu, sejměte prst z tlačítka filmu.

#### **Před použitím**

**Základní příručka**

#### **Pokročilá příručka**

**Základy práce s fotoaparátem**

**Režim Auto / Režim Hybridní Auto**

**Další režimy fotografování**

**Režim P**

**Režimy Tv, Av, M a C**

**Režim přehrávání**

**Funkce Wi-Fi**

**Nabídka nastavení**

**Příslušenství**

**Dodatek**

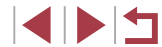

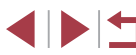

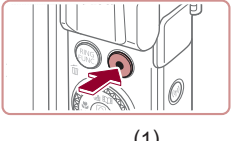

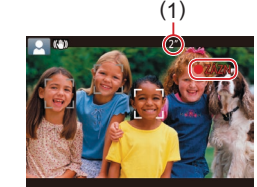

<span id="page-35-0"></span>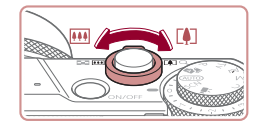

## **2) Podle potřeby změňte velikost objektu a upravte kompozici záběru.**

- **Chcete-li změnit velikost objektu** opakujte operace v kroku 3. Dojde však k zaznamenání provozních zvuků fotoaparátu. Mějte na paměti, že filmy zaznamenané při modrém zobrazení faktoru zoomu budou zrnité.
- · Pokud změníte kompozici záběru, zaostření, jas a barevné podání se automaticky upraví.

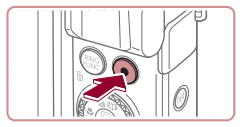

## **3) Ukončete záznam.**

- Chcete-li zastavit záznam filmu, stiskněte znovu tlačítko filmu. Fotoaparát dvakrát pípne a záznam filmu se ukončí.
- Záznam filmu se ukončí automaticky po zaplnění paměťové karty.

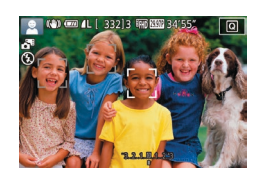

## <span id="page-35-1"></span>**Fotografování v režimu Hybridní Auto**

### **Statické snímky Filmy**

Jednoduchým pořizováním statických snímků můžete vytvořit krátký film zachycující události v průběhu dne. Fotoaparát zaznamená před každým snímkem 2–4 s dlouhé klipy scén, které se později zkombinují v krátkém filmu.

Klip zaznamenaný v tomto režimu může být zařazen do alb Story Highlights  $($  [136](#page-135-1)).

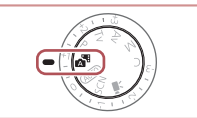

## *1* **Přejděte do režimu [ ].**

· Postupem uvedeným v kroku 2 v části "Fotografování (Režim Smart Auto)"  $(\Box$  34) vyberte možnost  $\sqrt{3}$ .

## *2* **Určete kompozici snímku.**

- Chcete-li vytvořit kompozici snímku a zaostřit, postupujte podle kroků 3 – 4 v části "Fotografování (Režim Smart Auto)"  $($  $\Box$ 34).
- **·** Chcete-li vytvořit působivější krátké filmy, zaměřte fotoaparát na objekty po dobu asi čtyř sekund před pořizováním statických snímků.

## *3* **Exponujte.**

- Chcete-li fotografovat, postupujte podle kroku 4 v části "Fotografování (Režim Smart Auto)"  $($  $\Box$ 34).
- **Fotoaparát zaznamená statický snímek** a filmový klip. Klip, který je ukončen statickým snímkem a zvukem závěrky, vytvoří jedinou kapitolu v krátkém filmu.

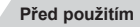

**Základní příručka**

#### **Pokročilá příručka**

**Základy práce s fotoaparátem**

**Režim Auto / Režim Hybridní Auto**

**Další režimy fotografování**

**Režim P**

**Režimy Tv, Av, M a C**

**Režim přehrávání**

**Funkce Wi-Fi**

**Nabídka nastavení**

**Příslušenství**

**Dodatek**

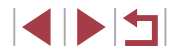
- 
- Výdrž baterie v tomto režimu je kratší než v režimu  $[ALTO]$ , protože je při expozici každého snímku zaznamenán rovněž krátký film.
- K zaznamenání krátkého filmu nemusí dojít v případě pořízení statického snímku ihned po zapnutí fotoaparátu, při výběru režimu [AH] a při jiných způsobech používání fotoaparátu.
- V krátkých filmech se zaznamenají zvuky a vibrace způsobené provozem fotoaparátu.
- Kvalita snímku krátkých filmů se automaticky nastaví na [HDPPP] v případě NTSC a na [[HD**P.MI**] v případě PAL a nelze ji změnit (Ca) 170).
- Fotoaparát nepřehrává zvuky při namáčknutí tlačítka spouště do poloviny ani při spuštění samospouště (ﷺ) [174](#page-173-0)).
- Krátké filmy jsou v následujících případech ukládány jako samostatné filmové soubory, a to i v případě, že byly zaznamenány v režimu [ ] ve stejný den.
- Velikost souboru krátkého filmu dosáhne hodnoty přibližně 4 GB nebo celková doba nahrávání přibližně 16 min 40 s.
- Krátký film je chráněný (|﹏||[121](#page-120-0)).
- Dojde ke změně nastavení letního času ( [=](#page-19-0)20) nebo časového pásma (ĽJ[172\)](#page-171-0).
- Je vytvořena nová složka (L, [168\)](#page-167-0).
- Zaznamenané zvuky závěrky nelze upravit ani smazat.
- Upřednostňujete-li nahrávání krátkých filmů bez statických snímků, upravte nastavení předem. Vyberte možnost MENU (LL30) ► karta [O7] ► [Typ kr. filmu] ► [Bez snímků].
- $\bullet$  Jednotlivé kapitoly lze upravit ( $\downarrow$  [135](#page-134-0)).

### **Přehrávání krátkých filmů**

Zobrazením statického snímku pořízeného v režimu [ ] přehrajte krátký film vytvořený ve stejný den, nebo zadejte datum pořízení krátkého filmu, který chcete přehrát (∭[114](#page-113-0)).

### **Statické snímky / filmy**

Œ

Pokud fotoaparát nevydává žádné provozní zvuky, mohl být zapnut za současného podržení tlačítka [V] ve stisknuté poloze. Chcete-li aktivovat zvukovou signalizaci, stiskněte tlačítko [MENU], vyberte položku [Ztlumení] na kartě [ $\blacktriangledown$ 3], a potom vyberte možnost [Vyp].

### **Statické snímky**

- Blikající ikona [ $Q$ ] varuje před pravděpodobným rozmazáním snímků vlivem pohybu fotoaparátu. V tom případě upevněte fotoaparát na stativ nebo učiňte jiné opatření pro zajištění ieho stability.
- Pokud jsou snímky tmavé bez ohledu na použití blesku, přibližte se více k objektu. Podrobnosti o pracovním rozsahu blesku viz ["Fotoaparát" \(](#page-216-0)L. 1217).
- Pokud při namáčknutí tlačítka spouště do poloviny fotoaparát pouze jednou pípne, může se objekt nacházet příliš blízko. Podrobnosti o rozsahu zaostření viz "Rozsah zaostřitelných [vzdáleností" \(](#page-218-0)LL219).
- Pro potlačení efektu červených očí a jako pomůcka pro správné zaostření se může při fotografování za nedostatku světla rozsvítit pomocné světlo.
- Pokud se při pokusu o pořízení snímku zobrazí blikající ikona  $\left[ \bigstar \right]$ , znamená to, že nelze pořídit snímek před dokončením nabíjení blesku. Ve fotografování lze pokračovat až po nabití blesku, buďto tedy stiskněte tlačítko spouště až na doraz a čekejte, nebo tlačítko uvolněte a znovu stiskněte.
- Jsou-li zobrazeny ikony "Spánek" a "Spící děti" (L. 138), nejsou přehrávány zvuky závěrky.
- Ačkoliv můžete fotografovat znovu ještě před zobrazením obrazovky režimu fotografování, předchozí snímek může určit zaostření, jas a používané barvy.

• Můžete změnit dobu zobrazení snímků po expozici ([[154).

**Před použitím**

**Základní příručka**

**Pokročilá příručka**

**Základy práce s fotoaparátem**

**Režim Auto / Režim Hybridní Auto**

**Další režimy fotografování**

**Režim P**

**Režimy Tv, Av, M a C**

**Režim přehrávání**

**Funkce Wi-Fi**

**Nabídka nastavení**

**Příslušenství**

**Dodatek**

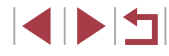

Před záznamem filmu sklopte prstem blesk. Během záznamu držte prsty mimo mikrofon (1). Ponechání blesku ve vysunutém stavu nebo blokování mikrofonu může znemožňovat záznam

( 1 )

zvuku, resp. může způsobovat utlumení zvuku.

- Při záznamu filmů se vyvarujte dotyku jiných ovládacích prvků fotoaparátu než tlačítka filmu, protože hrozí riziko zaznamenání provozních zvuků fotoaparátu.
- Po zahájení nahrávání filmu se oblast zobrazení obrázku změní a objekty se zvětší tak, aby bylo možné korigovat značné otřesy fotoaparátu. Chcete-li zaznamenávat objekty ve stejné velikosti, jako na zobrazení před zahájením záznamu, postupujte podle kroků v části "Záznam filmů s objekty ve stejné velikosti, jako na [zobrazení před zahájením snímání" \(](#page-52-0)L. 53).

Zvukový záznam je stereofonní.

# <span id="page-37-0"></span>**Ikony scén**

#### **Statické snímky Filmy**

V režimech [ $\blacksquare$ ] a [AUTO] jsou zobrazením ikon indikovány scény určené fotoaparátem a fotoaparát automaticky vybírá odpovídající nastavení pro optimální zaostření, jas a barevné podání objektu. V závislosti na scéně může pracovat souvislý záznam snímků (|↓39).

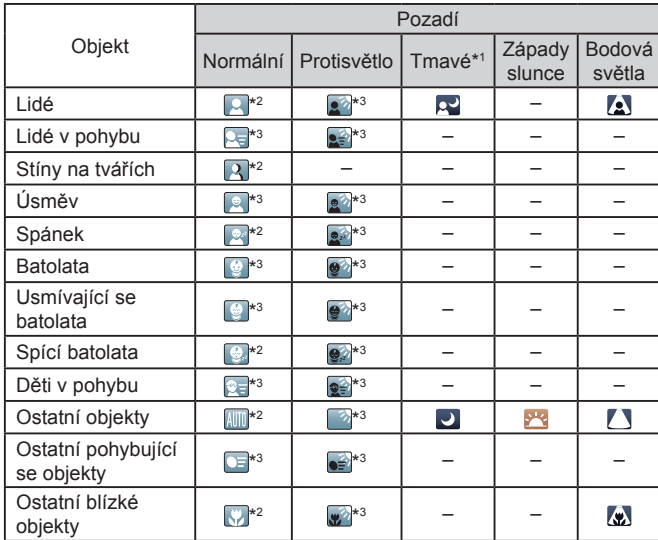

\*1 Použitý stativ.

- \*2 Barva pozadí ikon je světle modrá, je-li na pozadí modrá obloha, tmavě modrá, je-li pozadí tmavé, a šedá u všech ostatních typů pozadí.
- \*3 Barva pozadí ikon je světle modrá, je-li na pozadí modrá obloha, a šedá u všech ostatních typů pozadí.
- **Barva pozadí ikon [2], [2], [2], [4] a [(e)** je tmavě modrá a barva pozadí ikony [<sup>32</sup>] je oranžová.
- U filmů se zobrazují pouze ikony Lidé, Ostatní objekty a Ostatní blízké objekty.

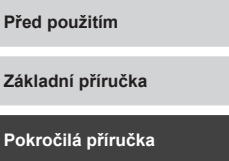

**Zákl** 

Pok

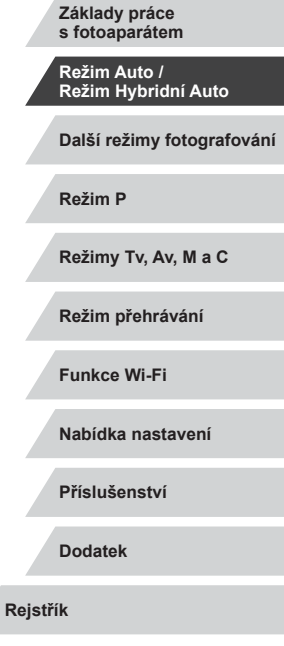

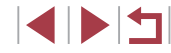

- V režimu [ ] se zobrazují pouze ikony Lidé, Stíny na tvářích, Ostatní objekty a Ostatní blízké objekty.
- Při použití samospouště se nezobrazují ikony pro následující objekty: lidé v pohybu a usmívající se nebo spící lidé; usmívající se nebo spící děti; děti v pohybu a další objekty v pohybu.
- $\bullet$  Při použití jiných režimů řízení, než  $\Box$ il ( $\Box$ 39,  $\Box$ 44), se nezobrazují ikony pro usmívající se a spící osoby a děti v pohybu.
- Je-li blesk nastaven na [ $\frac{1}{2}$ <sup>A</sup>], ikony Protisvětlo se nezobrazí u pohybujících se dětí a usmívajících se lidí.
- Při nastavení položky [Identif. tváře] na [Zap] a rozpoznání zaregistrovaných tváří batolat (ve stáří 2 – 12 let) se zobrazí ikony pro batolata (včetně usmívajících se a spících batolat) a pohybující se děti ( $\Box$ 45). Před fotografováním se ujistěte, že máte nastaveny správné hodnoty data a času (QQ20).
	- Ikona vybraného motivového programu nemusí odpovídat aktuálním snímacím podmínkám, resp. nemusí být možné dosáhnout na snímcích požadovaného účinku, barev nebo jasu. V takovýchto případech se doporučuje fotografovat v režimu  $[P]$  $(177)$ .

### <span id="page-38-0"></span>**Scény pro sekvenční fotografování**

otočením voliče [(b)).

Pokud se zobrazí ikona pro jednu z následujících scén (v levém sloupci tabulky) při fotografování, fotoaparát bude snímat souvisle. Pokud se ikona jedné z následujících scén (v levém sloupci tabulky) zobrazí po namáčknutí tlačítka spouště, zobrazí se jedna z ikon [3], [ ], nebo [  $\Box$  ] a informuje vás, že fotoaparát snímá nepřetržitě.

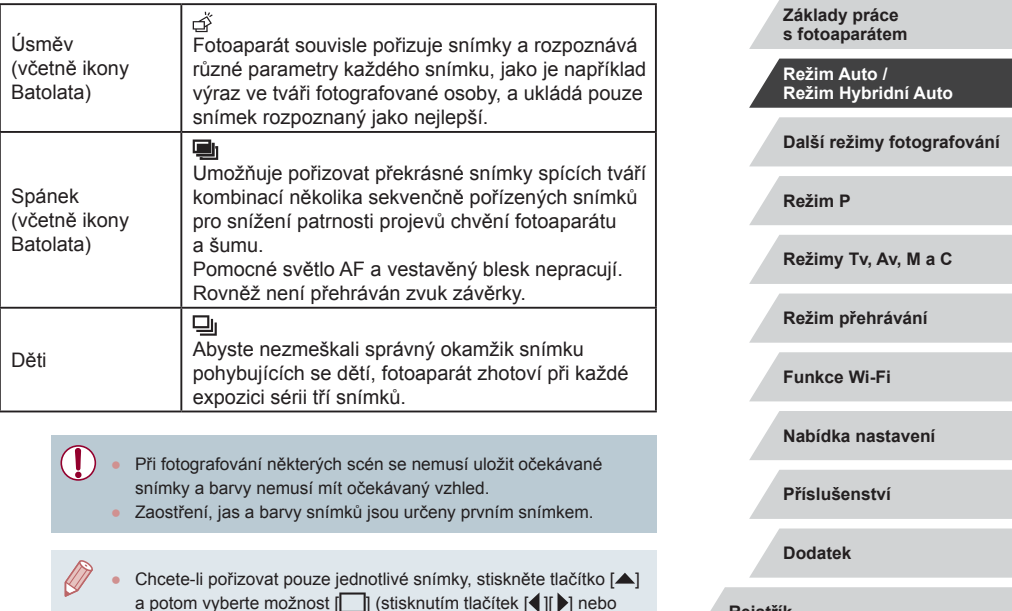

**Před použitím**

**Základní příručka**

**Pokročilá příručka**

### <span id="page-39-0"></span>**Ikony stabilizace obrazu**

#### **Statické snímky Filmy**

Na základě snímacích podmínek je automaticky aplikována optimální stabilizace obrazu (Inteligentní IS) a zobrazí se následující ikony.

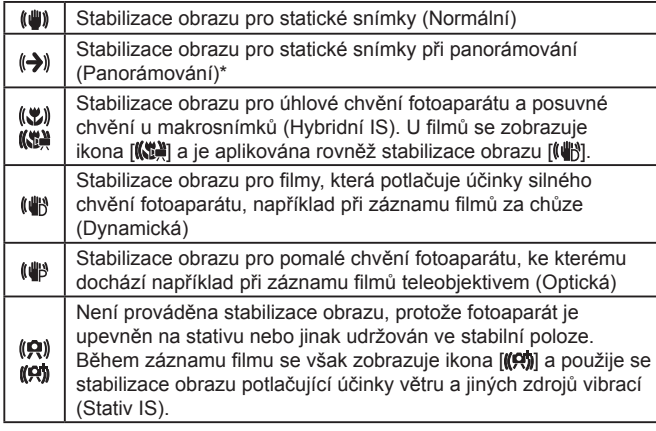

Zobrazuje se při panorámování z důvodu sledování pohyblivých objektů fotoaparátem. Pokud sledujete objekt, který se pohybuje horizontálně, potlačuje stabilizace obrazu pouze vertikální chvění fotoaparátu (horizontální stabilizace obrazu je vypnuta). Obdobně, pokud sledujete objekt, který se pohybuje vertikálně, potlačuje stabilizace obrazu pouze horizontální chvění fotoaparátu (vertikální stabilizace obrazu je vypnuta).

> Chcete-li zrušit stabilizaci obrazu, nastavte položku [Režim IS] na [Vvp] ([152). V takovém případě se ikona IS nezobrazuje.

• V režimu  $\left[\sqrt{2} \right]$  se nezobrazují žádné ikony  $\left[\left(\bigarrow \right)\right]$ .

### **Rámečky na monitoru**

#### **Statické snímky Filmy**

Jakmile v režimu [AUTO] fotoaparát rozpozná objekty, na které jej namíříte, zobrazí se různé rámečky.

- Kolem objektu (nebo tváře osoby), který fotoaparát vybere jako hlavní objekt, se zobrazí bílý rámeček a kolem ostatních rozpoznaných tváří se zobrazí šedé rámečky. Tyto rámečky sledují v určitém rozmezí pohyblivé objekty pro zachování jejich zaostření. Pokud ale fotoaparát rozpozná pohyb hlavního objektu, šedé rámečky zmizí a zůstane zobrazený pouze bílý rámeček.
- Pokud namáčknete tlačítko spouště do poloviny a fotoaparát rozpozná pohyb objektu, zobrazí se modrý rámeček a zaostření a jas snímku jsou trvale upravovány (AF servo).
	- T V závislosti na podmínkách snímání a objektu se nemusí zobrazit žádné rámečky, rámečky se nemusí zobrazit okolo požadovaných objektů, resp. se mohou rámečky zobrazit na pozadí nebo obdobných místech. V takovýchto případech se doporučuje fotografovat v režimu  $[\mathbf{P}]$  ( $\Box$  77).
		- Chcete-li vybrat objekty, na něž fotoaparát zaostří, dotkněte se požadovaného objektu na obrazovce. Zobrazí se rámeček [[ ]] a fotoaparát přejde do režimu AF dotykem (QQ93). Namáčkněte tlačítko spouště do poloviny. Zobrazí se modrý rámeček AF a fotoaparát udržuje zaostření a nastavení jasu objektu (Servo AF).

**Další režimy fotografování Režim P Režimy Tv, Av, M a C Režim přehrávání Funkce Wi-Fi Nabídka nastavení Příslušenství Dodatek Rejstřík Základy práce s fotoaparátem Režim Auto / Režim Hybridní Auto**

### **Před použitím**

**Základní příručka**

**Pokročilá příručka**

40

### **Běžně používané, praktické funkce**

### <span id="page-40-0"></span>**Větší přiblížení objektů (Digitální zoom)**

### **Statické snímky Filmy**

Pokud jsou vzdálené objekty příliš daleko na to, aby je bylo možné dostatečně zvětšit pomocí optického zoomu, použijte digitální zoom pro jejich až cca 17násobné zvětšení.

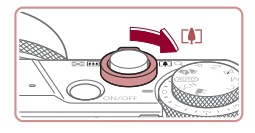

# *<sup>1</sup>* **Posuňte páčku zoomu směrem k symbolu [ ].**

- z Přidržte páčku, dokud se zoomování nezastaví.
- **· Zoomování se zastaví po dosažení** nejvyššího možného faktoru zoomu (před citelným zvýšením zrnitosti snímků), což je indikováno na obrazovce.

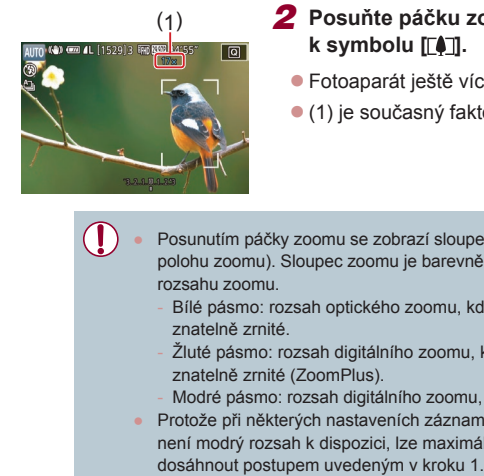

# *<sup>2</sup>* **Posuňte páčku zoomu znovu k symbolu [ ].**

- z Fotoaparát ještě více zvětší objekt.
- $\bullet$  (1) je současný faktor zoomu.

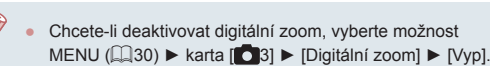

### **Fotografování s využitím předvolených ohniskových vzdáleností (Skokový zoom)**

**Statické snímky Filmy**

Můžete fotografovat běžnými ohniskovými vzdálenostmi v rozmezí 24 – 100 mm (ekvivalent u 35mm filmu).

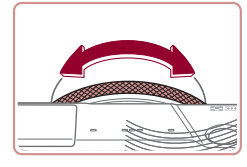

• Chcete-li změnit ohniskovou vzdálenost<br>z 24 na 28 mm, otočte kroužkem [ $\leq$ **]** proti směru hodinových ručiček, až klapne. Pro nastavení delší ohniskové vzdálenosti otáčejte kroužkem [1] proti směru hodinových ručiček, pro nastavení kratší ohniskové vzdálenosti po směru hodinových ručiček.

Skokový zoom není k dispozici při záznamu filmů, proto zde nemá otáčení kroužku [[I] žádný účinek.

• Při použití digitálního zoomu (| | 41) nelze otáčením kroužku [ [ ]] proti směru hodinových ručiček upravovat faktor zoomu. Při otočení kroužku ve směru hodinových ručiček však lze nastavit ohniskovou vzdálenost na 100 mm.

### **Změna odezvy ovládání fotoaparátu pomocí páčky skokového/plynulého výběru**

Můžete změnit chování fotoaparátu při otáčení ovládacího kroužku.

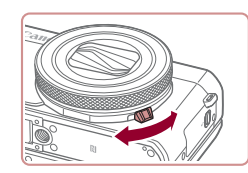

**• Pokud páčku výběru sklopíte dolů, zruší** se záskoky (klapnutí) ovládacího kroužku a kroužkem lze otáčet plynule.

### **Před použitím**

**Základní příručka**

#### **Pokročilá příručka**

**Základy práce s fotoaparátem**

**Režim Auto / Režim Hybridní Auto**

**Další režimy fotografování**

**Režim P**

**Režimy Tv, Av, M a C**

**Režim přehrávání**

**Funkce Wi-Fi**

**Nabídka nastavení**

**Příslušenství**

**Dodatek**

**Rejstřík**

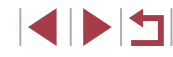

Posunutím páčky zoomu se zobrazí sloupec zoomu (který indikuje polohu zoomu). Sloupec zoomu je barevně kódován pro indikaci rozsahu zoomu. Bílé pásmo: rozsah optického zoomu, kde nejsou snímky

znatelně zrnité.

- Žluté pásmo: rozsah digitálního zoomu, kde se snímky nejeví znatelně zrnité (ZoomPlus).

- Modré pásmo: rozsah digitálního zoomu, kde jsou snímky zrnité.
- Protože při některých nastaveních záznamových pixelů ( $\Box$ 97) není modrý rozsah k dispozici, lze maximálního faktoru zoomu

### **Změna velikosti objektu pomocí ovládacího kroužku**

### **Statické snímky Filmy**

Přiřazením plynulého zoomu ovládacímu kroužku můžete dále doladit velikost objektu nebo rychleji změnit nastavení zoomu, než by jinak bylo možné pomocí páčky zoomu.

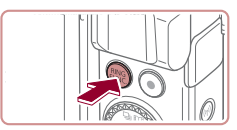

### *1* **Proveďte konfiguraci nastavení.**

 $\bullet$  Stiskněte tlačítko  $\frac{RING}{FING}$ ].

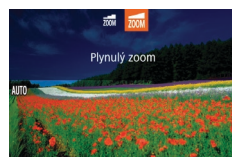

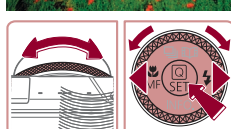

### $\bullet$  Stisknutím tlačítek  $[$  $]$  $[$  $]$  $[$  $]$  $[$  $]$  $[$  $]$  $[$  $]$  $[$  $]$  $[$  $]$  $[$  $]$  $[$  $]$  $[$  $]$  $[$  $]$  $[$  $]$  $[$  $]$  $[$  $]$  $[$  $]$  $[$  $]$  $[$  $]$  $[$  $]$  $[$  $]$  $[$  $]$  $[$  $]$  $[$  $]$  $[$  $]$  $[$  $]$  $[$  $]$  $[$  $]$  $[$  $]$  $[$  $]$  $[$  $]$  $[$  $]$  $[$  $]$  $[$ resp. otočením kroužku [ ] nebo voliče  $\left[\frac{1}{2} \right]$  vyberte položku  $\left[\frac{1}{2} \right]$ .

z Nastavení dokončete stisknutím tlačítka [ **.**...

### *2* **Určete kompozici snímku.**

· Chcete-li nastavit teleobjektiv, otočte kroužkem [1] proti směru hodinových ručiček; chcete-li nastavit širokoúhlý objektiv, otočte kroužkem ve směru hodinových ručiček.

## <span id="page-41-0"></span>**Použití samospouště**

#### **Statické snímky Filmy**

Samospoušť lze použít při pořizování skupinových snímků, na kterých je přítomen rovněž fotograf, a při pořizování dalších načasovaných snímků. Fotoaparát pořídí snímek přibližně za 10 sekund od stisknutí tlačítka spouště.

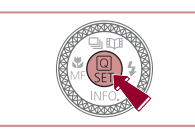

### *1* **Proveďte konfiguraci nastavení.**

- Stiskněte tlačítko [ ... v nabídce vyberte položku  $\lim_{n \to \infty}$  a potom vyberte možnost  $\lim_{n \to \infty}$  $\overline{129}$
- z Jakmile dokončíte nastavení, zobrazí se ikona [cal].

### *2* **Zahajte záznam.**

- · Statické snímky: Namáčknutím tlačítka spouště do poloviny zaostřete na objekt a potom stiskněte tlačítko až na doraz.
- z Filmy: Stiskněte tlačítko filmu.
- z Jakmile spustíte samospoušť, kontrolka samospouště začne blikat a fotoaparát přehraje zvuk samospouště.
- **Dvě sekundy před expozicí snímku** se blikání a frekvence zvuku zrychlí. (Pokud dojde ke spuštění blesku, svítí kontrolka trvale.)
- **Chcete-li zrušit pořízení snímku se** samospouští po zahájení odpočítávání, stiskněte tlačítko [MFNU].
- z Chcete-li se vrátit k původnímu nastavení, vyberte v kroku 1 možnost [cal].

#### **Před použitím**

**Základní příručka**

#### **Pokročilá příručka**

**Základy práce s fotoaparátem**

> **Režim Auto / Režim Hybridní Auto**

**Další režimy fotografování**

**Režim P**

**Režimy Tv, Av, M a C**

**Režim přehrávání**

**Funkce Wi-Fi**

**Nabídka nastavení**

**Příslušenství**

**Dodatek**

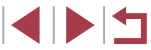

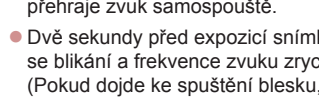

### **Použití samospouště pro eliminaci chvění fotoaparátu**

#### **Statické snímky Filmy**

Při použití této možnosti pořídí fotoaparát snímek přibližně 2 s po stisknutí tlačítka spouště. Pokud je fotoaparát při stisknutí tlačítka spouště nestabilní, neovlivní to pořizovaný snímek.

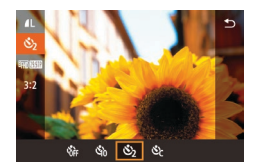

- · Postupem uvedeným v kroku 1 v části . Použití samospouště" ([142) vyberte možnost [co].
- **Jakmile dokončíte nastavení, zobrazí** se ikona [co].

### **Přizpůsobení samospouště**

### **Statické snímky Filmy**

Lze nastavit dobu zpoždění (0 – 30 s) a počet pořízených snímků (1 – 10 snímků).

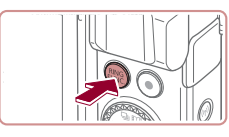

### *1* **Vyberte položku [ ].**

z Podle pokynů v kroku 1 v části "Použití samospouště" (Q42) vyberte položku [cc] a stiskněte tlačítko [RING].

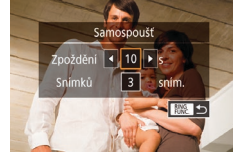

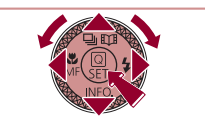

### *2* **Proveďte konfiguraci nastavení.**

- Stisknutím tlačítek [▲][ vyberte prodlevu nebo počet snímků.
- Stisknutím tlačítek [4][D] nebo otočením voliče [<sup>3</sup>] vyberte hodnotu a potom dvakrát stiskněte tlačítko [ $\mathbb{R}$ ].
- **Jakmile dokončíte nastavení, zobrazí** se ikona [c͡ː].
- **Postupem uvedeným v kroku 2 v části** "Použití samospouště" (Q42) exponujte.

U filmů natočených pomocí samospouště začne záznam po určené prodlevě, ale stanovení počtu snímků nemá žádný vliv.

Œ

- Pokud nastavíte pořízení více snímků, určí se nastavení jasu a vyvážení bílé podle prvního snímku. Pokud při expozici pracuje blesk nebo pokud jste zadali pořízení velkého množství snímků, může se prodloužit doba mezi expozicí jednotlivých snímků. Fotografování se automaticky ukončí po zaplnění paměťové karty.
- Jestliže nastavíte zpoždění delší než dvě sekundy, blikání světla samospouště a rychlost zvukového signálu se dvě sekundy před expozicí snímku zrychlí. (Pokud dojde ke spuštění blesku, svítí kontrolka trvale.)

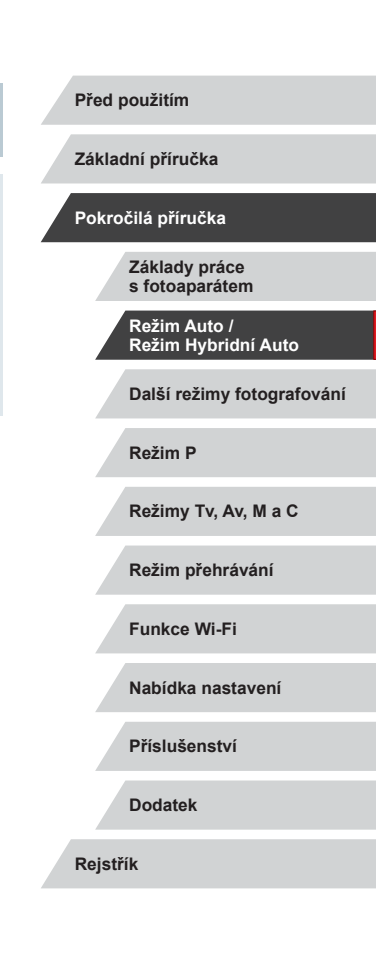

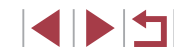

### <span id="page-43-1"></span>**Fotografování prostřednictvím dotyku obrazovky (Expozice dotykem)**

**Statické snímky Filmy**

Pomocí této možnosti můžete namísto stisknutí tlačítka spouště exponovat jednoduchým dotykem prstu na obrazovce a jeho uvolněním. Fotoaparát automaticky zaostřuje na objekty a upravuje jas snímků.

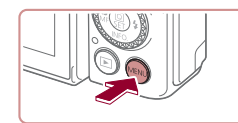

**SHOOT** 

Povolit

### *1* **Povolte funkci expozice dotykem.**

 $\bullet$  Stiskněte tlačítko [ $\blacksquare$   $\blacksquare$ ], na kartě  $\blacksquare$ vyberte položku [Expoz. dotykem] a potom vyberte možnost [Povolit] ( $\Box$ 30).

### *2* **Exponujte.**

- **Dotkněte se objektu na obrazovce a pak** ihned zvedněte prst.
- z Fotoaparát přehraje zvuk závěrky a pořídí snímek.
- · Chcete-li zrušit expozici dotykem, vyberte v kroku 1 možnost [Zakáz.].

● Dotykem položky [ ] se můžete připravit na expozici dalšího snímku i ve chvíli, kdy je na monitoru zobrazen předchozí snímek.

## <span id="page-43-0"></span>**Sekvenční fotografování**

**Statické snímky Filmy** 

Chcete-li v režimu [AUTO] zhotovit sérii snímků, přidržte tlačítko spouště

stisknuté až na doraz. Podrobnosti o rychlosti sekvenčního fotografování viz "Fotoaparát"  $($  $\Box$  $217)$ .

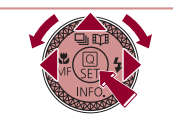

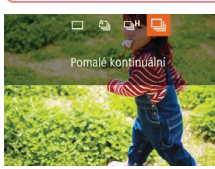

Œ.

### *1* **Proveďte konfiguraci nastavení.**

- $\bullet$  Stiskněte tlačítko [ $\blacktriangle$ ], vyberte položku  $\boxdot$ nebo l**□**il (stisknutím tlačítek [4][ D] nebo otočením voliče [ ]), a potom stiskněte tlačítko [ ...
- **Jakmile dokončíte nastavení, zobrazí se** ikona [ ]<sup>[1</sup>] nebo [ **]**[1].

### *2* **Exponujte.**

**• Chcete-li zhotovit sérii snímků, přidržte** tlačítko spouště stisknuté až na doraz.

V režimu sekvenčního fotografování jsou ohnisko, expozice a barvy blokovány v pozici/úrovni určené při namáčknutí tlačítka spouště do poloviny.

- Nelze použít se samospouští ( $\Box$ 42).
- V závislosti na snímacích podmínkách, nastavení fotoaparátu a pozici zoomu může fotoaparát přestat dočasně fotografovat nebo se může snížit rychlost sekvenčního fotografování.
- Po zhotovení většího počtu snímků se může fotografování znomalit
- Pokud pracuje blesk, rychlost fotografování se může zpomalit.
- Při použití funkce Expozice dotykem (Q44) fotoaparát nepřetržitě exponuje po celou dobu, po kterou se dotýkáte obrazovky. Zaostření a expozice zůstávají během sekvenčního fotografování po určení pro první snímek konstantní.

**Před použitím**

**Základní příručka**

#### **Pokročilá příručka**

**Základy práce s fotoaparátem**

**Režim Auto / Režim Hybridní Auto**

**Další režimy fotografování**

**Režim P**

**Režimy Tv, Av, M a C**

**Režim přehrávání**

**Funkce Wi-Fi**

**Nabídka nastavení**

**Příslušenství**

**Dodatek**

### **Používání identifikace tváře**

Pokud předem zaregistrujete osobu, fotoaparát rozpozná tvář této osoby a při fotografování upřednostní zaostření, nastavení jasu a barevného podání na tuto osobu. V režimu [AUTO] je fotoaparát schopen detekovat<br>novorozence a děti v závislosti na zaregistrovaném datu narození a při následném fotografování optimalizovat příslušná nastavení podle nalezených osob.

Tato funkce je užitečná rovněž při vyhledávání určité zaregistrované osoby mezi velkým množstvím snímků (∭[115\)](#page-114-0). Doporučuje se zaregistrovat informace předem, aby bylo možné snadno vybírat snímky pro alba Story Highlights (ﷺ) [136\)](#page-135-0).

### **Osobní informace**

- Do fotoaparátu se uloží osobní informace (jméno, datum narození) a také informace, jako jsou například snímky tváře (informace o tváři) zaregistrované pomocí funkce identifikace tváře. Kromě toho se do statických snímků uloží iména zaregistrovaných osob, které detekuje fotoaparát. Při použití funkce Identifikace tváře proto buďte opatrní, pokud sdílíte fotoaparát či snímky s dalšími osobami nebo pokud umisťujete snímky online, kde je může vidět mnoho dalších osob.
- Při likvidaci fotoaparátu nebo jeho předání jiné osobě po použití funkce Identifikace tváře nezapomeňte nejprve vymazat z fotoaparátu veškeré informace (zaregistrované tváře, jména a data narození) (L. 49).

### <span id="page-44-0"></span>**Registrace informací pro funkci Identifikace tváře**

SHOOT2

**KENULS** 

■■■■■■

**MENU** to

0/12 Lidé

Zakáz

 $\frac{1}{200}$ 

7ap

Nastavení identifikace tváří

Nastavení identifikace tváří

Nast. tl. 继

Identif, tváře Přidání do reg. on /úprav\_inf Vymazání info.

.<br>Přidání do reg

Přidat novou tvái

Nastav. nové tváře jako priority pro zaostř. a optimal. nastavení

> Udržujte tvář v rámečku, pak fotografuite

Nastavit funkci O Rozvrž. Rychl. nastav

Pro účely identifikace tváří lze zaregistrovat informace až o 12 osobách (informace o tvářích, jména a data narození).

- *1* **Otevřete obrazovku nastavení.**
- $\bullet$  Stiskněte tlačítko  $IMFNI$ , na kartě  $ID21$ vyberte položku [Nastavení identifikace tváří], a potom stiskněte tlačítko  $\binom{[0]}{[0]}$  $($  $\Box$  $30$ ).
- Stisknutím tlačítek [▲][ ] nebo otočením voliče [ ] vyberte položku [ Přidání do reg.]<br>a potom stiskněte tlačítko [ .........................
- Stisknutím tlačítek [▲][ | nebo otočením voliče [ ] vyberte položku [ Přidat novou tvářl a potom stiskněte tlačítko [ ....

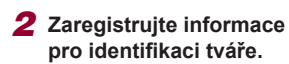

- z Nasměrujte fotoaparát tak, aby se tvář registrované osoby nacházela v šedém rámečku ve středu obrazovky.
- Bílý rámeček na tváři osoby signalizuje. že fotoaparát identifikoval příslušnou tvář. Ujistěte se, že se na tváři zobrazuje bílý rámeček, a stiskněte spoušť.
- · Nedoide-li k identifikaci tváře, nelze zaregistrovat informace o tváři.

## **Základní příručka**

**Před použitím**

### **Pokročilá příručka**

**Základy práce s fotoaparátem**

**Režim Auto / Režim Hybridní Auto**

**Další režimy fotografování**

**Režim P**

**Režimy Tv, Av, M a C**

**Režim přehrávání**

**Funkce Wi-Fi**

**Nabídka nastavení**

**Příslušenství**

**Dodatek**

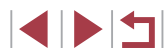

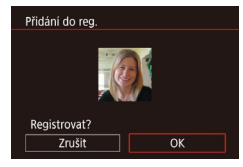

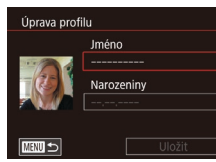

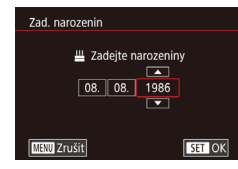

**Iméno** Amy

Narozeniny 02.02.1986

Uložit

Úprava profilu

**MENU** S

- · Po zobrazení zprávy [Registrovat?] vyberte stisknutím tlačítek [◀][▶] nebo<br>otočením voliče [●] možnost [OK] a potom stiskněte tlačítko [ ....
- z Zobrazí se obrazovka [Úprava profilu].
- *3* **Zaregistrujte jméno a datum narození.**
- **Stisknutím tlačítka [ ] zobrazte** klávesnici a poté zadejte jméno<br>(□32).
- z Chcete-li zaregistrovat datum narození, vyberte na obrazovce [Úprava profilu] možnost [Narozeniny] (stisknutím tlačítek [▲][▼] nebo otočením voliče [●]) a potom stiskněte tlačítko [ ].
- Stisknutím tlačítek [ | ] vyberte požadovanou možnost.
- $\bullet$  Stisknutím tlačítek  $[\triangle][\blacktriangledown]$  nebo otočením voliče [ ] zadejte datum.
- · Po dokončení stiskněte tlačítko [ ....

### *4* **Uložte nastavení.**

- $\bullet$  Stisknutím tlačítek  $[\triangle][\blacktriangledown]$  nebo otočením voliče [ vyberte položku [Uložit] a potom stiskněte tlačítko [ ...].
- Po zobrazení zprávy vyberte stisknutím tlačítek [4] ] nebo otočením voliče [.] možnost [Ano] a potom stiskněte tlačítko [∰].
- *5* **Pokračujte v registraci informací Před použitím pro identifikaci tváře.** z Chcete-li zaregistrovat až 4 další **Základní příručka** informace pro identifikaci tváře (výrazy nebo úhly pohledu), opakujte krok 2. **Pokročilá příručka • Registrované tváře se identifikují** mnohem snáze, přidáte-li nejrůznější<br>informace pro identifikaci tváře. **Základy práce s fotoaparátem** K pohledu zepředu přidejte pohled lehce<br>z profilu, pořidte snímek usmívající se **Režim Auto / Režim Hybridní Auto** tváře a fotografujte v interiéru i exteriéru. **Další režimy fotografování** ● Při postupu dle kroku 2 se nespustí blesk. ● Nezaregistrujete-li v kroku 3 narozeniny, ikony novorozenců a dětí **Režim P**  $($ -138) se v režimu  $[AU]$  () nezobrazí. **Režimy Tv, Av, M a C** Zaregistrované informace o tváři lze přepsat a pokud nebyly v kroku 5 zaplněny všechny volné sloty pro uložení informací o tváři, lze přidat další ( $\square$ 45). **Režim přehrávání Fotografování Funkce Wi-Fi** Pokud předem zaregistrujete osobu, fotoaparát při fotografování **Nabídka nastavení** upřednostní tuto osobu jako hlavní objekt a optimalizuje zaostření, nastavení expozice a barevné podání pro tuto osobu. **Příslušenství • Pokud namíříte fotoaparát na osoby.** zobrazí se v případě rozpoznání jména **Dodatek** až 3 zaregistrovaných osob.
	- $\bullet$  Exponujte.

U

z Zobrazená jména se zaznamenají ve statických snímcích. Jména rozpoznaných osob (maximálně 5) se zaznamenají i v případě, že se nezobrazí.

4 N T

 $\mathbf{u}$ 

Osoby, které nejsou zaregistrovány, může fotoaparát omylem detekovat jako registrované osoby, mají-li takové osoby podobné rysy tváře.

- Zaregistrované osoby nemusí fotoaparát správně detekovat, liší-li se zachycený snímek či scéna výrazně od zaregistrovaných informací o tváři.
- Nedojde-li k detekci zaregistrované tváře nebo neprobíhá-li detekce bez potíží, přepište registrované informace novými informacemi o tváři. Zaregistrujete-li informace o tváři přímo před samotným fotografováním, zaregistrované tváře se detekují snáze.
- Dojde-li během dalšího fotografování k nesprávné identifikaci a záměně s jinou osobou, můžete v příslušném snímku během přehrávání upravit či vymazat zaznamenané iméno ([1[118](#page-117-0)).
- Protože se tváře batolat a dětí během růstu rychle mění, měli byste pravidelně aktualizovat informace o jejich tváři ( $\Box$ 45).
- I když vymažete označovací pole [Info k fotog.] v položce ["Přizpůsobení zobrazených informací" \(](#page-105-0)Q106), takže se jména osob nezobrazí, ale budou zaznamenána do snímků.
- Pokud nechcete zaznamenávat iména osob do statických snímků. vyberte položku [Nastavení identifikace tváří] na kartě [ 0 2], vyberte položku [Identif. tváře] a potom vyberte možnost [Vyp].
- Na obrazovce přehrávání můžete ověřit jména zaznamenaná ve snímcích (v režimu zobrazení stručných informací) (Q[112](#page-111-0)).
- $\bullet$  Jména zaznamenaná během sekvenčního fotografování ( $\Box$ 44) budou nadále zaznamenávána ve stejné pozici jako v prvním snímku, i když se objekty pohybují.

### **Kontrola a úprava zaregistrovaných informací**

.<br>Nastavení identifikace tváří dentif tváře

Přidání do reg. Kon./úprav. inf. Vymazání info.

Vybrat osobu **Amy** 

Hana

Jamie **SET OK** 

 $_{7an}$ 

 $\bigoplus$  Joshua

Maria Katie

Úprava profilu Seznam tváří

**KENU S** 

■図

■画

╩ 02.02.1986

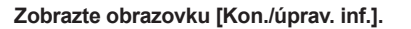

- z Podle pokynů v kroku 1 v části ..Registrace informací pro funkci Identifikace tváře" ([145) vyberte možnost [Kon./úprav. inf.].
- *2* **Vyberte osobu, jejíž údaje si přejete zkontrolovat nebo upravit.**
- $\bullet$  Stisknutím tlačítek  $[\triangle][\blacktriangledown][\blacktriangle]$  vyberte osobu, jejíž údaje chcete zkontrolovat nebo upravit, a potom stiskněte tlačítko [ ...
- *3* **Podle potřeby zkontrolujte nebo upravte informace.**
- Chcete-li zkontrolovat iméno nebo datum narození, vyberte položku [Úprava profilu] (stisknutím tlačítek [▲][▼] nebo otočením voliče [(i)) a potom stiskněte tlačítko [( $\binom{6}{2}$ ]. Na zobrazené obrazovce můžete upravovat jména nebo data narození postupem popsaným v kroku 3 v části .Registrace informací pro funkci Identifikace tváře"  $($  $\Box$ 45).

**Před použitím**

**Základní příručka**

#### **Pokročilá příručka**

**Základy práce s fotoaparátem**

**Režim Auto / Režim Hybridní Auto**

**Další režimy fotografování**

**Režim P**

**Režimy Tv, Av, M a C**

**Režim přehrávání**

**Funkce Wi-Fi**

**Nabídka nastavení**

**Příslušenství**

**Dodatek**

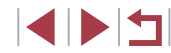

<sup>z</sup> Chcete-li zkontrolovat informace o tváři, vyberte položku [Seznam tváří] (stisknutím tlačítek [▲][▼] nebo otočením voliče [()) a potom stiskněte tlačítko [ ]. Chcete-li vymazat informace o tváři, stiskněte na zobrazené obrazovce tlačítko [ﷺ], stisknutím tlačítek [▲][▼][◀][▶] nebo otočením voliče  $\left[ \frac{d}{dt} \right]$  vyberte informace o tváři, které chcete vymazat, a potom stiskněte tlačítko [ ]. Zobrazí se nápis [Smazat?]. Chcete-li smazat informace o tváři, vyberte stisknutím tlačítek [< ][ D] nebo otočením voliče [ ] možnost [OK] a potom stiskněte tlačítko [ ].

● I v případě, že změníte jména na obrazovce [Úprava profilu], jména zaznamenaná v předchozím snímku zůstanou stejná.

### **Přepsání a přidání informací o tváři**

Stávající informace o tváři lze přepsat novými informacemi o tváři. Informace o tváři byste měli pravidelně aktualizovat, a to zejména v případě novorozenců a dětí, jejichž tváře se s růstem rychle mění. Informace o tváři můžete přidat v případě, že jste ještě nezaplnili všech 5 pozic s informacemi o tváři.

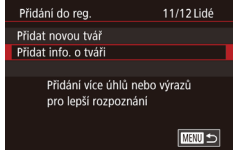

# *<sup>1</sup>* **Zobrazte obrazovku [Přidat info. o tváři].**

z Podle pokynů v kroku 1 v části .Registrace informací pro funkci Identifikace tváře" (LL45) vyberte možnost [Přidat info. o tváři].

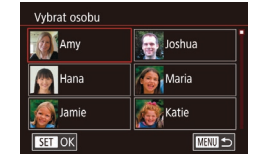

Vyberte info. pro přepsání

Udržujte tvář v rámečku, pak fotografujte

■■■

**SET OK** 

Přidání do reg.

# *<sup>2</sup>* **Vyberte osobu, jejíž informace o tváři chcete přepsat.**

- Stisknutím tlačítek [▲][ | | | | | vyberte jméno osoby, jejíž informace o tváři chcete přepsat, a potom stiskněte tlačítko [  $\binom{60}{30}$ ].
- z Je-li již zaregistrovaných pět položek informace o tváři, zobrazí se zpráva. Vyberte možnost [OK] (stisknutím tlačítek [◀][▶] nebo otočením voliče [∰]) a potom stiskněte tlačítko [ ].
- z Je-li zaregistrováno méně než pět položek informace o tváři, přejděte ke kroku 4 pro přidání informací o tváři.
- *3* **Vyberte informace o tváři, které chcete přepsat.**
- Stisknutím tlačítek [▲][▼][◀][▶] nebo<br>otočením voliče [●) vvberte informace o tváři, které chcete přepsat, a potom stiskněte tlačítko [ ].

### *4* **Zaregistrujte informace pro identifikaci tváře.**

- Postupem uvedeným v kroku 2 v části ..Registrace informací pro funkci Identifikace tváře" ( [=](#page-44-0)45) pořiďte snímek a zaregistrujte nové informace o tváři.
- Registrované tváře se identifikují mnohem snáze, přidáte-li nejrůznější informace pro identifikaci tváře. K pohledu zepředu přidejte pohled lehce z profilu, pořiďte snímek usmívající se tváře a fotografujte v interiéru i exteriéru.

**Před použitím**

**Základní příručka**

**Pokročilá příručka**

**Základy práce s fotoaparátem**

**Režim Auto / Režim Hybridní Auto**

**Další režimy fotografování**

**Režim P**

**Režimy Tv, Av, M a C**

**Režim přehrávání**

**Funkce Wi-Fi**

**Nabídka nastavení**

**Příslušenství**

**Dodatek**

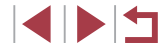

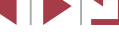

 $\emptyset$ 

Je-li všech 5 polí s informacemi o tváři obsazeno, nelze přidat další informace o tváři. Postupem dle výše uvedených kroků přepište informace o tváři.

● Pokud je otevřený alespoň jeden slot, můžete pomocí výše uvedených kroků zaregistrovat nové informace o tváři, nemůžete však přepsat žádné informace o tváři. Namísto přepsání informací o tváři nejprve vymažte nežádoucí stávající informace (QQ49) a poté podle potřeby zaregistrujte nové informace o tváři (Q45).

### <span id="page-48-0"></span>**Vymazání registrovaných informací**

Informace zaregistrované pro identifikaci tváře (informace o tvářích, jména a data narození) lze vymazat. Jména zaznamenaná v dříve pořízených snímcích však nejsou vymazána.

#### *1* **Zobrazte obrazovku [Vymazání info.].**

- **Postupem uvedeným v kroku 1 v části** "Registrace informací pro funkci Identifikace tváře" ([145) vyberte možnost [Vymazání info.].
	- *2* **Vyberte osobu, jejíž údaje si přejete vymazat.**
	- Stisknutím tlačítek [▲][▼][4][ } vyberte jméno osoby, které chcete vymazat, a potom stiskněte tlačítko [ ].
	- **Po zobrazení zprávy [Smazat?] vyberte** stisknutím tlačítek [4][ ] nebo otočením voliče [ ] možnost [OK] a potom stiskněte tlačítko [ ].

Pokud vymažete informace o zaregistrované osobě, nebudete moci zobrazit jméno osoby  $(4114)$  $(4114)$  $(4114)$ , přepsat informace  $(4118)$  $(4118)$  $(4118)$ ani podle těchto informací vyhledávat snímky  $(1115)$  $(1115)$  $(1115)$ .

Můžete rovněž vymazat jména osob v informacích o snímku (□[119](#page-118-0)).

**Pokročilá příručka Základy práce s fotoaparátem**

**Před použitím**

**Základní příručka**

**Režim Auto / Režim Hybridní Auto**

**Další režimy fotografování**

**Režim P**

**Režimy Tv, Av, M a C**

**Režim přehrávání**

**Funkce Wi-Fi**

**Nabídka nastavení**

**Příslušenství**

**Dodatek**

**Rejstřík**

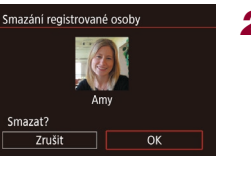

 $M =$ 

Nastavení identifikace tváří Identif. tváře

Œ

Přidání do reg. Kon./úprav. inf Vymazání info.

Zap

### **Funkce pro uživatelské nastavení snímků**

### **Změna kvality snímků**

#### **Statické snímky Filmy**

<span id="page-49-0"></span>**Změna poměru stran**

### **Statické snímky Filmy**

Fotoaparát umožňuje následovně měnit poměr stran (poměr šířky k výšce) obrazu snímků.

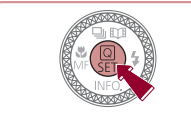

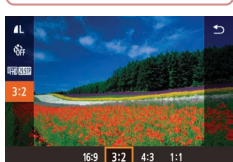

- **Stiskněte tlačítko [**<sup>2</sup>), vyberte v nabídce položku [3:2] a vyberte požadovanou  $možnost$  ( $[29]$ ).
- **Po dokončení nastavení se aktualizuje** poměr stran obrazu na monitoru.
- Chcete-li se vrátit k původnímu nastavení. opakujte postup, ale vyberte možnost [3:2].

| 16.9 | Používá se pro zobrazení snímků na širokoúhlých televizorech<br>HDTV a obdobných zobrazovačích.                                                                            |
|------|----------------------------------------------------------------------------------------------------|
| 32   | Nativní poměr stran monitoru fotoaparátu. Stejný poměr stran<br>obrazu jako 35mm film. Používá se pro tisk snímků ve formátu<br>130 x 180 mm a pohlednic.                  |
| 4.3  | Používá se pro zobrazení snímků na standardních televizorech<br>a obdobných zobrazovačích. Rovněž se používá pro tisk snímků<br>ve formátu 90 x 130 mm a formátech řady A. |
|      | Čtvercový obraz.                                                                                                    |

Není k dispozici v režimu [ $\mathbb{R}^{\mathbb{H}}$ .

● Toto nastavení také můžete nakonfigurovat výběrem možnosti MENU ( $\Box$ 30) ► karta  $\Box$ 11 ► [Poměr stran stat. obrazu].

Zvolte ze 4 úrovní kvality snímku. Informace o počtech snímků jednotlivých druhů, které lze uložit na paměťovou kartu, viz "Počet snímků, které lze [uložit na paměťovou kartu" \(](#page-219-0)[220).

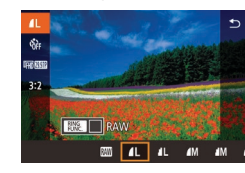

- **Stiskněte tlačítko [ all, vyberte v nabídce** položku [1] a vyberte požadovanou možnost (**Q29**).
- z Zobrazí se nastavená možnost.
- z Chcete-li se vrátit k původnímu nastavení, opakujte postup, ale vyberte možnost [1].

Při rozhodování o počtu pixelů na základě velikosti výtisku použijte následující tabulku jako vodítko pro snímky s poměrem stran 3 : 2.

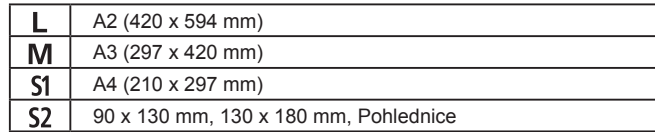

Není k dispozici v režimu [ ].

Kvalitu snímku můžete změnit také zobrazením nabídky MENU ( $\Box$ 30) ► karta  $\Box$ 1] ► [Kval. snímku].

**Další režimy fotografování Režim P Režimy Tv, Av, M a C Režim přehrávání Funkce Wi-Fi Nabídka nastavení Příslušenství Dodatek Rejstřík s fotoaparátem Režim Auto / Režim Hybridní Auto**

**Před použitím**

**Základní příručka**

**Pokročilá příručka**

**Základy práce** 

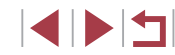

### **Změna kvality filmů**

**Statické snímky Filmy**

Můžete nastavit kvalitu snímku u filmů (velikost snímku a rychlost snímání). Rychlost snímání označuje, kolik snímků je zaznamenáno za sekundu, což je určeno automaticky na základě nastavení NTSC nebo PAL ( $\widehat{=}$ [170\)](#page-169-0). Informace o celkové době záznamu filmů pro jednotlivé úrovně kvality snímku, které lze umístit na paměťovou kartu, viz ["Doba záznamu na paměťovou kartu" \(](#page-219-1)Q220).

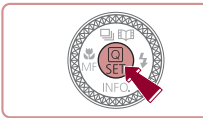

- **Stiskněte tlačítko [** ], vyberte položku kvality filmu v nabídce a potom vyberte požadovanou možnost ( $\Box$ 29).
- Zobrazí se nastavená možnost.

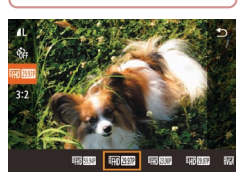

### **Filmy NTSC**

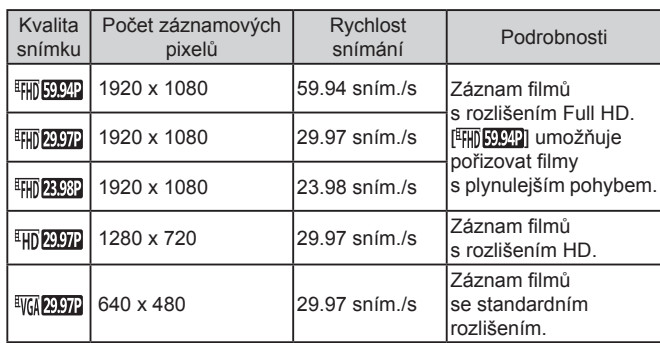

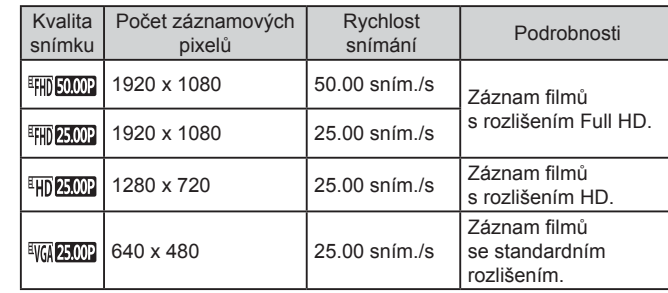

**Filmy PAL**

- $\bullet$  V režimech  $[$   $\frac{1}{2}$   $\frac{1}{2}$   $\frac{1}{2}$  a  $\frac{1}{2}$   $\frac{1}{2}$   $\frac{1}{2}$  se zobrazí na levé a pravé straně černé sloupce, v režimech [ FHI 3994], [ FHI 2997], [ FHD 23,982 ], [ FHD 29,972 ], [ FHD 50,002 ], [ FHD 25,002 ] a [ FHD 25,002 ] se sloupce zobrazí nahoře a dole. Černé sloupce označují oblasti obrazového pole, které nelze zaznamenat.
	- Toto nastavení také můžete nakonfigurovat výběrem možnosti MENU ( $\Box$ 30) ► karta  $\Box$ 7] ► [Velik.film.zázn.].

# **Další režimy fotografování Režim P Režimy Tv, Av, M a C Režim přehrávání Funkce Wi-Fi Nabídka nastavení Příslušenství Dodatek Před použitím Rejstřík Základní příručka Pokročilá příručka Základy práce s fotoaparátem Režim Auto / Režim Hybridní Auto**

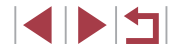

### **Pomocné funkce pro fotografování**

### **Použití dvouosé elektronické vodováhy**

### **Statické snímky Filmy**

Na monitoru lze zobrazit elektronickou vodováhu jako vodítko pro nastavení vodorovné polohy fotoaparátu ve smyslu náklonu přístroje směrem doleva a doprava, resp. směrem dozadu nebo dopředu.

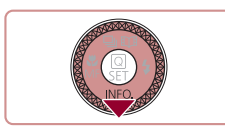

#### *1* **Zobrazte elektronickou vodováhu.**

 $\bullet$  Několikanásobným stisknutím tlačítka  $[\blacktriangledown]$ zobrazte elektronickou vodováhu.

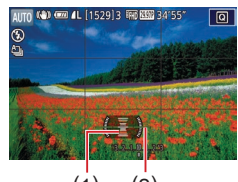

### *2* **Vyrovnejte fotoaparát.**

- <sup>z</sup> (1) označuje orientaci dopředu-dozadu a (2) doleva-doprava.
- z Je-li fotoaparát nakloněný, pohněte jím tak, aby se červená linka změnila na zelenou.
- ( 1) ( 2 )
	- Pokud se elektronická vodováha nezobrazí v kroku 1, stiskněte tlačítko [**MENU**] a zkontrolujte nastavení na kartě [**○**1] ►<br>v položce [Zobrazení informací ke snímku].
	- Elektronická vodováha se nezobrazuje při záznamu filmů.
	- Při držení fotoaparátu na výšku se orientace elektronické vodováhy automaticky změní, aby odpovídala orientaci fotoaparátu.
	- Máte-li pocit, že fotoaparát dostatečně nepomáhá při nastavení vodorovné polohy, proveďte kalibraci elektronické vodováhy ( $\Box$ 170).
	- $\bullet$  Není k dispozici v režimu  $\begin{bmatrix} \end{bmatrix}$ .

### <span id="page-51-1"></span>**Vypnutí funkce Auto úroveň**

**Statické snímky Filmy**

Za normálních okolností udržuje automatická vodováha filmy ve správné orientaci přímo během záznamu. Chcete-li tuto funkci zrušit, vyberte možnost [Zakáz.].

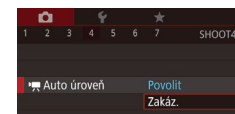

- $\bullet$  Stiskněte tlačítko [MFNIJ], na kartě [ $\bullet$ 4] vyberte položku  $\mathsf{P}\rightarrow\mathsf{Auto}$  úroveň], a potom stiskněte tlačítko [⊛] (L. 30).
- z Vyberte možnost [Zakáz.] a znovu stiskněte tlačítko [⊛] (L, 30).

Po zahájení záznamu filmu se oblast zobrazení obrazu změní a objekty se zobrazí zvětšené ( $\Box$ 53).

### <span id="page-51-0"></span>**Změna nastavení režimu IS**

<span id="page-51-2"></span>**Deaktivace stabilizace obrazu**

Trvale zan

Standardní

**E WENT** 

.<br>Nactavoní IC

Režim IS Dynamický IS **Statické snímky Filmy**

Pokud držíte fotoaparát v klidu (například při fotografování na stativu) doporučujeme nastavit stabilizaci obrazu na hodnotu [Vyp] a deaktivovat ji.

- *1* **Otevřete obrazovku nastavení.**
- $\bullet$  Stiskněte tlačítko  $\blacksquare$   $\blacksquare$   $\blacksquare$   $\blacksquare$   $\blacksquare$   $\blacksquare$   $\blacksquare$   $\blacksquare$   $\blacksquare$   $\blacksquare$ vyberte položku [Nastavení IS] a potom stiskněte tlačítko [⊛] (L, 30).
- *2* **Proveďte konfiguraci nastavení.**
- $\bullet$  Stisknutím tlačítek  $[ \blacktriangle ] [ \blacktriangledown ]$  nebo otočením voliče  $\left[ \frac{2}{2} \right]$  vyberte položku [Režim IS], stiskněte tlačítko [ a potom vyberte požadovanou možnost stisknutím tlačítek [▲][▼] nebo otočením voliče [●]  $($  $\Box$  $30$ ).

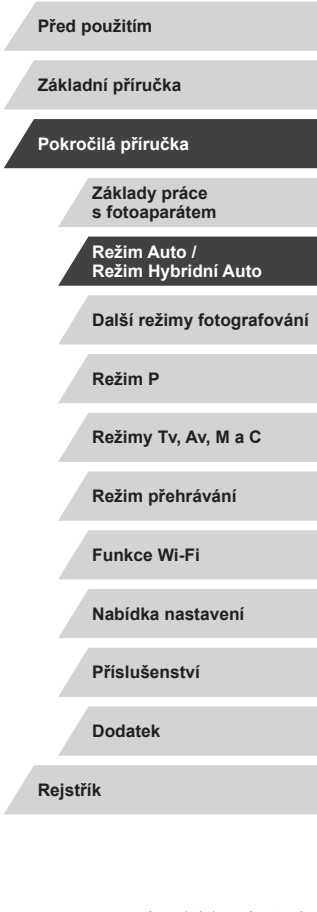

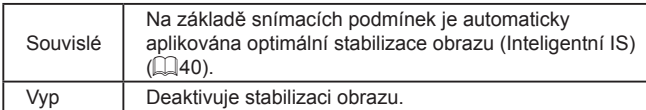

### <span id="page-52-0"></span>**Záznam filmů s objekty ve stejné velikosti, jako na zobrazení před zahájením snímání**

**Statické snímky Filmy**

Za normálních okolností se po zahájení záznamu filmu změní zobrazené obrazové pole a objekty se zobrazí větší, aby bylo možné provádět vyrovnání obrazu a korekci výraznějšího chvění fotoaparátu. Chcete-li provádět záznam filmů u objektů stejné velikosti zobrazenými před záznamem, můžete omezit stabilizaci obrazu a zrušit funkci Auto úroveň.

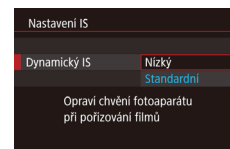

- $\bullet$  Nastavte položku  $\mathsf{P}\overline{\mathsf{P}}$  Auto úroveňl na [Zakáz.], jako je popsáno v části . Vypnutí funkce Auto úroveň" ([152).
- z Podle pokynů v kroku 1 v části .Deaktivace stabilizace obrazu" ([152) zobrazte obrazovku [Nastavení IS].
- Vyberte položku [Dynamický IS] a potom vyberte možnost [Nízký] ( $\Box$ 30).
- Chcete-li zaznamenat objekty ve stejné velikosti, jako před zahájením snímání, můžete rovněž nastavit položku [Režim IS] na [Vyp].
- Nastavení položky [Dynamický IS] není dostupné v případě nastavení položky [Režim IS] na [Vyp] ([152).
- Je-li nastavena kvalita filmu [ **W 2007**] (NTSC) nebo [<sup>EV</sup><sub>I</sub> **4.002**] (PAL), je k dispozici pouze možnost [Standardní].

### **Uživatelské přizpůsobení činnosti fotoaparátu**

Funkce pro fotografování na kartě [ ] obrazovky nabídky lze následujícím způsobem přizpůsobovat vlastním požadavkům. Pokyny k funkcím nabídky viz ["Použití obrazovky nabídky" \(](#page-29-0) $\Box$ 30).

### **Zamezení spuštění pomocného světla AF**

#### **Statické snímky Filmy**

Světlo, které se za normálních okolností rozsvítí při namáčknutí tlačítka spouště do poloviny v podmínkách nízké hladiny osvětlení jako pomůcka pro správné zaostření, lze deaktivovat.

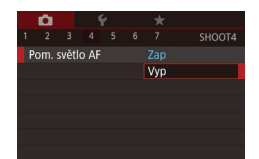

- $\bullet$  Stiskněte tlačítko [ $\blacksquare$ ENU], na kartě [ $\blacksquare$ 4] vyberte položku [Pom. světlo AF] a vyberte možnost [Vyp].
- **Chcete-li se vrátit k původnímu** nastavení, opakujte postup, ale vyberte možnost [Zap].

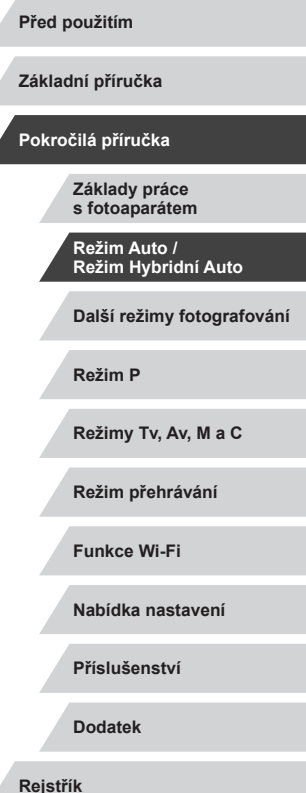

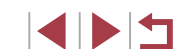

### **Zamezení rozsvícení světla redukce červených očí**

**Statické snímky Filmv** 

Světlo redukce červených očí, které redukuje projevy efektu červených očí u snímků pořízených s bleskem za nízké hladiny osvětlení, lze deaktivovat.

### *1* **Zobrazte obrazovku [Nastavení blesku].**

• Stiskněte tlačítko [MFNU], vyberte položku [Nastavení blesku] na kartě [ 5] a potom stiskněte tlačítko [ ].

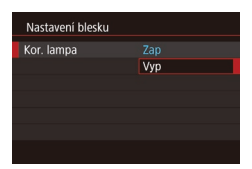

### *2* **Proveďte konfiguraci nastavení.**

- z Vyberte položku [Kor. lampa] a potom vyberte možnost [Vyp].
- **Chcete-li se vrátit k původnímu** nastavení, opakujte postup, ale vyberte možnost [Zap].

### <span id="page-53-0"></span>**Změna způsobu zobrazení snímku po jeho pořízení**

#### **Statické snímky Filmy**

Můžete změnit dobu zobrazení snímků po expozici.

 $\alpha$ 

Doba prohlídky

 $\oslash$ 

 $8<sup>5</sup>$ Přidržet

- $\bullet$  Stiskněte tlačítko [MFNU], na kartě [ $\bullet$ 11] vyberte položku [Doba prohlídky], a potom vyberte požadovanou možnost.  $\overline{2s}$  $4s$ 
	- z Chcete-li se vrátit k původnímu nastavení, opakujte postup, ale vyberte možnost [2 s].

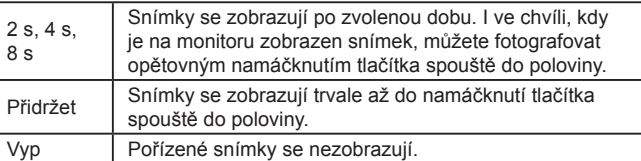

Stisknutím tlačítka [  $\blacktriangledown$ ] během zobrazení snímku po expozici lze přepínat zobrazené informace.

**Pokročilá příručka Základy práce s fotoaparátem**

**Před použitím**

**Základní příručka**

**Režim Auto / Režim Hybridní Auto**

**Další režimy fotografování**

**Režim P**

**Režimy Tv, Av, M a C**

**Režim přehrávání**

**Funkce Wi-Fi**

**Nabídka nastavení**

**Příslušenství**

**Dodatek**

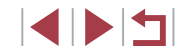

# **Další režimy fotografování**

Efektivní fotografování různých scén a pořizování snímků vylepšených pomocí jedinečných obrazových efektů a speciálních funkcí

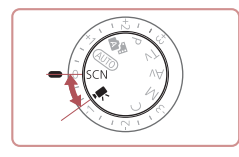

## <span id="page-54-0"></span>**Specifické scény**

Tento režim umožňuje volbu motivového programu odpovídajícího fotografované scéně a fotoaparát automaticky zkonfiguruje nastavení pro dosažení optimálních výsledných snímků.

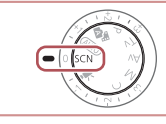

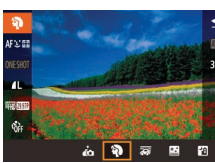

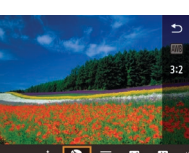

### *2* **Vyberte režim fotografování.**

**1** Přejděte do režimu [SCN].

Stiskněte tlačítko [ ], v nabídce vyberte položku [20] a potom vyberte režim fotografování  $(1229)$ .

 $\bullet$  Nastavte volič režimů do polohy  $[SCN]$ .

*3* **Exponujte.**

 $\vec{d}$ Otočte volič režimů do polohy [SCN]. Režim fotografování můžete vybrat také dotykem položky [<sup>2</sup>] vlevo nahoře.

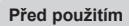

**Základní příručka**

**Pokročilá příručka**

**Základy práce s fotoaparátem**

**Režim Auto / Režim Hybridní Auto**

**Další režimy fotografování**

**Režim P**

**Režimy Tv, Av, M a C**

**Režim přehrávání**

**Funkce Wi-Fi**

**Nabídka nastavení**

**Příslušenství**

**Dodatek**

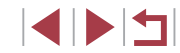

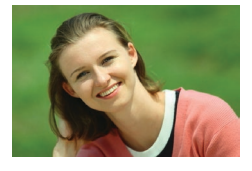

### **Fotografování portrétů (Portrét)**

**Statické snímky Filmy** 

· Slouží k fotografování osob se změkčujícím efektem.

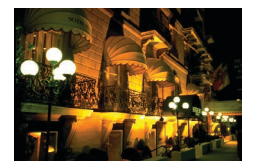

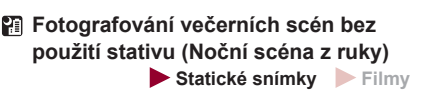

- $\bullet$  Režim pořizuje překrásné snímky večerních scén a portréty na večerním pozadí bez nutnosti naprosto stabilního držení fotoaparátu nebo použití stativu.
- $\bullet$  Kombinací několika sekvenčně pořízených snímků je vytvořen jediný snímek se sníženou patrností projevů chvění fotoaparátu a šumu.

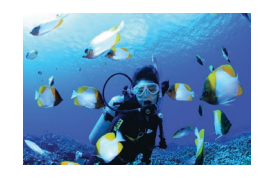

**Fotografování pod vodou (Pod vodou)**

**Statické snímky** Filmy

- · Umožňuje pořizovat přirozeně zbarvené snímky života a scenérií pod vodní hladinou při použití volitelného vodotěsného pouzdra (ﷺ[178](#page-177-0)).
- · Tento režim umožňuje korigovat vyvážení bílé a dosáhnout účinku použití komerčně [dostup](#page-56-0)ných barevných korekčních filtrů<br>(□57).

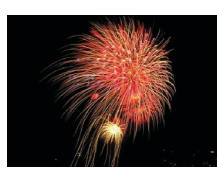

- **Fotografování ohňostrojů (Ohňostroj)**
	- **Statické snímky** Filmy
	- · Umožňuje pořizovat živé snímky ohňostrojů.
- Objekty se v režimu  $\left|\mathbf{P}\right|$  jeví v porovnání s ostatními režimy větší. V režimech  $\left|\mathbf{F}\right|$  a  $\left|\mathbf{f}\right|$  se snímky mohou jevit jako zrnité, protože dochází ke zvýšení citlivosti ISO (LL80) v souladu
- Protože fotoaparát v režimu  $\left| \right\rangle$  fotografuje sekvenčně, držte jej během fotografování stabilně.

se snímacími podmínkami.

- Při použití režimu [ $\Box$ ] mohou určité snímací podmínky nebo nadměrné rozmazání pohybu znemožnit dosažení očekávaných výsledků.
- Při použití režimu  $\left[\frac{1}{2}n\right]$  upevněte fotoaparát na stativ nebo učiňte jiné opatření pro zajištění jeho stability. Při fotografování ze stativu nebo použití jiného opatření pro zajištění přístroje je třeba nastavit v položce [Režim IS] možnost [Vyp] ( $\Box$ 52).
- Při použití stativu pro fotografování nočních scén poskytne lepší výsledky režim [AUTO] namísto režimu [**[4]**] (L. 34).
- Režim fotografování můžete vybrat také zobrazením nabídky MENU (↓↓30) ► karta [● 1] ► [Režim nahrávání].
- Namáčknete-li tlačítko spouště do poloviny v režimu [ ..., nastaví se optimální zaostření, i když se nezobrazují žádné snímky.

**Před použitím**

**Základní příručka**

#### **Pokročilá příručka**

**Základy práce s fotoaparátem**

**Režim Auto / Režim Hybridní Auto**

**Další režimy fotografování**

**Režim P**

**Režimy Tv, Av, M a C**

**Režim přehrávání**

**Funkce Wi-Fi**

**Nabídka nastavení**

**Příslušenství**

**Dodatek**

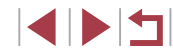

### **Použití funkcí pro fotografování pod vodou**

### **Fotografování s rozsahem zaostření pro snímky pod vodou**

**Statické snímky Filmy** 

Je-li zaostřování v režimu [·t͡ʃx] (L. 155) s rozsahem zaostření [▲) obtížné, můžete použít rozsah zaostření navržený pro fotografování pod vodou a docílit tak optimální kvality snímků pořízených pod vodou.

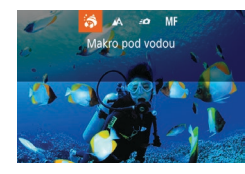

### *1* **Proveďte konfiguraci nastavení.**

- z Podle pokynů v krocích 1 2 v části "Specifické scény" (ﷺ55) vyberte položku [  $|$ .
- Stiskněte tlačítko [4], vyberte požadovaný rozsah zaostření (stisknutím tlačítek [4][ nebo otočením voliče [ ]) a potom stiskněte tlačítko [<sup>2</sup>.].

### *2* **Exponujte.**

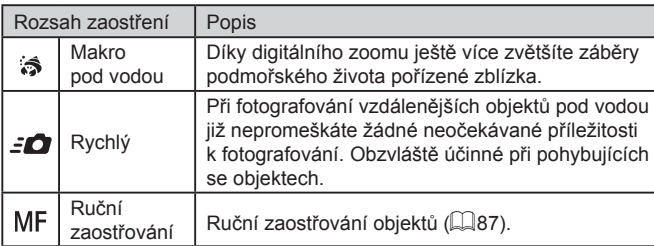

Podrobnosti o zaostřovacích vzdálenostech u výše uvedených rozsahů zaostření viz ["Rozsah zaostřitelných vzdáleností" \(](#page-218-0)ﷺ219).

- V režimu  $\sin$  je optický zoom nastaven na nejkratší ohniskovou vzdálenost.
	- Při použití digitálního zoomu v režimu [ $\hat{\boldsymbol{\epsilon}}$ ] se mohou snímky jevit při určitém nastavení záznamových pixelů zrnité (LL97).
	- $\bullet$  V režimu  $\left[\frac{1}{2}$  | se blízké objekty nemusí zaostřit. V takové případě zkuste nastavit rozsah zaostření na  $[AA]$ .

Toto nastavení můžete konfigurovat rovněž stisknutím tlačítka [1], dotykem požadovaného rozsahu zaostření, a následným opětovným dotykem této položky .

### <span id="page-56-0"></span>**Kompenzace vyvážení bílé**

**Statické snímky Filmy**

Nastavení vyvážení bílé lze v režimu [·ʃʃx] ručně korigovat (ﷺ)55). Toto nastavení se může vyrovnat účinku použití komerčně dostupných barevných korekčních filtrů.

### *1* **Vyberte položku [ ].**

- Podle pokynů v krocích 1 2 v části "Specifické scény" ( [=](#page-54-0)55) vyberte položku [  $|$ .
- *2* **Vyberte požadované nastavení vyvážení bílé.**
- Stiskněte tlačítko [ i a v nabídce vyberte položku [**/ ).**

### *3* **Upravte nastavení.**

- Otočením kroužku [ ] nastavte úroveň kompenzace pro hodnoty B a A a potom stiskněte tlačítko [ ....
- **Jakmile dokončíte nastavení, zobrazí se** ikona [WB].

#### **Před použitím**

**Základní příručka**

#### **Pokročilá příručka**

**Základy práce s fotoaparátem**

**Režim Auto / Režim Hybridní Auto**

**Další režimy fotografování**

**Režim P**

**Režimy Tv, Av, M a C**

**Režim přehrávání**

**Funkce Wi-Fi**

**Nabídka nastavení**

**Příslušenství**

**Dodatek**

**Rejstřík**

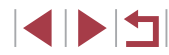

57

 $\mathbb{Z}$ 

- B znamená modrou, A znamená žlutou.
- Vyvážení bílé lze ručně kompenzovat rovněž zaznamenáním dat uživatelského vyvážení bílé (Q83) před provedením předchozích kroků.

### **Aplikace speciálních efektů**

Tento režim umožňuje přidávat k pořizovaným snímkům různé efekty.

### **Pořizování autoportrétů s optimálním nastavením (Autoportrét)**

Přizpůsobitelné nastavení zpracování snímků pro autoportréty zahrnuje zjemnění pleti a nastavení jasu a pozadí pro zdůraznění portrétované osoby.

### *1* **Vyberte položku [ ].**

● Podle pokynů v krocích 1 – 2 v části "Specifické scény" (QQ55) vyberte položku [ $\alpha$ ].

*3* **Proveďte konfiguraci nastavení.** · Na monitoru se dotkněte ikony nastavení

· Vyberte požadovanou možnost. **Chcete-li se vrátit k předchozí obrazovce,** 

dotkněte se položek [<sup>4</sup>].

- *2* **Otevřete monitor.**
- Vyobrazeným způsobem otevřete monitor.

**Před použitím**

**Základní příručka**

#### **Pokročilá příručka**

**Základy práce s fotoaparátem**

**Režim Auto / Režim Hybridní Auto**

**Další režimy fotografování**

**Režim P**

**Režimy Tv, Av, M a C**

**Režim přehrávání**

**Funkce Wi-Fi**

**Nabídka nastavení**

**Příslušenství**

**Dodatek**

**Rejstřík**

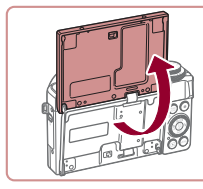

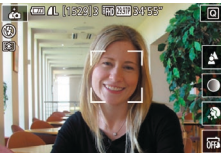

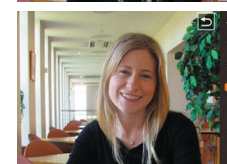

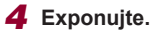

pro konfiguraci.

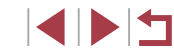

58

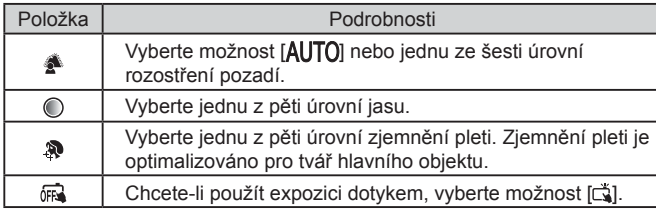

- V závislosti na podmínkách snímání může dojít k modifikaci jiných oblastí než lidské pleti.
- Zkuste nejprve pořídit zkušební snímky, abyste se ujistili, že dosáhnete požadovaných výsledků.

U.

- V režimu blesku  $\mathbf{z}$ l se rozostření pozadí nastaví na  $[AL]$ a toto nastavení nelze změnit.
- · V režimu  $\left[\right.\right]$  se při aktivaci samospouště výběrem možnosti  $\left[\right]$ nebo výběrem možnosti [ $\tilde{C}$ ] a nastavením času 3 s nebo delšího zobrazí v horní části monitoru čas zbývající do expozice.

### **Pořizování snímků s rozmazaným pozadím pro dosažení pocitu rychlosti (panorámování)**

#### **Statické snímky Filmy**

Pomocí panorámování můžete získat rozmazaná pozadí, která poskytují dojem rychlosti.

Fotoaparát rozpozná rozmazání objektu a provádí jeho korekci, takže můžete snížit rozmazání objektu.

### *1* **Vyberte položku [ ].**

- Podle pokynů v krocích 1 2 v části "Specifické scény" (<sub>1955</sub>) vyberte položku [zai].
- *2* **Exponujte.**

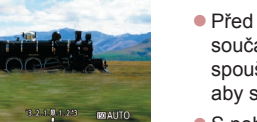

**E** a new compact

U

 $\circledcirc$ 

- z Před fotografováním pohněte za současného namáčknutí tlačítka spouště do poloviny fotoaparátem, aby sledoval objekt.
- S pohybujícím se objektem uprostřed obrazu stiskněte tlačítko spouště až na doraz.
- Fotoaparátem pohybujte tak, aby pokračoval ve sledování objektu i po stisknutí tlačítka spouště až na doraz.

Zkuste nejprve pořídit zkušební snímky, abyste se ujistili, že dosáhnete požadovaných výsledků.

Chcete-li upravit úroveň efektu, otočte kroužkem [1].

- Během fotografování přitiskněte paže k tělu, držte fotoaparát stabilně oběma rukama a otáčením celého těla sledujte objekty.
- Efekt je výraznější, pokud sledujete objekty s vodorovným pohybem, jako jsou vlaky nebo automobily.

**Před použitím**

**Základní příručka**

#### **Pokročilá příručka**

**Základy práce s fotoaparátem**

**Režim Auto / Režim Hybridní Auto**

**Další režimy fotografování**

**Režim P**

**Režimy Tv, Av, M a C**

**Režim přehrávání**

**Funkce Wi-Fi**

**Nabídka nastavení**

**Příslušenství**

**Dodatek**

### **Pořizování snímků vysoce kontrastních scén (Velký dynamický rozsah)**

#### **Statické snímky Filmy**

Fotoaparát pořídí při každém stisknutí spouště tři po sobě jdoucí snímky<br>s různým nastavením jasu a poté vybere a sloučí oblasti s nejlepším jasem<br>do jediného snímku. Tato metoda umožňuje potlačit ztrátu kresby ve světlech a stínech snímků, ke které běžně dochází u vysoce kontrastních scén.

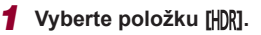

- z Podle pokynů v krocích 1 2 v části "Specifické scény" (ﷺ55) vyberte položku [HDR].
- · Objekty jsou lehce zvětšené.

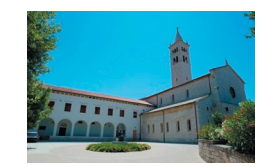

### *2* **Exponujte.**

**• Během fotografování držte fotoaparát** stabilně. Po stisknutí tlačítka spouště až na doraz pořídí fotoaparát tři snímky a následně je zkombinuje.

Nadměrné rozmazání pohybu nebo určité snímací podmínky mohou znemožnit dosažení očekávaných výsledků.

- Jestliže je fotografování rušeno nadměrným chvěním fotoaparátu, umístěte fotoaparát na stativ nebo fotoaparát stabilizujte jinak. Při fotografování ze stativu nebo použití jiného opatření pro zajištění přístroje je třeba nastavit v položce [Režim IS] možnost [Vyp] (ﷺ52).
- Jakýkoliv pohyb objektu vede ve výsledku k rozmazaným snímkům.
- Další snímky lze pořídit až po určité prodlevě, protože fotoaparát zpracovává a kombinuje aktuálně pořízené snímky.
- Při namáčknutí tlačítka spouště do poloviny v podmínkách<br>s vysokou hladinou osvětlení se může zobrazit ikona [ , ], která označuje provedení automatické optimalizace jasu snímků.

### **Přidávání uměleckých efektů**

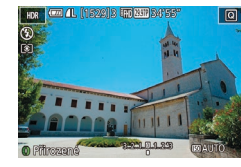

 $\frac{1}{20}$ 

- Podle pokynů v krocích 1 2 v části "Specifické scény" (L, 55) vyberte položku [HDR].
- Otočením kroužku [ ] vyberte efekt.
- <sup>z</sup> Zobrazí se náhled vzhledu snímku s aplikovaným efektem.

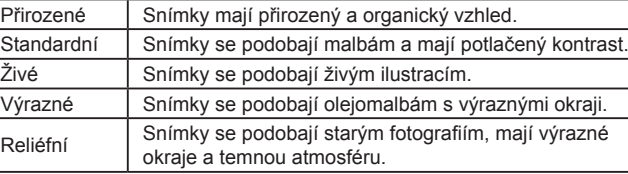

**Fotografování s efektem objektivu rybí oko (Efekt Rybí oko)**

#### **Statické snímky Filmy**

Tento režim pořizuje snímky se zkreslujícím efektem objektivu rybí oko.

### *1* **Vyberte položku [ ].**

z Podle pokynů v krocích 1 – 2 v části "Specifické scény" ( [=](#page-54-0)55) vyberte položku [am].

### *2* **Vyberte úroveň efektu.**

- Otočením kroužku [ ] vyberte požadovanou úroveň efektu.
- <sup>z</sup> Zobrazí se náhled vzhledu snímku s aplikovaným efektem.

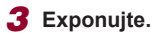

### **Před použitím**

**Základní příručka**

### **Pokročilá příručka**

**Základy práce s fotoaparátem**

**Režim Auto / Režim Hybridní Auto**

**Další režimy fotografování**

**Režim P**

**Režimy Tv, Av, M a C**

**Režim přehrávání**

**Funkce Wi-Fi**

**Nabídka nastavení**

**Příslušenství**

**Dodatek**

**Rejstřík**

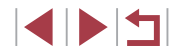

60

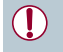

Zkuste nejprve pořídit zkušební snímky, abyste se ujistili, že dosáhnete požadovaných výsledků.

### **Snímky připomínající olejomalby (Efekt Olejová malba)**

**Statické snímky Filmy**

Tento efekt propůjčuje objektům výraznější vzhled, jako na olejomalbách.

- *1* **Vyberte položku [ ].**
- Podle pokynů v krocích 1 2 v části .Specifické scény" ([155) vyberte položku [ $\blacksquare$ ].

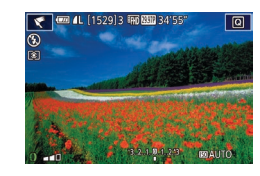

### *2* **Vyberte úroveň efektu.**

- · Otočením kroužku [ ] vyberte požadovanou úroveň efektu.
- z Zobrazí se náhled vzhledu snímku s aplikovaným efektem.
- *3* **Exponujte.**

#### Г **Snímky připomínající akvarely (Efekt Akvarel)**

**Statické snímky** Filmy

Efekt změkčující barvy pro získání snímků připomínajících akvarely.

- *1* **Vyberte položku [ ].**
- z Podle pokynů v krocích 1 2 v části .Specifické scény" (<sub>1955</sub>) vyberte položku [.

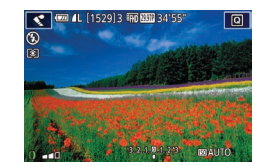

### *2* **Vyberte úroveň efektu.**

- Otočením kroužku [ ] vyberte požadovanou úroveň efektu.
- z Zobrazí se náhled vzhledu snímku s aplikovaným efektem.
- *3* **Exponujte.**

**Před použitím**

**Základní příručka**

#### **Pokročilá příručka**

**Základy práce s fotoaparátem**

**Režim Auto / Režim Hybridní Auto**

**Další režimy fotografování**

**Režim P**

**Režimy Tv, Av, M a C**

**Režim přehrávání**

**Funkce Wi-Fi**

**Nabídka nastavení**

**Příslušenství**

**Dodatek**

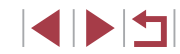

### **Snímky se vzhledem zmenšených modelů (Efekt miniatury)**

#### **Statické snímky Filmy**

Tento režim vytváří efekt miniaturních modelů rozmazáním oblastí snímku nad a pod vybranou oblastí.

Výběrem rychlosti přehrávání před zaznamenáním filmu lze takto vytvářet filmy se vzhledem scén miniaturních modelů. Lidé a objekty ve scéně se při přehrávání pohybují velkou rychlostí. Není zaznamenáván zvuk.

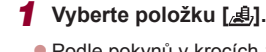

- z Podle pokynů v krocích 1 2 v části .Specifické scény" ([155) vyberte položku [ , 1
- · Na monitoru se zobrazí bílý rámeček označující část obrazového pole, která nebude rozmazána.

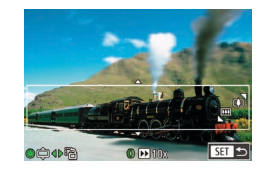

### *2* **Zvolte oblast, kterou chcete zachovat ostrou.**

- $\bullet$  Stiskněte tlačítko  $[\nabla]$ .
- **Posunutím páčky zoomu změňte velikost** rámečku a otočením voliče [ ] rámeček nastavte do požadované oblasti.

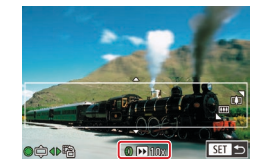

### *3* **<sup>U</sup> filmů vyberte rychlost přehrávání filmu.**

· Otáčením kroužku [1] vyberte požadovanou rychlost.

### *4* **Vraťte se na obrazovku fotografování a exponujte.**

**•** Stisknutím tlačítka [ ] se vraťte na obrazovku fotografování a potom exponujte.

### **Rychlosti přehrávání a odhadované doby přehrávání (pro jednominutové klipy)**

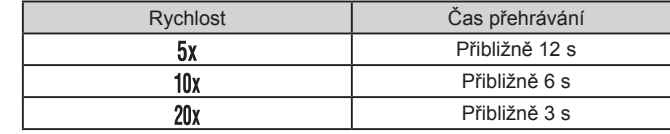

Filmy se přehrávají rychlostí 30 sním./s.

- Při záznamu filmů není k dispozici zoom. Před zahájením záznamu nezapomeňte zoom nastavit.
	- Zkuste nejprve pořídit zkušební snímky, abyste se ujistili, že dosáhnete požadovaných výsledků.

Chcete-li přepnout orientaci rámečku na vertikální, stiskněte v kroku 2 tlačítka [ ][ ]. Chcete-li vrátit rámeček do horizontální polohy, stiskněte tlačítka [▲][▼].

- Chcete-li posunout rámeček v horizontální orientaci, stiskněte tlačítka [▲][▼], chcete-li posunout rámeček ve vertikální orientaci, stiskněte tlačítka [< ][  $\blacktriangleright$ ].
- Při držení fotoaparátu na výšku se změní orientace rámečku.
- Kvalita filmu je nastavena na  $[$  $\overline{w_{0}}$ ] při použití poměru stran [4:3] a na  $[4]$  při použití poměru stran  $[16.9]$  ( $\Box$ 50). Tato nastavení kvality nelze změnit.
- Rámeček můžete posunout také dotykem nebo přetažením napříč obrazovkou.

**Základní příručka Pokročilá příručka Základy práce s fotoaparátem Režim Auto / Režim Hybridní Auto Další režimy fotografování**

**Režim P**

**Před použitím**

**Režimy Tv, Av, M a C**

**Režim přehrávání**

**Funkce Wi-Fi**

**Nabídka nastavení**

**Příslušenství**

**Dodatek**

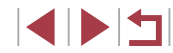

### **Fotografování s efektem levného fotoaparátu (Levný fotoaparát)**

#### **Statické snímky Filmy**

Tento efekt vytváří za pomoci vinětace (tmavé a rozmazané okraje snímků) a změny celkového barevného podání snímky připomínající snímky z levných fotoaparátů.

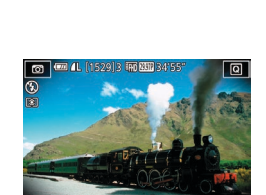

### *1* **Vyberte položku [ ].**

- Podle pokynů v krocích 1 2 v části .Specifické scény" (<sub>155</sub>5) vyberte položku [**[0]**
- · Otočením kroužku [[] vyberte požadovaný barevný tón.

*2* **Vyberte barevný tón.**

• Zobrazí se náhled vzhledu snímku s aplikovaným efektem.

### *3* **Exponujte.**

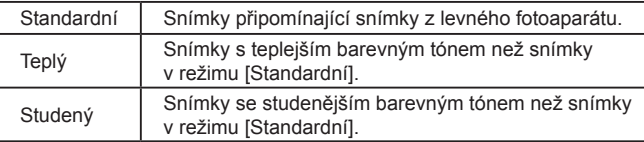

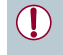

Zkuste nejprve pořídit zkušební snímky, abyste se ujistili, že dosáhnete požadovaných výsledků.

### **Zvýraznění objektů na pozadí (Rozostření pozadí)**

#### **Statické snímky Filmy**

Objekty lze zachytit tak, aby jasně vystupovaly na pozadí. Dva po sobě jdoucí snímky jsou zaznamenány s nastavením optimalizovaným pro rozostření pozadí. Pozadí je rozostřeno prostřednictvím efektů objektivu a zpracování obrazu na základě objektu a scény.

### *1* **Vyberte položku [ ].**

● Podle pokynů v krocích 1 – 2 v části "Specifické scény" (<sub>1955</sub>) vyberte položku [<sup>4</sup>].

### *2* **Exponujte.**

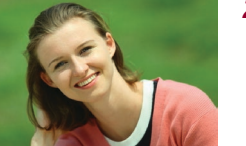

- z Během fotografování držte fotoaparát stabilně. Po stisknutí tlačítka spouště až na doraz pořídí fotoaparát dva snímky.
- Blikající ikona [ 1] signalizuje, že snímky se nepodařilo zpracovat.

Nadměrné rozmazání pohybu nebo určité snímací podmínky mohou znemožnit dosažení očekávaných výsledků.

- Chcete-li u dosáhnout těch nejlepších výsledků s rozostřením pozadí, pokuste se objekt vyfotografovat zblízka a ujistěte se, že mezi objektem a pozadím je dostatečná vzdálenost.
- Po použití sekvenčního fotografování může dojít k určité prodlevě, než lze pořídit další snímky.
- Chcete-li upravit úroveň efektu, otočte kroužkem [ ].

#### **Před použitím**

**Základní příručka**

#### **Pokročilá příručka**

**Základy práce s fotoaparátem**

**Režim Auto / Režim Hybridní Auto**

**Další režimy fotografování**

**Režim P**

**Režimy Tv, Av, M a C**

**Režim přehrávání**

**Funkce Wi-Fi**

**Nabídka nastavení**

**Příslušenství**

**Dodatek**

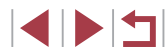

### **Fotografování se změkčujícím efektem**

**Statické snímky Filmy** 

Pomocí této funkce můžete pořizovat snímky tak, jako by byl na fotoaparátu nasazen filtr se změkčujícím efektem. Úroveň efektu lze nastavit požadovaným způsobem.

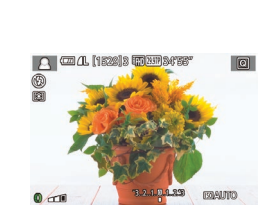

J.

#### .Specifické scény" ([155) vyberte  $p$ oložku  $\lceil \cdot \cdot \rceil$

● Podle pokynů v krocích 1 – 2 v části

*1* **Vyberte položku [ ].**

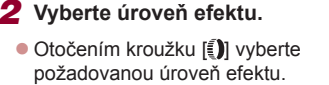

- Zobrazí se náhled vzhledu snímku s aplikovaným efektem.
- *3* **Exponujte.**

Zkuste nejprve pořídit zkušební snímky, abyste se ujistili, že dosáhnete požadovaných výsledků.

#### Г **Monochromatické snímky (Č/B zrno)**

**Statické snímky Filmy** 

Pořizování monochromatických snímků s hrubým, drsným vzhledem.

### *1* **Vyberte položku [ ].**

z Podle pokynů v krocích 1 – 2 v části .Specifické scény" (<sub>1955</sub>) vyberte položku [E.].

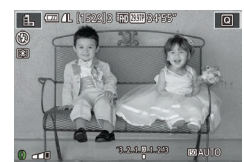

#### *2* **Vyberte úroveň efektu.**

- Otočením kroužku [ ] vyberte požadovanou úroveň efektu.
- z Zobrazí se náhled vzhledu snímku s aplikovaným efektem.
- *3* **Exponujte.**

**Před použitím**

**Základní příručka**

#### **Pokročilá příručka**

**Základy práce s fotoaparátem**

**Režim Auto / Režim Hybridní Auto**

**Další režimy fotografování**

**Režim P**

**Režimy Tv, Av, M a C**

**Režim přehrávání**

**Funkce Wi-Fi**

**Nabídka nastavení**

**Příslušenství**

**Dodatek**

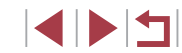

### **Speciální režimy pro jiné účely**

### **Fotografování hvězdné oblohy (Hvězda)**

<span id="page-64-0"></span>**Fotografování osob pod hvězdnou oblohou (Hvězdný portrét)**

**Statické snímky Filmy** 

Pořizujte nádherné snímky lidí pod hvězdnou oblohou. Po prvním použití blesku při fotografování osoby fotoaparát provede dvě expozice bez blesku. Tři snímky jsou zkombinovány do jednoho a zpracovány tak, aby byly hvězdy výraznější.

Podrobnosti o pracovním rozsahu blesku viz ["Fotoaparát" \(](#page-216-0) $\Box$ 217).

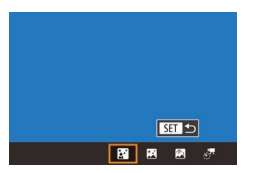

#### *1* **Vyberte položku [ ].**

- Podle pokynů v krocích 1–2 v části .Specifické scény" (<sub>1955</sub>) vyberte položku  $\Box$  a potom stiskněte tlačítko  $\Box$ .
- Stisknutím tlačítek [4] ] nebo otočením voliče  $\left| \right|$  vyberte položku  $\left| \right|$  a potom stiskněte tlačítko  $\widehat{R}$ .
- · Zoom se nastaví na nejkratší ohniskovou vzdálenost a toto nastavení nelze změnit.

### *2* **Vysuňte blesk.**

**• Posunutím přepínače [ 1 vysuňte blesk.** 

### *3* **Zajistěte fotoaparát.**

• Upevněte fotoaparát na stativ nebo učiňte jiné opatření pro zajištění jeho stability.

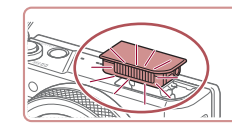

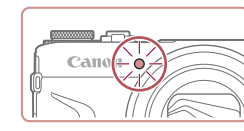

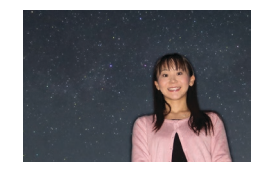

Za určitých snímacích podmínek nemusí mít snímky očekávaný U. vzhled.

*4* **Exponujte.**

**neblikne.**

do jednoho.

odpálení záblesku.

**• Stiskněte tlačítko spouště. Při pořízení** prvního snímku se odpálí záblesk. · Nyní je pořízen druhý a třetí snímek bez

*5* **Nechte osobu stát, dokud kontrolka** 

**• Fotografovaná osoba by měla zůstat** nehybná do té doby, dokud kontrolka po pořízení třetího snímku třikrát neblikne, což může trvat až přibližně dvě sekundy. • Všechny snímky jsou zkombinovány

- Pro získání kvalitnějších snímků nechte osobu stát mimo světelný zdroj, jaký představuje například pouliční osvětlení, a nezapomeňte vysunout blesk.
- Další snímky lze pořídit až po určité prodlevě, protože fotoaparát zpracovává aktuálně pořízené snímky.
- Abyste zamezili rozmazání snímků, je třeba aby se fotografovaná osoba během kroků 4 – 5 nehýbala.

#### **Před použitím**

**Základní příručka**

**Pokročilá příručka**

**Základy práce s fotoaparátem**

**Režim Auto / Režim Hybridní Auto**

**Další režimy fotografování**

**Režim P**

**Režimy Tv, Av, M a C**

**Režim přehrávání**

**Funkce Wi-Fi**

**Nabídka nastavení**

**Příslušenství**

**Dodatek**

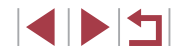

- 
- Pro snazší prohlížení zkuste vybrat před fotografováním možnost MENU ► karta [ $\blacklozenge$ 2] ► [Noční zobrazení] ► [Zap] (□[172](#page-171-1)).
- Pokud chcete upravit jas objektu, zkuste změnit kompenzaci  $z$ ábleskové expozice ( $\Box$ 96).
- Pokud chcete upravit jas pozadí, zkuste změnit kompenzaci expozice ( $\Box$ 78). Za určitých podmínek fotografování však nemusí mít snímky očekávaný vzhled a je třeba, aby fotografovaná osoba byla během kroků 4 – 5 nehybná, což může trvat až přibližně 15 sekund.
- Chcete-li zachytit více hvězd a získat silnější světlo hvězd, vyberte možnost MENU (□30) ► karta [ 7] ► [Nastavení hvězdného portrétu] ► [Viditel. hvězd] ► [Dominantní]. Za určitých podmínek fotografování však nemusí mít snímky očekávaný vzhled a je třeba, aby fotografovaná osoba byla během kroků 4 – 5 nehybná, což může trvat až přibližně 8 sekund.
- Chcete-li, aby hvězdy působily jasněji, vyberte možnost MENU ([=](#page-29-0)30) ► karta [ 7] ► [Zvýraz. hvězd] ► [Ostré]. Chcete-li zvýraznit jasné hvězdy na hvězdné obloze, nastavte položku [Zvýraz. hvězd] na [Změkčené]. Toto nastavení může produkovat působivé snímky zvětšením jasných hvězd a potlačením slabších hvězd. Chcete-li zakázat zpracování světla hvězd, vyberte možnost [Vyp].

<span id="page-65-0"></span>**Fotografování nočních scén pod hvězdnou oblohou (Noční obloha s hvězdami)**

**Statické snímky Filmy** 

Zachyťte působivé snímky hvězdné oblohy nad nočními scénami. Na snímku se světlo z hvězd automaticky posílí a hvězdná obloha tak získá krásný vzhled.

> 日目 国国國子

#### *1* **Vyberte položku [ ].**

- Podle pokynů v krocích 1–2 v části "Specifické scény" ([155) vyberte položku [**2**] a potom stiskněte tlačítko [▲].
- Stisknutím tlačítek [ | ] nebo otočením voliče  $\left[\frac{1}{2} \right]$  vyberte položku  $\left[\frac{1}{2} \right]$  a potom stiskněte tlačítko [ ..........
- Zoom se nastaví na nejkratší ohniskovou vzdálenost a toto nastavení nelze změnit.
- *2* **Zajistěte fotoaparát.**
- · Upevněte fotoaparát na stativ nebo učiňte jiné opatření pro zajištění jeho stability.
- *3* **Exponujte.**

Další snímky lze pořídit až po určité prodlevě, protože fotoaparát zpracovává aktuálně pořízené snímky.

**Režim P Režimy Tv, Av, M a C Režim přehrávání Funkce Wi-Fi Nabídka nastavení Příslušenství Dodatek Základní příručka Pokročilá příručka Základy práce s fotoaparátem Režim Auto / Režim Hybridní Auto Další režimy fotografování**

**Před použitím**

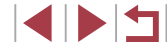

- Pro snazší prohlížení zkuste vybrat před fotografováním možnost MENU ► karta [♥2] ► [Noční zobrazení] ► [Zap] (| | [172](#page-171-1)).
- Chcete-li, aby hvězdy působily jasněji, vyberte možnost MENU<br>(□30) ► karta [ 5] ► [Zvýraz. hvězd] ► [Ostré]. Chcete-li zvýraznit jasné hvězdy na hvězdné obloze, nastavte položku [Zvýraz. hvězd] na [Změkčené]. Toto nastavení může produkovat působivé snímky zvětšením jasných hvězd a potlačením slabších hvězd. Chcete-li zakázat zpracování světla hvězd, vyberte možnost [Vyp].
- Zkuste přepnout do režimu ručního zaostřování (LLT1, LLB7) pro přesnější zaostření před expozicí.

### <span id="page-66-0"></span>**Fotografování hvězdných stop (Stopy hvězd)**

**Statické snímky Filmy** 

Pruhy vytvořené pohybem hvězd napříč oblohou se zaznamenávají v jediném snímku. Jakmile stanovíte rychlost závěrky a počet snímků, fotoaparát plynule exponuje. Každá fotografická sekvence může trvat až cca dvě hodiny. Před zahájením fotografování zkontrolujte stav baterie.

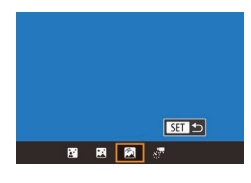

### *1* **Vyberte položku [ ].**

- Podle pokynů v krocích 1–2 v části "Specifické scény" (L. 155) vyberte položku [22] a potom stiskněte tlačítko [4].
- Stisknutím tlačítek [4][ D] nebo otočením voliče  $[\circledast]$  vyberte položku  $[\circledast]$  a potom stiskněte tlačítko [ ].
- Zoom se nastaví na nejkratší ohniskovou vzdálenost a toto nastavení nelze změnit.

### *2* **Zadejte trvání fotografické relace.**

**·** Otáčením kroužku [[] vyberte trvání expozice.

### *3* **Zajistěte fotoaparát.**

· Upevněte fotoaparát na stativ nebo učiňte jiné opatření pro zajištění jeho stability.

### *4* **Exponujte.**

- **Stiskněte tlačítko spouště až na doraz.** Krátce se zobrazí zpráva [Moment prosím] a poté započne expozice.
- **Během fotografování nemanipulujte s fotoaparátem.**
- **Chcete-li fotografování zrušit, stiskněte** opětovně tlačítko spouště až na doraz. Mějte na paměti, že zrušení může trvat až přibližně 30 sekund.
- Dojde-li ve fotoaparátu baterie, fotografování se zastaví a uloží se kompozitní snímek ze snímků pořízených až do okamžiku vybití baterie.

Œ

- Další snímky lze pořídit až po určité prodlevě, protože fotoaparát zpracovává aktuálně pořízené snímky.
- Pro snazší prohlížení zkuste vybrat před fotografováním možnost MENU ► karta [♥2] ► [Noční zobrazení] ► [Zap] (LL[172\)](#page-171-1).
- Zkuste přepnout do režimu ručního zaostřování  $(\Box \Box 71, \Box \Box 87)$ pro přesnější zaostření před expozicí.

#### **Před použitím**

**Základní příručka**

#### **Pokročilá příručka**

**Základy práce s fotoaparátem**

**Režim Auto / Režim Hybridní Auto**

**Další režimy fotografování**

**Režim P**

**Režimy Tv, Av, M a C**

**Režim přehrávání**

**Funkce Wi-Fi**

**Nabídka nastavení**

**Příslušenství**

**Dodatek**

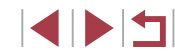

# <span id="page-67-0"></span>**Natáčení filmů pohybu hvězd (Časosběrný film o hvězdách)**

**Statické snímky Filmy**

Zaznamenáním časosběrného filmu kombinujícího snímky pořízené ve zvoleném intervalu můžete vytvářet filmy s rychle se pohybujícími hvězdami. Podle potřeby lze nastavit interval mezi snímky a dobu trvání záznamu.

Mějte na paměti, že každá série časosběrného snímání zabere dlouhou dobu a vyžaduje pořízení mnoha snímků. Předem zkontrolujte nabití baterie a volné místo na paměťové kartě.

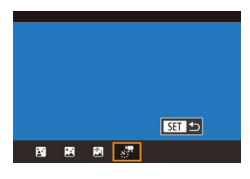

### *1* **Vyberte položku [ ].**

- Podle pokynů v krocích 1–2 v části "Specifické scény" (LL55) vyberte položku  $\Box$  a potom stiskněte tlačítko  $\Box$ .
- Stisknutím tlačítek [ ][ }] nebo otočením voliče  $\left[\frac{1}{2}\right]$  vyberte položku  $\left[\frac{1}{2}\right]$  a potom stiskněte tlačítko [ ].
- Zoom se nastaví na nejkratší ohniskovou vzdálenost a toto nastavení nelze změnit.

#### Nas časosh filmu o hvězdách  $H_0$   $\frac{\partial H}{\partial t}$  so  $\frac{\partial H}{\partial t}$ **Zakáz** Efekt  $\overline{\mathbf{a}}$ Interval cnimki  $30s$ **Rychlost snim**  $\overline{\mathbb{G}}$  oo Doba snímání 60 min Zámek dle 1.sn. Auto expozice **THE ST**

### *2* **Proveďte konfiguraci nastavení filmu.**

- $\bullet$  Stiskněte tlačítko [ $\blacktriangleright$ ].
- Stisknutím tlačítek [▲][ ] nebo otočením voliče [
) vyberte položku a potom vyberte požadovanou možnost.

### *3* **Zajistěte fotoaparát.**

**• Upevněte fotoaparát na stativ nebo učiňte** jiné opatření pro zajištění jeho stability.

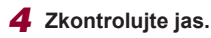

- z Stisknutím tlačítka spouště až na doraz pořiďte jeden statický snímek.
- **•** [Přepně](#page-109-0)te fotoaparát do režimu přehrávání [\(](#page-109-0) $\Box$ 110) a zkontroluite jas snímku.
- **Chcete-li upravit jas, změňte úroveň** expozice na obrazovce fotografování otočením voliče kompenzace expozice. Vyfotografujte další snímek a zkontrolujte opětovně jas.

### *5* **Exponujte.**

- <sup>z</sup> Stiskněte tlačítko filmu. Zahájí se záznam a na zadní straně fotoaparátu bliká indikace.
- <sup>z</sup> Během fotografování nemanipulujte s fotoaparátem.
- **Chcete-li fotografování zrušit, stiskněte** tlačítko filmu znovu. Mějte na paměti, že zrušení může trvat až přibližně 30 sekund.
- **•** Během fotogr[afování](#page-170-0) pracuje fotoaparát v režimu Eco ( $\Box$ 171).

#### **Před použitím**

**Základní příručka**

#### **Pokročilá příručka**

**Základy práce s fotoaparátem**

**Režim Auto / Režim Hybridní Auto**

**Další režimy fotografování**

**Režim P**

**Režimy Tv, Av, M a C**

**Režim přehrávání**

**Funkce Wi-Fi**

**Nabídka nastavení**

**Příslušenství**

**Dodatek**

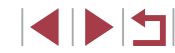

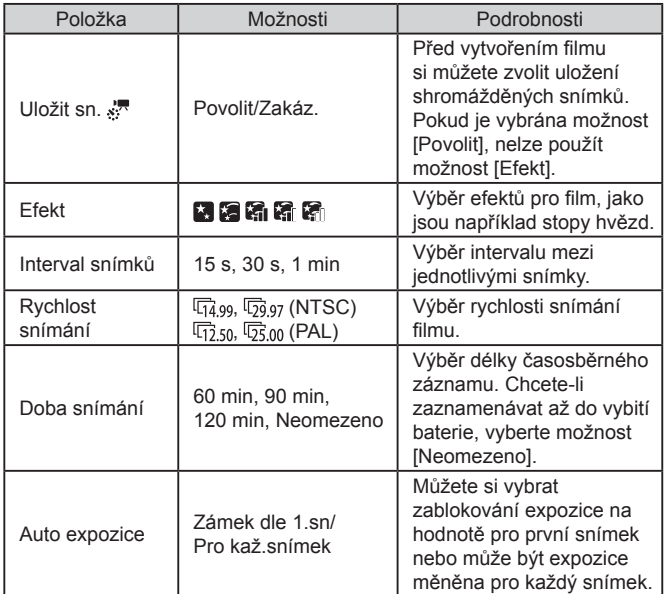

Odhadovaná doba přehrávání na základě intervalu mezi snímky a rychlosti snímání (pro jednu hodinu trvající časosběrné snímání)

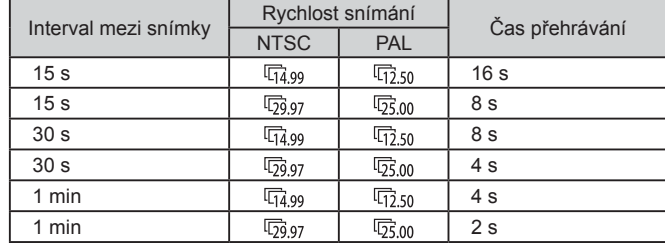

- $\bigcirc$ Další snímky lze pořídit až po určité prodlevě, protože fotoaparát zpracovává aktuálně pořízené snímky.
	- Dojde-li ve fotoaparátu baterie nebo na paměťové kartě dojde volné místo, fotografování se zastaví a uloží se film ze snímků pořízených až do okamžiku vybití baterie.
	- Interval fotografování [1 min] není k dispozici s těmito efekty:  $[$   $[$   $]$ ,  $[$   $]$  $[$   $]$   $[$   $]$   $[$   $]$   $[$   $]$   $[$   $]$   $]$ .

**Před použitím**

**Základní příručka**

#### **Pokročilá příručka**

**Základy práce s fotoaparátem**

**Režim Auto / Režim Hybridní Auto**

**Další režimy fotografování**

**Režim P**

**Režimy Tv, Av, M a C**

**Režim přehrávání**

**Funkce Wi-Fi**

**Nabídka nastavení**

**Příslušenství**

**Dodatek**

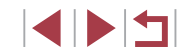

#### Není zaznamenáván zvuk.

- Pro snazší prohlížení zkuste vybrat před fotografováním možnost MENU ► karta [ $\bigcirc$ 2] ► [Noční zobrazení] ► [Zap] (□ [172](#page-171-1)).
- Obrazovku v kroku 2 lze zobrazit rovněž výběrem položky MENU ([=](#page-29-0)30) ► karta [ 5] ► [Nas. časosb. filmu o hvězdách].
- **•** Snímky uložené při nastavení položky [Uložit sn.  $\frac{1}{2}$ ] na [Povolit] jsou spravovány jako jediná skupina a během přehrávání se zobrazí pouze první snímek. Snímek, který je součástí skupiny, je označen ikonou [ $\overline{S}$ ] zobrazovanou v levém horním rohu obrazovky. Pokud vymažete snímek, který je součástí skupiny (=[123](#page-122-0)), vymažou se všechny snímky této skupiny. Při mazání snímků proto buďte opatrní.
- $\bullet$  Snímky patřící do skupiny lze přehrávat jednotlivě ( $\Box$ [117\)](#page-116-0) a oddělit ze skupiny (Q[117\)](#page-116-0).
- Nastavení ochrany ( $□121$  $□121$ ) u snímku patřícího do skupiny nastaví ochranu u všech snímků skupiny.
- Seskupené snímky lze prohlížet jednotlivě pomocí funkce Vyhledání snímku ([[115\)](#page-114-0). V těchto případech se dočasně zruší seskupení snímků.
- Následující akce nejsou k dispozici pro snímky ve skupinách: úprava informací pro identifikaci tváře ([[118](#page-117-0)), zvětšení  $(\Box$ [119\)](#page-118-1), označení jako oblíbených  $(\Box$ [126](#page-125-0)), úpravy  $(\Box$ [128](#page-127-0)), tisk ( $\Box$ [184\)](#page-183-0), jednotlivé označování pro tisk ( $\Box$ [188](#page-187-0)) nebo přidávání do fotoalb ([[190](#page-189-0)]. Před provedením těchto akcí zobrazte seskupené snímky jednotlivě (Q[117](#page-116-0)) nebo nejprve zrušte seskupování ([1[117](#page-116-0)).
- $\bullet$  Zkuste přepnout do režimu ručního zaostřování ( $\Box$ 71,  $\Box$ 87) pro přesnější zaostření před expozicí.

#### **Úprava barev**

**Statické snímky Filmy**

Barvy je možné ručně upravovat v režimu [...].

 $\odot$  5%  $\odot$  0.  $\odot$   $\overline{M}$  600

*1* **Vyberte režim fotografování.**

 $\bullet$  Zvolte  $[\overline{3}]$  ( $\Box$ 65),  $[\overline{3}]$  ( $\Box$ 66),  $\mathbb{R}$  ( $\Box$  67) nebo  $\mathbb{R}$  ( $\Box$  68).

*2* **Vyberte úpravu barvy.**

Stiskněte tlačítko [ ] a v nabídce vyberte položku  $\left[\frac{m}{2}\right]$  ( $\left[\frac{m}{2}29\right]$ .

- *3* **Upravte nastavení.**
- Otočením kroužku [ ] nebo stisknutím tlačítek [◀][▶] upravte úroveň korekce pro B a A, a potom stiskněte tlačítko [ ....
- z Jakmile dokončíte nastavení, zobrazí se ikona [  $\frac{100}{2}$ ].
- B znamená modrou, A znamená žlutou.
- Při úpravě barev v režimu [2] zůstávají barevné tóny pleti stejné.
- Přístup k pokročilému nastavení lze získat stisknutím tlačítka  $\mathsf{IMENU}$ ], když se zobrazuje obrazovka v kroku 2 ( $\Box$ 83).
- Úroveň korekce můžete vybrat také dotykem nebo přetažením sloupce v kroku 2.

# **Režim P Režimy Tv, Av, M a C Režim přehrávání Funkce Wi-Fi Pokročilá příručka Základy práce s fotoaparátem Režim Auto / Režim Hybridní Auto Další režimy fotografování**

**Před použitím**

**Základní příručka**

**Nabídka nastavení**

**Příslušenství**

**Dodatek**

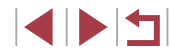

#### <span id="page-70-0"></span>**Nastavení zaostření**

#### **Statické snímky Filmy**

Automatické nastavení zaostřování pro hvězdné oblohy.

### *1* **Vyberte režim fotografování.**

 $\bullet$  Zvolte režim  $\boxed{[} \boxed{[} \boxed{[} \boxed{66}$ ),  $\boxed{[} \boxed{[} \boxed{[} \boxed{67} )$ nebo  $\sqrt{3}$  ( $\Box$ 68).

### *2* **Zajistěte fotoaparát.**

• Upevněte fotoaparát na stativ nebo učiňte jiné opatření pro zajištění jeho stability.

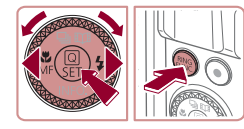

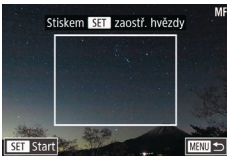

- *3* **Vytvořte kompozici s hvězdami, které chcete zachytit.**
- $\bullet$  Stiskněte tlačítko  $[$  ], vyberte položku  $[$ M $]$ (stisknutím tlačítek [◀][▶] nebo otočením voliče  $[\frac{1}{2}]$ ), a potom stiskněte tlačítko  $\left[\frac{1}{2}\right]$ .
- $\bullet$  Stiskněte tlačítko  $\int_{EIMC}$ ].
- · Nakloňte fotoaparát tak, aby se fotografované hvězdy nacházely uvnitř zobrazeného rámečku.

### *4* **Zaostřete.**

- Stiskněte tlačítko [ ]. Zobrazí se nápis [Úprava zaostření hvězd] a zahájí se zaostřování.
- Zaostření může trvat přibližně 20 sekund. Nepohybujte fotoaparátem, dokud se nezobrazí nápis [Úprava dokončena].
- Stiskněte tlačítko [ ..........
- $\overline{5}$  **Exponujte (** $\Box$ **66,**  $\Box$ **67,**  $\Box$ **68).**

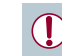

- Za následujících podmínek nemusí dojít k zaostření. V takovém případě zkuste postupovat znovu od kroku 3.
- Jasný zdroj světla
- Letadla nebo jiné zdroje světla nebo mraky křižující oblohu

Pokud zaostřování selže, vrátí se zaostření do původní pozice.

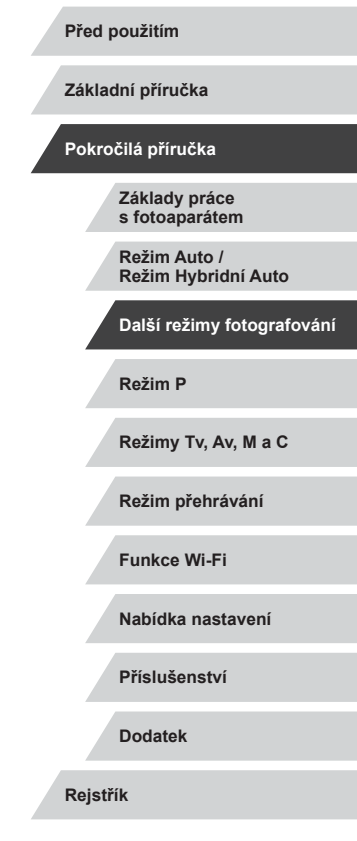

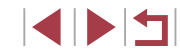

### **Záznam různých druhů filmů**

### **Blokování nebo změna jasu snímku před zahájením záznamu**

nebo ji měnit v krocích po 1/3 EV v rozmezí −3 až +3 EV.

**Před použitím**

**Základní příručka**

#### **Pokročilá příručka**

**Základy práce s fotoaparátem**

**Režim Auto / Režim Hybridní Auto**

**Další režimy fotografování**

**Režim P**

**Režimy Tv, Av, M a C**

**Režim přehrávání**

**Funkce Wi-Fi**

**Nabídka nastavení**

**Příslušenství**

**Dodatek**

**Rejstřík**

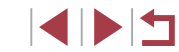

<span id="page-71-0"></span>**Záznam filmů v režimu [ ]**

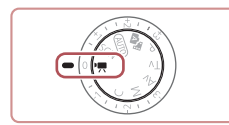

**Statické snímky Filmy** 

- *1* **Přejděte do režimu [ ].**
- Nastavte volič režimů do polohy  $\mathbf{P}$ . **Stiskněte tlačítko [ a, v nabídce vyberte**
- položku  $\left| \bullet \right|$  a potom vyberte možnost  $\left| \bullet \right|$  $(\Box$ 29).
- z V horní a spodní části monitoru se zobrazují černé pruhy a objekt je lehce zvětšený. Černé pruhy označují oblasti obrazového pole, které nebudou zaznamenány.
- *2* **Zkonfigurujte nastavení tak, aby vyhovovalo filmu (**=**[200](#page-199-0)).**
- *3* **Zahajte záznam.**
- · Stiskněte tlačítko filmu.
- z Chcete-li ukončit záznam filmu, stiskněte znovu tlačítko filmu.

Režim fotografování můžete vybrat také zobrazením nabídky MENU (**□30) ► karta** [**01] ► [Režim nahrávání**].

Během záznamu lze upravovat zaostření dotykem položky [AF] a stisknutím tlačítek  $[\triangle]$  $[\blacktriangledown]$  během zobrazení položky  $[M]$ .

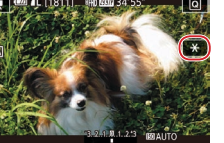

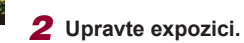

tlačítka [ $\frac{1}{2}$ ].

Před zahájením záznamu nebo v jeho průběhu můžete zablokovat expozici

*1* **Zablokujte expozici.**

· Otočte voličem kompenzace expozice.

● Dotykem tlačítka [<del>¥</del>] zablokujte expozici. **Expozici odblokujete opětovným dotykem** 

**Statické snímky Filmy**

 $3$  **Zahajte záznam** ( $\Box$ 72).
## **Zakázání funkce Automatický delší čas**

**Statické snímky Filmy**

Funkci Automatický delší čas lze zakázat, pokud jsou pohyby ve filmech příliš hrubé. Za nízké hladiny osvětlení však mohou filmy být tmavé.

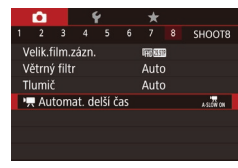

 $\frac{1}{4.516W}$  ON Nahrávat filmy s plynulým pohybem objektů za tmy

**SET OK** 

Automat, delší čas Zakáz  $A-SI$   $\overline{O}$   $\overline{W}$   $\overline{O}$   $\overline{F}$   $\overline{F}$ 

- Stiskněte tlačítko [MENU], na kartě [ 8] vyberte položku <sup>p</sup>. Automat. delší časl a potom vyberte možnost [A-SLOW OFF]  $($  $\Box$  $30$ ).
- z Chcete-li se vrátit k původnímu nastavení, opakujte postup, ale vyberte možnost [A-SLOW ON].

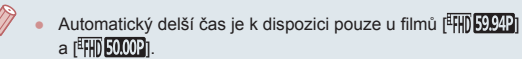

### **Statické snímky Filmy Základní příručka** Potlačte silné chvění fotoaparátu, například při pořizování záznamu v pohybu. Oblasti zobrazených snímků se mění více než v režimu **Pokročilá příručka** [Standardní] a objekty jsou ještě zvětšeny. **• Postupujte podle pokynů v krocích** Nastavení IS **Základy práce**  v části "Záznam filmů s objekty ve Nízký **s fotoaparátem** Dynamický IS stejné velikosti, jako na zobrazení před Vysoký **Režim Auto /** zahájením záznamu" (**Q**53) a vyberte Max. korekce chvění fotoaparátu **Režim Hybridní Auto** možnost [Vysoký]. při pořizování filmů **Další režimy fotografování** Položka [Dynamický IS] není k dispozici v případě nastavení **Režim P** položky [Režim IS] na možnost [Vyp]. ● Je-li nastavena kvalita filmu [  $\frac{1000}{29.97}$ ] (NTSC) nebo **Režimy Tv, Av, M a C** [  $\frac{1}{2}$   $\frac{1}{2}$  (PAL), je k dispozici pouze možnost [Standardní]. **Nastavení zvuku Režim přehrávání Statické snímky Filmy Funkce Wi-Fi Deaktivace větrného filtru Nabídka nastavení** Hluk způsobený silným větrem lze potlačit. Použije-li se však tato možnost při bezvětří, může znít záznam zvuku nepřirozeně. V takovém případě **Příslušenství** můžete větrný filtr deaktivovat.  $\bullet$  Stiskněte tlačítko [ $\blacksquare$ [ $\blacksquare$ ], na kartě [ $\blacksquare$ 8] 2 3 4 5 6 7 8 SHOOTS **Dodatek** vyberte položku [Větrný filtr] a potom stiskněte tlačítko [(4) (430). Větrný filtr Vyp **Rejstřík**

 $\bullet$  Vyberte možnost [Vyp] ( $\Box$ 30).

**Úprava silného chvění fotoaparátu**

1 N T

**Před použitím**

### **Použití tlumiče**

Tlumič může potlačit zkreslení zvuku v hlučných prostředích. V tichých prostředích však snižuje úroveň záznamu zvuku.

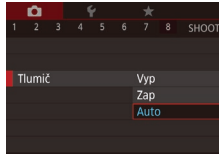

- Stiskněte tlačítko [MENU], na kartě [ 8] vyberte položku [Tlumič], a potom stiskněte tlačítko [⊛] (L, 30).
- Vyberte možnost dle potřeby (LL30).

# **Záznam krátkých klipů**

**Statické snímky Filmy** 

Na krátké několikasekundové klipy aplikujte efekty přehrávání, jako například zrychlení, zpomalení a opakování. Klip zaznamenaný v tomto režimu může být zařazen do alb Story Highlights (ﷺ[136](#page-135-0)).

## *1* **Přejděte do režimu [ ].**

- Nastavte volič režimů do polohy  $\mathbf{P}$ .
- **Stiskněte tlačítko [**[e], v nabídce vyberte položku  $\left| \cdot \right|$  a potom vyberte možnost  $\left| \cdot \right|$  $($  $\Box$ 29).
- z V horní a spodní části monitoru se zobrazí černé sloupce. Černé sloupce označují oblasti obrazového pole, které nelze zaznamenat.

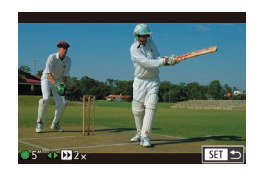

### *2* **Určete dobu snímání a efekt přehrávání.**

- $\bullet$  Stiskněte tlačítko [ $\blacktriangleright$ ].
- **Otočením voliče [@] nastavte dobu** snímání (4–6 s) a stisknutím tlačítek [ $\blacksquare$ ] nastavte efekt přehrávání (QQ74).
- $3$  Zahajte záznam ( $\Box$ 72).
- · Na monitoru se zobrazí uplynulý čas.

### <span id="page-73-0"></span>**Efekty přehrávání Před použitím**  $\sqrt{\frac{1}{2x}}$  Rychlé přehrávání pohybu **Základní příručka**  $\sqrt{1-x}$  Přehrávání normální rychlostí  $\sqrt{1/2x}$  Pomalé přehrávání pohybu **Pokročilá příručka** Normální přehrávání s rychlým zpětným převinutím  $\mathbf{C}$ posledních dvou sekund a následným opětovným pomalým **Základy práce s fotoaparátem** přehráváním pohybu **Režim Auto / Režim Hybridní Auto** Zvuk není v klipech zaznamenáván. ● Kvalita filmu je  $\frac{{\mathbb{E}}[{\mathbb{E}}[{\mathbf{E}}[{\mathbf{E}}]]]}{p}$  [\(](#page-50-0)pro NTSC) nebo  $\frac{{\mathbb{E}}[{\mathbb{E}}[{\mathbf{E}}[{\mathbf{E}}]]]}{p}$  (pro PAL) **Další režimy fotografování**  $\bullet$  Během záznamu  $\sqrt{C}$ l se na sloupci uvádějícím uplynulou dobu zobrazí značka označující poslední dvě sekundy. **Režim P Záznam časosběrných filmů (Časosběr. film) Režimy Tv, Av, M a C Statické snímky Filmy Režim přehrávání** Zaznamenáním časosběrného filmu kombinujícího snímky pořízené ve zvoleném intervalu můžete vytvořit film. Můžete zviditelnit změny **Funkce Wi-Fi** objektu, například krajiny, jejich výrazným zrychlením. Podle potřeby lze nastavit interval mezi snímky a počet snímků. **Nabídka nastavení** *1* **Vyberte položku [ ].** • Nastavte volič režimů do polohy  $[$ <sup>p</sup>. **Příslušenství** Stiskněte tlačítko [ ... v nabídce vyberte položku  $\left| \bullet \right|$  a potom vyberte možnost [ **Dodatek**  $(129)$ .

z V horní a spodní části monitoru se zobrazí černé sloupce. Černé sloupce označují oblasti obrazového pole, které nelze zaznamenat.

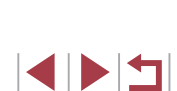

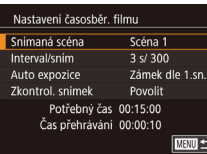

## *2* **Proveďte konfiguraci nastavení filmu.**

- $\bullet$  Stiskněte tlačítko [ $\blacktriangleright$ ].
- $\bullet$  Vyberte položku (stisknutím tlačítek  $[\triangle][\blacktriangledown]$ nebo otočením voliče [.]), vyberte požadovanou možnost a stiskněte tlačítko [MENU].

## *3* **Zajistěte fotoaparát.**

· Upevněte fotoaparát na stativ nebo učiňte jiné opatření pro zajištění jeho stability.

## *4* **Exponujte.**

- **Fotografování zahajte stisknutím** tlačítka filmu.
- **Během fotografování nemanipulujte** s fotoaparátem.
- **Chcete-li fotografování zrušit, stiskněte** tlačítko filmu znovu.
- z Během fotografování pracuje fotoaparát v režimu Eco  $($ [171\)](#page-170-0).

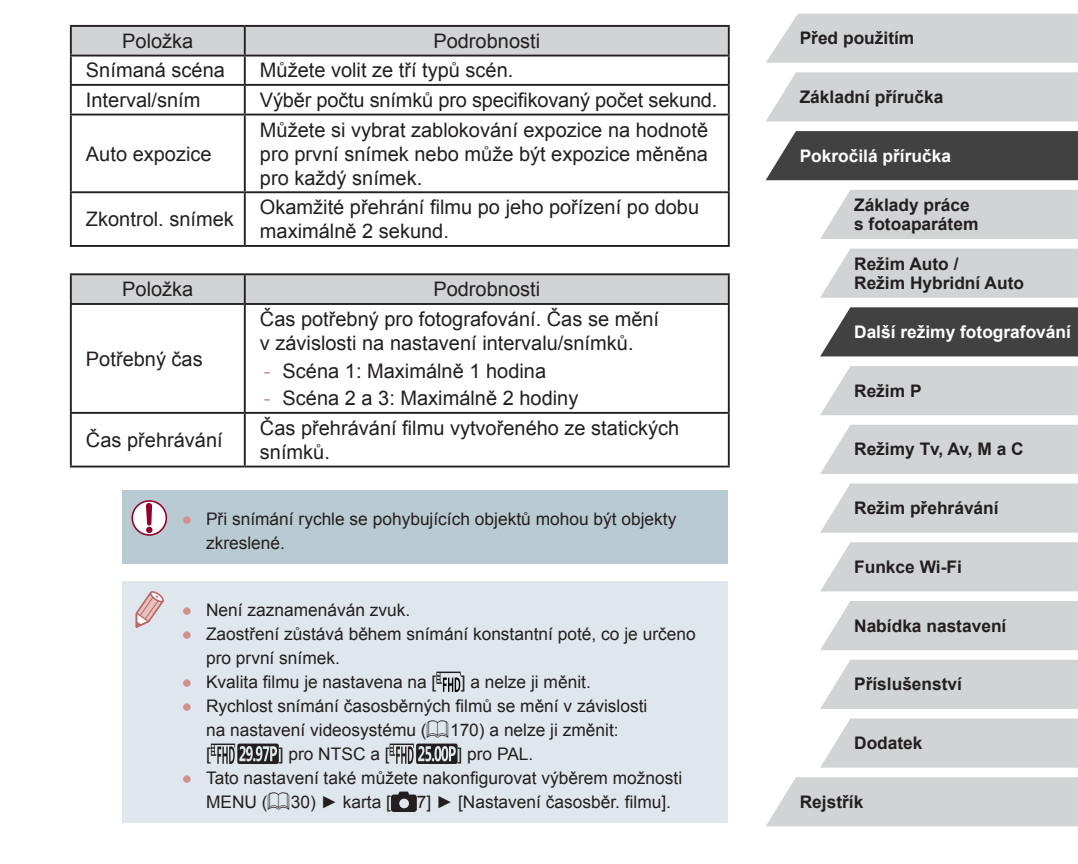

### п **Záznam filmů iFrame**

**Statické snímky Filmy** 

Záznam filmů, které lze upravovat pomocí softwaru nebo zařízení kompatibilních s formátem iFrame.

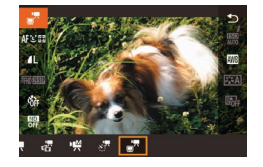

 $\mathbb{Z}$ 

## *1* **Vyberte položku [ ].**

- Nastavte volič režimů do polohy  $\mathbf{P}$ .
- Stiskněte tlačítko [ .), v nabídce vyberte položku  $\left[\bullet\right]$  a potom vyberte možnost  $\left[\bullet\right]$  $(129)$ .
- z V horní a spodní části monitoru se zobrazí černé sloupce. Černé sloupce označují oblasti obrazového pole, které nelze zaznamenat.

 $2$  **Zahajte záznam (** $\Box$ **72).** 

iFrame je formát videa vyvinutý společností Apple Inc.

● Kvalita filmu je [ ] [ 29.97 ] (pro NTSC) nebo [ [ 7] [ 25.00 ] (pro PAL) ([=](#page-50-0)51) a nelze ji měnit.

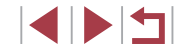

# **Fotografování v režimu programové automatiky (režim [P])**

### **Statické snímky Filmy**

Mnoho funkcí fotoaparátu lze uživatelsky přizpůsobit tak, aby vyhovovaly vašemu fotografickému stylu.

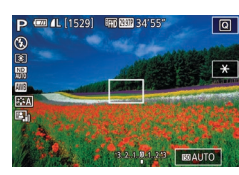

- *1* **Přejděte do režimu [ ].**
- $\bullet$  Nastavte volič režimů do polohy  $[ P ]$ .
- *2* **Upravte nastavení požadovaným způsobem (** $\Box$ **78 –**  $\Box$ **99) a potom exponujte / zahajte záznam.**
- Pokud není při namáčknutí tlačítka spouště do poloviny možné dosáhnout optimální expozice, zobrazí se hodnoty rychlosti závěrky a clony oranžově. V takovém případě zkuste upravit nastavení citlivosti ISO (Q80) nebo zapnout blesk (pokud jsou objekty tmavé, [195), což může zajistit optimální expozici.
- $\bullet$  V režimu  $\vert \mathbf{P} \vert$  lze rovněž zaznamenávat filmy, a to stisknutím tlačítka filmu. Některá nastavení nabídky  $\boxed{\mathbb{Q}}$  ( $\boxed{\mathbb{Q}}$ 29) a MENU ([=](#page-29-0)30) však mohou být automaticky upravena pro záznam filmu.

# **Před použitím**

**Základní příručka**

### **Pokročilá příručka**

**Základy práce s fotoaparátem**

**Režim Auto / Režim Hybridní Auto**

**Další režimy fotografování**

**Režim P**

**Režimy Tv, Av, M a C**

**Režim přehrávání**

**Funkce Wi-Fi**

**Nabídka nastavení**

**Příslušenství**

**Dodatek**

**Rejstřík**

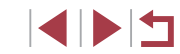

# **Režim P**

Náročnější snímky ve vámi zvoleném stylu

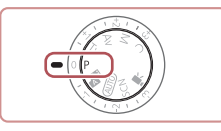

- Pokyny v této kapitole se vztahují na fotoaparát s voličem režimů nastaveným do polohy  $[P]$ .
- [P]: Programová automatika; AE: Auto expozice
- Než začnete používat funkce popsané v této kapitole v režimech jiných než  $[P]$ , ověřte si, že je daná funkce v příslušném režimu dostupná (<sub>2</sub>[200](#page-199-0)).

# <span id="page-77-0"></span>**Jas snímku (Expozice)**

## <span id="page-77-2"></span>**Blokování jasu snímku / Expozice (Blokování AE)**

**Statické snímky Filmy** 

Před fotografováním můžete zablokovat expozici nebo samostatně nastavit expozici a zaostření.

- *1* **Zablokujte expozici.**
- Namiřte fotoaparát na fotografovaný objekt pro určení expozice. Přidržte tlačítko spouště namáčknuté do poloviny a stiskněte tlačítko [ $_{\text{max}}^{\text{RING}}$ ].
- $\bullet$  Zobrazí se ikona  $[\frac{1}{1}$ a zablokuje se expozice.
- **Chcete-li zrušit blokování expozice, držte** tlačítko spouště namáčknuté do poloviny a znovu stiskněte tlačítko  $f_{\text{flux}}^{\text{RING}}$ ]. Ikona [ $\bigstar$ ] se poté nadále nezobrazuje.
- *2* **Upravte kompozici snímku a exponujte.**
- AE: Auto expozice

 $\overline{r}$ 

## <span id="page-77-1"></span>**Nastavení jasu snímku (Kompenzace expozice)**

**Statické snímky Filmy** 

Standardní expozici nastavenou fotoaparátem lze upravovat v krocích po 1/3 EV, v rozmezí –3 až +3 EV.

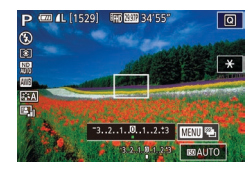

**Za současného sledování monitoru** nastavte otáčením voliče kompenzace expozice jas monitoru.

### **Deaktivace simulace expozice**

Snímky se zobrazí na monitoru s jasem obdobným výslednému pořízenému snímku. Proto se jas monitoru mění odpovídajícím způsobem i v případě použití kompenzace expozice. Nepoužitím této funkce můžete zobrazit snímky s jasem vhodným pro fotografování bez ohledu na změny kompenzace expozice.

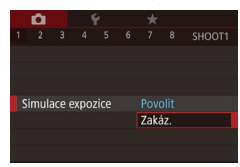

· Stiskněte tlačítko [MENU] a vyberte kartu [11] ► a položku [Simulace]  $\epsilon$ xpozice $\epsilon$   $\blacktriangleright$  [Zakáz.] ( $\Box$ 30).

- Po zablokování expozice můžete upravit nastavení rychlosti závěrky a clony otočením voliče [ ] (Flexibilní program).
- Expozici můžete zablokovat nebo odblokovat dotykem položky  $[\frac{\mathcal{H}}{\mathcal{H}}]$ v kroku 1.

**Základní příručka**

### **Pokročilá příručka**

**Základy práce s fotoaparátem**

**Režim Auto / Režim Hybridní Auto**

**Další režimy fotografování**

**Režim P**

**Režimy Tv, Av, M a C**

**Režim přehrávání**

**Funkce Wi-Fi**

**Nabídka nastavení**

**Příslušenství**

**Dodatek**

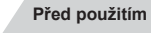

### <span id="page-78-0"></span>п **Změna režimu měření expozice**

靈

**ING** 

 $AF<sub>II</sub>$ 

ONESHOT

 $\mathbf{a}$ ar ATH

鹽

<span id="page-78-1"></span>**Propojení rámečku bodu bodového AE s rámečkem AF**

 $\begin{array}{c|c|c|c|c|c|c|c|c} \hline \bullet & \star & \star & \star \\ \hline 2 & 3 & 4 & 5 & 6 & 7 & 8 & \text{SHOOT6} \end{array}$ 

**Bod AF** 

Bod bodov, AE

Œ

**Statické snímky** Filmy

## *1* **Nastavte režim měření expozice [ ].**

z Podle pokynů v krocích v části ["Změna režimu měření expozice"](#page-78-0)  ( $\Box$ [79\)](#page-78-0) vyberte položku  $\lceil \cdot \rceil$ .

### *2* **Proveďte konfiguraci nastavení.**

- $\bullet$  Stiskněte tlačítko [ $\blacksquare$  ENU], na kartě [ $\blacksquare$ 6] vyberte položku [Bod bodov. AE] a potom vyberte možnost [Bod AF] (Q30).
- z Rámeček bodu bodového AE je nyní propojen s pohybem rámečku AF  $($  $\Box$ 90).

Není k dispozici při nastavení položky [Metoda AF] na možnost  $[L^*$ -Sledování] ( $\Box$ 91).

**Před použitím**

**Základní příručka**

### **Pokročilá příručka**

**Základy práce s fotoaparátem**

**Režim Auto / Režim Hybridní Auto**

**Další režimy fotografování**

**Režim P**

**Režimy Tv, Av, M a C**

**Režim přehrávání**

**Funkce Wi-Fi**

**Nabídka nastavení**

**Příslušenství**

**Dodatek**

**Rejstřík**

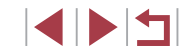

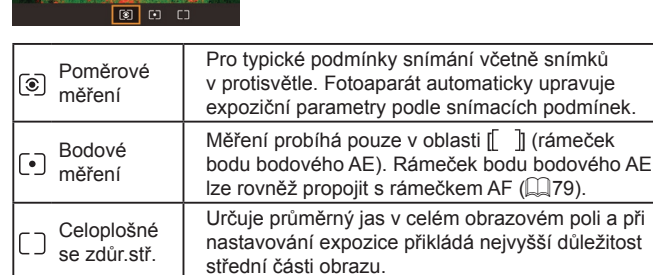

**Statické snímky Filmv** Režim měření expozice (způsob měření jasu) lze následujícím způsobem nastavit tak, aby odpovídal snímacím podmínkám. **Stiskněte tlačítko [**<sup>2</sup>), vyberte v nabídce položku  $\left[\circledast\right]$  a vyberte požadovanou

z Zobrazí se nastavená možnost.

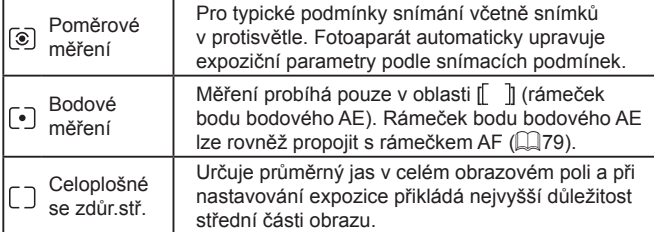

 $m_0$ žnost  $\left(\Box$ 29).

# <span id="page-79-0"></span>**Změna citlivosti ISO**

## **Úprava automatického nastavení citlivosti ISO**

**Statické snímky** Filmy

**Základní příručka**

Je-li fotoaparát nastaven do režimu [AUTO], lze zvolit maximální citlivost ISO v rozmezí [400] – [12800] a hodnotu citlivosti ve třech rozsazích.

- *1* **Otevřete obrazovku nastavení.**
- $\bullet$  Stiskněte tlačítko [MENU], na kartě [ $\bullet$ 5] vyberte položku [Citlivost ISO] a potom stiskněte tlačítko ((A) (E) 30).
- z Vyberte položku [Automat. nastav. citl. ISO] a stiskněte tlačítko [ ].

## *2* **Proveďte konfiguraci nastavení.**

- Vyberte položku nabídky, kterou chcete nastavit, a vyberte požadovanou možnost  $($  $\Box$ 30).
- **Změna úrovně potlačení šumu (Potlač.šumu při vysokém ISO)**

**MENU つ** 

Automat, nastav, citl. ISO

Potlač šumu při vysokém ISO Standardní

> Omezí šum obrazu. Účinné zeiména při vysokém ISO.

 $\blacksquare$ 

May citl ISO

Rychlost změny

6400

Standardní

 $\mathbf{d}$ 

**SET OK** 

Můžete si vybrat ze 3 úrovní potlačení šumu: [Nízká], [Standardní], [Vysoká]. Tato funkce je obzvlášť efektivní při fotografování s vysokými citlivostmi ISO.

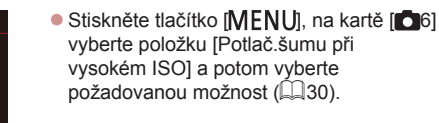

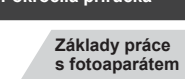

**Pokročilá příručka**

**Před použitím**

**Režim Auto / Režim Hybridní Auto**

**Další režimy fotografování**

**Režim P**

**Režimy Tv, Av, M a C**

**Režim přehrávání**

**Funkce Wi-Fi**

**Nabídka nastavení**

**Příslušenství**

**Dodatek**

**Rejstřík**

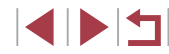

### **Statické snímky Filmy**

Pro automatické úpravy citlivosti podle režimu fotografování a podmínek snímání nastavte položku Citlivost ISO na [AUTO]. Jinak vyberte vyšší hodnotu citlivosti ISO pro vyšší citlivost nebo nižší hodnotu pro nižší citlivost.

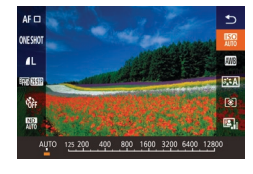

- Stiskněte tlačítko [ ], vyberte v nabídce položku [ ] a vyberte požadovanou možnost (**Q29**).
- z Zobrazí se nastavená možnost.
- Pokud chcete zobrazit automaticky určenou citlivost ISO v případě, že jste nastavili citlivost ISO [AUTO], namáčkněte tlačítko spouště do poloviny.
- Přestože se může nastavením nižší citlivosti ISO snížit zrnitost snímku, za určitých snímacích podmínek vzrůstá pravděpodobnost pohybu objektu a chvění fotoaparátu.
- Vyšší rychlost závěrky při vyšší citlivosti ISO snižuje riziko rozmazání objektu i účinky chvění fotoaparátu a zvyšuje dosah blesku. Snímky však mohou být zrnité.
- Nastavení citlivosti ISO lze provést rovněž zobrazením nabídky MENU (□30) ► karta [ **5**] ► [Citlivost ISO] ► **[Citlivost ISO].**

## **Bracketing expozice (Fotografování v režimu AEB)**

**Statické snímky Filmy** 

V tomto režimu pořídí fotoaparát tři snímky, u kterých automaticky upraví expozici (v pořadí standardní expozice, podexpozice a přeexpozice). Míru podexpozice a přeexpozice (ve vztahu ke standardní expozici) lze nastavit v rozmezí –2 až +2 EV, v krocích po 1/3 EV.

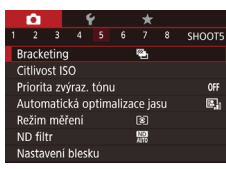

## *1* **Vyberte položku [ ].**

• Stiskněte tlačítko [MENU], na kartě [ 65] vyberte položku [Bracketing] a potom vyberte položku [4] ([130).

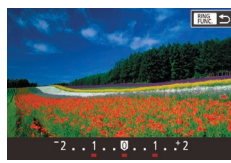

## *2* **Proveďte konfiguraci nastavení.**

- $\bullet$  Stiskněte tlačítko  $\int_{\text{FING}}^{\text{RING}}$  a potom upravte nastavení stisknutím tlačítek [4][ D] nebo otočením voliče [.1.
- Fotografování v režimu AEB je k dispozici pouze v režimu  $[$  $($  $\Box$ 95).
- $\bullet$  V tomto režimu není dostupné sekvenční fotografování ( $\Box$ 44).
- Je-li již použita kompenzace expozice (QQ78), bere se její hodnota jako výchozí úroveň expozice pro tuto funkci.
- Obrazovku nastavení v kroku 2 lze zobrazit rovněž stisknutím tlačítka [MENU] v době zobrazení obrazovky kompenzace expozice  $(178)$ .
- Bez ohledu na počet specifikovaný v položce  $[\hat{C}]$  ( $\Box$ 43) jsou pořízeny tři snímky.

# **Úprava automatického nastavení ND filtru**

Pro optimální jas snímaných scén snižuje automatický ND filtr intenzitu světla na 1/8 skutečné úrovně, což je ekvivalentní hodnotě 3 EV. Výběr položky [W] umožňuje snížit rychlost závěrky a clonové číslo.

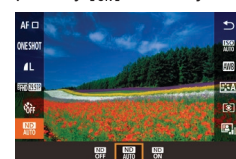

- Stiskněte tlačítko [ ... vyberte v nabídce položku [ a vyberte požadovanou  $možnost$  ( $\Box$ 29).
- z Zobrazí se nastavená možnost.

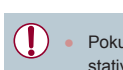

Pokud jste vybrali položku [  $\frac{1}{2}$  |, upevněte fotoaparát na stativ nebo učiňte jiné opatření pro zajištění jeho stability. Při fotografování ze stativu nebo použití jiného opatření pro zajištění přístroje je třeba nastavit v položce [Režim IS]  $možnost (VVD)$  ( $\Box$ 52).

ND: Neutrální šedý filtr

<span id="page-80-0"></span>**Automatická korekce jasu a kontrastu (Automatická optimalizace jasu)**

### **Statické snímky Filmy**

Automatická korekce jasu a kontrastu pro eliminaci příliš tmavých nebo málo kontrastních snímků.

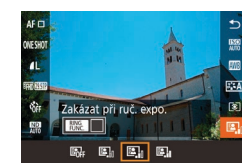

Stiskněte tlačítko [ ], vyberte v nabídce položku  $\left[\mathbb{Z}\right]$  a vyberte požadovanou možnost (**Q29**).

# **Režimy Tv, Av, M a C Režim přehrávání Funkce Wi-Fi Nabídka nastavení Příslušenství Dodatek Rejstřík Pokročilá příručka Základy práce s fotoaparátem Režim Auto / Režim Hybridní Auto Další režimy fotografování Režim P**

**Před použitím**

**Základní příručka**

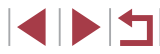

## $\mathbf{u}$

Tato funkce může v některých podmínkách snímání zvýšit šum. Pokud je efekt automatické optimalizace jasu příliš silný a snímky jsou příliš světlé, nastavte jej na [Nízký] nebo [Zakáz.].

● Při použití tmavšího nastavení kompenzace expozice nebo kompenzace zábleskové expozice mohou být snímky stále světlé nebo může být účinek expozice při použití jiného nastavení než [Zakáz.] slabý. U snímků pořizovaných při vámi určeném jasu nastavte tuto funkci na [Zakáz.].

Toto nastavení také můžete nakonfigurovat výběrem možnosti MENU ( $\Box$ 30) ► karta [  $\Box$ 5] ► [Automatická optimalizace jasu].

## **Fotografování jasných objektů (Priorita zvýraz. tónu)**

**Statické snímky Filmy** 

Tato funkce zlepšuje gradaci u jasných oblastí obrazu a zamezuje ztrátě detailů u nejvyšších jasů objektů.

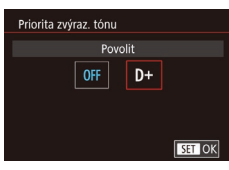

Stiskněte tlačítko [MENU], na kartě [**6]**5] vyberte položku [Priorita zvýraz. tónu] a potom vyberte možnost  $[D+]$  ( $[$ ) 30).

Při nastavení položky [D+] nejsou k dispozici citlivosti ISO 250 a nižší. V tomto případě je zakázána rovněž automatická optimalizace jasu.

# **Barvy snímku**

# <span id="page-81-0"></span>**Zachycení přirozených barev (Vyvážení bílé)**

# **Statické snímky Filmy**

Úpravou vyvážení bílé (WB) můžete dosáhnout přirozenějších barev fotografované scény na snímku.

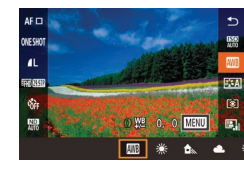

- Stiskněte tlačítko [ ], vyberte v nabídce položku [ ] a vyberte požadovanou  $možnost$  ( $\Box$ 29).
- Zobrazí se nastavená možnost.

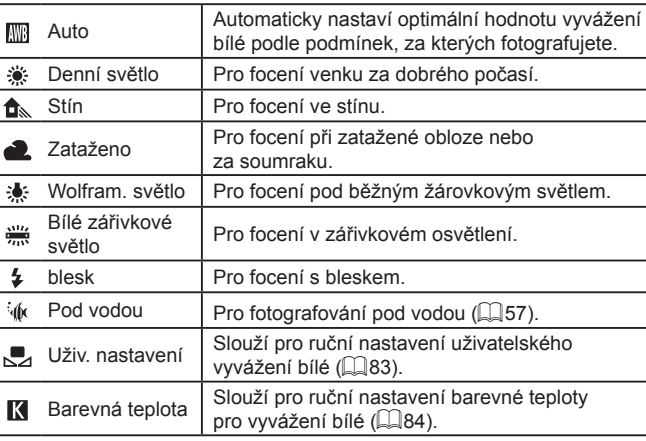

**Před použitím**

**Základní příručka**

### **Pokročilá příručka**

**Základy práce s fotoaparátem**

**Režim Auto / Režim Hybridní Auto**

**Další režimy fotografování**

**Režim P**

**Režimy Tv, Av, M a C**

**Režim přehrávání**

**Funkce Wi-Fi**

**Nabídka nastavení**

**Příslušenství**

**Dodatek**

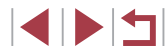

### **Statické snímky Filmy**

<span id="page-82-0"></span>Chcete-li dosáhnout přirozeného vzhledu barev při fotografování pod aktuálním osvětlením, nastavte vyvážení bílé tak, aby přesně odpovídalo světelnému zdroji použitému při fotografování. Vyvážení bílé barvy nastavte pod stejným zdrojem světla, jaký se použije k osvětlení fotografované scény.

## *1* **Vyfotografujte bílý objekt.**

- z Namiřte fotoaparát na list papíru nebo jiný plochý bílý objekt takovým způsobem, aby bílá plocha zaplnila obrazové pole.
- Ručně zaostřete a exponujte (LL87).

### **SHOOT6** Vyvážení bílé 哪 Uživatel. nast. WB **Korekce VB**  $0.0$ **Picture Style** Auto Potlač.šumu při vysokém ISO Bod bodov. AE Střed

# $(14)$ Uživatel, nast. WB SET REAL MENU

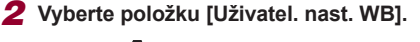

- Na kartě [ 6] vyberte možnost [Uživatel. nast. WB] a stiskněte tlačítko [ .).
- z Zobrazí se obrazovka pro výběr uživatelského vyvážení bílé.

### *3* **Načtěte data bílé barvy.**

- Vyberte snímek z kroku 1 a stiskněte tlačítko [ <sup>(2)</sup>].
- · Na obrazovce pro potvrzení vyberte stisknutím tlačítek [4][ ] možnost [OK], stiskněte tlačítko [ . ] a potom znovu stiskněte tlačítko [ ].
- Stisknutím tlačítka [MENU] zavřete nabídku.

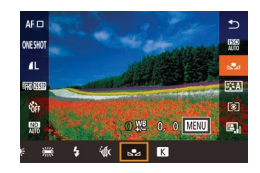

## *4* **Vyberte položku [ ].**

· Podle pokynů v krocích v části "Zachycení<br>přirozených barev (Vyvážení bílé)"  $\lceil \ln(82) \rceil$ vyberte položku  $\lceil \frac{1}{2} \rceil$ .

- Snímky v kroku 1, které jsou příliš světlé nebo tmavé, vám mohou znemožnit správné nastavení vyvážení bílé.
- Pokud v kroku 3 vyberete snímek, který není vhodný pro načtení dat vyvážení bílé, zobrazí se zpráva. Chcete-li vybrat jiný snímek, vyberte položku [Zrušit]. Chcete-li použít snímek pro načtení dat vyvážení bílé, vyberte možnost [OK], ale mějte na paměti, že nemusí produkovat vhodné vyvážení bílé.
- Pokud se v kroku 3 zobrazí nápis [Snímek nelze vybrat], vyberte možnost [OK] pro vymazání zprávy a vyberte jiný snímek.
- Pokud se v kroku 3 zobrazí nápis [Nastavit WB na " $\leq$ "], stiskněte tlačítko [  $\circ$  ] pro návrat na obrazovku nabídky a potom vyberte položku [
- Přesnější vyvážení bílé může namísto bílého objektu produkovat šedá karta nebo šedá odrazná plocha s 18 % odrazností (komerčně dostupná).
- Aktuální vyvážení bílé a související nastavení jsou při expozici v kroku <sup>1</sup> ignorována.

## <span id="page-82-1"></span>**Ruční korekce vyvážení bílé**

0 8 - 4 MILLE 丽

ONESHOT  $\overline{a}$ 前期  $\frac{120}{140}$ 

### **Statické snímky Filmy**

Nastavení vyvážení bílé lze korigovat. Toto nastavení může mít stejný účinek jako použití komerčně dostupných barevných konverzních nebo korekčních filtrů.

## *1* **Proveďte konfiguraci nastavení.**

- · Podle pokynů v krocích v části "Zachycení<br>přirozených barev (Vyvážení bílé)"  $p(\text{182})$  vyberte položku  $\text{[} \text{1} \text{]}$ .
- **·** Otáčením kroužku [ ] upravte nastavení korekce pro hodnoty B a A.

**Před použitím**

**Základní příručka**

### **Pokročilá příručka**

**Základy práce s fotoaparátem**

**Režim Auto / Režim Hybridní Auto**

**Další režimy fotografování**

**Režim P**

**Režimy Tv, Av, M a C**

**Režim přehrávání**

**Funkce Wi-Fi**

**Nabídka nastavení**

**Příslušenství**

**Dodatek**

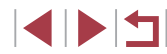

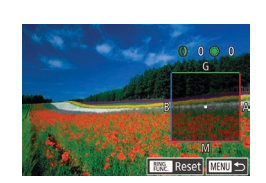

## *2* **Zkonfigurujte pokročilá nastavení.**

- **Chcete-li zkonfigurovat pokročilejší** nastavení, stiskněte tlačítko [MENU] a otáčením kroužku [1] nebo voliče [<sup>6</sup>], resp. stisknutím tlačítek [▲][▼][4][ ) nastavte úroveň korekce.
- Chcete-li resetovat úroveň korekce. stiskněte tlačítko [klNG].
- Nastavení dokončete stisknutím tlačítka [ <sup>(2</sup>).
- **Jakmile dokončíte nastavení, zobrazí** se ikona [<sup>WB</sup>]

Jakákoli nastavená úroveň korekce je uchována i při změně možnosti vyvážení bílé v kroku 1.

B: modrá; A: žlutá; M: purpurová; G: zelená

- Chování fotoaparátu lze přizpůsobit rovněž tak, že se otočením kroužku [ $\blacksquare$ ) nebo voliče  $\blacksquare$  ( $\blacksquare$ [104](#page-103-0)) zobrazí obrazovka nastavení hodnot B a A.
- Jedna úroveň korekce modrá/žlutá je ekvivalentní barevnému konverznímu filtru o síle 5 miredů. (Mired: jednotka barevné teploty používaná pro označení optické hustoty barevných konverzních filtrů)
- Toto nastavení také můžete nakonfigurovat výběrem možnosti MENU ( $\Box$ 30) ► karta [ $\Box$ 6] ► [Korekce VB].

Úroveň korekce můžete vybrat také dotykem nebo přetažením sloupce v kroku 1 nebo rámečku v kroku 2.

## <span id="page-83-0"></span>**Konfigurace barevné teploty pro vyvážení bílé**

### **Statické snímky Filmy**

Můžete zadat hodnotu pro konfiguraci barevné teploty vyvážení bílé.

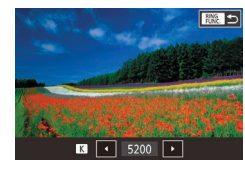

- · Pomocí postupu v části "Zachycení [přirozených barev \(Vyvážení bílé\)"](#page-81-0)   $(\Box$ [82\)](#page-81-0) vyberte položku  $\Box$ .
- $\bullet$  Stiskněte tlačítko  $[$  $]$  $[$  $]$ a potom upravte nastavení stisknutím tlačítek **[**√][ **)** nebo otočením voliče [<sup>2</sup>.
- Barevnou teplotu pro vyvážení bílé můžete zkonfigurovat rovněž výběrem položky MENU (□30) ► karta [ 6] ► [Vyvážení bílé] ► [
	- Barevnou teplotu lze nastavit v rozmezí přibližně 2 500 až 10 000 K (v krocích po 100 K).

# <span id="page-83-1"></span>**Uživatelské přizpůsobení barev (Picture Style)**

### **Statické snímky Filmy**

Upřednostňované barvy můžete vybrat jako styl Picture Style odpovídající reprezentaci snímku a objektům. K dispozici je osm stylů Picture Style a každý z těchto stylů lze dále přizpůsobit.

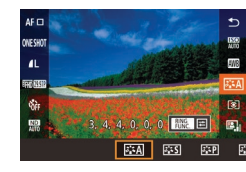

Stiskněte tlačítko [ ], vyberte v nabídce položku [  $\sqrt{2}$  a vyberte požadovanou možnost (**Q29**).

**Před použitím**

**Základní příručka**

### **Pokročilá příručka**

**Základy práce s fotoaparátem**

**Režim Auto / Režim Hybridní Auto**

**Další režimy fotografování**

**Režim P**

**Režimy Tv, Av, M a C**

**Režim přehrávání**

**Funkce Wi-Fi**

**Nabídka nastavení**

**Příslušenství**

**Dodatek**

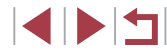

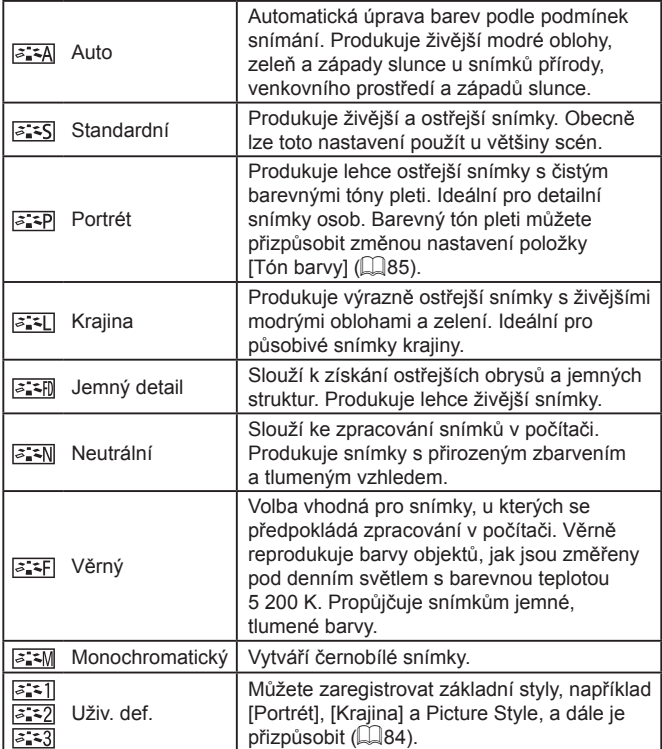

## **Uživatelské přizpůsobení stylů Picture Style**

Můžete přizpůsobit následující nastavení.

<span id="page-84-0"></span>é

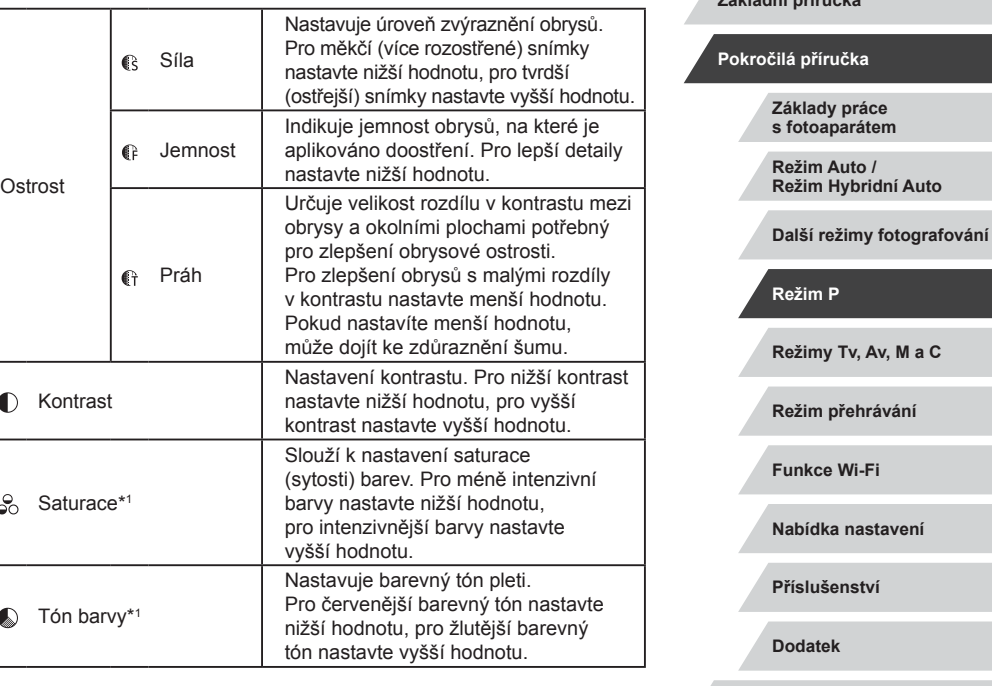

● Výchozí nastavení [Auto] slouží pro [ $\frac{3.22}{3}$ ], [ $\frac{3.22}{3}$ ] a [ $\frac{3.23}{3}$ ], dokud nepřidáte styl Picture Style.

 $\sqrt{2}$ 

● Toto nastavení také můžete nakonfigurovat zobrazením možnosti MENU (L. 30) ► karta [**O**6] ► [Picture Style].

KINS

**Před použitím**

**Základní příručka**

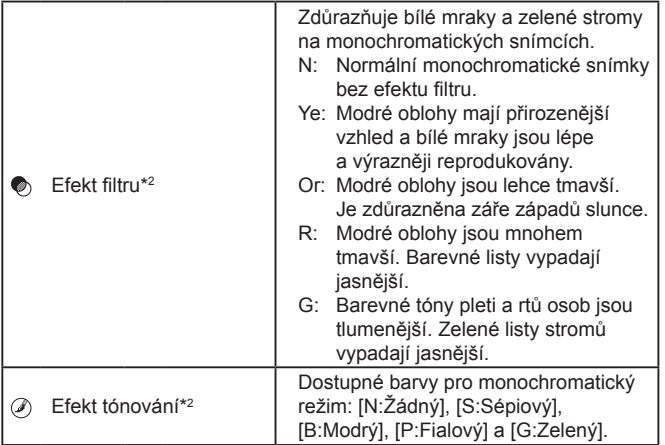

\*1 Není k dispozici při nastavení  $\sqrt{2.3 \text{ m}}$ .

\*2 K dispozici pouze při nastavení [[*a*: ∡M]].

Položky [Jemnost] a [Práh] v položce [Ostrost] nejsou aplikovány na filmy.

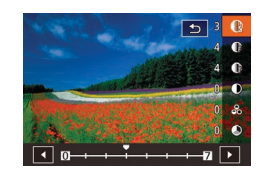

## *1* **Otevřete obrazovku nastavení.**

- · Pomocí postupu v části "Uživatelské<br>"přizpůsobení barev (Picture Style)  $\left(\Box\right)$ 84) vyberte požadovaný styl Picture Style.
- $\bullet$  Stiskněte tlačítko  $[RING]$ .
- *2* **Proveďte konfiguraci nastavení.**
- $\bullet$  Stisknutím tlačítek  $[\triangle][\blacktriangledown]$  zkonfigurujte úroveň efektu a stisknutím tlačítek [4][) nebo otočením voliče [ ] vyberte možnost.
- **Chcete-li resetovat změny, stiskněte** tlačítko [RING].
- · Po dokončení stiskněte tlačítko [ ....

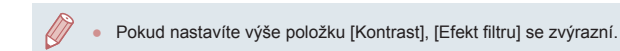

### **Registrace přizpůsobených stylů Picture Style**

**EET Uživ.** def. 1

Zvolit předvolbu Picture Style k úpravě Auto

 $\overline{\mathbf{E}}$ 

**EM** ES EP

Můžete přizpůsobit základní styly, například [|<u>ತೆ:≒P</u>]] a [|ತೆ:≒L]], a zaregistrovat je. Můžete si připravit několik stylů s různým nastavením ostrosti a kontrastu.

- *1* **Vyberte cílový styl Picture Style.**
- Pomocí postupu v části "Uživatelské<br>
přizpůsobení barev (Picture Style)"  $p(\text{max})$  vyberte položku  $[3, 5]$ ,  $[3, 2]$  $nebo$   $\sqrt{33}$ .
- $\bullet$  Stiskněte tlačítko  $[$  $]$ I.
- *2* **Vyberte přednastavený styl Picture Style.**
- Stisknutím tlačítek [ | ]] nebo otočením voliče [ i vyberte přednastavený styl Picture Style.
- *3* **Přizpůsobte styl Picture Style.**
- Stisknutím tlačítek  $[\triangle][\blacktriangledown]$  vyberte<br>položku, kterou chcete modifikovat. a potom upravte stisknutím tlačítek [ $\blacksquare$ ][  $\blacksquare$ ] nebo otočením voliče [ ] nastavení.
- Po dokončení stiskněte tlačítko [  $\binom{[0]}{k}$ ].
- Styl Picture Style si můžete zaregistrovat ve fotoaparátu pomocí softwaru CameraWindow (L. [182](#page-181-0)). Registrace do fotoaparátu viz nápověda softwaru CameraWindow.
- Rovněž si můžete vybrat přednastavený styl Picture Style dotykem položky [ RING ] v kroku 1.

### **Před použitím**

**Základní příručka**

### **Pokročilá příručka**

**Základy práce s fotoaparátem**

**Režim Auto / Režim Hybridní Auto**

**Další režimy fotografování**

**Režim P**

**Režimy Tv, Av, M a C**

**Režim přehrávání**

**Funkce Wi-Fi**

**Nabídka nastavení**

**Příslušenství**

**Dodatek**

**Rejstřík**

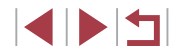

86

# **Rozsah zaostření a zaostřování**

## <span id="page-86-0"></span>**Fotografování v režimu ručního zaostřování**

### **Statické snímky Filmy**

Pokud není možné zaostřit v režimu automatického zaostřování, zkuste ruční zaostřování. Můžete specifikovat obecnou vzdálenost pro zaostření a poté namáčknout tlačítko spouště do poloviny pro určení optimálního zaostření objektu v blízkosti specifikované pozice. Podrobnosti o rozsahu zaostření viz ["Rozsah zaostřitelných vzdáleností" \(](#page-218-0)[1219).

## *1* **Vyberte položku [ ].**

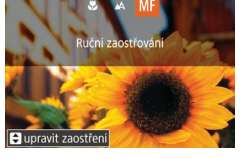

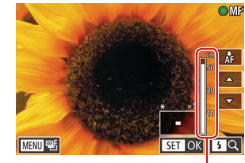

(1)

- $\bullet$  Stiskněte tlačítko  $[4]$ , vyberte položku  $[ME]$ (stisknutím tlačítek [4][ D] nebo otočením voliče [.]), a potom stiskněte tlačítko  $\left[\begin{smallmatrix}\langle\mathbb{R}\rangle\end{smallmatrix}\right]$ .
- · Zobrazí se ikona [MF] a indikátor MF.

## *2* **Určete obecné zaostření.**

- Za současné kontroly indikátoru MF (1, zobrazuje vzdálenost a zaostření) a zvětšení zobrazení vyberte otočením voliče [ ] obecné nastavení zaostření a potom stiskněte tlačítko [ ].
- · Nastavení zvětšení lze upravit stisknutím tlačítka [ ] během zvětšeného zobrazení.
- **· Můžete posouvat zaostřovací rámeček** přetažením prstem po obrazovce zvětšeného zobrazení.

## *3* **Jemně doostřete.**

- z Namáčkněte tlačítko spouště do poloviny nebo se dotkněte položky [ÅF] pro jemné zaostření (Bezpečný MF).
- **Chcete-li zrušit ruční zaostřování, vyberte** v kroku 1 položku [A].

### **Před použitím**

**Základní příručka**

### **Pokročilá příručka**

**Základy práce s fotoaparátem**

**Režim Auto / Režim Hybridní Auto**

**Další režimy fotografování**

### **Režim P**

**Režimy Tv, Av, M a C**

**Režim přehrávání**

**Funkce Wi-Fi**

**Nabídka nastavení**

**Příslušenství**

**Dodatek**

**Rejstřík**

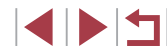

# <span id="page-86-1"></span>**Pořizování snímků zblízka (Makro)**

### **Statické snímky Filmy**

Chcete-li omezit zaostřování na blízké objekty, nastavte fotoaparát do režimu [ ]. Podrobnosti o rozsahu zaostření viz "Rozsah zaostřitelných [vzdáleností" \(](#page-218-0)E219).

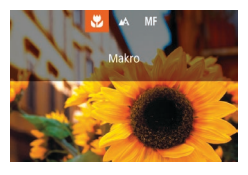

- $\bullet$  Stiskněte tlačítko  $[4]$ , vyberte položku  $[4]$ (stisknutím tlačítek [◀][ i] nebo otočením voliče [(), a potom stiskněte tlačítko  $\left[\begin{smallmatrix}\langle\mathbb{R}\rangle\end{smallmatrix}\right]$ .
- **· Jakmile dokončíte nastavení, zobrazí se** ikona [U].

Pokud pracuje blesk, může dojít k vinětaci.

Abyste zamezili pohybu fotoaparátu, zkuste upevnit přístroj na stativ a fotografujte fotoaparátem nastaveným do režimu  $[\hat{C}]$  $($  $\Box$  $(43)$ .

Toto nastavení můžete konfigurovat stisknutím tlačítka [1], dotykem položky [U] a následným opětovným dotykem této položky.

Při použití ručního zaostřování se nastaví metoda AF ( $\Box$ 89) na možnost [Jeden bod AF] a velikost rámečku AF ( $\Box$ 90) na možnost [Normální], tato nastavení nelze změnit.

- Při použití digitálního zoomu (□41), digitálního telekonvertoru ([=](#page-88-1)89), nebo při použití televizoru jako monitoru fotoaparátu (=[179](#page-178-0)) lze zaostřovat, ale zvětšená část obrazu se nezobrazí.
- Chcete-li zaostřit přesněji, zkuste stabilizovat fotoaparát upevněním na stativ.
- Zvětšenou oblast zobrazení můžete zvětšit nebo skrýt úpravou nastavení MENU (□30) ► karta [14] ► [Zoom bodu MF].
- Chcete-li deaktivovat jemné doladění automatického zaostřování při namáčknutí tlačítka spouště do poloviny, vyberte možnost MENU ( $\Box$ 30) ► karta  $\Box$ 4] ► [Bezpečný MF] ► [Vyp].

Dotykem tlačítka [ÅF] během záznamu filmu můžete zablokovat zaostřování. Poté se zobrazí ikona IMF1.

**Snadná identifikace oblasti zaostření (Zvýraznění okrajů pro MF)**

### **Statické snímky Filmy**

Okraje zaostřených objektů se zobrazují barevně, takže je ruční zaostřování snazší. Podle potřeby můžete upravit barvy a citlivost (úroveň) detekce hran.

- Nast zvýraz okrajů pro ME Zvýraz okrajů Zap
- *1* **Otevřete obrazovku nastavení.**
- $\bullet$  Stiskněte tlačítko [MENU], na kartě [ $\bullet$ 4] vyberte položku [Nast. zvýraz. okrajů pro MF], vyberte položku [Zvýraz. okrajů] a potom vyberte možnost [Zap] ([130).

## *2* **Proveďte konfiguraci nastavení.**

- z Vyberte položku nabídky, kterou chcete nastavit, a vyberte požadovanou možnost  $($  $\Box$  $30$ ).
- Barvy zobrazené pro zvýraznění okrajů MF se na snímcích nezaznamenávají.

## **Bracketing zaostřování (BKT zaostření)**

**Statické snímky Filmy** 

Tato funkce pořídí při každé expozici tři snímky, první s ručně nastaveným zaostřením a další se zaostřením na větší a menší vzdálenost určenou zvoleným nastavením. Rozptyl vzdálenosti od vámi zvoleného zaostření lze nastavit ve třech úrovních.

- SHOOT5 **Citlivost ISO** Priorita zvýraz, tónu OF Automatická optimalizace jasu  $\mathbb{E}$ Režim měření 図 ND filtr 题 Nastavení blesku
- *1* **Vyberte položku [ ].**

 $\bullet$  Stiskněte tlačítko  $IMFMI$ li, na kartě [ $\bullet$ ]51 vyberte položku [Bracketing] a potom vyberte položku [45] (Q30).

# **Režimy Tv, Av, M a C Režim přehrávání Funkce Wi-Fi Nabídka nastavení Příslušenství Dodatek Rejstřík Základy práce s fotoaparátem Režim Auto / Režim Hybridní Auto Další režimy fotografování Režim P**

**Před použitím**

**Základní příručka**

**Pokročilá příručka**

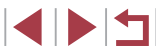

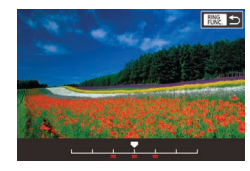

## *2* **Proveďte konfiguraci nastavení.**

 $\bullet$  Stiskněte tlačítko  $\frac{RING}{RING}$  a potom upravte nastavení stisknutím tlačítek [◀][▶] nebo otočením voliče [<sup>2</sup>.].

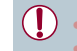

- Bracketing zaostření je dostupný pouze v režimu  $\widehat{[}$  ( $\widehat{[}$ 95).
- $\bullet$  V tomto režimu není dostupné sekvenční fotografování ( $\Box$ 44).
- Obrazovku nastavení v kroku 2 můžete zobrazit rovněž stisknutím tlačítka [MENU] v kroku 2 v části "Fotografování v režimu  $ru$ čního zaostřování" ( $\Box$ 87).
- Bez ohledu na počet specifikovaný v položce  $[\binom{1}{1}]$  ( $[$ 43) jsou pořízeny tři snímky.
- Toto nastavení můžete také nakonfigurovat zadáním hodnoty dotykem nebo přetažením sloupce na obrazovce v kroku 2 a následným dotykem položky [**RING**].

# <span id="page-88-1"></span>**Digitální telekonvertor**

**Statické snímky Filmy**

Ohniskovou vzdálenost objektivu lze zvětšit přibližně 1.6x nebo 2.0x. Díky tomu lze použít menší rychlosti závěrky než při použití zoomu (včetně digitálního) se stejným faktorem a potlačit tak chvění fotoaparátu.

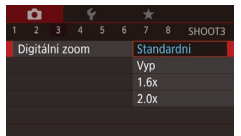

- $\bullet$  Stiskněte tlačítko  $IMFMI$ li, na kartě [ $\bullet$ 3] vyberte položku [Digitální zoom] a vyberte požadovanou možnost (Q30).
- z Obraz na monitoru se zvětší a současně se zobrazí faktor zoomu.

Rychlost závěrky může být ekvivalentní při posunutí páčky zoomu až na doraz směrem k symbolu [1] pro nastavení maximálního přiblížení a při nastavení zoomu pro zvětšení objektu na stejnou velikost postupem uvedeným v kroku 2 v části "Větší přiblížení objektů (Digitální zoom)" ([141).

# <span id="page-88-0"></span>**Výběr metody AF**

**Statické snímky Filmy**

Změňte režim automatického zaostřování (AF) tak, aby odpovídal podmínkám snímání.

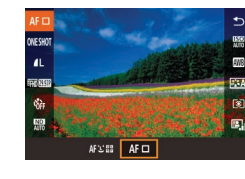

Stiskněte tlačítko [ ... vyberte v nabídce položku  $[AF \rceil]$  a vyberte požadovanou  $možnost$  ( $\Box$ 30).

Toto nastavení také můžete nakonfigurovat zobrazením možnosti MENU ( $\Box$ 30) ► karta [ $\Box$ 3] ► [Metoda AF].

**Před použitím**

**Základní příručka**

**Pokročilá příručka**

**Základy práce s fotoaparátem**

**Režim Auto / Režim Hybridní Auto**

**Další režimy fotografování**

**Režim P**

**Režimy Tv, Av, M a C**

**Režim přehrávání**

**Funkce Wi-Fi**

**Nabídka nastavení**

**Příslušenství**

**Dodatek**

### <span id="page-89-1"></span>**Jeden bod AF**

### **Statické snímky Filmy**

Fotoaparát zaostřuje pomocí jednoho rámečku AF. Režim vhodný pro spolehlivé zaostřování. Rámeček lze přesunout rovněž dotykem obrazovky  $($  $\Box$ 93).

- Pokud fotoaparát při namáčknutí tlačítka spouště do poloviny nemůže zaostřit, zobrazí se žlutý rámeček AF a ikona [<sup>0</sup>].
- Pokud fotografujete objekty, které jsou umístěny na kraji nebo v rohu snímku, pak nejprve namiřte fotoaparát tak, aby se objekt nacházel v rámečku AF, a poté namáčkněte tlačítko spouště do poloviny a přidržte jej. Za pokračujícího namáčknutí tlačítka spouště do poloviny upravte kompozici snímku a poté stiskněte tlačítko spouště až na doraz (Blokování zaostření).

## <span id="page-89-0"></span>**Posouvání a změna velikosti rámečků AF (Jeden bod AF)**

Posunout rámeček

Œ

**Statické snímky Filmy** 

Pokud chcete změnit pozici nebo velikost rámečku AF, nastavte metodu AF [Jeden bod AF].

### *1* **Posuňte rámeček AF.**

- **Dotkněte se obrazovky. V místě dotyku** (AF dotykem) se zobrazí oranžově zbarvený rámeček AF.
- z Rámeček AF posunete otočením voliče [●], stisknutím tlačítek [▲][▼][ | ] pak jemně doladíte jeho polohu.
- Chcete-li vrátit rámeček AF do původní středové pozice, stiskněte tlačítko [MFNU].

## *2* **Změňte velikost rámečku AF.**

**Chcete-li zmenšit velikost rámečku AF,** otočte kroužkem [1]. Chcete-li obnovit původní velikost rámečku, otočte kroužkem znovu.

*3* **Dokončete proces nastavení.**

- $\bullet$  Stiskněte tlačítko  $[$
- Pokud použijete digitální zoom ([141) nebo digitální telekonvertor ( $\Box$ 89) a režim ručního zaostřování ( $\Box$ 87), zobrazí se rámečky AF v normální velikosti.
- Rámeček bodu bodového AE lze rovněž propojit s rámečkem AF  $(179)$ .
- Velikost rámečku AF lze nastavit rovněž stisknutím tlačítka [MENU] a výběrem položky [Vel. rám. AF] na kartě [O3]  $(\Box$  30).

### **Před použitím**

**Základní příručka**

### **Pokročilá příručka**

**Základy práce s fotoaparátem**

**Režim Auto / Režim Hybridní Auto**

**Další režimy fotografování**

**Režim P**

**Režimy Tv, Av, M a C**

**Režim přehrávání**

**Funkce Wi-Fi**

**Nabídka nastavení**

**Příslušenství**

**Dodatek**

### <span id="page-90-0"></span>**+Sledování**

### **Statické snímky** Filmy

- Slouží k rozpoznání tváří osob a následnému zaostření a nastavení expozice (pouze poměrové měření) a vyvážení bílé ([ \[ ]]).
- Po namíření fotoaparátu na objekt se kolem tváře osoby, kterou fotoaparát vybere jako hlavní objekt, zobrazí bílý rámeček a kolem ostatních rozpoznaných tváří se zobrazí až dva šedé rámečky.
- Pokud fotoaparát rozpozná pohyb, rámečky v určitém rozmezí sledují pohybující se objekty.
- Po namáčknutí tlačítka spouště do poloviny se zobrazí až devět zelených rámečků okolo zaostřených tváří osob.
	- Když nejsou zjištěny žádné tváře nebo se zobrazují pouze šedé rámečky (bez bílého), po namáčknutí tlačítka spouště do poloviny se v místě zaostřených oblastí zobrazí zelené rámečky. Maximální počet rámečků závisí na nastavení poměru stran ( $\Box$ 50).
	- Není-li v režimu AF servo (□91) rozpoznána žádná tvář osoby, zobrazí se při namáčknutí tlačítka spouště do poloviny rámeček AF uprostřed monitoru.
	- Příklady tváří, které nelze rozpoznat:
		- Příliš vzdálené nebo příliš blízké objekty
		- Příliš tmavé nebo příliš světlé objekty
		- Tváře osob z profilu, z úhlu nebo částečně zakryté
	- Fotoaparát může jako tváře osob chybně určit také jiné objekty.
	- Pokud fotoaparát při namáčknutí tlačítka spouště do poloviny nemůže zaostřit, rámeček AF se nezobrazí.

# <span id="page-90-1"></span>**Fotografování s funkcí AF servo**

### **Statické snímky Filmy**

Tento režim pomáhá zamezit ztrátě snímků pohyblivých objektů pokračujícím zaostřováním a úpravami expozice po celou dobu namáčknutí tlačítka spouště do poloviny.

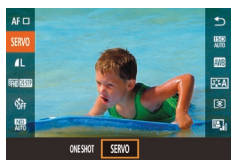

## *1* **Proveďte konfiguraci nastavení.**

- Stiskněte tlačítko [ ... v nabídce vyberte položku [ONE SHOT] a potom vyberte možnost [SERVO] (130).
- *2* **Zaostřete.**
- Zaostření a expozice jsou plynule aktualizovány v místě, na kterém se při namáčknutí tlačítka spouště do poloviny zobrazí modrý rámeček AF.
- Za určitých podmínek nemusí být fotoaparát schopen zaostřit na fotografovaný objekt.
- Při namáčknutí tlačítka spouště do poloviny za nízké hladiny osvětlení nemusí dojít k aktivaci režimu AF servo (rámečky AF nezmění barvu na modrou). V takovém případě se zaostření a expozice nastaví podle zvolené metody AF.
- Sekvenční fotografování ([144) je v režimu AF servo pomalejší.
- Není-li možné dosáhnout optimální expozice, zobrazí se rychlost závěrky a clonové číslo oranžově. Dojde-li k takovéto situaci, uvolněte tlačítko spouště a zkuste je znovu namáčknout do poloviny.
- Není dostupná funkce blokování AF (QQ94) pro fotografování.
- Nelze použít v kombinaci se samospouští ( $\Box$ 42).
- Chcete-li, aby fotoaparát během sekvenčního fotografování dále nastavoval zaostření ( $\Box$ 44), určete AF servo tak, že u položky [Metoda AF] nastavíte možnost [Jeden bod AF].
- Toto nastavení také můžete nakonfigurovat zobrazením možnosti MENU ( $\Box$ 30) ► karta  $\Box$ 3] ► [Činnost AF].

### **Před použitím**

**Základní příručka**

### **Pokročilá příručka**

**Základy práce s fotoaparátem**

**Režim Auto / Režim Hybridní Auto**

**Další režimy fotografování**

**Režim P**

**Režimy Tv, Av, M a C**

**Režim přehrávání**

**Funkce Wi-Fi**

**Nabídka nastavení**

**Příslušenství**

**Dodatek**

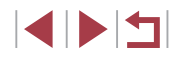

# **Změna režimu zaostřování**

### **Statické snímky Filmy**

Výchozí nastavení fotoaparátu, ve kterém přístroj trvale zaostřuje na fotografovaný objekt i v době, kdy není stisknuté tlačítko spouště, lze změnit. Namísto tohoto nastavení lze omezit zaostřování fotoaparátu na okamžik namáčknutí tlačítka spouště do poloviny.

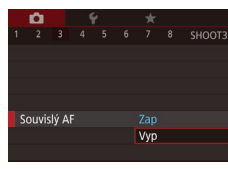

 $\bullet$  Stiskněte tlačítko [MENU], na kartě [ $\bullet$ 3] vyberte položku [Souvislý AF] a potom vyberte možnost [Vyp] ( $\Box$ 30).

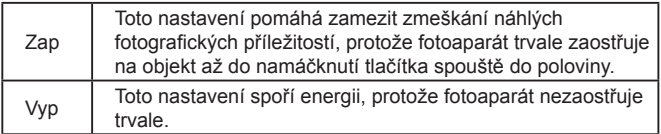

# **Doladění zaostření**

2 3 4 5 6 7 8 SHOOT4

Zap

 $\alpha$ 

 $AF+MF$ 

### **Statické snímky Filmy**

Pomocí ovládacího kroužku můžete jemně doostřit po automatickém zaostření.

- *1* **Proveďte konfiguraci nastavení.**
- $\bullet$  Stiskněte tlačítko  $IMFNI$ , na kartě  $ID41$ vyberte položku [AF+MF] a vyberte  $m_0$ žnost [Zap] ( $\Box$ 30).

## *2* **Zaostřete.**

z Namáčknutím tlačítka spouště do poloviny zaostřete na objekt a potom jej držte stisknuté až na doraz.

## *3* **Jemně doostřete.**

- · Za současné kontroly indikátoru MF (který zobrazuje vzdálenost a zaostření) zobrazeného otočením kroužku [1] a zvětšeného zobrazení zaostřete otočením kroužku [1].
- z Chcete-li změnit faktor zoomu zvětšeného zobrazení, stiskněte tlačítko [ $\blacktriangleright$ ].
- · Pokud chcete zaostřování zrušit, uvolněte tlačítko spouště.

## *4* **Exponujte.**

Nelze použít v režimu Servo AF (Q91).

z Exponujte stisknutím tlačítka spouště až na doraz.

- 
- 

- -

# **Dodatek**

**Před použitím**

**Základní příručka**

**Pokročilá příručka**

**Základy práce s fotoaparátem Režim Auto / Režim Hybridní Auto**

**Rejstřík**

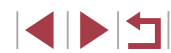

**Režimy Tv, Av, M a C**

**Další režimy fotografování**

**Režim přehrávání**

**Nabídka nastavení**

**Funkce Wi-Fi**

**Režim P**

**Příslušenství**

# **Výběr zaostřované osoby (Výběr tváře)**

**Statické snímky Filmy** 

Tento režim umožňuje fotografovat po výběru tváře osoby, na kterou chcete zaostřit.

- *1* **Nastavte metodu AF na možnost [ +Sledování] (**[=](#page-88-0)**89).**
- *2* **Přiřaďte položku [ ] tlačítku [ ] nebo tlačítku filmu (□[106\)](#page-105-0).**

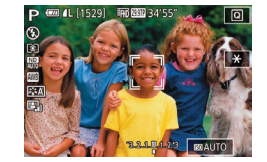

## *3* **Přejděte do režimu Výběr tváře.**

- Namiřte fotoaparát na tvář osoby a stiskněte tlačítko [ $_{\text{max}}^{\text{RING}}$ ] nebo tlačítko filmu.
- · Po zobrazení zprávy [Výběr tváře: Zap] se okolo tváře osoby rozpoznané jako hlavní objekt zobrazí rámeček [
- **I když se fotografovaný objekt pohybuje,** rámeček [ ] jej v určitém rozmezí sleduje.
- · Není-li rozpoznána žádná tvář. rámeček [[ ]] se nezobrazí.

### *4* **Vyberte tvář, na kterou chcete zaostřit.**

- $\bullet$  Chcete-li přepnout rámeček  $\int_a^b \int_a^b$  na jinou rozpoznanou tvář, stiskněte tlačítko [ $_{\text{EINC}}^{\text{RING}}$ ] nebo tlačítko filmu.
- · Jakmile proidete všechny rozpoznané tváře, zobrazí se položka [Výběr tváře: Vyp] a následuje obrazovka vybrané metody AF.

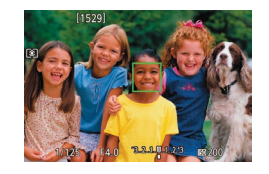

## *5* **Exponujte.**

- z Namáčkněte tlačítko spouště do poloviny. Po dokončení zaostřování se rámeček [ změní na  $\Box$ l.
- z Exponujte stisknutím tlačítka spouště až na doraz.

Je-li u položky [Identif, tváře] nastavena možnost [Zap], zobrazí se pouze jméno registrované osoby vybrané jako hlavní objekt, a to i v případě, že byly rozpoznány další registrované osoby. Jména těchto osob se však zaznamenají ve statických snímcích  $($  $\Box$  $45)$ .

# <span id="page-92-0"></span>**Výběr zaostřovaného objektu (AF dotykem)**

**Statické snímky** Filmy

Tento režim umožňuje fotografovat po výběru tváře osoby nebo jiného objektu, na nějž chcete zaostřit.

- *1* **Nastavte metodu AF na možnost [ +Sledování] (**[=](#page-88-0)**89).**
- *2* **Vyberte tvář osoby nebo jiný objekt, na nějž chcete zaostřit.**
- · Dotkněte se objektu nebo osoby zobrazené na monitoru.
- z V případě, že fotoaparát rozpozná objekt, pípne a zobrazí rámeček [ ]. Zaostření je uchováno i u pohyblivých objektů.
- Chcete-li zrušit režim AF dotykem. dotkněte se položky [<sup>4</sup>].

**Před použitím**

**Základní příručka**

### **Pokročilá příručka**

**Základy práce s fotoaparátem**

**Režim Auto / Režim Hybridní Auto**

**Další režimy fotografování**

### **Režim P**

**Režimy Tv, Av, M a C**

**Režim přehrávání**

**Funkce Wi-Fi**

**Nabídka nastavení**

**Příslušenství**

**Dodatek**

**Rejstřík**

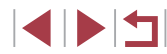

93

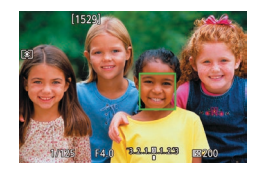

## *3* **Exponujte.**

- z Namáčkněte tlačítko spouště do poloviny. Po dokončení zaostřování se rámeček [...] změní na zelený  $\Box$ l.
- z Exponujte stisknutím tlačítka spouště až na doraz.
- Chcete-li, aby fotoaparát při dotyku na obrazovce nepořizoval žádné snímky, ujistěte se, že je deaktivována možnost režimu [Expoz. dotykem]. Stiskněte tlačítko [MENU], na kartě [ 02] vyberte položku [Expoz. dotykem] a potom vyberte možnost  $[Zakáz.]$  ( $[$  $[$  $]$ 30).
- Sledování nemusí být možné u objektů, které jsou příliš malé nebo se příliš rychle pohybují, resp. u objektů s nedostatečným kontrastem mezi objektem a pozadím.
- $\bullet$  I když budete fotografovat v režimu  $\left[\begin{smallmatrix} 0 \\ 1 \end{smallmatrix}\right]$  ( $\left[\begin{smallmatrix} 0 \\ 0 \end{smallmatrix}\right]$ 87), fotoaparát se při dotyku obrazovky (pro zadání místa zaostření) vrátí do režimu  $[$  $\triangle$ 1.
- Je-li položka [Identif. tváře] nastavena na možnost [Zap], nezobrazí se při detekci registrovaných osob jména – zaznamenají se však do statických snímků ([145). Jméno se však zobrazí v případě, je-li zaostřený objekt shodný s osobou detekovanou pomocí identifikace tváře.

# <span id="page-93-0"></span>**Fotografování s funkcí blokování AF**

### **Statické snímky Filmy**

Zaostření lze zablokovat. Jakmile zablokujete zaostření, zaostřená vzdálenost se nezmění ani po uvolnění tlačítka spouště.

## *1* **Zablokujte zaostření.**

- z Přidržte tlačítko spouště namáčknuté do poloviny a stiskněte tlačítko [4].
- z Zaostření se zablokuje a na monitoru se zobrazí ikona [MF] a indikátor MF.
- **Chcete-li zrušit blokování zaostření** držte tlačítko spouště namáčknuté do poloviny a znovu stiskněte tlačítko [4].
- *2* **Upravte kompozici snímku a exponujte.**

Nelze použít v kombinaci s funkcí Expozice dotykem ( $\Box$ 44).

Je-li u položky [Metoda AF] nastavena možnost [Jeden bod AF], můžete zaostření během záznamu filmů zablokovat dotykem obrazovky. Zaostření odblokujete dotykem tlačítka [1.

**Před použitím**

**Základní příručka**

### **Pokročilá příručka**

**Základy práce s fotoaparátem**

**Režim Auto / Režim Hybridní Auto**

**Další režimy fotografování**

**Režim P**

**Režimy Tv, Av, M a C**

**Režim přehrávání**

**Funkce Wi-Fi**

**Nabídka nastavení**

**Příslušenství**

**Dodatek**

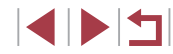

## **Blesk**

## <span id="page-94-0"></span>**Změna nastavení režimu blesku**

**Statické snímky Filmy**

Režim blesku můžete změnit tak, aby odpovídal snímané scéně. Podrobnosti o pracovním rozsahu blesku viz ["Fotoaparát" \(](#page-216-0) $\Box$ 217).

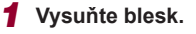

**• Posuňte přepínač [ 2].** 

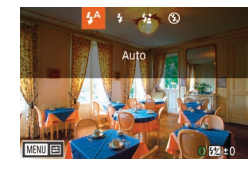

## *2* **Proveďte konfiguraci nastavení.**

- Stiskněte tlačítko [D], vyberte režim blesku (stisknutím tlačítek [4][) nebo otočením voliče [ ]), a potom stiskněte tlačítko [ ....
- **Zobrazí se nastavená možnost**

Je-li blesk zasunutý, nelze stisknutím tlačítka [ $\blacktriangleright$ ] zobrazit obrazovku nastavení. Posunutím přepínače [ $\frac{1}{2}$ ] vysuňte blesk a potom proveďte konfiguraci nastavení.

● Pokud pracuje blesk, může dojít k vinětaci.

Toto nastavení můžete konfigurovat rovněž stisknutím tlačítka [ $\blacktriangleright$ ], dotykem požadované možnosti a následným opětovným dotykem této možnosti.

### **Auto**

Blesk automaticky pracuje za nízké hladiny osvětlení.

### **Zapnuto**

Blesk pracuje při každé expozici snímku.

### **Pomalá synchronizace**

Blesk osvětluje hlavní objekt (například osobu) a fotoaparát současně exponuje pomalou rychlostí závěrky pro získání správně exponovaného pozadí mimo dosah blesku.

- Œ Při použití režimu [ $\frac{1}{2}$ ] upevněte fotoaparát na stativ nebo učiňte jiné opatření pro zajištění jeho stability. Při fotografování ze stativu nebo použití jiného opatření pro zajištění přístroje je třeba nastavit v položce [Režim IS] možnost [Vyp] ([152).
	- V režimu  $\left[\frac{1}{2}\right]$ i po spuštění blesku při expozici zajistěte, aby se hlavní objekt nepohyboval, dokud fotoaparát nepřestane přehrávat zvuk závěrky.

## **Vypnuto**

Pro fotografování bez blesku.

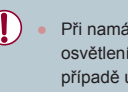

Při namáčknutí tlačítka spouště do poloviny za nízké hladiny osvětlení vedoucí k chvění fotoaparátu bliká ikona [ ]. V tom případě upevněte fotoaparát na stativ nebo učiňte jiné opatření pro zajištění jeho stability.

# **Režimy Tv, Av, M a C Režim přehrávání Funkce Wi-Fi Nabídka nastavení Příslušenství Dodatek Základy práce s fotoaparátem Režim Auto / Režim Hybridní Auto Další režimy fotografování Režim P**

**Před použitím**

**Základní příručka**

**Pokročilá příručka**

## **Nastavení kompenzace zábleskové expozice**

**Statické snímky Filmy** 

Stejně jako v případě kompenzace expozice ([178) můžete upravit zábleskovou expozici v rozmezí –2 až +2 EV, v krocích po 1/3 EV.

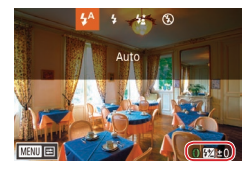

- Vysuňte blesk, stiskněte tlačítko [ $\blacktriangleright$ ], ihned poté vyberte otočením kroužku [1] úroveň kompenzace, a potom stiskněte tlačítko [<sup>2</sup>.1.
- **Zobrazí se nastavená úroveň** kompenzace.
- Pokud hrozí riziko přeexponování, fotoaparát automaticky upraví nastavení rychlosti závěrky a clonového čísla u snímků s bleskem, aby zamezil ztrátě kresby ve světlech a zaručil pořízení snímku s optimální expozicí. Automatické úpravy nastavení rychlosti závěrky a clonového čísla však můžete deaktivovat zobrazením nabídky MENU (Q30) a výběrem karty [ 5] ► [Nastavení blesku] ► [Bezpečné FE] ► [Vyp].
- Kompenzaci zábleskové expozice můžete nakonfigurovat rovněž zobrazením nabídky MENU ([130) a výběrem karty [15] a možnosti ► [Nastavení blesku] ► [Kom. zábl. exp.].
- Obrazovku [Nastavení blesku] (□30) lze při vysunutém blesku zobrazit rovněž stisknutím tlačítka [D] a následným okamžitým stisknutím tlačítka [MENU].
- Obrazovku nabídky [Nastavení blesku] ([130) lze zobrazit rovněž stisknutím tlačítka [D] a dotykem položky [MENU].

# **Fotografování s funkcí blokování FE**

**Statické snímky Filmy** 

Podobně jako při blokování trvalé expozice pomocí funkce blokování AE ([=](#page-77-2)78) můžete zablokovat zábleskovou expozici pomocí funkce blokování FE.

- *1* **Vysuňte blesk a nastavte jej do režimu [ ] (**[=](#page-94-0)**95).**
- *2* **Zablokujte zábleskovou expozici.**
- Namiřte fotoaparát na fotografovaný objekt pro určení expozice. Přidržte tlačítko spouště namáčknuté do poloviny a stiskněte tlačítko [ $_{\text{EMC}}^{\text{RING}}$ ].
- **Dojde ke spuštění záblesku, a jakmile** se zobrazí ikona [ $\frac{1}{2}$ ], je uložena hodnota výkonu blesku.
- **Chcete-li zrušit funkci blokování FE.** znovu stiskněte tlačítko [ $_{\text{EING}}^{\text{RING}}$ ] s tlačítkem spouště namáčknutým do poloviny. Ikona [ $\angle$ ] se poté nadále nezobrazuje.
- *3* **Upravte kompozici snímku a exponujte.**

FE: Záblesková expozice

Expozici můžete zablokovat nebo odblokovat rovněž dotykem položky [ $\angle$ ] na obrazovce nastavení v kroku 2.

**Režimy Tv, Av, M a C Režim přehrávání Funkce Wi-Fi Nabídka nastavení Příslušenství Dodatek Rejstřík Další režimy fotografování Režim P**

**Před použitím**

**Základní příručka**

**Pokročilá příručka**

**Základy práce s fotoaparátem Režim Auto / Režim Hybridní Auto**

# **Změna časování blesku**

**Statické snímky Filmy** 

Tato funkce umožňuje změnit synchronizaci blesku a závěrky.

- *1* **Otevřete obrazovku nastavení.** • Stiskněte tlačítko [MFNU], vyberte položku [Nastavení blesku] na kartě [ 5] a potom stiskněte tlačítko (a) (Q30).
- Nastavení blesku Synchr. závěrky 1. lamely 2. lamely

## *2* **Proveďte konfiguraci nastavení.**

· Vyberte položku [Synchr. závěrky] a potom vyberte požadovanou možnost  $(130)$ .

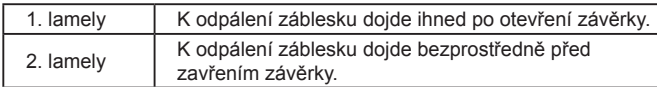

# **Ostatní nastavení**

# **Změna kvality snímků**

 $AF<sub>II</sub>$ 

**ONESHOT** 

麻麻油 鹽

**Statické snímky Filmy** 

Vyberte z 7 kombinací velikostí (počet pixelů) a komprimace (kvalita snímku). Určete také, zda mají být snímky pořizovány ve formátu RAW ([=](#page-97-0)98). Informace o počtech snímků jednotlivých druhů, které lze uložit na paměťovou kartu, viz ["Počet snímků, které lze uložit na paměťovou](#page-219-0)  kartu"  $(220)$ .

- **Stiskněte tlačítko [**[4], vyberte v nabídce položku [1] a vyberte požadovanou  $možnost$  ( $\Box$ 29).
- Zobrazí se nastavená možnost.
- z Chcete-li se vrátit k původnímu nastavení, opakujte postup, ale vyberte možnost [1].
- Položky [  $\Box$ ] a [  $\Box$ ] signalizují různé úrovně kvality obrazu v závislosti na rozsahu komprimace. Při stejné velikosti (počet pixelů), nabízí položka [1] větší kvalitu obrazu. Přestože snímky [ ] mají nepatrně nižší kvalitu obrazu, vejde se jich na paměťovou kartu více. Mějte na paměti, že  $[52]$  je kvalita snímku pro  $[4]$ .
	- Není k dispozici v režimu [ ].

**BAR** 

画

220 AL 41. 4M AM

● Toto nastavení také můžete nakonfigurovat výběrem možnosti MENU ( $\Box$ 30) ► karta  $\Box$ 1] ► [Kval. snímku].

Při rozhodování o počtu pixelů na základě velikosti výtisku použijte následující tabulku jako vodítko pro snímky s poměrem stran 3 : 2.

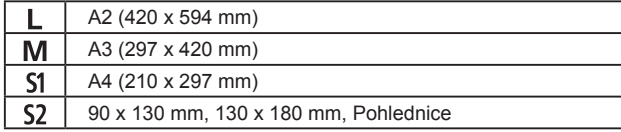

**Před použitím**

**Základní příručka**

### **Pokročilá příručka**

**Základy práce s fotoaparátem**

**Režim Auto / Režim Hybridní Auto**

**Další režimy fotografování**

**Režim P**

**Režimy Tv, Av, M a C**

**Režim přehrávání**

**Funkce Wi-Fi**

**Nabídka nastavení**

**Příslušenství**

**Dodatek**

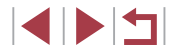

## <span id="page-97-0"></span>**Pořizování snímků ve formátu RAW**

Fotoaparát může pořizovat snímky ve formátu JPEG a RAW.

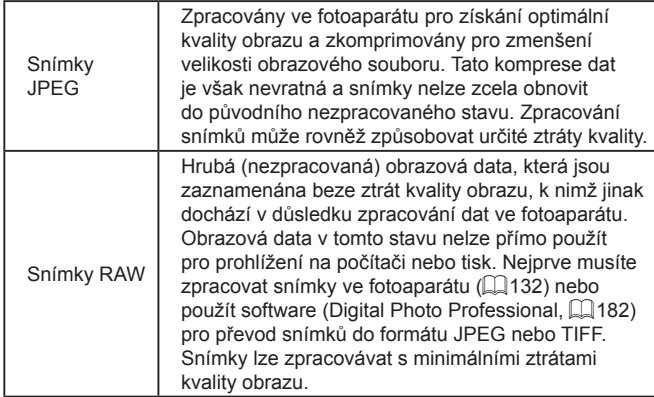

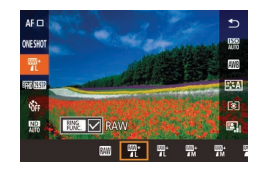

- $\bullet$  Stiskněte tlačítko  $[\mathcal{B}]$  a v nabídce vyberte položku [*[* ]] (L. 29).
- Chcete-li pořizovat snímky pouze ve formátu RAW, vyberte možnost [ ].
- Chcete-li pořizovat snímky současně ve formátu JPEG i ve formátu RAW, vyberte kvalitu snímků JPEG a potom stiskněte tlačítko [kmc]. Vedle položky [RAW] se zobrazí značka [√]. Chcete-li nastavení zrušit, postupujte podle stejných kroků a odeberte značku [√] vedle položky [RAW].
- Pro přenos snímků ve formátu RAW (resp. snímků zaznamenaných společně ve formátech RAW a JPEG) vždy používejte určený software (LL[182](#page-181-1)).
- Digitální zoom ( $\downarrow$  41) není při pořizování snímků ve formátu RAW k dispozici.
- Podrobnosti ke vztahu mezi počtem záznamových pixelů a počtům snímků, které lze uložit na paměťovou kartu, viz ["Počet snímků, které lze uložit na paměťovou kartu" \(](#page-219-0)ﷺ220).
- Soubory JPEG jsou označeny příponou .JPG, soubory RAW jsou označeny příponou .CR2.

## **Použití nabídky**

 $\oslash$ 

Œ

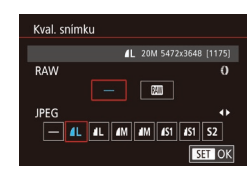

- · Stiskněte tlačítko [MENU], na kartě [1] vyberte položku [Kval. snímku]<br>a potom stiskněte tlačítko [4] ([130).
- Chcete-li pořizovat snímky současně ve formátu RAW, otáčejte kroužkem [**[**)] a vyberte možnost [ v položce [RAW]. Upozorňujeme, že je-li vybrána položka [−], jsou pořizovány pouze snímky JPEG.
- Stisknutím tlačítek [◀][▶] nebo otočením<br>voliče [●] vyberte položku [JPEG] a potom vyberte velikost a kvalitu snímku. Upozorňujeme, že je-li vybrána položka [−], jsou pořizovány pouze snímky RAW .
- $\bullet$  Po dokončení se stisknutím tlačítka  $[$ vraťte na obrazovku nabídky.
- U položek [RAW] a [JPEG] nelze zároveň nastavit možnost [−].

### **Před použitím**

**Základní příručka**

### **Pokročilá příručka**

**Základy práce s fotoaparátem**

**Režim Auto / Režim Hybridní Auto**

**Další režimy fotografování**

**Režim P**

**Režimy Tv, Av, M a C**

**Režim přehrávání**

**Funkce Wi-Fi**

**Nabídka nastavení**

**Příslušenství**

**Dodatek**

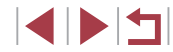

# <span id="page-98-0"></span>**Změna nastavení režimu IS**

**Statické snímky Filmy** 

Stabilizaci obrazu lze udržovat ve vypnutém stavu až do okamžiku expozice snímku.

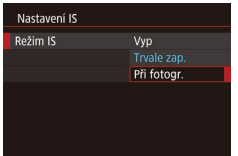

• Podle pokynů v krocích v části , Deaktivace stabilizace obrazu" (L. 52) vyberte položku [Při fotogr.].

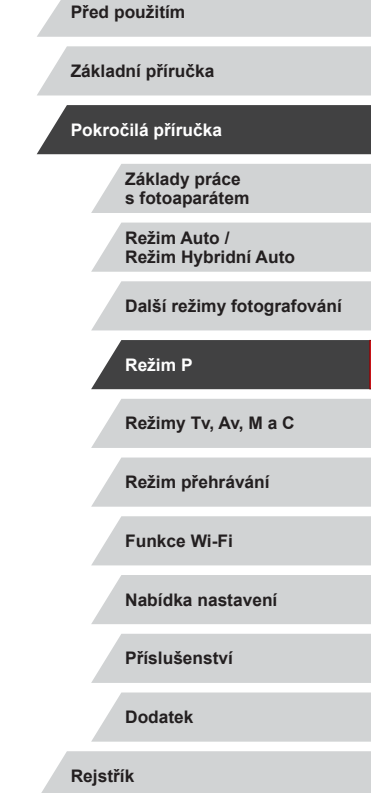

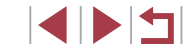

# **Režimy Tv, Av, M a C**

Režimy umožňující pořizovat promyšlenější, sofistikovanější snímky a přizpůsobovat chování fotoaparátu vlastnímu fotografickému stylu uživatele

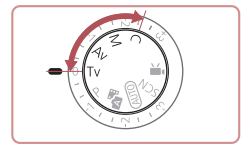

● Pokyny v této kapitole se vztahují na fotoaparát nastavený do odpovídajících režimů.

# <span id="page-99-0"></span>**Nastavení rychlosti závěrky (režim [Tv])**

**Statické snímky Filmy**

**Před použitím**

**Základní příručka**

**Pokročilá příručka**

**Základy práce s fotoaparátem Režim Auto / Režim Hybridní Auto**

V tomto režimu můžete následujícím způsobem zvolit požadovanou rychlost závěrky. Fotoaparát automaticky nastaví clonové číslo pro dosažení správné expozice.

Podrobnosti o dostupných rychlostech závěrky viz ["Fotoaparát" \(](#page-216-0)Q217).

- **1** Přejděte do režimu [Tv].
- $\bullet$  Nastavte volič režimů do polohy  $[Tv]$ .
- *2* **Nastavte rychlost závěrky.**
- **Otočením kroužku [1] nastavte rychlost** závěrky.

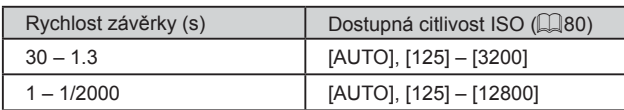

V podmínkách vyžadujících pomalejší rychlosti závěrky může před přípravou fotoaparátu k expozici dalšího snímku vznikat určitá prodleva, protože fotoaparát zpracovává snímky pro redukci šumu. Při použití malých rychlostí závěrky a umístění fotoaparátu

na stativ je třeba nastavit položku [Režim IS] na [Vyp] ([152). Zobrazuje-li se clonové číslo při namáčknutí tlačítka spouště do

poloviny oranžově, znamená to, že nebylo dosaženo optimální expozice. Upravujte nastavení rychlosti závěrky, dokud se clonové číslo nezobrazí bíle, nebo použijte funkci Bezpečný posun (Q[101\)](#page-100-0).

● Chování fotoaparátu lze přizpůsobit tak, aby bylo možné otáčením voliče [<sup>2</sup>] měnit rychlost závěrky ([1] [104](#page-103-0)).

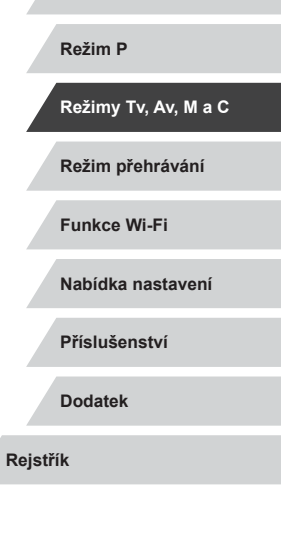

**Další režimy fotografování**

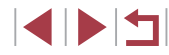

100

<sup>[</sup>Tv]: Rychlost závěrky

# <span id="page-100-0"></span>**Nastavení clonového čísla (režim [Av])**

**Statické snímky Filmy** 

V tomto režimu můžete následujícím způsobem zvolit požadované clonové číslo. Fotoaparát automaticky nastaví rychlost závěrky pro dosažení správné expozice.

Podrobnosti o dostupných clonových číslech viz ["Fotoaparát" \(](#page-216-0)L, 217).

## *1* **Přejděte do režimu [ ].**

 $\bullet$  Nastavte volič režimů do polohy  $[\Delta_{V}]$ .

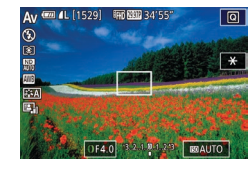

### *2* **Nastavte clonové číslo.**

- Otočením kroužku [ ] nastavte clonové číslo.
- Zobrazuje-li se rychlost závěrky při namáčknutí tlačítka spouště do poloviny oranžově, znamená to, že nebylo dosaženo optimální expozice. Upravujte nastavení clonového čísla tak dlouho, dokud se rychlost závěrky nezobrazí bíle, nebo použijte funkci Bezpečný posun (viz níže).
- [AV]: Clonové číslo (velikost otvoru tvořeného irisovou clonou v objektivu)
- $\bullet$  V režimech [ | **V**] a [**AV**] stiskněte tlačítko [**MENU**] a u položky [Bezpečný posun] na kartě [[O 6] nastavte možnost [Zap] (LL30), aby při problémech s expozicí fotoaparát automaticky nastavil rychlost závěrky a clonové číslo, abyste mohli fotografovat s optimální expozicí.

Pokud však pracuje blesk, není funkce Bezpečný posun dostupná.

Chování fotoaparátu lze přizpůsobit tak, aby bylo možné otáčením voliče [∰] měnit clonové číslo (□ [104\)](#page-103-0).

# <span id="page-100-1"></span>**Nastavení rychlosti závěrky a clonového čísla (režim [M])**

### **Statické snímky Filmy**

Tento režim umožňuje nastavit požadované hodnoty rychlosti závěrky a clonového čísla pro dosažení odpovídající expozice.

Podrobnosti o dostupných rychlostech závěrky a clonových číslech viz ["Fotoaparát" \(](#page-216-0)L, 217).

## **1** Přeiděte do režimu [M].

- $\bullet$  Nastavte volič režimů do polohy [ $M$ ].
- *2* **Proveďte konfiguraci nastavení.**
- **Otočením voliče [@] nastavte rychlost** závěrky (1).
- Otočením kroužku [ ] nastavte clonové číslo (2).
- Když je citlivost ISO fixní, zobrazuje se na indikaci úrovně expozice (4) značka úrovně expozice pro specifikované expoziční parametry v porovnání<br>se standardní úrovní expozice (3). V případě, že se aktuální expozice odchyluje o více než 3 EV od standardní expozice, zobrazuje se značka úrovně expozice jako  $[4]$  nebo  $[$   $]$ .
- z Když namáčknete tlačítko spouště do poloviny po nastavení citlivosti ISO na možnost [AUTO], určí se citlivost ISO a jas obrazovky se změní. Pokud<br>nelze při nastavené rychlosti závěrky a clonovém čísle dosáhnout standardní expozice, je hodnota citlivosti ISO zobrazena oranžově.

### **Před použitím**

**Základní příručka**

### **Pokročilá příručka**

**Základy práce s fotoaparátem**

**Režim Auto / Režim Hybridní Auto**

**Další režimy fotografování**

**Režim P**

**Režimy Tv, Av, M a C**

**Režim přehrávání**

**Funkce Wi-Fi**

**Nabídka nastavení**

**Příslušenství**

**Dodatek**

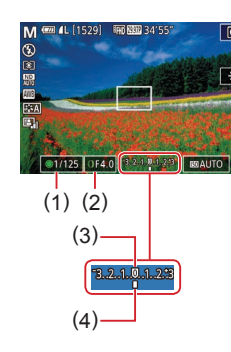

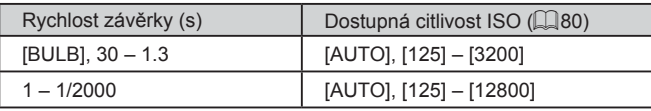

- Pokud po nastavení rychlosti závěrky a clonového čísla použijete zoom nebo změníte kompozici snímku, může se úroveň expozice změnit.
	- V závislosti na nastavení rychlosti závěrky a clonového čísla se může změnit jas obrazu na monitoru. Pokud je však vysunutý blesk a nastavený režim [ $\sharp$ ], jas obrazu na monitoru se nezmění.
	- Jasu obrazu lze ovlivnit pomocí položky Automatická optimalizace jasu ( $\Box$ 81). Pro uchování položky Automatická optimalizace iasu v zakázaném stavu v režimu  $\left|\mathbf{M}\right|$  se dotkněte položky  $\left|\mathbf{M}\right|$ na obrazovce nastavení položky Automatická optimalizace jasu pro přidání značky  $\sqrt{1}$ k možnosti [Zakázat při ruč. expo.].
	- [M]: Ruční
	- Kalkulace optimální expozice je určena na základě zvoleného režimu měření expozice ([1] 79).
	- Je-li nastavena citlivost ISO na možnost [AUTO], jsou k dispozici následující operace.
		- Nastavte expozici otáčením voliče kompenzace expozice.
		- Dotykem tlačítka [ $\frac{1}{2}$ ] zablokujte citlivost ISO. Jas obrazovky se změní automaticky.

# **Pořizování dlouhých expozic (závěrka B)**

Při expozicích se závěrkou B jsou snímky exponovány tak dlouho, dokud držíte stisknuté tlačítko spouště.

- *1* **Určete závěrku B.**
- · Nastavte rychlost závěrky na [BULB] pomocí kroků 1–2 v části "Nastavení [rychlosti závěrky a](#page-100-1) clonového čísla [\(režim](#page-100-1) [M])" (<sub>11</sub>101).

## *2* **Exponujte.**

**• Snímky isou exponovány tak dlouho.** dokud držíte tlačítko spouště stisknuté až na doraz. Během expozice se zobrazuje uplynulá doba expozice.

Maximální doba souvislého fotografování s touto funkcí je 4 min 16 s.

Upevněte fotoaparát na stativ nebo učiňte jiné opatření pro zajištění jeho stability. V takovém případě zakažte také stabilizaci  $obrazu$  ( $\Box$ 52).

Pomocí funkce dálkového fotografování ([[164\)](#page-163-0) můžete zamezit výskytu chvění fotoaparátu, k němuž jinak dochází v důsledku stisknutí tlačítka spouště.

Je-li u položky [Expoz. dotykem] nastavena možnost [Povolit], zahájí se fotografování jedním dotykem obrazovky a ukončí dalším. Když se dotýkáte obrazovky, dejte pozor, abyste fotoaparátem nepohnuli.

**Před použitím**

**Základní příručka**

### **Pokročilá příručka**

**Základy práce s fotoaparátem**

**Režim Auto / Režim Hybridní Auto**

**Další režimy fotografování**

**Režim P**

**Režimy Tv, Av, M a C**

**Režim přehrávání**

**Funkce Wi-Fi**

**Nabídka nastavení**

**Příslušenství**

**Dodatek**

# **Nastavení výkonu blesku**

**Statické snímky Filmy** 

V režimech [Tv][Av][M] jsou k dispozici tři různé výkony blesku.

## *1* **Nastavte režim blesku.**

- Stiskněte tlačítko [MFNU], vyberte položku [Nastavení blesku] na kartě [**65**] a potom stiskněte tlačítko  $\left[\begin{matrix} 0 \\ 0 \end{matrix}\right]$  ( $\left[\begin{matrix} 1 \\ 20 \end{matrix}\right]$ ).
- Stisknutím tlačítek [▲][ ] nebo otočením voliče  $\left| \frac{d^n}{dx^n} \right|$  vyberte položku [Režim blesku] vyberte možnost [Ruční] a potom stiskněte tlačítko  $\widehat{R}$ .

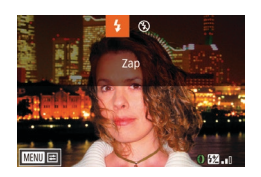

## *2* **Proveďte konfiguraci nastavení.**

- $\bullet$  Vysuňte blesk, stiskněte tlačítko [ $\blacktriangleright$ ]. ihned vyberte otočením kroužku [ ] výkon blesku, a potom stiskněte tlačítko [ ....
- z Po dokončení nastavení se na monitoru zobrazí výkon blesku. [**[7]**, n]: Minimum, [**77]**, n]: Střední, [**W** ]: Maximum

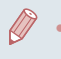

- Nastavení výkonu blesku lze provést rovněž zobrazením nabídky MENU ( $\Box$ 30) a výběrem karty [  $\Box$  5] a možnosti ► [Nastavení blesku] ► [Výkon blesku].
- Obrazovku [Nastavení blesku] (□30) lze při vysunutém blesku zobrazit rovněž stisknutím tlačítka [D] a následným okamžitým stisknutím tlačítka [MFNI ].

Obrazovku nabídky [Nastavení blesku] ([130) lze zobrazit rovněž stisknutím tlačítka [▶] a dotykem položky [MENU].

# **Záznam filmů s určeným nastavením rychlosti závěrky a clonového čísla**

- **Statické snímky Filmy**
- Nastavte požadovanou rychlost závěrky, expozici, clonové číslo a citlivost ISO.

Podrobnosti o dostupných rychlostech závěrky viz ["Fotoaparát" \(](#page-216-0)[[217). Podrobnosti o dostupných nastaveních clonového čísla a citlivosti ISO viz "Clona" ([[218](#page-217-0)) a "Změna citlivosti ISO" ([280).

## *1* **Přejděte do režimu [ ].**

- $\bullet$  Nastavte volič režimů do polohy  $\mathbb{P}$ .
- Stiskněte tlačítko [ .), v nabídce vyberte položku  $\mathbb{P}$ a potom vyberte možnost  $\mathbb{P}$  $(\square$  29).

## *2* **Proveďte konfiguraci nastavení.**

- **Otočením voliče [ i astavte rychlost** závěrky.
- Otočením kroužku [ ] nastavte clonové číslo.
- *3* **Exponujte.**
- **Stiskněte tlačítko filmu.**
- **Nastavení můžete upravovat rovněž** během záznamu, jak je popsáno v kroku 2.

Některé rychlosti závěrky mohou způsobit u záznamů pod zářivkovým nebo LED osvětlením blikání obrazu na monitoru, které se může zaznamenat.

**Před použitím**

**Základní příručka**

### **Pokročilá příručka**

**Základy práce s fotoaparátem**

**Režim Auto / Režim Hybridní Auto**

**Další režimy fotografování**

**Režim P**

**Režimy Tv, Av, M a C**

**Režim přehrávání**

**Funkce Wi-Fi**

**Nabídka nastavení**

**Příslušenství**

**Dodatek**

**Rejstřík**

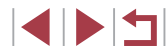

103

Při nastavení citlivosti ISO v režimu [AUTO] můžete také před zahájením záznamu nastavit expozici otočením voliče kompenzace expozice.

- Když je rychlost ISO ustálena, na indikátoru úrovně expozice se zobrazuje značka úrovně expozice pro specifikované expoziční parametry v porovnání se standardní úrovní expozice. V případě, že se aktuální expozice odchyluje o více než 3 EV od standardní expozice, zobrazuje se značka úrovně expozice jako [1] nebo [1].
- V režimu [AUTO] můžete kontrolovat citlivost ISO namáčknutím tlačítka spouště do poloviny. Pokud nelze při nastavené rychlosti závěrky a clonovém čísle dosáhnout standardní expozice, je hodnota citlivosti ISO zobrazena oranžově.

Během záznamu lze upravovat zaostření dotykem položky [AF] (pro přepnutí na  $[MF]$ ) a poté stisknutím tlačítek  $[$ 

# <span id="page-103-0"></span>**Uživatelské přizpůsobení stylů fotografování**

## <span id="page-103-1"></span>**Změna nastavení ovládacího kroužku**

Výchozí ovládání xx

**Statické snímky Filmy**

Tato funkce umožňuje následujícím způsobem změnit funkci ovládacího kroužku. Ovládací kroužek je zábavným prostředkem, který umožňuje ovládat fotoaparát stejným způsobem, jako kdyby se jednalo o fotoaparát se zcela ručním ovládáním.

### *1* **Vyberte funkci, kterou chcete přiřadit kroužku [ ].**

- $\bullet$  Stiskněte tlačítko  $[<sup>RING</sup>]<sub>C</sub>$
- $\bullet$  Stisknutím tlačítek  $\left[\begin{smallmatrix} 80.06 \\ 1 \end{smallmatrix}\right]$  nebo  $\left[\begin{smallmatrix} 4 \\ 1 \end{smallmatrix}\right]$ , resp. otočením kroužku [1] nebo voliče [1] vyberte požadovanou možnost.
- z Nastavení dokončete stisknutím tlačítka [  $\mathbb{R}$  ].

*2* **Zkonfigurujte přiřazenou funkci.**

● Otočením kroužku [ ] nebo voliče [ ] zkonfigurujte přiřazenou funkci.

Toto nastavení lze nakonfigurovat stisknutím tlačítka [RING], dotykem požadované možnosti a následným opětovným dotykem této položky.

**Před použitím**

**Základní příručka**

### **Pokročilá příručka**

**Základy práce s fotoaparátem**

**Režim Auto / Režim Hybridní Auto**

**Další režimy fotografování**

**Režim P**

**Režimy Tv, Av, M a C**

**Režim přehrávání**

**Funkce Wi-Fi**

**Nabídka nastavení**

**Příslušenství**

**Dodatek**

### **Funkce přiřaditelné ovládacímu kroužku**

Funkce, které lze přiřadit ovládacímu kroužku, jsou závislé na režimu fotografování. Ty poté určují, které funkce můžete přiřadit příkazovému ovladači.

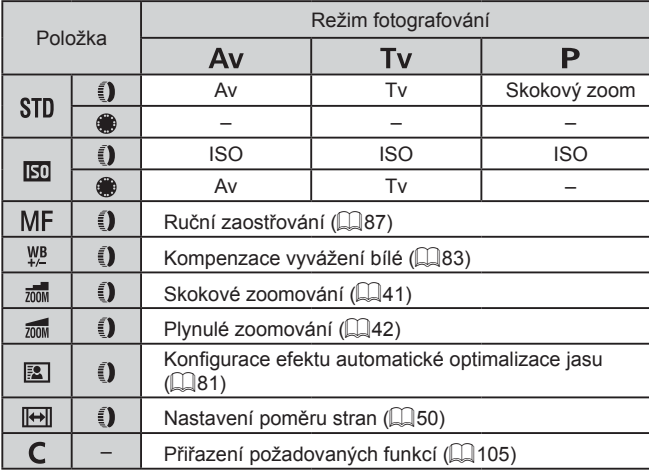

- $\bullet$  ISO: citlivost ISO ( $\Box$ 80); MF: ruční zaostřování ( $\Box$ 87); Tv: rychlost závěrky (Q[100](#page-99-0)); Av: clonové číslo (Q[101\)](#page-100-0).
- Přiřadíte-li funkci [MF], [ツ]], [zon], [zon], [图] nebo [H]] kroužku [ ], jsou funkce, které lze přiřadit voliči [ ) stejné, jako funkce u položky [ [50].
	- Ikony označené [ Q | indikují, že funkce není dostupná v aktuálním režimu fotografování nebo v aktuálních nastaveních.
		- $\bullet$  Při použití položek  $[AUT]$ ,  $[3]$  nebo  $[SCN]$  lze přiřadit kroužku  $\left[\frac{2}{3}\right]$  skokový nebo plynulý zoom ( $\left[\right]$ 41).
		- V režimu [M] nebo [映] lze přiřadit clonové číslo nebo rychlost závěrky.

## <span id="page-104-0"></span>**Funkce přiřaditelné ovládacímu kroužku**

(1)

-J-

≑ Změnit nastaveni

Nastavit funkci O

 $Av$ 

Skokový zoom

 $Tv$ 

■図

### **Statické snímky Filmy**

Tato funkce umožňuje v závislosti na režimech fotografování přiřazovat funkce ovládacímu kroužku.

## *1* **Vyberte položku [ ].**

- **Podle pokynů v kroku 1 v části "Změna** nastavení ovládacího kroužku" ([[104\)](#page-103-1) vyberte položku [C] a stiskněte tlačítko **IMENUI.**
- *2* **Proveďte konfiguraci nastavení.**
- Stisknutím tlačítek [ | ] nebo otočením voliče [ ] vyberte režim fotografování a funkci pro přiřazení.
- Stisknutím tlačítek [▲][▼] nebo otočením kroužku  $\left[\mathbf{E}\right]$  vyberte funkci, kterou chcete přiřadit ovládacímu kroužku (1).
- z Funkce, které lze přiřadit příkazovému ovladači, se automaticky aktualizují.
- Chcete-li se vrátit na obrazovku fotografování, stiskněte tlačítko [MENU].
- Na obrazovce nastavení můžete konfigurovat funkce přiřazené ovládacímu kroužku rovněž dotykem příslušné funkce a následně položky [**MENU**].
- Obrazovku nastavení lze zobrazit rovněž výběrem položky  $[$ a dotykem položky [MENU] v kroku 1 v části "Změna nastavení ovládacího kroužku" ( $\Box$ [104\)](#page-103-1).

**Před použitím**

**Základní příručka**

### **Pokročilá příručka**

**Základy práce s fotoaparátem**

**Režim Auto / Režim Hybridní Auto**

**Další režimy fotografování**

**Režim P**

**Režimy Tv, Av, M a C**

**Režim přehrávání**

**Funkce Wi-Fi**

**Nabídka nastavení**

**Příslušenství**

**Dodatek**

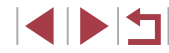

# <span id="page-105-1"></span>**Přizpůsobení zobrazených informací**

Přizpůsobte, která obrazovka má být zobrazena při stisknutí tlačítka [ $\blacktriangledown$ ] na obrazovce režimu fotografování. Můžete také přizpůsobit, které informace mají být zobrazeny.

## *1* **Otevřete obrazovku nastavení.**

• Na kartě [ 1] vyberte položku [Nastavení inf. na obraz./přepnutí] v položce [Zobrazení informací ke snímku] a potom stiskněte tlačítko [ ] ([=](#page-29-0)30).

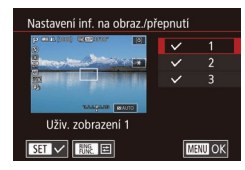

### *2* **Proveďte konfiguraci nastavení.**

- $\bullet$  Stisknutím tlačítek  $[\triangle][\blacktriangledown]$  nebo otočením voliče [ ) vyberte obrazovky, které nechcete zobrazit, a potom stisknutím tlačítka [ ] odeberte značku [/]. Opětovným stisknutím tlačítka  $\overline{R}$ l přidáte značku  $\overline{L}/L$ která signalizuje výběr pro zobrazení.
- **Chcete-li se vrátit k zobrazení obrazovky** nabídky, stiskněte tlačítko [MENU].
- Vlevo je uveden příklad zobrazení s možnostmi vybranými v kroku 2.
	- Je nutné vybrat alespoň jednu možnost.

## **Přizpůsobení zobrazených informací**

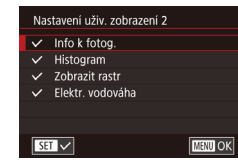

Nast. tl. MG

 $ECO$   $|$   $\overline{C}$   $|$   $\overline{C}$   $|$   $\overline{O}$   $F$   $|$ 

Změna funkce O  $\frac{100}{100}$   $\frac{100}{100}$   $\frac{100}{100}$   $\frac{100}{100}$   $\frac{100}{100}$  $\sqrt{\frac{1}{2}}$   $\sqrt{\frac{1}{1-\frac{1}{2}}\sqrt{\frac{1}{1-\frac{1}{2}}}}$   $\sqrt{\frac{1}{1-\frac{1}{2}}\sqrt{\frac{1}{1-\frac{1}{2}}\sqrt{\frac{1}{1-\frac{1}{2}}}}}}$ 

- Podle pokynů v krocích 1–2 v části ["Přizpůsobení zobrazených informací"](#page-105-1) (=[106\)](#page-105-1) vyberte položku [Uživ. zobrazení 1] nebo [Uživ. zobrazení 2] a potom stiskněte tlačítko [ $_{\text{EIMG}}^{\text{RING}}$ ].
- Stisknutím tlačítek [▲][ ] nebo otočením voliče [<sup>2</sup>] vyberte informace, které chcete zobrazit, a potom stisknutím tlačítka [ ] přidejte značku [ ].
- **Chcete-li si prohlédnout příklad zobrazení** stiskněte tlačítko [MFNU] a vraťte se na obrazovku [Nastavení inf. na obraz./ přepnutí].

V případě menšího vzoru mřížky otevřete kartu [1] ► [Zobrazení informací ke snímku] ► [Zobrazit rastr].

## <span id="page-105-0"></span>**Přiřazení funkcí tlačítkům**

**SET OK** 

### **Statické snímky Filmy**

Funkce, které přiřadíte tlačítku filmu nebo tlačítku [ $_{\text{flux}}^{\text{RING}}$ ], můžete rychle a snadno aktivovat.

### *1* **Otevřete obrazovku nastavení.**

- · Stiskněte tlačítko [MENU], vyberte položku [Nast. tl.  $\overline{P}$ ] nebo [Nast. tl.  $\frac{RING}{RING}$ ] na kartě [ 2] a potom stiskněte tlačítko [ 4]  $($  $\Box$ 30).
- *2* **Proveďte konfiguraci nastavení.**
- $\bullet$  Stisknutím tlačítek  $[\triangle][\blacktriangledown][\blacktriangle][\blacktriangleright]$  nebo otočením voliče [ ] vyberte funkci. kterou chcete přiřadit, a potom stiskněte tlačítko [ .).

### **Před použitím**

**Základní příručka**

### **Pokročilá příručka**

**Základy práce s fotoaparátem**

**Režim Auto / Režim Hybridní Auto**

**Další režimy fotografování**

**Režim P**

**Režimy Tv, Av, M a C**

**Režim přehrávání**

**Funkce Wi-Fi**

**Nabídka nastavení**

**Příslušenství**

**Dodatek**

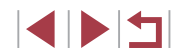

## *3* **Přiřazenou funkci použijte podle potřeby.**

**• Chcete-li aktivovat přiřazenou funkci** stiskněte tlačítko přiřazené této funkci.

- Chcete-li obnovit výchozí nastavení, vyberte možnost  $[$ <sup> $\blacksquare$ </sup> v položce [Nast. tl.  $\overline{P}$ ] a možnost  $f_{\text{HINC}}^{\text{RING}}$ ] v položce [Nast. tl.  $f_{\text{HINC}}^{\text{RING}}$ ].
- $\bullet$  Ikony označené  $[\lozenge]$  indikují, že funkce není dostupná v aktuálním režimu fotografování nebo v aktuálních nastaveních.
- Při použití možnosti [ **. .** . ] můžete stisknutím přiřazeného tlačítka přesunout rámeček AF a změnit jeho velikost v režimu rámečku AF [Jeden bod AF] (ﷺ)
- Při použití funkce [AHL] každé stisknutí přiřazeného tlačítka zaostří, aktivuje blokování zaostření a zobrazí ikonu [AF] ] na monitoru.
- Při použití funkce  $\left[\frac{\partial^2}{\partial \theta}\right]$  dojde po stisknutí přiřazeného tlačítka<br>k deaktivaci zobrazení na monitoru. Zobrazení obnovíte jednou<br>z následujících operací.
	- Stiskněte libovolné tlačítko kromě tlačítka ON/OFF
	- Uchopte fotoaparát v jiné orientaci
	- Otevřete nebo zavřete monitor
	- Vysuňte nebo zasuňte blesk
- I nadále můžete zaznamenávat filmy v režimu  $[¹$ 興 $], [ a \overline{a} \overline{b} ]$ ,  $[ ? \overline{b} \overline{a} ]$ ,  $[ ? \overline{b} \overline{b} ]$ , [ $\frac{1}{2}$ ] nebo [ $\frac{1}{2}$ ], a to i když přiřadíte tlačítku filmu určitou funkci.

Nastavení lze nakonfigurovat také dotykem požadované možnosti a poté opětovným dotykem v místě této možnosti nebo dotykem položky [SET].

# **Přizpůsobení nabídky Rychlé nastavení**

**Statické snímky Filmy**

Zobrazení položek nabídky Rychlé nastavení lze upravit.

# <span id="page-106-0"></span>**Výběr položek, které budou zahrnuty v nabídce**

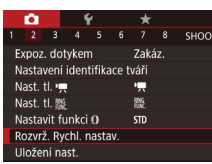

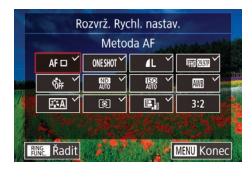

## *1* **Otevřete obrazovku nastavení.**

Stiskněte tlačítko [MENU], na kartě [<br>vyberte položku [Rozvrž. Rychl. nastav.] a potom stiskněte tlačítko [RD] ( $\Box$ 30).

## *2* **Vyberete ikony, které budou zahrnuty v nabídce.**

- Stisknutím tlačítek [ | ]] nebo otočením kroužku [ ] nebo voliče [ i vyberte ikonu a potom stiskněte tlačítko [<br>
pro označení ikon, které chcete zobrazit v nabídce Rychlé nastavení, pomocí  $\lceil \sqrt{l} \rceil$ .
- $\bullet$  Vybrané položky (označené ikonou  $\lceil \sqrt{\ } \rceil$ ) se přidají k zobrazení.
- $\bullet$  Položky bez ikony  $[\checkmark]$  ize zkonfigurovat na kartě [<sup>1</sup>] na obrazovce nabídky.

## *3* **Dokončete nastavení.**

- · Stiskněte tlačítko [MENU], vyberte položku [OK] (stisknutím tlačítek [◀][▶] nebo otočením kroužku [ ] nebo voliče [●]) a potom stiskněte tlačítko [⑧].
- V nabídce lze zobrazit až 11 položek.
- Obrazovku v kroku 2 lze zobrazit rovněž přidržením stisknutého tlačítka [ ] při zobrazené nabídce Rychlé nastavení.

### **Před použitím**

**Základní příručka**

### **Pokročilá příručka**

**Základy práce s fotoaparátem**

**Režim Auto / Režim Hybridní Auto**

**Další režimy fotografování**

**Režim P**

**Režimy Tv, Av, M a C**

**Režim přehrávání**

**Funkce Wi-Fi**

**Nabídka nastavení**

**Příslušenství**

**Dodatek**

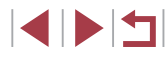

Rovněž můžete dotykem vybrat ikonu na obrazovce v kroku 2.

### **Přeuspořádání položek nabídky**

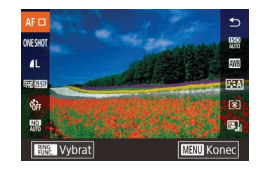

### *1* **Otevřete obrazovku nastavení.**

- · Na obrazovce v kroku 2 části "Výběr položek, které budou zahrnuty v nabídce"  $\Box$ [107](#page-106-0)) stiskněte tlačítko  $\Box$ [ $\Box$
- Stisknutím tlačítek [▲][ ] nebo otočením kroužku [ ] nebo voliče [ ) vyberte ikonu, kterou chcete nahradit, a potom stiskněte tlačítko [ ....
- Stisknutím tlačítek [▲][ iebo otočením kroužku  $\lbrack \mathbf{\bar{1}} \rbrack$  nebo voliče  $\lbrack \mathbf{\bar{4}} \rbrack$  vyberte novou polohu a potom stiskněte tlačítko [ ....

## *2* **Proveďte konfiguraci nastavení.**

· Stiskněte tlačítko [MENU], vyberte položku [OK] (stisknutím tlačítek [4][) nebo otočením kroužku [1] nebo voliče  $\left[\frac{m}{n}\right]$ ) a potom stiskněte tlačítko  $\left[\frac{m}{n}\right]$ .

Ikonu můžete nahradit pomocí přetažení.

## **Uložení nastavení fotoaparátu**

 $\bullet$  Režimy fotografování ( $[P]$ ,  $[Tv]$ ,  $[Av]$  a  $[M]$ )  $\bullet$  Položky nastavované v režimech  $[P]$ ,  $[Tv]$ ,  $[Av]$  a  $[M]$ 

(například nastavení samospouště).

● Nastavení nabídky fotografování

Ručně zaostřené vzdálenosti ( $\Box$ 87)  $\bullet$  Nastavení Má nabídka ( $\Box$ [109\)](#page-108-0)

SHOOT2

Zakáz.

л 黢

 $STD$ 

Uložit aktuální nastavení?

Zrušit | |

 $OK$ 

istavení identifikace tváří Jact time

Nast\_tl. 继 Vastavit funkci O

Rozvrž. Rvchl. nastav. Jložení nast Uložení nast

**Nastavení, která lze uložit**

 $(178 - 1101)$  $(178 - 1101)$  $(178 - 1101)$ 

Pozice zoomu

Často používané režimy a přizpůsobené funkce pro fotografování si můžete uložit pro pozdější opakované použití. Chcete-li později zobrazit uložená nastavení, jednoduše otočte voličem režimů do polohy [ $\bigcap$ ]. Tímto způsobem lze uchovat rovněž nastavení, která jsou obvykle vymazána přepnutím režimu fotografování nebo vypnutím fotoaparátu

### **Statické snímky Filmy**

**Před použitím Základní příručka**

**Pokročilá příručka**

**Základy práce s fotoaparátem**

**Režim Auto / Režim Hybridní Auto**

**Další režimy fotografování**

**Režim P**

**Režimy Tv, Av, M a C**

**Režim přehrávání**

**Funkce Wi-Fi**

**Nabídka nastavení**

**Příslušenství**

**Dodatek**

**Rejstřík**

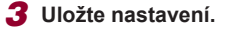

• Stisknutím tlačítek [ ][ ] nebo otočením voliče  $\left[\begin{smallmatrix}\text{mod}\end{smallmatrix}\right]$  vyberte položku  $\left[\begin{smallmatrix}O K\end{smallmatrix}\right]$  a potom stiskněte tlačítko [Ri].

*1* **Přejděte do režimu fotografování s nastaveními, která chcete uložit, a změňte nastavení fotoaparátu požadovaným způsobem.**

*2* **Proveďte konfiguraci nastavení.** · Stiskněte tlačítko [MENU], vyberte na kartě [**12**] položku [Uložení nast.] a potom stiskněte tlačítko [....].

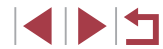
Chcete-li upravit uložená nastavení (kromě příslušného režimu fotografování), vyberte položku [C], změňte nastavení a opakujte kroky 2 – 3. Tato podrobná nastavení nejsou aplikována v dalších režimech fotografování.

Chcete-li vymazat informace uložené v položce [C] a obnovit výchozí nastavení, otočte volič režimů do polohy [C] a vyberte položku [Resetovat vše] (ﷺ) položku

**Uložení běžně používaných položek nabídky režimu fotografování (Má nabídka)**

#### **Statické snímky Filmy**

Na kartě  $\frac{1}{2}$ 1] lze uložit až šest běžně používaných nabídek režimu fotografování. Uživatelským přizpůsobením karty [ $\bigstar$ 1] můžete rychle přistupovat k těmto položkám z jediné obrazovky.

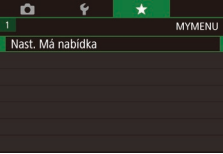

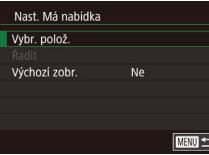

#### *1* **Otevřete obrazovku nastavení.**

**•** Stiskněte tlačítko [ $MENU$ ], na kartě  $[\star]$ ]<br>vyberte položku [Nast. Má nabídka] a potom stiskněte tlačítko [ ... ( $\Box$  30).

#### *2* **Proveďte konfiguraci nastavení.**

- Stisknutím tlačítek [▲][ | nebo otočením voliče [ ] vyberte položku [ Vybr. polož.]<br>a potom stiskněte tlačítko [ ........]
- Stisknutím tlačítek [▲][ | nebo otočením voliče [●] vyberte položku nabídky,<br>kterou chcete uložit (max. šest položek). a uložte ji stisknutím tlačítka  $\binom{[n]}{k}$ l.
- $\bullet$  Zobrazí se ikona  $\sqrt{}$ 1.
- z Chcete-li zrušit ukládání, stiskněte tlačítko [  $\mathbb{R}$ ]. Ikona [ / ] se poté nadále nezobrazuje.
- · Stiskněte tlačítko [MENU].

Nast Má nabídka Vybr. polož. Radit Výchozí zobr.

 $N_{\rm P}$ 

 $\overline{\text{max}}$ 

- *3* **Podle potřeby změňte seřazení položek nabídky.**
- Stisknutím tlačítek [▲][▼] nebo otočením<br>voliče [●] vyberte položku [Řadit] a potom stiskněte tlačítko [ ....
- z Vyberte položku nabídky, kterou chcete přesunout (stisknutím tlačítek [▲][▼] nebo otočením voliče [●), a potom stiskněte tlačítko [ ].
- Stisknutím tlačítek [▲][▼] nebo otočením<br>voliče [●] změňte pořadí nabídek a potom stiskněte tlačítko  $\widehat{R}$ .
- Stiskněte tlačítko [MFNU].
- Nastavit lze i šedě zobrazené položky v kroku 2, ty se však v závislosti na režimu fotografování nemusí zobrazit.

Chcete-li aktivovat okamžité zobrazení nabídky Má nabídka stisknutím tlačítka [MENU] v režimu fotografování, nastavte<br>u položku [Výchozí zobr.] možnost [Ano].

- Na obrazovce [Vybr. polož.] určené k uložení či vymazání položek můžete položky vybrat i dotykem.
- Na obrazovce [Řadit] můžete přetažením položek změnit pořadí zobrazení.

### **Před použitím**

**Základní příručka**

#### **Pokročilá příručka**

**Základy práce s fotoaparátem**

**Režim Auto / Režim Hybridní Auto**

**Další režimy fotografování**

**Režim P**

**Režimy Tv, Av, M a C**

**Režim přehrávání**

**Funkce Wi-Fi**

**Nabídka nastavení**

**Příslušenství**

**Dodatek**

# **Režim přehrávání**

Zábavné prohlížení, procházení a úpravy snímků mnoha různými způsoby

● Stisknutím tlačítka [D ] přejdete do režimu přehrávání a připravíte fotoaparát na tyto operace.

 $\bigcap$ 

Snímky, které byly přejmenovány nebo upraveny pomocí počítače, resp. snímky z jiných fotoaparátů nemusí být možné přehrát nebo upravit.

# <span id="page-109-0"></span>**Prohlížení**

na monitoru.

#### **Statické snímky Filmy**

*1* **Přejděte do režimu přehrávání.**

**· Zobrazí se poslední pořízený snímek.** 

**• Chcete-li zobrazit předcházející snímek,** stiskněte tlačítko [4] nebo otočte

● Chcete-li zobrazit tuto obrazovku (režim Rolování zobrazení), otáčejte rychle voličem [ ]. V tomto režimu procházíte

snímky otáčením voliče [.... • Chcete-li se vrátit do režimu zobrazení jednotlivých snímků, stiskněte tlačítko [ ]. **• Stisknete-li v režimu Rolování zobrazení** tlačítka [▲][▼], můžete procházet snímky seskupené podle data pořízení.  $\bullet$  Filmy jsou označeny ikonou  $[$  $\bullet$   $\bullet$   $]$ . Chcete-li přehrávat filmy, pokračujte

 $\bullet$  Stiskněte tlačítko  $[\triangleright]$ .

*2* **Vyberte snímky.**

**Před použitím**

**Základní příručka**

#### **Pokročilá příručka**

**Základy práce s fotoaparátem**

**Režim Auto / Režim Hybridní Auto**

**Další režimy fotografování**

**Režim P**

**Režimy Tv, Av, M a C**

**Režim přehrávání**

**Funkce Wi-Fi**

**Nabídka nastavení**

**Příslušenství**

**Dodatek**

**Rejstřík**

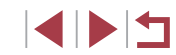

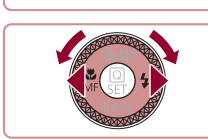

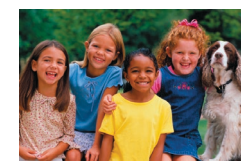

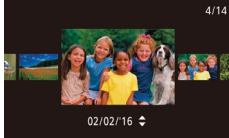

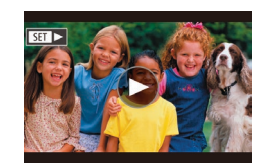

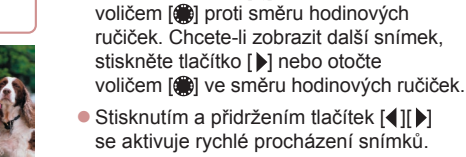

krokem 3.

Pořízené snímky nebo filmy lze následujícím způsobem prohlížet

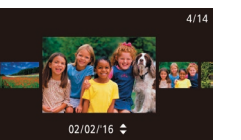

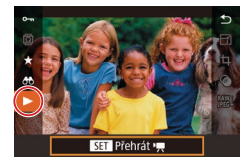

## *3* **Přehrávejte filmy.**

z Chcete-li zahájit přehrávání, zobrazte stisknutím tlačítka [ ] ovládací panel pro ovládání filmů, stisknutím tlačítek [▲][▼] vyberte položku [▶], a potom znovu stiskněte tlačítko [ ].

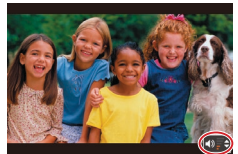

### *4* **Nastavte hlasitost.**

- **Pro úpravu hlasitosti použijte** tlačítka [**▲**][▼].
- **Chcete-li nastavit hlasitost v okamžiku,** kdy se nadále nezobrazuje indikátor hlasitosti (1), použijte tlačítka [▲][▼].
- *5* **Pozastavte přehrávání.**
- Chcete-li pozastavit nebo obnovit přehrávání, stiskněte tlačítko [ ....
- **Po dokončení přehrávání filmu se zobrazí** ikona  $\left[\mathbf{S}\mathbf{H}\right]$   $\blacktriangleright$  1.
- Chcete-li přepnout z režimu přehrávání do režimu fotografování, namáčkněte tlačítko spouště do poloviny.
- Chcete-li vypnout funkci Rolování zobrazení, vyberte možnost MENU (↓↓30) ► karta [▶5] ► [Rolování zobr.] ► [Vyp].
- Pokud upřednostňujete při aktivaci režimu přehrávání zobrazení posledního pořízeného snímku, vyberte možnost MENU (↓↓30) ► karta [▶5] ► [Obnovit] ► [Posl. sn.].
- Chcete-li změnit přechod mezi snímky, zobrazte nabídku MENU ( $\Box$ 30) a potom vyberte požadovaný efekt na kartě [ $\Box$ 5] (1)<br>
S Pozasta<br>
Chcete-li přehrává<br>
přehrává<br>
Po doko<br>
ikona [S]<br>
Chcete-li přepnout z režimu p<br>
namáčkněte tlačítko spouště<br>
Chcete-li vypnout funkci Rolo<br>
MENU ( $\Box$ 30) ► karta [D 5<br>
Pokud upřednostňujete při ak<br>
zobra

#### **Použití dotykové obrazovky**

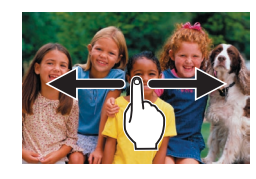

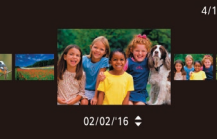

z Chcete-li přejít do režimu Rolování zobrazení, rychle a opakované přetáhněte prstem vlevo či vpravo.

• Chcete-li zobrazit následující snímek, přejeďte prstem po monitoru směrem doleva; chcete-li zobrazit předcházející snímek, přejeďte prstem směrem doprava.

- z Přetažením vlevo či vpravo můžete také procházet snímky v režimu Rolování zobrazení.
- **Dotykem středního snímku obnovíte** režim zobrazení jednotlivých snímků.
- **Chcete-li procházet snímky seskupené** podle data pořízení v režimu Rolování zobrazení, přetáhněte rychle prstem směrem nahoru nebo dolů.
- Přehrávání filmu spustíte dotykem<br>2 položky (A) na obrazovce v kroku v části "Prohlížení" ([1] 110).
- **Chcete-li nastavit hlasitost během** přehrávání, rychle přetáhněte prstem po obrazovce směrem nahoru nebo dolů.
- z Chcete-li přehrávání zastavit, dotkněte se monitoru. Zobrazí se obrazovka uvedená vlevo. K dispozici jsou níže uvedené akce.
- Dotykem položky [ ) zobrazte panel pro ovládání hlasitosti a poté nastavte hlasitost dotykem tlačítek [▲][▼]. Při hlasitosti 0 se zobrazí ikona [4].
- Chcete-li přejít na jiné políčko, dotkněte se posuvníku nebo proveďte přetažení doleva nebo doprava.

#### **Před použitím**

**Základní příručka**

#### **Pokročilá příručka**

**Základy práce s fotoaparátem**

**Režim Auto / Režim Hybridní Auto**

**Další režimy fotografování**

**Režim P**

**Režimy Tv, Av, M a C**

**Režim přehrávání**

**Funkce Wi-Fi**

**Nabídka nastavení**

**Příslušenství**

**Dodatek**

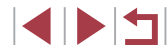

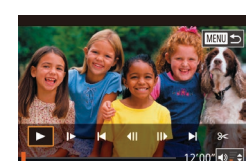

- **Chcete-li obnovit přehrávání, dotkněte se** položky [ $\blacktriangleright$ ].
- Dotykem položky [MENU<sup>+</sup>)] se vrátíte na obrazovku v kroku 2 v části Prohlížení"  $(1110)$  $(1110)$ .

# <span id="page-111-0"></span>**Přepínání režimů zobrazení**

**Statické snímky** Filmy

Stisknutím tlačítka [  $\blacktriangledown$ ] v režimu přehrávání přepnete mezi režimy zobrazení "Bez zobrazených informací". "Stručné informace", "Podrobné informace", Histogram RGB/zobrazení informací GPS".

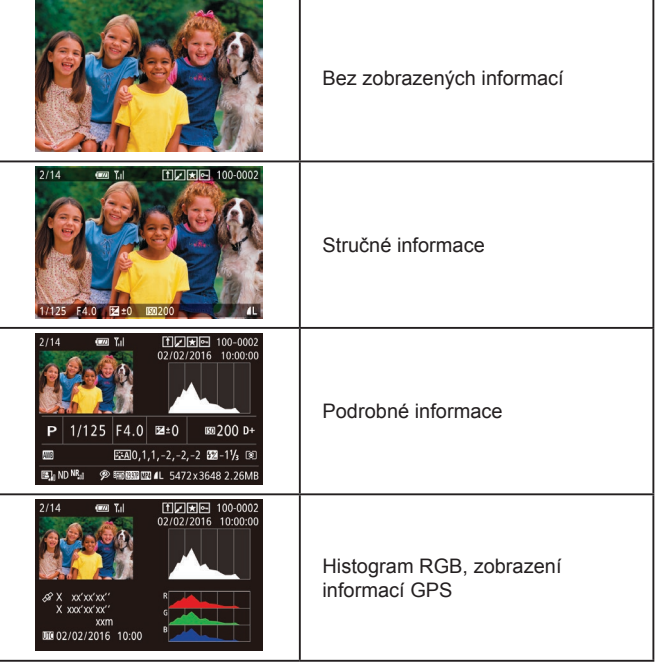

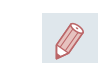

Režimy zobrazení nelze přepínat, je-li fotoaparát připojen pomocí Wi‑Fi k jiným zařízením než tiskárnám.

#### **Přizpůsobení zobrazení informací ke snímku**

Přizpůsobení informací zobrazovaných na jednotlivých obrazovkách. Zobrazení informací 4 zobrazuje vyvážení bílé a Zobrazení informací 5 zobrazuje Picture Style.

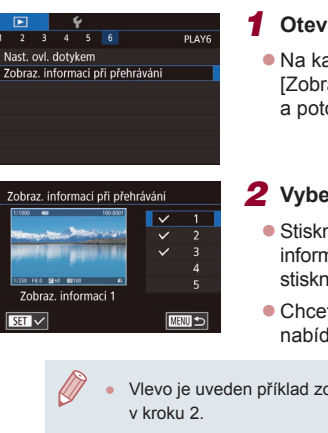

# *1* **Otevřete obrazovku nastavení.**

 $\bullet$  Na kartě  $[\bullet]$  6] vyberte položku [Zobraz. informací při přehrávání] a potom stiskněte tlačítko [R).

### *2* **Vyberte zobrazované informace.**

- $\bullet$  Stisknutím tlačítek  $[$  |  $]$  vyberte informace, které chcete zobrazit, a potom stisknutím tlačítka [ ] přidejte značku [  $\sqrt$  ].
- Chcete-li se vrátit k zobrazení obrazovky nabídky, stiskněte tlačítko [MENU].

Vlevo je uveden příklad zobrazení s možnostmi vybranými

**Varovná indikace přeexpozice (přeexponovaná místa)**

**Statické snímky Filmy**

V režimu zobrazení podrobných informací bliká na monitoru indikace míst se ztrátou kresby ve světlech (Q[112](#page-111-0)).

# **Funkce Wi-Fi Nabídka nastavení Příslušenství Dodatek Rejstřík Režim P Režimy Tv, Av, M a C Režim přehrávání**

**Další režimy fotografování**

**Před použitím**

**Základní příručka**

**Pokročilá příručka**

**Základy práce s fotoaparátem Režim Auto / Režim Hybridní Auto**

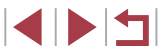

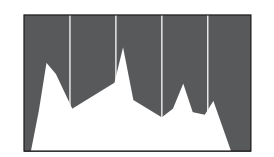

- **Statické snímky Filmy**
- z Zobrazení podrobných informací zahrnuje graf ( =[112\)](#page-111-0), který představuje histogram znázorňující rozložení jasů na snímku. Vodorovná osa představuje stupeň jasu a svislá osa zase podíl plochy obrázku na jednotlivých úrovních jasu. Pomocí histogramu lze kontrolovat správnost expozice.
- **Histogram lze zobrazit i během** fotografování (Ľ∐[106](#page-105-0), Ľ∐[197\)](#page-196-0).

#### **Histogram RGB, zobrazení informací GPS**

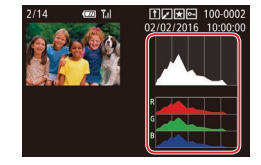

- **Statické snímky Filmy**
- · Histogram RGB zobrazuje rozložení červených, zelených a modrých tónů ve snímku. Vodorovná osa představuje jas červených, zelených nebo modrých tónů a svislá osa zase podíl plochy obrázku na jednotlivých úrovních jasu. Zobrazením histogramu lze zkontrolovat barevné vlastnosti snímku.

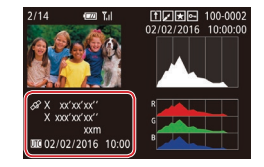

- **Pomocí telefonu Smartphone připojeného k fotoaparátu prostřednictvím Wi-Fi** můžete ke snímkům ve fotoaparátu přidat geografické značky a doplnit tak údaje, jako je například zeměpisná šířka, zeměpisná délka a nadmořská výška (Q[164](#page-163-0)). Tyto informace můžete kontrolovat v režimu zobrazení informací GPS.
- z Zobrazený obsah (shora dolů): zeměpisná šířka, zeměpisná délka, nadmořská výška a čas UTC (datum a čas pořízení).

<sup>U</sup> položek, které nejsou v telefonu Smartphone k dispozici, nebo u položek, jež nebyly zaznamenány správně, se zobrazí namísto numerických hodnot symbol [---].

●

Œ

- Rovněž můžete zobrazit RGB histogram v horní části obrazovek Zobrazení informací 2–6. Vyberte položku Zobraz. informací 2–5 na obrazovce nastavení [Zobraz. informací při přehrávání] na kartě  $[\blacksquare 6]$ , stiskněte tlačítko  $\frac{RING}{FING}$ ], stisknutím tlačítek  $[\blacktriangle] [\blacktriangledown]$ vyberte položku [RGB] a potom stiskněte tlačítko [ $\binom{\mathbb{Q}}{\mathbb{R}}$ ]. Mějte na paměti, že ve spodní části obrazovky Zobraz. informací 3 je nyní zobrazen jasový histogram.
- UTC: zkratka výrazu Coordinated Universal Time; tento čas v podstatě odpovídá greenwichskému času
- Zobrazení informací GPS není k dispozici u snímků, v nichž tyto údaje chybí.

 $\tilde{\mathscr{C}}$ ● Přetažením spodní poloviny obrazovky nahoru nebo dolů v zobrazení podrobných informací můžete může také přepnout mezi histogramem RGB (pouze statické snímky) a zobrazením informací GPS.

**Před použitím**

**Základní příručka**

#### **Pokročilá příručka**

**Základy práce s fotoaparátem**

**Režim Auto / Režim Hybridní Auto**

**Další režimy fotografování**

**Režim P**

**Režimy Tv, Av, M a C**

**Režim přehrávání**

**Funkce Wi-Fi**

**Nabídka nastavení**

**Příslušenství**

**Dodatek**

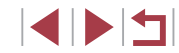

# <span id="page-113-1"></span>**Prohlížení filmů vytvořených při pořizování statických snímků (Krátký film)**

**Statické snímky Filmy** 

Krátké filmy zaznamenané automaticky v režimu [24] (Q36) v den pořízení statických snímků lze přehrávat následovně.

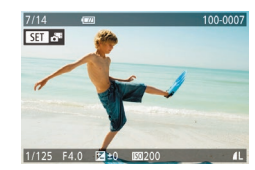

#### *1* **Vyberte snímek.**

- $\bullet$  Statické snímky pořízené v režimu  $\begin{bmatrix} 1 & 1 \\ 1 & 1 \end{bmatrix}$ isou označené ikonou [. il.
- · Vyberte statický snímek označený ikonou [ $\overline{B}$ ] a stiskněte tlačítko [(a)].

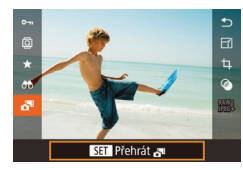

#### *2* **Přehrajte krátký film.**

- Stisknutím tlačítek [▲][ Vyberte položku [ ] a potom stiskněte tlačítko [<sup>4</sup>.
- z Přehraje se (od začátku) film zaznamenaný automaticky ze statických snímků pořízených ve stejný den.

Při použití fotoaparátu s vypnutým zobrazováním informací ( $\Box$ [112\)](#page-111-0) se po krátké prodlevě přestane zobrazovat ikona  $\Box$ i.

#### **Prohlížení podle data**

Krátké filmy lze prohlížet podle data.

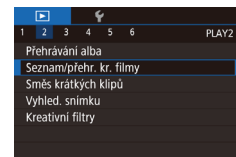

· Stiskněte tlačítko [MENU], vyberte položku [Seznam/přehr. kr. filmy] na kartě [ $\Box$ ] a potom se dotkněte data  $($  $\Box$  $30$ ).

# <span id="page-113-0"></span>**Ověření osob detekovaných identifikací tváře**

#### **Statické snímky Filmy**

Přepnete-li fotoaparát do režimu zobrazení stručných informací ( $\Box$ [112](#page-111-0)), zobrazí se jména až pěti detekovaných osob, jež jsou zaregistrovány pro funkci identifikace tváří  $(145)$ .

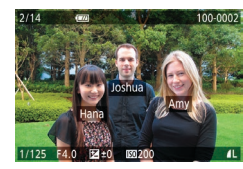

- $\bullet$  Několikrát stiskněte tlačítko  $\blacktriangledown$ l. dokud se neaktivuje zobrazení stručných informací, a potom vyberte snímek stisknutím tlačítek [4][ ] nebo otočením voliče [.).
- z U detekovaných osob se zobrazí jména.

Pokud nechcete, aby se zobrazovala jména osob na snímcích pořízených funkcí identifikace tváře, vyberte možnost MENU (<sub>1</sub>30) ► karta [ 13] ► [Identifikace tváře] ► [Zobrazení jména] ► [Vyp].

**Před použitím**

**Základní příručka**

#### **Pokročilá příručka**

**Základy práce s fotoaparátem**

**Režim Auto / Režim Hybridní Auto**

**Další režimy fotografování**

**Režim P**

**Režimy Tv, Av, M a C**

**Režim přehrávání**

**Funkce Wi-Fi**

**Nabídka nastavení**

**Příslušenství**

**Dodatek**

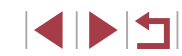

# **Procházení a filtrování snímků**

#### **Použití dotykové obrazovky**

<span id="page-114-0"></span>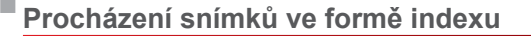

#### **Statické snímky Filmy**

Zobrazení více snímků ve formě indexu umožňuje rychlé vyhledání požadovaného snímku.

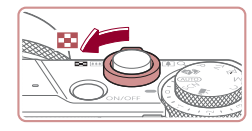

#### *1* **Zobrazte snímky v podobě indexu.**

- **Posunutím páčky zoomu směrem** k symbolu [ $\blacksquare$ ] zobrazíte snímky v podobě indexu. Dalším posunutím páčky zvýšíte počet zobrazených snímků.
- **Chcete-li zobrazit méně snímků, posuňte**  $pA$ čku zoomu směrem k symbolu  $[Q]$ . Při každém posunutí páčky se počet snímků sníží.

# **MESS ROUTELLINE ACCESSIBLE**

- *2* **Vyberte snímek.**
	- · Mezi snímky lze procházet otáčením voliče [ b.
	- Stisknutím tlačítek [▲][▼][4][▶] vyberte snímek.
	- Kolem vybraného snímku se zobrazí oranžový rámeček.
- **Chcete-li zobrazit vybraný snímek** v zobrazení jednotlivých snímků, stiskněte tlačítko [ ....

Chcete-li deaktivovat efekt zobrazení ve 3D (zobrazuje se, když přidržíte stisknutá tlačítka [▲][ V]), vyberte položku MENU ( $\Box$ 30) ► karta  $[\triangleright]$  5] ► [Efekt indexu] ► [Vyp].

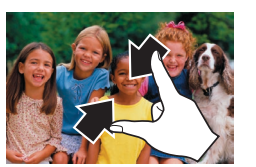

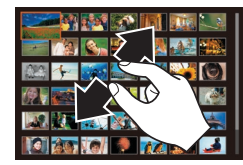

- **Stažením prstů k sobě přejdete** od zobrazení jednotlivých snímků k zobrazení indexu.
- Chcete-li zobrazit více miniatur na obrazovce, opětovně stáhněte prsty k sobě.
- · Přetažením obrazovky směrem nahoru nebo dolů posunete zobrazené snímky.
- z Chcete-li na obrazovce zobrazit méně miniatur, roztáhněte prsty od sebe.
- **Dotykem vyberete snímek a opětovným** dotykem jej zobrazíte v režimu zobrazení jednotlivých snímků.

### **Vyhledání snímků na základě zadaných podmínek**

**Statické snímky Filmy**

Umožňuje rychle vyhledávat snímky na plné paměťové kartě filtrováním zobrazení snímků na základě zadaných podmínek. U sad filtrovaných snímků lze také nastavit ochranu ([[121\)](#page-120-0) nebo lze všechny tyto snímky současně vymazat ([1] [123](#page-122-0)).

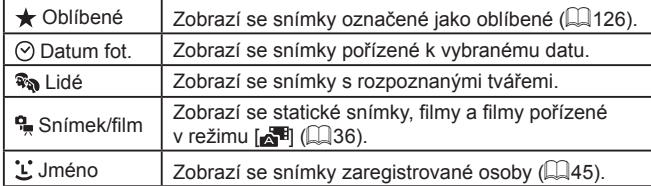

**Funkce Wi-Fi Nabídka nastavení Příslušenství Dodatek Rejstřík s fotoaparátem Režim Auto / Režim Hybridní Auto Další režimy fotografování Režim P Režimy Tv, Av, M a C Režim přehrávání**

**Před použitím**

**Základní příručka**

**Pokročilá příručka**

**Základy práce** 

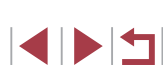

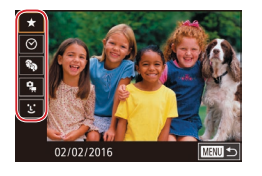

#### *1* **Vyberte první podmínku.**

- z V režimu zobrazení jednotlivých snímků stiskněte tlačítko [ [ ], vyberte položku [ <del>1 ]</del> v nabídce a vyberte podmínku.
- Jestliže vyberete možnost [★] nebo [����], můžete stisknutím tlačítek [◀ ][ ▶] nebo otáčením voliče [ ] prohlížet pouze výběr snímků splňujících tuto podmínku. Chcete-li provést nějakou akci hromadně se všemi vybranými snímky, stiskněte tlačítko  $\left[\begin{smallmatrix}\boxed{0}\\ \phantom{0}\end{smallmatrix}\right]$  a přejděte ke kroku 3.

#### □ Snimek/film  $\overline{\mathcal{C}}$ Sal O Vyhled, snimkt q Snímky

# *<sup>2</sup>* **Vyberte druhou podmínku a zobrazte filtrované snímky.**

- $\bullet$  Pokud iste vybrali možnost  $[$ <sup>( $\circ$ </sup>)] nebo  $[$ <sup>0</sup> $\Box$ ] jako první podmínku, vyberte druhou stisknutím tlačítek [4][), a potom zobrazte otáčením voliče [ i ] pouze odpovídající snímky.
- Chcete-li přepnout do filtrovaného zobrazení snímků, stiskněte tlačítko [  $\binom{2}{3}$  ] a přejděte ke kroku 3.
- **Pokud iste vybrali možnost ['L'] jako** první podmínku, stiskněte tlačítko  $\lbrack \mathcal{R} \rbrack$ a stisknutím tlačítek [▲][▼][4][ ) na další obrazovce vyberte osobu.

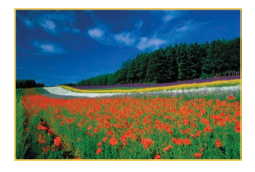

#### *3* **Prohlédněte si filtrované snímky.**

- Snímky vyhovující vašim podmínkám se zobrazí ve žlutých rámečcích. Chcete-li zobrazit pouze tyto snímky, stiskněte tlačítka [◀][ ▶] nebo otočte voličem [●].
- **Chcete-li zrušit filtrované zobrazení.** stiskněte tlačítko [ ... vvberte položku [ $\circ$ x] v nabídce a potom znovu stiskněte tlačítko [ .........

Œ

Pokud fotoaparát nenajde žádné snímky odpovídající některým podmínkám, nebudou tyto podmínky nadále k dispozici.

- Chcete-li skrýt nebo zobrazit další informace, stiskněte v kroku 3 tlačítko  $\blacktriangledown$ l.
- Mezi možnosti zobrazení nalezených snímků (v kroku 3) patří ["Procházení snímků ve formě indexu" \(](#page-114-0)ﷺ) 115), "Zvětšování [snímků" \(](#page-118-0)[...] 119) a ["Prohlížení prezentací" \(](#page-119-0)[...] 120). Výběrem položky [Chránit vš. snímky hledání] při akci "Ochrana snímků"<br>([2121) nebo výběrem položky [Vyb. všechny vyhl. sním.] při akcích ["Vymazání více snímků současně" \(](#page-123-0)L. 124), "Přidávání [snímků na seznam tisků \(DPOF\)" \(](#page-186-0)ﷺ) 187) a "Přidání snímků [do fotoalba" \(](#page-189-0) =190) lze provést zvolené operace u všech vyhledaných snímků.
- Pokud snímky upravíte a uložíte jako nové  $(\Box \Box 128 \Box \Box 135)$  $(\Box \Box 128 \Box \Box 135)$  $(\Box \Box 128 \Box \Box 135)$  $(\Box \Box 128 \Box \Box 135)$ , zobrazí se zpráva a nalezené snímky se nadále nezobrazují.
- Parametry vyhledávání můžete nastavit rovněž dotykem na obrazovce v krocích 1 a 2.
- Jakmile vyberete parametry, můžete opětovným dotykem v místě daného parametru zobrazit snímky, jež vyhovují příslušným parametrům.

**Základní příručka Pokročilá příručka**

**Před použitím**

**Základy práce s fotoaparátem**

**Režim Auto / Režim Hybridní Auto**

**Další režimy fotografování**

**Režim P**

**Režimy Tv, Av, M a C**

**Režim přehrávání**

**Funkce Wi-Fi**

**Nabídka nastavení**

**Příslušenství**

**Dodatek**

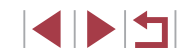

# <span id="page-116-0"></span>**Skok mezi snímky pomocí ovládacího kroužku**

**Statické snímky Filmy**

Ovládacím kroužkem rychle vyhledáte snímky a přeskočíte k požadovaným snímkům pomocí filtrování zobrazených snímků podle vámi zadaných požadavků.

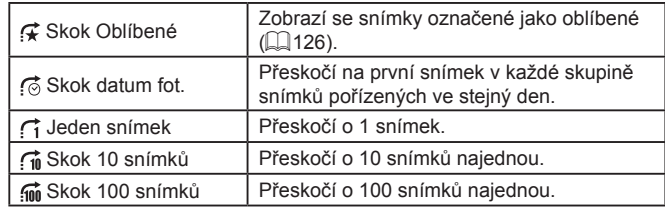

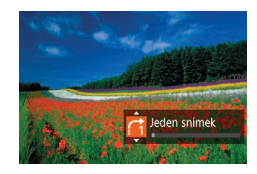

# *1* **Vyberte podmínku vyhledávání.**

- V režimu zobrazení jednotlivých snímků lze vybrat podmínku (resp. metodu skoku) otočením kroužku [{ ]] a následným okamžitým stisknutím tlačítek [▲][▼].
- *2* **Zobrazte snímky odpovídající zadaným podmínkám, resp. skočte o zadaný počet snímků.**
- Otočením kroužku [ ] zobrazíte pouze snímky odpovídající podmínce nebo přeskočíte o zadaný počet snímků vpřed nebo zpět.

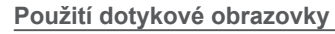

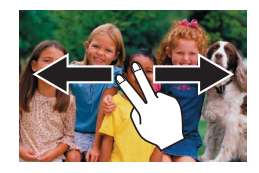

SET Zobr. seskupené sn.

z Přetažením dvěma prsty vlevo či vpravo můžete také přeskočit k předcházejícímu nebo dalšímu snímku metodou skoku vybranou v kroku 1 v části "Skok mezi [snímky](#page-116-0) pomocí ovládacího kroužku"<br>[\(](#page-116-0)[117].

# **Zobrazení jednotlivých snímků ve skupině**

**Statické snímky** Filmy

Snímky uložené jako zdrojová data v režimu [ ] ( [=](#page-67-0)68) se seskupí a zobrazí se vždy pouze první snímek skupiny. Snímky však lze prohlížet rovněž jednotlivě.

#### *1* **Vyberte seskupený snímek.**

● Stisknutím tlačítek [4][ D] nebo otočením voliče [ ] vyberte snímek označený  $ikonou$   $\boxed{sm}$   $\Box$ .

# $2$  Vyberte položku  $\Box$ 1.

Stiskněte tlačítko [ ] a v nabídce vyberte položku [❑] (ﷺ29).

- *3* **Zobrazte jednotlivé snímky z určité skupiny.**
- Stisknutím tlačítek [ | ] nebo otáčením voliče  $\left[ \bigoplus \right]$  lze zobrazit pouze snímky<br>z dané skupiny.
- Chcete-li skupinové přehrávání zrušit. stiskněte tlačítko [ ], v nabídce vyberte položku [  $\Box$  ], a potom znovu stiskněte tlačítko [⊛] (∭29).

#### **Před použitím**

**Základní příručka**

#### **Pokročilá příručka**

**Základy práce s fotoaparátem**

**Režim Auto / Režim Hybridní Auto**

**Další režimy fotografování**

**Režim P**

**Režimy Tv, Av, M a C**

**Režim přehrávání**

**Funkce Wi-Fi**

**Nabídka nastavení**

**Příslušenství**

**Dodatek**

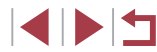

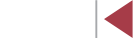

- Během skupinového přehrávání (krok 3) lze také rychle procházet snímky ["Procházení snímků ve formě indexu" \(](#page-114-0)ﷺ)115) a zvětšovat je ["Zvětšování snímků" \(](#page-118-0)Ľ↓119). Své akce můžete aplikovat na všechny snímky ve skupině současně, a to výběrem položky [Chránit vš. snímky skupiny] v části "Ochrana snímků"<br>(□121), [Všechny sn. ve skup.] v části .Vymazání více snímků [současně" \(](#page-123-0)ﷺ 124), [Vybrat všechny ve skupině] v části ["Přidávání snímků na seznam tisků \(DPOF\)" \(](#page-186-0)ﷺ) 187), resp. [Vybrat všechny ve skupině] v části "Přidání snímků do fotoalba"<br>(□190).
- Chcete-li zrušit seskupení snímků a prohlížet snímky jako jednotlivé statické snímky, vyberte možnost MENU (ﷺ30) karta [[L] 5] ► [Skupiny snímků] ► [Vyp] ( U seskupených snímků však nelze během přehrávání jednotlivých snímků zrušit seskupení.

# **Úprava informací pro funkci Identifikace tváře**

Všimnete-li si během přehrávání nesprávného jména, můžete jméno změnit nebo vymazat.

Nelze však přidat jména osob, jež se nedetekují prostřednictvím identifikace tváře (jména se nezobrazují), a osob, jejichž jména jste vymazali.

#### <span id="page-117-0"></span>г **Změna jmen**

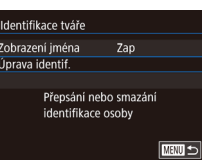

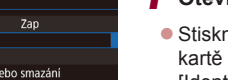

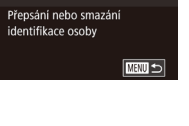

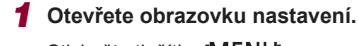

- · Stiskněte tlačítko [MENU] a na kartě [▶3] (↓↓30) vyberte položku [Identifikace tváře].
- Stisknutím tlačítek [▲][ ] nebo otočením voliče [ ] vyberte položku [Úprava identif.] a potom stiskněte tlačítko [  $\binom{[0]}{k}$ ].

# *2* **Vyberte snímek.**

- Postupem uvedeným v části "Ověření<br>\* osob detekovaných identifikací tváře  $\Box$  114) vyberte snímek a stiskněte tlačítko  $\widehat{[}$ .
- **Kolem vybrané tváře se zobrazí** oranžový rámeček. Pokud se na snímku zobrazí více imen, vyberte stisknutím tlačítek [◀][▶] nebo otočením voliče [<sub>●</sub>] jméno, které chcete změnit, a potom stiskněte tlačítko  $\widehat{R}$ .

### *3* **Vyberte možnost pro úpravu.**

 $\bullet$  Stisknutím tlačítek  $[\triangle][\blacktriangledown][\triangle]$  nebo otočením voliče [ ) vyberte možnost [Přepsat] a potom stiskněte tlačítko [....].

#### **Před použitím**

**Základní příručka**

#### **Pokročilá příručka**

**Základy práce s fotoaparátem**

**Režim Auto / Režim Hybridní Auto**

**Další režimy fotografování**

**Režim P**

**Režimy Tv, Av, M a C**

**Režim přehrávání**

**Funkce Wi-Fi**

**Nabídka nastavení**

**Příslušenství**

**Dodatek**

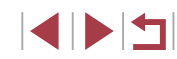

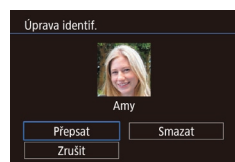

### *4* **Vyberte jméno osoby pro přepsání.**

- · Postupem uvedeným v kroku 2 v části "Přepsání a přidání informací o tváři" ([=](#page-47-0)48) vyberte jméno osoby pro přepsání.
- Obrazovku [Úprava identif.] můžete zobrazit také dotykem snímku na obrazovce v kroku 2, dotykem položky [SET] zobrazit oranžový rámeček a poté se dotknout tváře osoby, jejíž jméno chcete přepsat.
	- Dotykem položek v kroku 3 můžete rovněž vybrat možnosti pro úpravu.

# **Vymazání jmen**

- · Na obrazovce zobrazené v kroku 3 v části ..Změna imen" ([[118](#page-117-0)) vyberte položku [Smazat] a stiskněte tlačítko [ .).
- · Po zobrazení zprávy [Smazat?] vyberte stisknutím tlačítek [<][ D] nebo otočením voliče [<sup>2</sup>] možnost [OK] a potom stiskněte tlačítko [ .).

# **Možnosti prohlížení snímků**

# <span id="page-118-0"></span>**Zvětšování snímků**

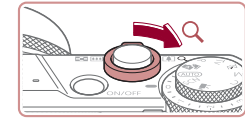

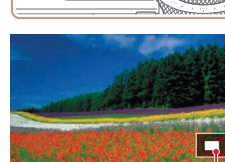

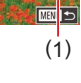

# **Statické snímky Filmy**

#### *1* **Zvětšete snímek.**

- z Posunutím páčky zoomu směrem k symbolu  $[Q]$  lze snímek přiblížit a zvětšit. Snímky lze přidržením páčky zoomu přiblížit asi 10x.
- **Pro informaci se zobrazí přibližná pozice** zobrazené oblasti (1).
- z Chcete-li snímek zmenšit, pohněte páčkou zoomu směrem k symbolu [ $-$ ]. Přidržením tlačítka se lze vrátit do režimu zobrazení jednotlivých snímků.
- *2* **Podle potřeby posunujte oblast zobrazení a přepínejte mezi snímky.**
- **Chcete-li přesunout oblast zobrazení,** použijte tlačítka [▲][▼][4][ ).
- **Chcete-li přepnout během zvětšení** snímku na jiné snímky, otočte voličem [.].
- Ze zvětšeného snímku se lze do režimu zobrazení jednotlivých snímků vrátit stisknutím tlačítka [MFNU].
- Při zobrazení ikony [SET □ c] můžete zkontrolovat pozici zaostření stisknutím tlačítka  $\left[\begin{smallmatrix}\mathbb{Q} \\ \mathbb{Q}\end{smallmatrix}\right]$  (Kontrola zaostření). Je-li zaostřeno více pozic, přepnete opakovaným stisknutím tlačítka [  $\binom{[0]}{k}$ ] na ostatní pozice.

**Před použitím**

**Základní příručka**

#### **Pokročilá příručka**

**Základy práce s fotoaparátem**

**Režim Auto / Režim Hybridní Auto**

**Další režimy fotografování**

**Režim P**

**Režimy Tv, Av, M a C**

**Režim přehrávání**

**Funkce Wi-Fi**

**Nabídka nastavení**

**Příslušenství**

**Dodatek**

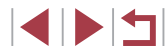

#### <span id="page-119-1"></span>**Použití dotykové obrazovky**

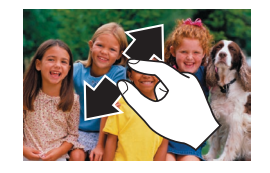

- · Snímky zvětšíte roztáhnutím prstů od sebe.
- · Opakováním této akce lze snímky zvětšit až 10x.
- Chcete-li přesunout oblast zobrazení, přetáhněte ji na monitoru.
- Stáhnutím prstů k sobě snímky zmenšíte.
- · Dotykem položky [MENU] obnovíte režim zobrazení jednotlivých snímků.

# <span id="page-119-0"></span>**Prohlížení prezentací**

**Statické snímky Filmy** 

Snímky na paměťové kartě lze automaticky přehrávat.

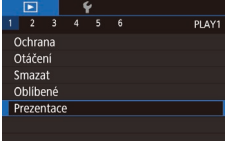

- · Stiskněte tlačítko [MFNU] a na kartě  $[\triangleright]$ 1] ( $\triangleright$ 30) vyberte položku [Prezentace].
- Stisknutím tlačítek [▲][ ] nebo otočením voliče  $\left[\frac{1}{2}\right]$  vyberte položku [Start] a potom stiskněte tlačítko [ .).
- · Zobrazí se zpráva [Načítání snímku] a po několika sekundách se spustí prezentace.
- **Prezentaci ukončíte stisknutím** tlačítka [MENU].

Během prezentací nepracují funkce úspory energie fotoaparátu  $(127)$ 

Chcete-li pozastavit nebo obnovit přehrávání prezentace, stiskněte tlačítko [  $\mathbb{R}$  ].

 $\sqrt{2}$ 

- Během prezentace lze stisknutím tlačítek [◀][▶] nebo otáčením voliče [ ] přepínat na jiné snímky. Chcete-li rychle přecházet na následující či předchozí snímky, přidržte tlačítka  $\lceil \cdot \rceil$ ].
- Výběrem položky [Nastavit] a stisknutím tlačítka  $\sqrt{\frac{2}{n}}$ ] ( $\Box$ 30) můžete zkonfigurovat opakování prezentace, dobu zobrazování snímků a přechody mezi snímky na zobrazené obrazovce.

Prezentaci lze zastavit rovněž dotykem obrazovky.

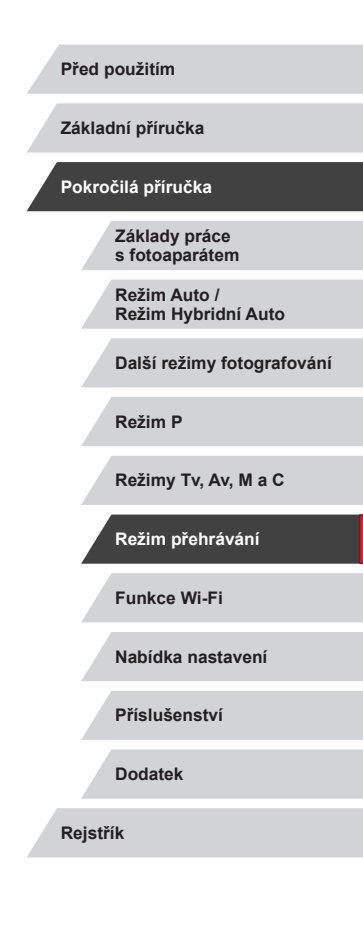

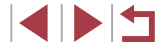

# <span id="page-120-0"></span>**Ochrana snímků**

#### **Statické snímky Filmy**

Důležité snímky lze chránit proti náhodnému vymazání (L, [123](#page-122-0)).

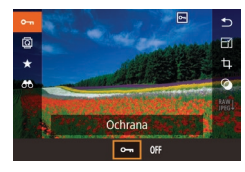

- Stiskněte tlačítko [ .). vyberte položku [O $\blacksquare$ ] v nabídce a potom vyberte položku [O ] (stisknutím tlačítek [4][) nebo otočením voliče [(b). Zobrazí se ikona lিনী.
- **Chcete-li zrušit ochranu, vyberte** možnost [OFF]. Ikona [[ ] se poté nadále nezobrazuje.

● V případě formátování paměťové karty budou vymazány<br>i chráněné snímky uložené na dané kartě ([169).

Chráněné snímky nelze vymazat pomocí funkce mazání ve fotoaparátu. Chcete-li snímky vymazat tímto způsobem, nejprve zrušte funkci ochrany snímků.

# <span id="page-120-1"></span>**Použití nabídky**

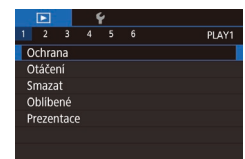

#### Ochrana Vybrat Vybrat rozsah Chránit všechny snímky Zrušit ochranu všech snímků

**MENU** 5

#### *1* **Otevřete obrazovku nastavení.**

 $\bullet$  Stiskněte tlačítko  $IMENU$  a na kartě [▶1] (↓↓30) vyberte možnost [Ochrana].

#### *2* **Zvolte metodu výběru snímků.**

- $\bullet$  Vyberte možnost dle potřeby ( $\Box$ 30).
- Chcete-li se vrátit k zobrazení obrazovky nabídky, stiskněte tlačítko [MENU].

# <span id="page-120-2"></span>**Výběr jednotlivých snímků**

◯100-0002

 $ST \sim \boxed{\text{MEMO}}$ 

Ochrana

Ochrana

Potvrdit změny?

 $|$  Stop  $|$ 

U.

 $\overline{OK}$ 

■

#### *1* **Vyberte položku [Vybrat].**

- · Postupem uvedeným v části "Použití [nabídky" \(](#page-120-1) =121) vyberte možnost [Vybrat] a potom stiskněte tlačítko [ .).
- *2* **Vyberte snímek.**
- Stisknutím tlačítek [4][D] nebo otočením voliče  $\left[ \frac{1}{2} \right]$  vyberte snímek a potom stiskněte tlačítko [ ... Zobrazí se ikona [**l⊶]**.
- **Chcete-li zrušit výběr, stiskněte znovu** tlačítko [ .). Ikona [ ] se poté nadále nezobrazuje.
- **Chcete-li vybrat více snímků, opakujte** výše uvedený postup.
- *3* **Nastavte ochranu snímku.**
- Stiskněte tlačítko [MFNI]. Zobrazí se potvrzující zpráva.
- Stisknutím tlačítek [ | ] nebo otočením voliče [ ] vyberte položku [OK] a potom stiskněte tlačítko  $\widehat{R}$ .

Pokud před dokončením procesu nastavení popsaného v kroku 3 přepnete do režimu fotografování nebo vypnete fotoaparát, nastavení ochrany snímků se neuskuteční.

- Snímky můžete vybrat nebo vymazat rovněž dotykem obrazovky v kroku 2. Obrazovku pro potvrzení zobrazíte dotykem položky [MENU].
- Ochranu snímků můžete nastavit rovněž dotykem možnosti [OK] na obrazovce v kroku 3.

**Před použitím**

**Základní příručka**

#### **Pokročilá příručka**

**Základy práce s fotoaparátem**

**Režim Auto / Režim Hybridní Auto**

**Další režimy fotografování**

**Režim P**

**Režimy Tv, Av, M a C**

**Režim přehrávání**

**Funkce Wi-Fi**

**Nabídka nastavení**

**Příslušenství**

**Dodatek**

**Rejstřík**

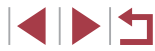

121

# <span id="page-121-0"></span>**Výběr rozsahu**

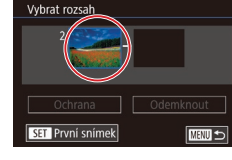

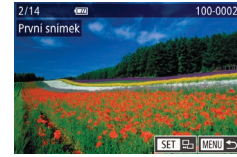

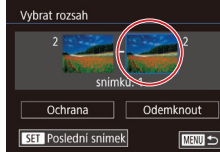

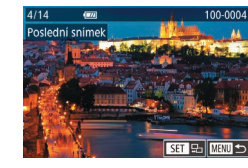

#### *1* **Vyberte položku [Vybrat rozsah].**

· Postupem uvedeným v části "Použití [nabídky" \(](#page-120-1)=121) vyberte možnost [Vybrat rozsah] a potom stiskněte tlačítko [<sup>(2)</sup>].

#### *2* **Vyberte počáteční snímek.**

 $\bullet$  Stiskněte tlačítko  $\widehat{R}$ .

● Stisknutím tlačítek [4][D] nebo otočením voliče [ i vberte snímek a potom stiskněte tlačítko [ .).

*3* **Vyberte koncový snímek.**

- Stisknutím tlačítka [D] vyberte položku [Poslední snímek] a potom stiskněte tlačítko [<sup>2</sup>.].
- Stisknutím tlačítek [4][D] nebo otočením voliče  $\left[ \frac{1}{2} \right]$  vyberte snímek a potom stiskněte tlačítko [ ....
- **·** Snímky předcházející prvnímu snímku nelze vybrat jako poslední snímek.

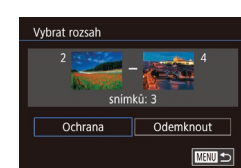

г

Ochrana

Chránit všechny snímky

 $\overline{OK}$ 

Zrušit

#### *4* **Nastavte ochranu snímků.**

● Stisknutím tlačítka [ | vyberte možnost [Ochrana] a stiskněte tlačítko [ ....]].

První nebo poslední snímek lze vybrat rovněž otáčením voliče  $\left[\begin{matrix} 0\\ 0 \end{matrix}\right]$  při zobrazení horní obrazovky v krocích 2 a 3. Chcete-li zrušit ochranu skupiny snímků, v kroku 4 vyberte

možnost [Odemknout].

- Obrazovku pro výběr prvního nebo posledního snímku lze zobrazit také dotykem snímku v horní části obrazovky v krocích 2 a 3.
- Ochranu snímků můžete nastavit rovněž dotykem položky [Ochrana] na obrazovce v kroku 4.

# **Nastavení ochrany u všech snímků současně**

- *1* **Vyberte položku [Chránit všechny snímky].**
	- · Postupem uvedeným v části "Použití [nabídky" \(](#page-120-1)[121) vyberte položku [Chránit všechny snímky] a stiskněte tlačítko [<sup>(2)</sup>].
- *2* **Nastavte ochranu snímků.**
- Stisknutím tlačítek [ | ] nebo otočením voliče [ ] vyberte položku [OK] a potom stiskněte tlačítko  $\widehat{R}$ .

#### **Před použitím**

**Základní příručka**

#### **Pokročilá příručka**

**Základy práce s fotoaparátem**

**Režim Auto / Režim Hybridní Auto**

**Další režimy fotografování**

**Režim P**

**Režimy Tv, Av, M a C**

**Režim přehrávání**

**Funkce Wi-Fi**

**Nabídka nastavení**

**Příslušenství**

**Dodatek**

**Rejstřík**

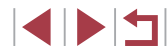

122

#### **Odstranění ochrany u všech snímků současně**

Ochranu lze odstranit rovněž ze všech snímků současně. Chcete-li zrušit ochranu snímků, vyberte možnost [Zrušit ochranu všech snímků] v kroku 1 v části "Nastavení ochrany u všech snímků současně" a potom dokončete krok 2.

# <span id="page-122-0"></span>**Mazání snímků**

(=[121\)](#page-120-0) však nelze vymazat.

#### **Statické snímky Filmy**

Nepotřebné snímky můžete jednotlivě vybírat a vymazat. Při mazání snímků buďte opatrní, vymazané snímky již nelze obnovit. Chráněné snímky

**vymazat.**

*2* **Vymažte snímek.**  $\bullet$  Stiskněte tlačítko  $\lceil \overline{m} \rceil$ .

stiskněte tlačítko  $\left[\begin{smallmatrix}\n\mathbb{R} \\
\mathbb{S}\n\end{smallmatrix}\right]$ . z Aktuální snímek se vymaže. · Chcete-li zrušit mazání, vyberte stisknutím tlačítek [4][ ] nebo otočením voliče [ ] položku [Zrušit] a potom

stiskněte tlačítko [RI].

U snímků pořízených současně ve formátech RAW a JPEG lze stisknutím tlačítka  $\overline{1}$  během zobrazení snímku získat přístup k výběru možnosti [Smazat **],** [Smazat **]P[G**] nebo [Smazat **].** PEG.

● Aktuální snímek můžete také vymazat stisknutím tlačítka [Smazat]

● Snímky lze vymazat rovněž pomocí akcí ovládaných dotykem

*1* **Vyberte snímek, který chcete** 

voliče [ ] vyberte snímek.

● Stisknutím tlačítek [ ][ ) nebo otočením

**• Po zobrazení zprávy [Smazat?] vyberte** stisknutím tlačítek [4][ ] nebo otočením voliče  $\left| \right\rangle$  položku [Smazat] a potom

**Před použitím**

**Základní příručka**

#### **Pokročilá příručka**

**Základy práce s fotoaparátem**

**Režim Auto / Režim Hybridní Auto**

**Další režimy fotografování**

**Režim P**

**Režimy Tv, Av, M a C**

**Režim přehrávání**

**Funkce Wi-Fi**

**Nabídka nastavení**

**Příslušenství**

**Dodatek**

**Rejstřík**

4 N 5

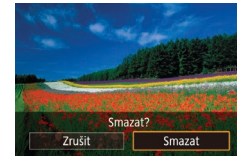

 $\gamma'$ 

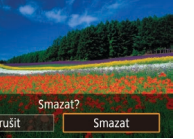

na obrazovce v kroku 2.

(=[127\)](#page-126-0).

# <span id="page-123-0"></span>**Vymazání více snímků současně**

Fotoaparát umožňuje rovněž vybrat více snímků a tyto snímky vymazat současně. Při mazání snímků buďte opatrní, vymazané snímky již nelze obnovit. Chráněné snímky ([[121\)](#page-120-0) však nelze vymazat.

#### <span id="page-123-1"></span>**Volba metody výběru snímků**

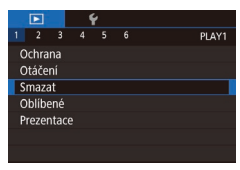

#### *1* **Otevřete obrazovku nastavení.**

· Stiskněte tlačítko [MENU] a na kartě [ $\Box$ ] ([1] 30) vyberte možnost [Smazat].

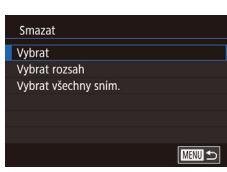

#### *2* **Zvolte metodu výběru snímků.**

- Stisknutím tlačítek [▲][ | nebo otočením voliče [ vyberte metodu výběru a potom stiskněte tlačítko [  $\binom{6}{2}$ ].
- Chcete-li se vrátit k zobrazení obrazovky nabídky, stiskněte tlačítko [MENU].

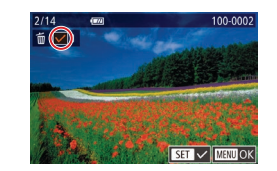

**Výběr jednotlivých snímků**

# Smazat Smazat?  $\sqrt{\frac{1}{2}}$  $\overline{\begin{array}{c} \n\text{OK} \n\end{array}}$ ■

- *1* **Vyberte položku [Vybrat].**
- · Postupem uvedeným v části "Volba [metody výběru snímků" \(](#page-123-1)[124) vyberte možnost [Vybrat] a potom stiskněte tlačítko [<sup>(2)</sup>].

#### *2* **Vyberte snímek.**

- **·** Po výběru snímku v kroku 2 v části "Výběr jednotlivých snímků" (Q[121](#page-120-2)) se zobrazí ikona  $\sqrt{ }$ .
- **Chcete-li zrušit výběr, stiskněte znovu** tlačítko [ ... ]. Ikona [  $\sqrt$  ] se poté nadále nezobrazuje.
- **Chcete-li vybrat více snímků, opakujte** výše uvedený postup.

#### *3* **Vymažte snímky.**

- Stiskněte tlačítko [MENU]. Zobrazí se potvrzující zpráva.
- Stisknutím tlačítek [ | ] nebo otočením voliče  $\left[\frac{1}{2}\right]$  vyberte položku [OK] a potom stiskněte tlačítko [<sup>(2)</sup>].
- Výběr snímku pořízeného současně ve formátech RAW a JPEG vymaže obě verze snímku.

#### **Před použitím**

**Základní příručka**

#### **Pokročilá příručka**

**Základy práce s fotoaparátem**

**Režim Auto / Režim Hybridní Auto**

**Další režimy fotografování**

**Režim P**

**Režimy Tv, Av, M a C**

#### **Režim přehrávání**

**Funkce Wi-Fi**

**Nabídka nastavení**

**Příslušenství**

**Dodatek**

#### **Výběr rozsahu**

### *1* **Vyberte položku [Vybrat rozsah].**

- · Postupem uvedeným v části "Volba [metody výběru snímků" \(](#page-123-1)El 124) vyberte možnost [Vybrat rozsah] a potom stiskněte tlačítko [ ....
- *2* **Vyberte snímky.**
- Snímky vyberte podle pokynů v krocích 2-3 v části "Výběr rozsahu"  $($  $\Box$ [122](#page-121-0)).

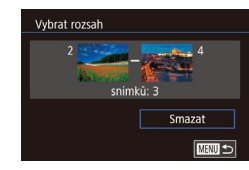

#### *3* **Vymažte snímky.**

● Stisknutím tlačítka [ | vyberte možnost [Smazat] a potom stiskněte tlačítko [  $\binom{[0]}{k}$ ].

*1* **Vyberte položku [Vybrat všechny** 

· Postupem uvedeným v části "Volba [metody výběru snímků" \(](#page-123-1)Q124) vyberte položku [Vybrat všechny sním.]

#### **Označení všech snímků současně**

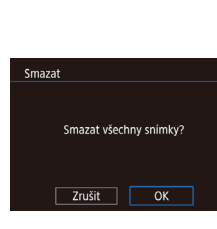

# a stiskněte tlačítko [ .... *2* **Vymažte snímky.**

**sním.].**

• Stisknutím tlačítek [4][) nebo otočením voliče  $[$ ) vyberte položku [OK] a potom stiskněte tlačítko [ ....

# <span id="page-124-0"></span>**Otáčení snímků**

#### **Statické snímky** Filmy

**Před použitím**

**Základní příručka**

**Pokročilá příručka Základy práce** 

Podle následujícího návodu můžete měnit orientaci snímků a ukládat je.

 $\Box$ 

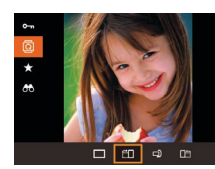

# $položku$   $\boxed{2}$  ( $\boxed{29}$ ).

*1* **Vyberte položku [ ].**

Stiskněte tlačítko [ ] a v nabídce vyberte

#### *2* **Otočte snímek.**

- V závislosti na požadovaném směru otočení stiskněte tlačítko [4] nebo [ $\blacktriangleright$ ]. Při každém stisknutí tlačítka se snímek otočí o 90°. Nastavení dokončete stisknutím tlačítka [ .).
- Snímky nelze otáčet, je-li možnost [Autootáčení] nastavena na [Vyp]  $(126)$  $(126)$  $(126)$ .

# **Použití nabídky**

Otáčení  $\Box$   $\Box$   $\Box$ 

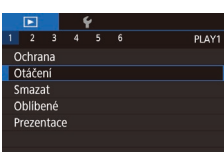

#### *1* **Vyberte položku [Otáčení].**

· Stiskněte tlačítko [MENU] a na kartě [ $\Box$ ] ( $\Box$ 30) vyberte položku [Otáčení].

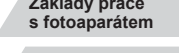

**Režim Auto / Režim Hybridní Auto**

**Další režimy fotografování**

**Režim P**

**Režimy Tv, Av, M a C**

**Režim přehrávání**

**Funkce Wi-Fi**

**Nabídka nastavení**

**Příslušenství**

**Dodatek**

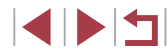

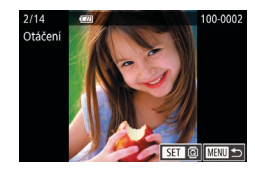

#### *2* **Otočte snímek.**

- Stisknutím tlačítek [4][ D] nebo otočením voliče [<sup>2</sup> ] vyberte snímek.
- · Při každém stisknutí tlačítka [ ... se snímek otočí o 90°.
- z Chcete-li se vrátit k zobrazení obrazovky nabídky, stiskněte tlačítko [MENU].

● Na obrazovce v kroku 2 můžete dotykem položky [SET] otočit snímky nebo se dotykem položky [MRU] vrátit na obrazovku nabídky.

# <span id="page-125-1"></span>**Vypnutí automatického otáčení**

Tento postup slouží k vypnutí funkce automatického otáčení snímků, která otáčí snímky na základě aktuální orientace fotoaparátu.

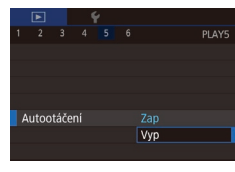

 $\bullet$  Stiskněte tlačítko  $\blacksquare$   $\blacksquare$   $\blacksquare$   $\blacksquare$   $\blacksquare$   $\blacksquare$   $\blacksquare$   $\blacksquare$   $\blacksquare$   $\blacksquare$   $\blacksquare$ vyberte položku [Autootáčení], a potom vyberte možnost [Vyp] (LL30).

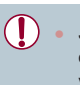

Je-li položka [Autootáčení] nastavena na [Vyp], snímky nelze otáčet ( =[125\)](#page-124-0). Již otočené snímky se budou zobrazovat v původní orientaci.

# <span id="page-125-0"></span>**Označení snímků jako oblíbených**

**Statické snímky Filmy**

**Před použitím**

**Základní příručka**

**Pokročilá příručka**

Snímky lze uspořádat za pomoci jejich označení jako oblíbených. Výběrem kategorie při filtrovaném přehrávání lze omezit následující operace na všechny filtrované snímky.

• ["Prohlížení" \(](#page-109-0)L. 110), ["Prohlížení prezentací" \(](#page-119-0)L. 120), ["Ochrana snímků" \(](#page-120-0)ﷺ)121), ["Mazání snímků" \(](#page-122-0)ﷺ)123), ["Přidávání snímků na seznam tisků \(DPOF\)" \(](#page-186-0)ﷺ) 187), ["Přidání snímků do fotoalba" \(](#page-189-0)ﷺ) 190

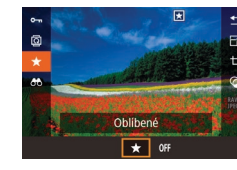

- $\bullet$  Stiskněte tlačítko  $[$ **)** a v nabídce vyberte položku [★] (ﷺ29).
- z Chcete-li zrušit označení snímku, tento proces opakujte, vyberte položku [OFF]<br>a stiskněte tlačítko [ ...................

# **Použití nabídky**

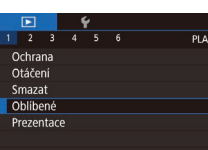

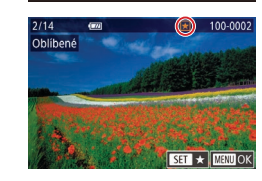

### *1* **Vyberte položku [Oblíbené].**

· Stiskněte tlačítko [MENU] a na kartě [▶1] (LL30) vyberte položku [Oblíbené].

#### *2* **Vyberte snímek.**

- Stisknutím tlačítek [ | ] nebo otočením voliče [<sup>2</sup>] vyberte snímek a potom stiskněte tlačítko [ . Zobrazí se ikona [★].
- · Chcete-li zrušit označení snímku, stiskněte znovu tlačítko [...]. Ikona [ $\bigstar$ ] se poté nadále nezobrazuje.
- **Chcete-li vybrat více snímků, opakujte** výše uvedený postup.

**Základy práce s fotoaparátem Režim Auto /**

**Další režimy fotografování**

**Režim Hybridní Auto**

**Režim P**

**Režimy Tv, Av, M a C**

**Režim přehrávání**

**Funkce Wi-Fi**

**Nabídka nastavení**

**Příslušenství**

**Dodatek**

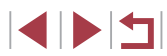

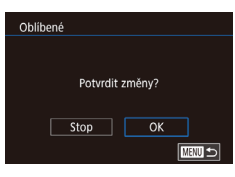

### *3* **Dokončete nastavení.**

- · Stiskněte tlačítko [MENU]. Zobrazí se potvrzující zpráva.
- Stisknutím tlačítek [4][ D] nebo otočením voliče  $\left[\frac{1}{2}\right]$  vyberte položku [OK] a potom stiskněte tlačítko [ ].

Pokud před dokončením procesu nastavení popsaného v kroku 3 přepnete do režimu fotografování nebo vypnete fotoaparát, označení snímků jako oblíbených se neuskuteční.

Označení snímků jako oblíbených usnadňuje jejich přidávání  $p$ ři vytváření alb  $(136)$  $(136)$ .

- Aktuální snímky můžete vybrat nebo vymazat dotykem obrazovky v kroku 2.
- Snímky lze označit jako oblíbené rovněž pomocí akcí ovládaných dotykem  $($  $\Box$ [127](#page-126-0)).

# <span id="page-126-0"></span>**Praktické ovládání: Akce ovládání dotykem**

V režimu přehrávání jednotlivých snímků můžete rychle a snadno vyvolat funkce, které jsou přiřazeny ke čtyřem různým dotykovým gestům (akcím

aktivována.

**Použití funkcí u akcí ovládání dotykem**

#### **Statické snímky Filmy**

**Před použitím**

**Základní příručka**

**Pokročilá příručka**

**Základy práce s fotoaparátem**

**Režim Auto / Režim Hybridní Auto**

**Další režimy fotografování**

**Režim P**

**Režimy Tv, Av, M a C**

**Režim přehrávání**

**Funkce Wi-Fi**

**Nabídka nastavení**

**Příslušenství**

**Dodatek**

**Rejstřík**

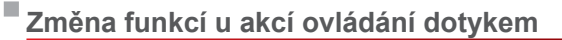

Nejčastěji používané operace si můžete zjednodušit tím, že k nim přiřadíte vybrané vzory přetažení.

## *1* **Otevřete obrazovku nastavení.**

z Přetáhněte prst přes monitor, jak je znázorněno na obrázku. • Funkce přiřazená gestu [←] je nyní

· Podobným způsobem lze přetažením prstu po monitor aktivovat i funkce přiřazené gestům  $\Box$ ],  $\Box$ ] a  $\Box$ ]. **• Funkce přiřazené jednotlivým akcím** ovládání dotykem lze přizpůsobit.

· Stiskněte tlačítko [MENU] a na kartě [ $\Box$ 6] ( $\Box$ 30) vyberte položku [Nast. ovl. dotykem].

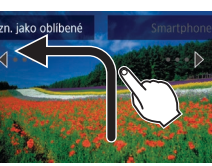

ovládání dotykem).

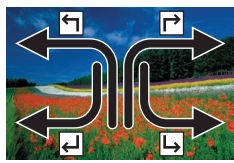

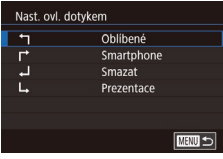

#### *2* **Přiřaďte funkci akci ovládané dotykem.**

- Stisknutím tlačítek [▲][▼] nebo otočením<br>voliče [●] vvberte metodu přetažení a potom stiskněte tlačítko  $\widehat{R}$ 1.
- Stisknutím tlačítek [▲][ ] nebo otočením voliče [ ] vyberte funkci pro přiřazení.

#### **Přiřaditelné funkce**

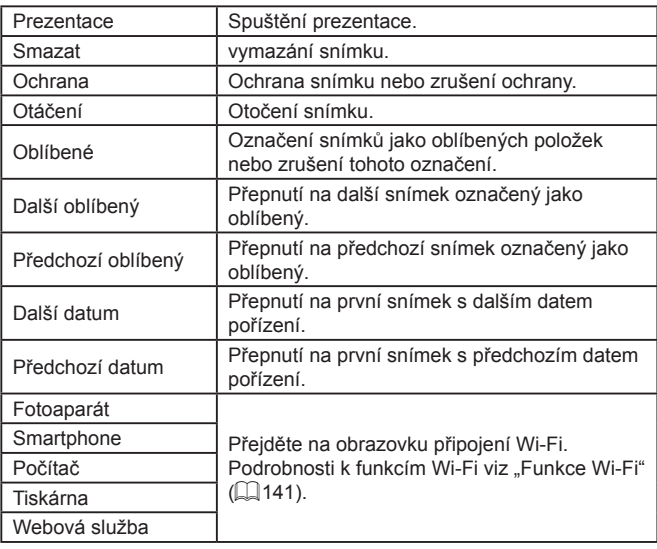

# <span id="page-127-0"></span>**Úpravy statických snímků**

T

Úpravy snímků ( $\Box$ [128](#page-127-0) –  $\Box$ [131\)](#page-130-0) jsou k dispozici jen tehdy, je-li na paměťové kartě dostatek volného místa.

- Obrazovky úprav můžete zobrazit u různých funkcí dotykem P snímku po výběru funkce v nabídce.<br>• Zobrazuje-li se ikona [MENU] na obrazovce úprav, můžete se
	- v případě potřeby namísto stisknutí tlačítka [**MENU**] dotknout ikony [**MENU**].
	- **Zobrazuje-li se ikona [ SET** ] na obrazovce úprav, můžete se<br>v případě potřeby namísto stisknutí tlačítka [ SET ] dotknout ikony [健)].

# <span id="page-127-1"></span>**Změna velikosti snímků**

**SET D**  $M$  s<sub>1</sub> s<sub>2</sub>

 $\overline{\alpha}$ 

Změnit velikost

Zrušit

Uložit nový snímek?

**Statické snímky Filmy** 

Můžete si uložit kopie snímků s nižším počtem záznamových pixelů.

#### *1* **Vyberte velikost snímku.**

- Stiskněte tlačítko [ ], v nabídce vyberte položku  $\left[\begin{array}{c} 29 \\ 29 \end{array}\right]$  a vyberte velikost snímku
- z Stiskněte tlačítko [ ].

#### *2* **Uložte nový snímek.**

- z Po zobrazení zprávy [Uložit nový snímek?] vyberte stisknutím tlačítek [([] )<br>nebo otočením voliče [()] možnost [OK] a potom stiskněte tlačítko [ ....
- **Snímek bude uložen jako nový soubor.**

#### **Před použitím**

**Základní příručka**

#### **Pokročilá příručka**

**Základy práce s fotoaparátem**

**Režim Auto / Režim Hybridní Auto**

**Další režimy fotografování**

**Režim P**

**Režimy Tv, Av, M a C**

**Režim přehrávání**

**Funkce Wi-Fi**

**Nabídka nastavení**

**Příslušenství**

**Dodatek**

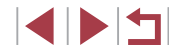

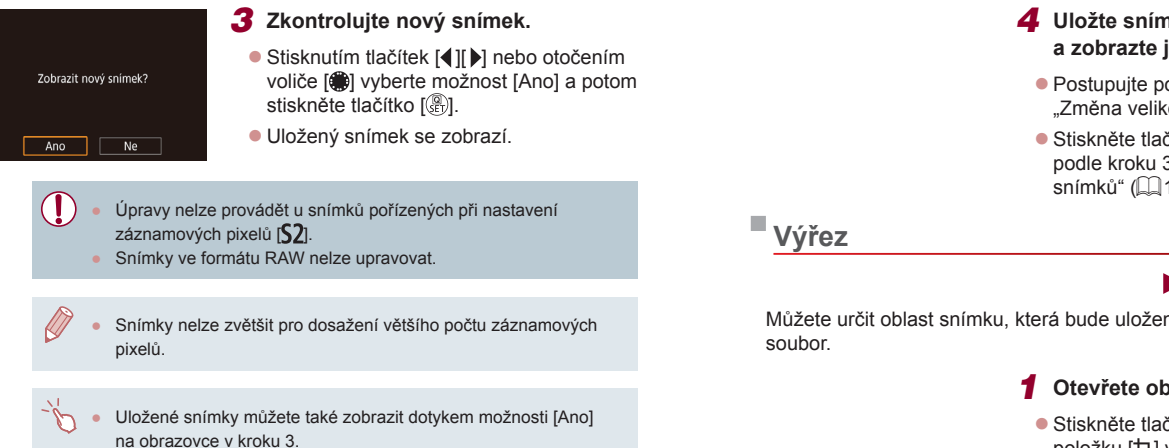

# <span id="page-128-0"></span>**Použití nabídky**

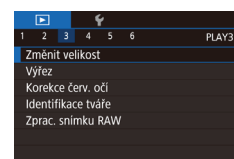

# *1* **Vyberte položku [Změnit velikost].**

- · Stiskněte tlačítko [MENU] a na kartě [▶3] (LL30) vyberte položku [Změnit velikost].
- *2* **Vyberte snímek.**
- Stisknutím tlačítek [ ][ D] nebo otočením voliče [ ] vyberte snímek a potom stiskněte tlačítko [ ....
- Změnit velikost **MENU** M 3648x2432 SET<sub>I</sub><sup>2</sup>  $M$  $S1$  $S2$

#### *3* **Vyberte velikost snímku.**

● Stisknutím tlačítek [ | ]] nebo otočením voliče [<sup>2</sup> | vyberte velikost a potom stiskněte tlačítko [ ].

- *<sup>4</sup>* **Uložte snímek jako nový soubor a zobrazte jej.**
- **Postupujte podle pokynů v kroku 2 v části** ["Změna velikosti snímků" \(](#page-127-1)ﷺ128).
- Stiskněte tlačítko [MENU] a postupujte podle kroku 3 v části "Změna velikosti [snímků" \(](#page-127-1)<u>[</u>...]128).

#### **Statické snímky Filmy**

Můžete určit oblast snímku, která bude uložena jako samostatný obrazový

48 回43

 $\boxed{13:2}$ 

 $B \mid D$ 

 $|C|$ 

- *1* **Otevřete obrazovku nastavení.**
- Stiskněte tlačítko [ ... vvberte] položku [乜] v nabídce a potom stiskněte tlačítko [⊛] (L, 29).
- *<sup>2</sup>* **Upravte velikost, přesuňte rámeček a nastavte poměr stran rámečku pro oříznutí.**
	- · Velikost rámečku lze změnit pomocí páčky zoomu.
- · Rámeček lze přesunout pomocí tlačítek [**▲**][▼][◀][▶].
- Chcete-li změnit orientaci rámečku, vyberte otočením voliče [ ] možnost [ [ 1] a potom stiskněte tlačítko [ ].
- **Chcete-li změnit poměr stran rámečku,** vyberte otočením voliče [ možnost [|<del>Ⅰ |</del> ]]. Chcete-li přepínat mezi poměry stran ([**3:2**], [**16:9**], [**4:3**] a [**1:1**]), stiskněte opakovaně tlačítko [ ....

#### **Před použitím**

**Základní příručka**

#### **Pokročilá příručka**

**Základy práce s fotoaparátem**

**Režim Auto / Režim Hybridní Auto**

**Další režimy fotografování**

**Režim P**

**Režimy Tv, Av, M a C**

**Režim přehrávání**

**Funkce Wi-Fi**

**Nabídka nastavení**

**Příslušenství**

**Dodatek**

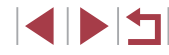

#### *3* **Zobrazte náhled oříznutého snímku.**

- Otočením voliče [ ) vyberte položku [  $\Box$ ].
- Chcete-li přepnout zobrazení mezi oříznutým snímkem a rámečkem pro oříznutí, stiskněte opakovaně tlačítko [....].

# *<sup>4</sup>* **Uložte snímek jako nový soubor a zobrazte jej.**

- · Otočením voliče [ ] vyberte položku [ ] \* ] a potom stiskněte tlačítko [ ....
- **Postupujte podle pokynů v krocích 2 3<br>v části změna velikosti snímků" (** $\Box$ **128).**
- Úpravy nelze provádět u snímků pořízených při nastavení záznamových pixelů  $[$2]$ , resp. u snímků s velikostí změněnou na [**S2**] (LLI [128\)](#page-127-1).
- Snímky ve formátu RAW nelze upravovat.
- Oříznuté snímky nelze znovu oříznout.
- U oříznutých snímků nelze měnit velikost nebo na ně aplikovat kreativní filtry.
- Oříznuté snímky budou mít menší počet záznamových pixelů než snímky neoříznuté.
- Při zobrazení náhledu oříznutého snímku v kroku 3 můžete změnit velikost, přesunout rámeček a nastavit poměr stran rámečku pro oříznutí.
- Operace v kroku 2 jsou možné rovněž stisknutím tlačítka  $\mathbb{I} \mathsf{M}\mathsf{E}\mathsf{N}\mathsf{U}$ l, výběrem karty [ $\blacktriangleright$  3] ► a položky [Výřez], stisknutím tlačítka [ $\binom{2}{3}$ ], výběrem snímku a opětovným stisknutím tlačítka [ $\binom{2}{3}$ ].
- Pokud oříznete statické snímky pořízené s pomocí funkce identifikace tváře ( [=](#page-44-0)45), zůstanou na oříznutých snímcích pouze jména osob zbylých na těchto snímcích.
- Rámeček pro oříznutí můžete v kroku 2 posunout rovněž přetažením. Velikost rámečků můžete upravit stažením nebo roztažením prstů (ﷺ) [120](#page-119-1)) na obrazovce.
- Operace jsou možné rovněž dotykem položek [  $\Box$  ], [  $\Box$  ], [  $\Box$  ] a  $[$ <sup>\*</sup> $]$  v horní části obrazovky v kroku 2.

# **Aplikace filtrových efektů**

Můžete aplikovat efekty ekvivalentní fotografování v režimech [1,], [2],  $\left[\zeta\right]$ ,  $\left[\mathcal{F}\right]$ ,  $\left[\mathcal{F}\right]$ ,  $\left[\mathcal{F}\right]$  a  $\left[\mathcal{A}\right]$  na snímky a uložit snímky jako samostatné soubory.

# $\blacksquare$  $68$

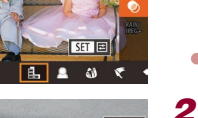

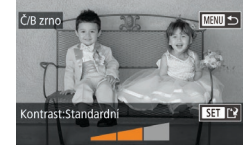

#### *1* **Vyberte efekt.**

- **Stiskněte tlačítko [ all, vyberte** položku [**Q**] v nabídce a potom vyberte efekt (LLI29).
- z Stiskněte tlačítko [ ].

#### *2* **Upravte efekt podle potřeby.**

- [1]: Pro úpravu kontrastu stiskněte tlačítka [4][).
- [<sup>•</sup> [<sup>•</sup> ]: Pro nastavení rozostření stiskněte tlačítka [4][).
- [(ijj] nebo [ $\P$ ]: Pro nastavení úrovně efektu stiskněte tlačítka [ ][  $\blacktriangleright$ ].
- [ $\blacktriangleright$ ]: Pro úpravu sytosti barev stiskněte tlačítka [4][ D].
- [o]: Pro úpravu tónu barvy stiskněte tlačítka [◀][▶].
- [息]: Posunutím páčky zoomu změňte velikost rámečku a otočením voliče [.) rámeček nastavte do požadované oblasti.

#### **Před použitím**

**Základní příručka**

#### **Pokročilá příručka**

**Základy práce s fotoaparátem**

**Režim Auto / Režim Hybridní Auto**

**Další režimy fotografování**

**Režim P**

**Režimy Tv, Av, M a C**

**Režim přehrávání**

**Funkce Wi-Fi**

**Nabídka nastavení**

**Příslušenství**

**Dodatek**

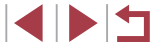

# *<sup>3</sup>* **Uložte snímek jako nový soubor a zobrazte jej.**

- $\bullet$  Stiskněte tlačítko  $\widehat{R}$ .
- **Postupujte podle pokynů v krocích 2 3<br>v části "Změna velikosti snímků" (** $\Box$ **128).**
- [ $\frac{d}{dx}$ ]: Chcete-li přepnout orientaci rámečku na vertikální, stiskněte na obrazovce v kroku 2 tlačítka [◀][▶]. Chcete-li rámeček posunout, stiskněte znovu tlačítka [1] ]. Chcete-li vrátit rámeček do horizontální polohy, stiskněte tlačítka  $[$
- Stejné operace jsou dostupné stisknutím tlačítka [MENU] a výběrem karty [ 2] ► a položky [Kreativní filtry], výběrem snímku a stisknutím tlačítka [ $\binom{1}{2}$ ].
- Efekt můžete nastavit také dotykem nebo přetažením sloupce ve spodní části obrazovky v kroku 2. V případě možnosti [ můžete posunout rámeček také dotykem nebo přetažením napříč obrazovkou.

# <span id="page-130-0"></span>**Korekce červených očí**

**Statické snímky Filmy**

Tato funkce automaticky opravuje efekt červených očí na snímcích. Upravený snímek lze uložit jako samostatný soubor.

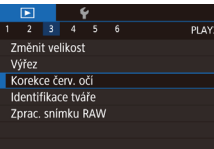

#### *1* **Vyberte položku [Korekce červ. očí].**

- · Stiskněte tlačítko [MENU] a na kartě [▶3] (↓↓30) vyberte položku [Korekce červ. očí].
- *2* **Vyberte snímek.**
- Stisknutím tlačítek [4][) nebo otočením voliče [ ] vyberte snímek.

# *3* **Opravte snímek.**

- $\bullet$  Stiskněte tlačítko  $\widehat{R}$ l.
- $\bullet$  Červené oči detekované fotoaparátem budou upraveny a kolem upravených oblastí snímku se zobrazí rámečky.
- Podle potřeby můžete snímky zvětšit<br>nebo zmenšit. Postupuite podle kroků v části "Zvětšování snímků" ([119).
- *<sup>4</sup>* **Uložte snímek jako nový soubor a zobrazte jej.**
- Stisknutím tlačítek [▲][▼][4][ I nebo otočením voliče [ ) vyberte možnost [Nový soubor] a potom stiskněte tlačítko [].
- Snímek bude uložen jako nový soubor.
- Stiskněte tlačítko [MENU] a postupujte podle kroku 3 v části "Změna velikosti [snímků" \(](#page-127-1)ﷺ128).
- U některých snímků nemusí korekce proběhnout správně.
- Chcete-li přepsat původní snímek opraveným snímkem, vyberte v kroku <sup>4</sup> možnost [Přepsat]. Původní snímek se v tomto případě vymaže.
- Chráněné snímky nelze přepsat.
- Tímto způsobem nelze upravovat snímky ve formátu RAW.
- Korekci červených očí lze provádět u snímků ve formátu JPEG pořízených rovněž v režimu RAW, originální snímky však nebudou přepsány.

Snímky můžete uložit také dotykem položky [Nový soubor] nebo [Přepsat] na obrazovce v kroku 4.

**Před použitím**

**Základní příručka**

#### **Pokročilá příručka**

**Základy práce s fotoaparátem**

**Režim Auto / Režim Hybridní Auto**

**Další režimy fotografování**

**Režim P**

**Režimy Tv, Av, M a C**

**Režim přehrávání**

**Funkce Wi-Fi**

**Nabídka nastavení**

**Příslušenství**

**Dodatek**

**Rejstřík**

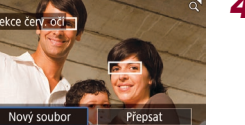

**Zrušit** 

# <span id="page-131-0"></span>**Zpracování snímků RAW ve fotoaparátu**

**Statické snímky Filmy** 

Můžete zpracovávat snímky RAW ve fotoaparátu. Uložte snímky RAW jako snímky JPEG za současného zachování originálních snímků.

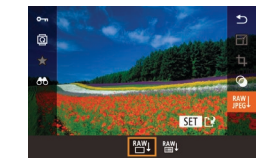

# voliče [<sup>2</sup> ] vyberte snímek RAW. *2* **Otevřete obrazovku nastavení.**

*1* **Vyberte snímek RAW.**

● Stisknutím tlačítka [ .) vyberte položku [ $^{\text{max}}_{\text{reg}}$ ] v nabídce a potom vyberte stisknutím tlačítek [4][D] nebo otočením voliče [ i božadovanou možnost.

• Stisknutím tlačítek [4][D] nebo otočením

· Pokud jste vybrali položku [ $\frac{RAW}{T}$ ], přejděte ke kroku 5.

#### *3* **Zkonfigurujte metodu zpracování.**

• Pokud jste vybrali položku [  $\frac{100}{10}$ ], stiskněte tlačítko [<sup>2</sup>.], stisknutím tlačítek [A][  $\blacktriangledown$ ][  $\blacktriangle$ ][  $\blacktriangleright$ ] vyberte možnost a potom stiskněte tlačítko [ ].

#### *4* **Zkonfigurujte pokročilá nastavení.**

● Stisknutím tlačítek [ ][ D] nebo otočením voliče [ ] vyberte efekt a potom stiskněte tlačítko [ ] pro návrat na obrazovku v kroku 3.

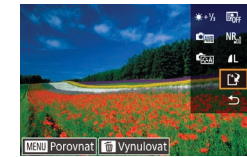

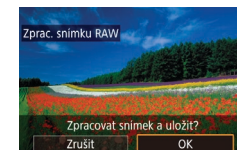

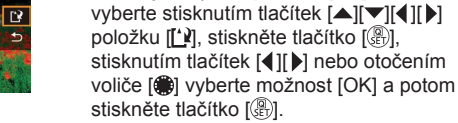

*5* **Uložte nastavení.**

 $\bullet$  Pokud jste vybrali položku  $[$ <sup>RAW</sup>4],

· Pokud jste vybrali položku [ $\frac{AAY}{A}$ ], vyberte stisknutím tlačítek [4][ ] nebo otočením voliče [ ] možnost [OK] a potom stiskněte tlačítko  $\widehat{R}$ .

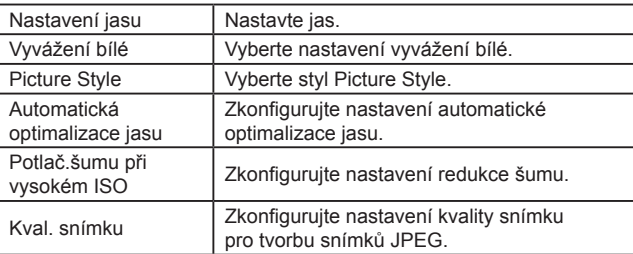

- Rovněž můžete vybrat efekt pro každou možnost otočením voliče [(, i) v době, kdy je vybrána možnost na obrazovce v kroku 3.
- Posunutím páčky zoomu směrem k symbolu  $[Q]$  na obrazovce v kroku 3 lze snímek přiblížit a zvětšit.
- Pro porovnání snímku s pořízeným snímkem stiskněte tlačítko [MENU] a otáčejte voličem [ ] na obrazovce v kroku 3. Pro návrat k obrazovce nastavení stiskněte tlačítko [MFNU].
- Pro návrat k nastavení použitému při fotografování stiskněte tlačítko [m̃] na obrazovce v kroku 3.<br>Pro funkce se zobrazenou položkou [**NFO**] na obrazovce
- v kroku 4 můžete zkonfigurovat pokročilejší nastavení stisknutím tlačítka [ 7].

#### **Před použitím**

**Základní příručka**

#### **Pokročilá příručka**

**Základy práce s fotoaparátem**

**Režim Auto / Režim Hybridní Auto**

**Další režimy fotografování**

**Režim P**

**Režimy Tv, Av, M a C**

**Režim přehrávání**

**Funkce Wi-Fi**

**Nabídka nastavení**

**Příslušenství**

**Dodatek**

**Rejstřík**

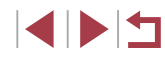

132

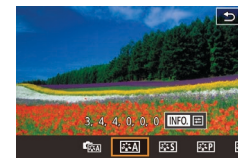

# <span id="page-132-0"></span>**Použití nabídky**

#### $\blacksquare$  $\begin{array}{c|cccc}\n\hline\n2 & 3 & 4 & 5 & 6\n\end{array}$ PLAY3 Změnit velikost Výřez Korekce červ. očí Identifikace tváře Zprac. snímku RAW

#### *1* **Otevřete obrazovku nastavení.**

· Stiskněte tlačítko [MENU] a vyberte kartu [ 3] ► a položku [Zprac. snímku  $RAWI$  ( $\Box$ [132\)](#page-131-0).

#### *2* **Zvolte metodu výběru snímků.**

- $\bullet$  Vyberte požadovanou možnost ( $\Box$ 30).
- Chcete-li se vrátit k zobrazení obrazovky nabídky, stiskněte tlačítko [MENU].

#### **Výběr jednotlivých snímků**

#### *1* **Vyberte položku [Vybrat].**

• Postupem uvedeným v části "Použití [nabídky" \(](#page-132-0)[133) vyberte možnost [Vybrat] a potom stiskněte tlačítko [ ........]

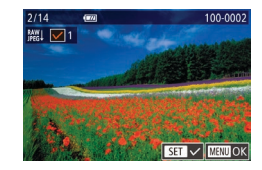

#### *2* **Vyberte snímek.**

- · Po výběru snímku v kroku 2 v části "Výběr jednotlivých snímků" ([14[121](#page-120-2)) se zobrazí ikona  $[\checkmark]$ .
- **Chcete-li zrušit výběr snímku, stiskněte** znovu tlačítko [ [ ]. Ikona [√] se poté nadále nezobrazuje.
- **Chcete-li vybrat více snímků, opakujte** výše uvedený postup.
- Stisknutím tlačítka [MENU] přejděte na obrazovku nastavení.

## *3* **Zpracujte snímky.**

**Výběr rozsahu**

● Podle pokynů v krocích 2–5 v části "Zpracování snímků RAW ve fotoaparátu"  $($  $\Box$ [132\)](#page-131-0) zpracujte snímky.

#### *1* **Vyberte položku [Vybrat rozsah].**

· Postupem uvedeným v části "Použití [nabídky" \(](#page-128-0)[129) vyberte možnost [Vybrat rozsah] a potom stiskněte tlačítko  $\widehat{R}$ .

#### *2* **Vyberte snímky.**

• Snímky vyberte podle pokynů v krocích 2–3 v části "Výběr rozsahu"  $($  $\Box$ [122\)](#page-121-0).

#### *3* **Zpracujte snímky.**

● Podle pokynů v krocích 2–5 v části "Zpracování snímků RAW ve fotoaparátu"  $($  [132\)](#page-131-0) zpracujte snímky.

Snímky zpracované ve fotoaparátu a snímky zpracované pomocí softwaru Digital Photo Professional nebudou zcela stejné.

Najednou lze vybrat maximálně 500 snímků.

Chcete-li vybrat metodu zpracování snímků prostřednictvím nabídky, vyberte stisknutím tlačítek [▲][▼] požadovanou možnost v kroku 3.

#### **Před použitím**

**Základní příručka**

#### **Pokročilá příručka**

**Základy práce s fotoaparátem**

**Režim Auto / Režim Hybridní Auto**

**Další režimy fotografování**

**Režim P**

**Režimy Tv, Av, M a C**

**Režim přehrávání**

**Funkce Wi-Fi**

**Nabídka nastavení**

**Příslušenství**

**Dodatek**

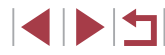

# **Úpravy filmů**

**Statické snímky Filmy**

Fotoaparát umožňuje odstraňovat nepotřebné úseky na začátcích a koncích filmů.

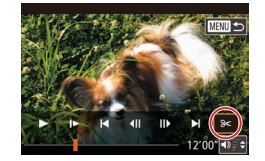

#### *1* **Vyberte položku [ ].**

- z Podle pokynů v krocích 1 5 v části "Prohlížení" (L, [110\)](#page-109-0) vyberte položku [‰] a stiskněte tlačítko  $\widehat{R}$ .
- z Zobrazí se panel a proužek pro střih filmu.

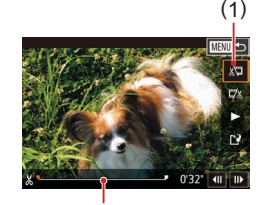

( 2 )

- *2* **Určete úseky, které chcete odstranit.**
- z (1) je panel pro úpravy filmů a (2) proužek pro úpravy .
- Pomocí tlačítek [▲][▼] vyberte možnost [∦W∏] nebo [I7⁄∦].
- **Chcete-li specifikovat část pro odstřihnutí** (označena symbolem [X]), přesuňte stisknutím tlačítek [4][D] nebo otočením voliče  $\Box$  oranžovou ikonu  $\Box$  nebo  $\Box$ . Začátek filmu (od [X]) odstřihnete výběrem možnosti [xu] a konec filmu odstřihnete výběrem možnosti [T/
- $\bullet$  Pokud posunete ikonu  $\blacksquare$  nebo  $\blacksquare$ na jinou pozici než značku [X], dojde<br>v položce [  $\sqrt{2}$ ] k odstřihnutí části od nejbližší značky [X] směrem doleva, zatímco v položce [174] dojde k odstřihnutí části od neibližší značky [X] směrem doprava.

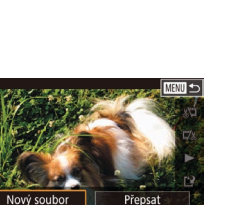

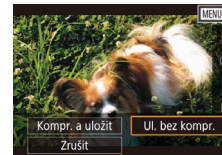

## *3* **Zkontrolujte upravený film.**

- $\bullet$  Stisknutím tlačítek [ $\blacktriangle$ ] $\nabla$ ] vyberte položku [▶] a potom stiskněte tlačítko [⊛]. Spustí se přehrávání upraveného filmu.
- V případě potřeby dalších střihových úprav opakujte krok 2.
- Chcete-li úpravy zrušit, stiskněte tlačítko [MENU], vyberte možnost [OK] (stisknutím tlačítek [4][D] nebo otočením voliče  $[\frac{1}{2}]}$ ) a potom stiskněte tlačítko  $\left[\frac{1}{2}]}$ .

#### *4* **Uložte upravený film.**

- $\bullet$  Stisknutím tlačítek  $[ \blacktriangle ] \blacktriangledown ]$  vyberte položku [**∐∙**] a potom stiskněte tlačítko [⊛].
- $\bullet$  Stisknutím tlačítek  $[\triangle][\blacktriangledown][\blacktriangle]$ ] nebo otočením voliče [ vyberte možnost [Nový soubor] a potom stiskněte tlačítko [∰].
- **•** Vyberte položku [Ul. bez kompr.]<br>a potom stiskněte tlačítko [ ....
- **Film bude uložen jako nový soubor.**
- Chcete-li přepsat původní film sestříhaným, vyberte v kroku 4 položku [Přepsat]. Původní film se v tomto případě vymaže.
- Není-li na paměťové kartě dostatek volného místa, je k dispozici pouze možnost [Přepsat].
- Pokud se v průběhu ukládání vybije baterie, nemusí dojít k uložení filmů.
- Při úpravách filmů se doporučuje použít plně nabitou baterii.
- Filmy můžete upravovat rovněž dotykem panelu pro úpravy filmů nebo sloupce pro úpravy.

**Před použitím**

**Základní příručka**

**Pokročilá příručka**

**Základy práce s fotoaparátem**

**Režim Auto / Režim Hybridní Auto**

**Další režimy fotografování**

**Režim P**

**Režimy Tv, Av, M a C**

**Režim přehrávání**

**Funkce Wi-Fi**

**Nabídka nastavení**

**Příslušenství**

**Dodatek**

**Rejstřík**

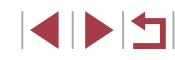

134

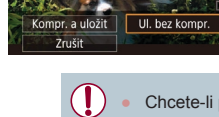

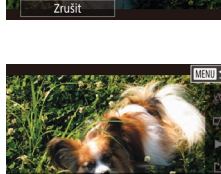

# <span id="page-134-0"></span>**Omezení velikosti souborů**

Níže uvádíme postup omezení velikosti souborů pomocí komprese filmů.

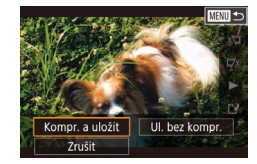

- · Na obrazovce v kroku 2 v části "Úpravy filmů" vvberte možnost [[')]. Vyberte položku [Nový soubor] a potom stiskněte tlačítko [ .).
- z Vyberte položku [Kompr. a uložit] a potom stiskněte tlačítko [ ....

**Kvalita snímku u komprimovaných filmů**

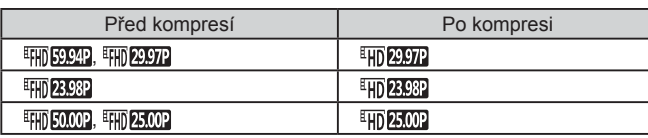

Filmy [  $\frac{1}{2}$  29.97 |  $\frac{1}{2}$  | 14 | 00 | nelze komprimovat.

- Upravené filmy nelze uložit v komprimovaném formátu, jestliže vyberete možnost [Přepsat].
- $\bullet$  Komprese filmů na  $\left[\frac{1}{2} \right]$  nebo  $\left[\frac{1}{2} \right]$  nebo  $\left[\frac{1}{2} \right]$  redukuje velikost souboru za současného zachování stejné kvality snímku.

# <span id="page-134-1"></span>**Úpravy krátkých filmů**

#### **Statické snímky Filmy**

Jednotlivé kapitoly (klipy) ([136) zaznamenané v režimu [ $\overline{3}$ ] lze podle potřeby vymazat. Vymazané kapitoly již nelze obnovit. Před použitím této možnosti se ujistěte, že chcete skutečně kapitoly vymazat.

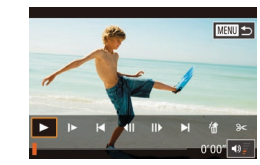

Zrušit

#### *1* **Vyberte klip, který chcete vymazat.**

- $\bullet$  Postupem uvedeným v krocích 1 2 v části Prohlížení filmů vytvořených při pořizování statických snímků (Krátký film)" ( $\Box$ [114](#page-113-1)) přehrajte krátký film a stiskněte tlačítko [ ] pro zobrazení ovládacího panelu pro přehrávání filmu.
- Stisknutím tlačítek [4][D] nebo otočením voliče  $\left[\begin{matrix} \frac{1}{2} \\ \frac{1}{2} \end{matrix}\right]$  vyberte položku  $\left[\begin{matrix} -1 \\ 1 \end{matrix}\right]$  nebo  $\left[\begin{matrix} \blacktriangleright \end{matrix}\right]$ a potom stiskněte tlačítko [ ] pro výběr klipu.

### *2* **Vyberte položku [ ].**

- Stisknutím tlačítek [4][ D] nebo otočením voliče [● ] vyberte položku [ . ] a potom stiskněte tlačítko [<sup>3</sup>.
- z Vybraný klip se opakovaně přehraje.

#### *3* **Potvrďte vymazání.**

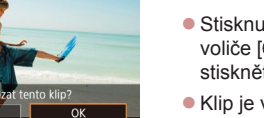

● Stisknutím tlačítek [ | ]] nebo otočením voliče [ ] vyberte položku [OK] a potom stiskněte tlačítko  $\widehat{R}$ .

Klip je vymazán a krátký film je přepsán.

Ikona [ . ] se nezobrazí v případě, že jste vybrali klip v době propojení fotoaparátu s tiskárnou.

**Před použitím**

**Základní příručka**

#### **Pokročilá příručka**

**Základy práce s fotoaparátem**

**Režim Auto / Režim Hybridní Auto**

**Další režimy fotografování**

**Režim P**

**Režimy Tv, Av, M a C**

**Režim přehrávání**

**Funkce Wi-Fi**

**Nabídka nastavení**

**Příslušenství**

**Dodatek**

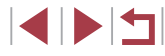

# <span id="page-135-0"></span>**Prohlížení alb (Story Highlights)**

**Statické snímky Filmy**

Můžete si vybrat témata jako datum nebo název osoby a vytvořit album automaticky vybíraných snímků, které odpovídají tématu. Tyto snímky jsou zkombinovány do prezentace, kterou lze uložit jako krátký cca 2–3 minutový film.

Před použitím této funkce se ujistěte, že jsou baterie plně nabité. Vytváření alb také vyžaduje volný prostor na paměťové kartě. Zpravidla využívejte paměťové karty s kapacitou 16 GB nebo vyšší a zajistěte alespoň 1 GB volného místa.

#### **Výběr motivů do alb**

Stisknutím tlačítka [ $\triangle$ ] přejděte na úvodní obrazovku a vyberte motiv, který má fotoaparát použít při výběru prvků alba. Všimněte si, že fotoaparát přidá do alb pravděpodobněji snímky označené jako oblíbené (ﷺ[126\)](#page-125-0).

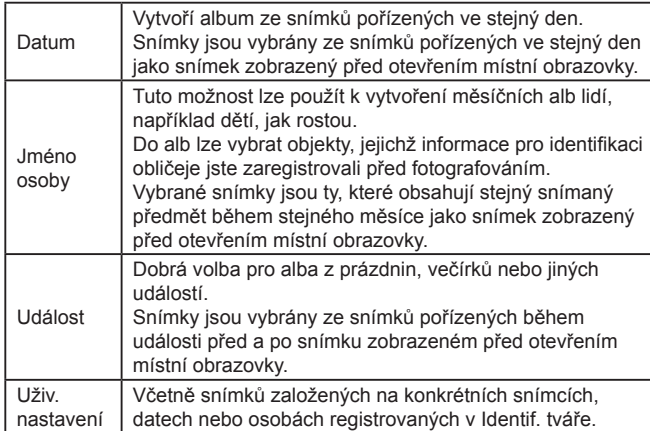

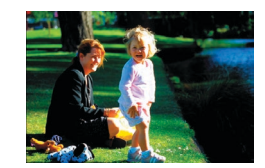

Datum

02.02.16 Prohlédněte si album dne

Zvolte operaci Znovu prohlédnout album Uložit album jako film Nastav hudby Změnit barevný efekt

**E UTENI** 

**E UTER** 

02/02 '16

#### *1* **Vyberte snímek.**

- z Vyberte snímek v zobrazení jednoho snímku.
- Motivy dostupné v kroku 3 budou různé podle data pořízení snímku a informací pro identifikaci obličeje.
- *2* **Otevřete úvodní obrazovku.**
- $\bullet$  Stiskněte tlačítko  $[$
- **Po zobrazení informace [Moment prosím]** se zobrazí úvodní obrazovka.
- *3* **Zobrazte náhled alba.**
- Stisknutím tlačítek [ | ] vyberte osobu nebo [Datum] nebo [Událost] jako téma alba a potom stiskněte tlačítko [ ].
- z Poté, co se na několik sekund zobrazí zpráva [Načítání], se album přehraje.
- *4* **Uložte album.**
- Stisknutím tlačítek [▲][▼] vyberte<br>možnost [Uložit album jako film] možnost [Uložit album jako film] a potom stiskněte tlačítko [ ].
- z Po uložení alba se zobrazí možnost [Uloženo].
- **5** Přehrajte album ( $\Box$ [110\)](#page-109-0).

#### **Před použitím**

**Základní příručka**

#### **Pokročilá příručka**

**Základy práce s fotoaparátem**

**Režim Auto / Režim Hybridní Auto**

**Další režimy fotografování**

**Režim P**

**Režimy Tv, Av, M a C**

**Režim přehrávání**

**Funkce Wi-Fi**

**Nabídka nastavení**

**Příslušenství**

**Dodatek**

**Rejstřík**

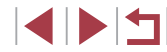

136

- 
- Alba mohou obsahovat následující snímky zachycené fotoaparátem. Statické snímky
- Krátké filmy  $($  36), kromě komprimovaných filmů
- Krátké klipy ( $\Box$ 74) s dobou přehrávání dvě sekundy nebo delší, kromě komprimovaných filmů
- Alba nelze uložit, pokud na paměťové kartě není dostatek místa.
- Chcete-li přeskočit na další kapitolu během přehrávání náhledu, přetáhněte směrem doleva, pro návrat k předchozí kapitole přetáhněte směrem doprava.
- V kroku 4 můžete určit barevný efekt výběrem možnosti [Změnit] barevný efekt] a stisknutím tlačítka [ $\binom{[0]}{k}$ ]. Chcete-li zobrazit náhled, jak bude album vypadat po použití vybraného efektu, zvolte možnost [Znovu prohlédnout album] na obrazovce v kroku <sup>4</sup> po stisknutí tlačítek [ ][ ] a vyberte barevný efekt a stiskněte tlačítko [ ].
- Chcete-li přehrávat uložená alba, vyberte možnost [Seznam alb] na úvodní obrazovce funkce Story Highlights, stiskněte tlačítko [ ], vyberte uvedené album a znovu stiskněte tlačítko [ﷺ].

# <span id="page-136-0"></span>**Přidání hudby na pozadí do alba**

Povolit hudbu na pozadí

Nastay, hudby Přidat hudbu

Směšovač zvuku

Ukázka hudby

Skladha

Hudbu lze přidat poté, co bude připravena na nové/naformátov. paměťové kartě (trvá pár minut). Připravit nyní hudbu na pozadí? Zrušit

 $\overline{\mathsf{OK}}$ 

 $Ano$ 

Auto

Hudba+zvuk

**MENU** 

#### **Statické snímky Filmy**

Vybírejte ze sedmi druhů hudby na pozadí, která se bude přehrávat během přehrávání alba.

- *1* **Zaregistrujte hudbu na pozadí na paměťovou kartu.**
- Podle kroků 1 až 4 v části "Prohlížení [alb \(Story Highlights\)" \(](#page-135-0) =136) vyberte možnost [Nastav. hudby] a stiskněte tlačítko  $\widehat{R}$ .
- · Obrazovka nalevo se zobrazí, pokud použijete novou nebo nedávno zformátovanou paměťovou kartu. Zvolte možnost [OK] (stisknutím tlačítek [4][) nebo otočením voliče [(b)), stiskněte tlačítko [ ... ] a počkejte přibližně čtvři minuty, než se sedm typů hudby zaregistruje na kartu.
- z Používáte-li paměťovou kartu s již zaregistrovanou hudbou, přejděte na krok 2.

#### *2* **Vytvoření alba.**

- Postupujte podle kroků 1 až 3 v části "Prohlížení alb (Story Highlights)"<br>(**[1436**) a vytvořte album.
- *3* **Konfigurujte nastavení hudby na pozadí.**
- Vyberte požadovanou položku, stiskněte tlačítko [ . ] a potom vyberte možnost<br>[\(](#page-29-0)130).

#### **Před použitím**

**Základní příručka**

#### **Pokročilá příručka**

**Základy práce s fotoaparátem**

**Režim Auto / Režim Hybridní Auto**

**Další režimy fotografování**

**Režim P**

**Režimy Tv, Av, M a C**

**Režim přehrávání**

**Funkce Wi-Fi**

**Nabídka nastavení**

**Příslušenství**

**Dodatek**

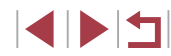

#### *4* **Uložte album.**

· Pro uložení alba postupujte podle kroku 4 v části "Prohlížení alb (Story Highlights)"  $($  $\Box$ [136\).](#page-135-0)

Po uložení alb nebude možné hudbu na pozadí přidávat později. Hudbu na pozadí v albech nelze odebrat nebo změnit.

Kapitoly alb s hudbou na pozadí nelze upravovat  $(1, 135)$  $(1, 135)$  $(1, 135)$ .

U

- Pokud raději nechcete přidávat hudbu na pozadí, nastavte na obrazovce v kroku 3 možnost [Přidat hudbu] na hodnotu [Ne].
- Chcete-li použít pouze hudbu na pozadí místo hudbu filmu, nastavte na obrazovce v kroku 3 možnost [Směšovač zvuku] na hodnotu [Pouze hudba].
- Chcete-li si poslechnout ukázku hudby na pozadí vybrané v části [Skladba], vyberte možnost [Ukázka hudby] na obrazovce v kroku 3 a stiskněte tlačítko  $\widehat{R}$ .

# **Vytváření vlastních alb**

**MENU**S

Uživ. nastavení Výběr snímků Výběr dat Výběr osob

**Statické snímky Filmy**

Vytvořte si vlastním album výběrem požadovaných snímků.

- *1* **Vyberte možnost vytvoření vlastního alba.**
- Podle kroků 1 až 3 v části "Prohlížení [alb \(Story Highlights\)" \(](#page-135-0)[136) vyberte možnost [Uživ. nastavení] a stiskněte tlačítko [ ....
- *2* **Zvolte metodu výběru snímků.**
- · Vyberte možnost [Výběr snímků], [Výběr dat] nebo [Výběr osob] a stiskněte tlačítko [<sup>(2)</sup>].

#### *3* **Vyberte prvky alba.**

- **Jakmile vyberete prvky pro své album** a stiskněte tlačítko [ ], budou vámi označené prvky označeny jako [/].
- z Po dokončení výběru statických snímků nebo krátkých klipů v položce [Výběr snímků], dat v položce [Výběr dat] nebo osob v položce [Výběr osob] stiskněte tlačítko **[MFNU**].
- Stisknutím tlačítek [ | ]] nebo otočením voliče [ ] vyberte možnost [ Náhled] a potom stiskněte tlačítko [ ].

#### **Před použitím**

**Základní příručka**

#### **Pokročilá příručka**

**Základy práce s fotoaparátem**

**Režim Auto / Režim Hybridní Auto**

**Další režimy fotografování**

**Režim P**

**Režimy Tv, Av, M a C**

**Režim přehrávání**

**Funkce Wi-Fi**

**Nabídka nastavení**

**Příslušenství**

**Dodatek**

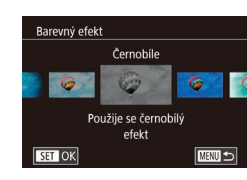

### *4* **Vyberte hudbu na pozadí.**

**• Po zobrazení obrazovky nalevo vyberte** položku [Nastav. hudby]. Způsobem popsaným v části "Přidání hudby na [pozadí do alba" \(](#page-136-0) =137) přidejte hudbu na pozadí a potom stiskněte tlačítko **IMENUI.** 

# *5* **Vyberte barevný efekt.**

- · Na obrazovce v kroku 4 části "Prohlížení [alb \(Story Highlights\)" \(](#page-135-0) =136) vyberte možnost [Změnit barevný efekt].
- Pomocí tlačítek [ | ] vyberte barevný efekt a potom stiskněte tlačítko [ ].

# *6* **Uložte album.**

- **•** Pro uložení alba postupujte podle kroku [4](#page-135-0)<br>v [části "P](#page-135-0)rohlížení alb [\(](#page-135-0)Story Highlights)"<br>(□136).
- Po výběru možnosti [Výběr snímků] můžete vybrat až 40 souborů (nebo 10 souborů filmů). Počínaje druhým vytvořením uživatelského alba se zobrazí možnost [Vybrat snímky podle předchozích nastavení?]. Pokud vyberete možnost [Ano], předchozí statické snímky nebo krátké klipy se označí symbolem [✔] a zobrazí se více snímků současně.
- Pokud vyberete možnost [Výběr dat], je možné vybrat až 15 dat.

# **Kombinace krátkých klipů**

**MENU**S

**MINU** Sloučit

 $r + 1$ £70'10"

**SET Pridat** 

do alb Story Highlights (ﷺ[136](#page-135-0)).

Zkombinuie krátké

klipy do filmů

Směs krátkých klipů

**B**Vyberte krátké klipy

Radit

Sloučit av klipy

Přehrát es film

Můžete zkombinovat krátké klipy a vytvořit delší film.

Mějte na paměti, že filmy vytvořené tímto způsobem nejsou zařazeny

*1* **Zobrazte obrazovku úprav.** Stiskněte tlačítko [MFNU], vyberte položku [Směs krátkých klipů] na kartě [DD]2] a potom vyberte položku

[Sloučit  $\frac{1}{\sqrt{2}}$  klipy] ( $\Box$ 30).

stiskněte tlačítko [Ri).

klipy pro zkombinování.

zkombinovaných klipů.

tlačítko [MENU]. *3* **Zobrazte náhled filmu.**

tlačítko [ ...

obrazovky.

tlačítko [ .).

*2* **Určete klipy pro kombinaci.**

● Stisknutím tlačítek [ | ] nebo otočením voliče [ ] vyberte v horní části obrazovky klip, který chcete zkombinovat, a potom

z Vybraný klip se zobrazí ve spodní části

**• Chcete-li zrušit výběr, stiskněte znovu** 

**• Opakováním těchto kroků vyberte další** 

**• Po dokončení výběru klipů stiskněte** 

z Vyberte položku [Náhled] a stiskněte

z Poté, co se na několik sekund zobrazí zpráva [Načítání], se přehraje náhled

**Statické snímky Filmy**

**Před použitím**

**Základní příručka**

#### **Pokročilá příručka**

**Základy práce s fotoaparátem**

**Režim Auto / Režim Hybridní Auto**

**Další režimy fotografování**

**Režim P**

**Režimy Tv, Av, M a C**

**Režim přehrávání**

**Funkce Wi-Fi**

**Nabídka nastavení**

**Příslušenství**

**Dodatek**

**Rejstřík**

4 N H

Zvolte operaci Náhled Uložit Nastav. hudby Změnit barevný efekt Zrušit sloučení a **MENU S** 

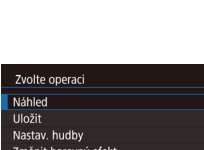

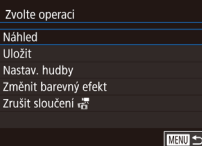

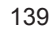

#### *4* **Uložte film.**

- z Vyberte možnost [Uložit] a stiskněte tlačítko [ .).
- · Jakmile je film uložen, zobrazí se nápis [Uloženo].

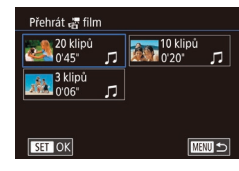

#### *5* **Přehrajte film.**

- · Pro zobrazení seznamu vytvořených filmů vyberte na obrazovce v kroku 1 položku [Přehrát 点 film].
- **•** Vyberte film, který chcete přehrát, a stiskněte tlačítko [  $\mathbb{R}$  ].
- Počínaje druhým vytvořením uživatelského alba se zobrazí možnost [Vybrat snímky podle předchozích nastavení?]. Pokud vyberete možnost [Ano], zobrazí se obrazovka úprav s krátkými klipy v dříve zvoleném pořadí.
- Chcete-li přehrávat vybraný klip, posuňte páčku zoomu směrem k položce [  $\bigcirc$  ] na obrazovce v kroku 2.
- $\bullet$  Chcete-li změnit uspořádání klipů, stiskněte tlačítko  $\nabla$ ] na obrazovce v kroku 2, vyberte klip, stiskněte tlačítko  $\widehat{[\mathbb{G}]}$ , stiskněte tlačítka [1] ] nebo otočte voličem [.] a potom znovu stiskněte tlačítko  $\widehat{S_{\text{EU}}}$ .
- Chcete-li aplikovat barevný efekt, vyberte položku [Změnit barevný efekt] na obrazovce v kroku 3.
- Chcete-li přidat hudbu na pozadí, vyberte položku [Nastav. hudby] na obrazovce v kroku 3 (LL[137](#page-136-0)).
- **Kvalita snímku uložených filmů je**  $[1]$ **.**
- Pokud je to možné, použijte plně nabitou baterii.

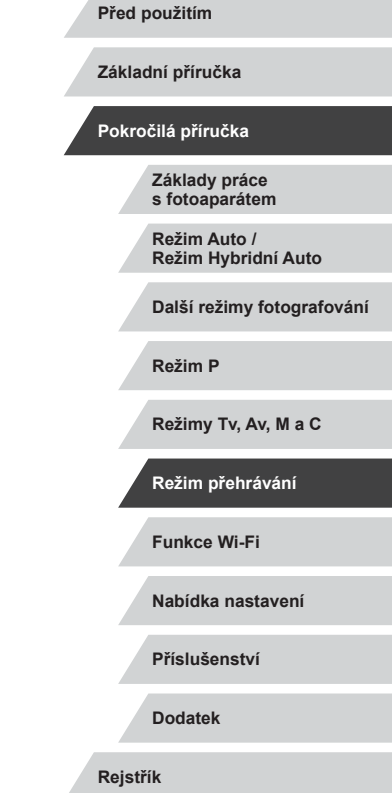

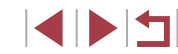

# <span id="page-140-0"></span>**Funkce Wi‑Fi**

Umožňuje bezdrátový přenos snímků z fotoaparátu na různá kompatibilní zařízení a používání fotoaparátu v kombinaci s webovými službami

 $\bigcirc$ Před použitím funkce Wi-Fi si přečtěte část "Upozornění k připojení Wi-Fi (k [bezdrátové síti LAN\)" \(](#page-223-0)[1224).

# **Dostupné funkce Wi‑Fi**

Připojení fotoaparátu prostřednictvím Wi‑Fi k následujícím zařízením a službám umožní odesílání a příjem snímků, i dálkové ovládání fotoaparátu.

• Telefony Smartphone a tablety

Umožňuje odesílat snímky do telefonů Smartphone a tabletů s funkcemi Wi‑Fi. Pomocí telefonu Smartphone či tabletu můžete rovněž dálkově fotografovat a přidávat ke snímkům geografické informace. Z praktických důvodů jsou telefony Smartphone, tablety a další kompatibilní zařízení v této příručce hromadně označována jako "telefony Smartphone".

● Počítač

Pomocí softwaru můžete ukládat snímky z fotoaparátu v počítači připojeném prostřednictvím Wi‑Fi.

● Webové služby

Přidejte do fotoaparátu informace o svém účtu pro online fotografickou službu CANON iMAGE GATEWAY a další webové služby pro odesílání snímků z fotoaparátu na tyto služby. Neodeslané snímky ve fotoaparátu lze rovněž odesílat do počítače nebo webové služby pomocí služby CANON iMAGE GATEWAY.

● Tiskárny

Snímky můžete bezdrátově odeslat do tiskárny kompatibilní se standardem PictBridge (s podporou standardu DPS over IP) a vytisknout.

● Jiný fotoaparát Mezi fotoaparáty značky Canon, které jsou kompatibilní s Wi‑Fi, můžete bezdrátově posílat snímky.

#### **Před použitím**

**Základní příručka**

**Pokročilá příručka**

**Základy práce s fotoaparátem**

**Režim Auto / Režim Hybridní Auto**

**Další režimy fotografování**

**Režim P**

**Režimy Tv, Av, M a C**

**Režim přehrávání**

**Funkce Wi-Fi**

**Nabídka nastavení**

**Příslušenství**

**Dodatek**

# **Odeslání snímků do telefonu Smartphone**

Existuje několik způsobů připojení fotoaparátu k telefonu Smartphone a odeslání snímků.

 $\bullet$  Připojení pomocí NFC ( $\Box$ [142\)](#page-141-0)

U telefonů Smartphone kompatibilních se systémem NFC a vybavených operačním systémem Android (OS verze 4.0 nebo novější) stačí k propojení zařízení pouze dotknout se telefonem fotoaparátu.

 $\bullet$  Připojení pomocí nabídky Wi-Fi ( $\Box$ [144](#page-143-0)) Fotoaparát můžete připojit k telefonu Smartphone, jako byste jej připojovali k počítači nebo jinému zařízení. Lze přidat více telefonů Smartphone.

Před připojením fotoaparátu musíte do telefonu Smartphone nainstalovat zdarma dostupnou speciální aplikaci Camera Connect. Další informace o této aplikaci (podporované telefony Smartphone a obsažené funkce) najdete na webu společnosti Canon.

> Majitelé fotoaparátu Canon kompatibilního s Wi-Fi, kteří připojují fotoaparát k telefonu Smartphone prostřednictvím sítě Wi‑Fi a softwaru CameraWindow, by měli zvážit přechod na mobilní aplikaci Camera Connect.

## <span id="page-141-0"></span>**Odeslání snímků do telefonu Smartphone kompatibilního s NFC**

Použití funkce NFC telefonu Smartphone s operačním systémem Android (OS verze 4.0 nebo novější) pro zjednodušení procesu instalace softwaru Camera Connect a připojení fotoaparátu.

Operace prováděné při prvním připojení zařízení pomocí NFC se liší v závislosti na režimu fotoaparátu v okamžiku dotyku obou zařízení.

- Pokud je fotoaparát v okamžiku dotyku obou zařízení vypnutý nebo se nachází v režimu fotografování, můžete vybírat a odesílat snímky na obrazovce výběru snímků. Jakmile jsou zařízení připojena, můžete rovněž dálkově fotografovat a opatřovat snímky geografickými informacemi ( $\Box$ [164](#page-163-1)). K nedávno připojeným zařízením, která jsou uvedena v menu Wi‑Fi, se lze snadno opakovaně připojit.
- Je-li fotoaparát ve chvíli připojení v režimu přehrávání, můžete si snímky vybírat a odesílat z indexu zobrazeného pro výběr snímků.

Pro připojení prostřednictvím NFC k fotoaparátu, který je vypnutý nebo se nachází v režimu fotografování, postupujte podle pokynů v níže uvedené části.

<span id="page-141-1"></span>**Připojení prostřednictvím NFC při vypnutém fotoaparátu nebo při aktivním režimu fotografování**

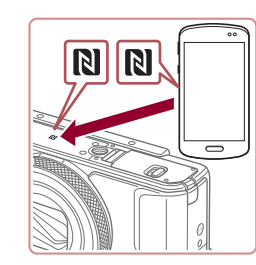

#### *1* **Nainstalujte aplikaci Camera Connect.**

• Aktivuite NFC na telefonu Smartphone a dotkněte se značek N-Mark ( $\blacksquare$ ) na fotoaparátu pro automatické spuštění aplikace Google Play na telefonu Smartphone. Jakmile se zobrazí stránka se stažením aplikace Camera Connect, stáhněte a nainstalujte aplikaci.

**Nabídka nastavení Příslušenství Dodatek Rejstřík Základní příručka Pokročilá příručka Základy práce s fotoaparátem Režim Auto / Režim Hybridní Auto Další režimy fotografování Režim P Režimy Tv, Av, M a C Režim přehrávání Funkce Wi-Fi**

**Před použitím**

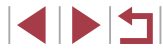

- *2* **Vytvořte připojení.**
- <sup>z</sup> Ujistěte se, že je fotoaparát vypnutý nebo v režimu fotografování.
- Dotkněte se značkou N-Mark (**NI**) na telefonu Smartphone s nainstalovaným softwarem Camera Connect značky N-Mark na fotoaparátu.
- Obrazovka fotoaparátu se automaticky změní.

[Přezdívka zařízení], vyberte stisknutím

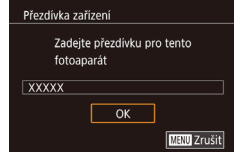

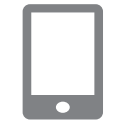

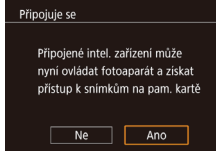

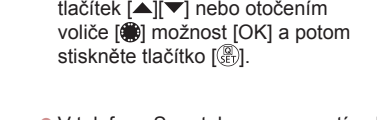

z Pokud se zobrazí obrazovka

- V telefonu Smartphone se spustí aplikace Camera Connect.
- Zařízení se automaticky připojí.

#### *3* **Upravte nastavení zabezpečení.**

- Při zobrazení této obrazovky vyberte stisknutím tlačítek [4][) nebo otočením voliče [ i možnost [Ano] a potom stiskněte tlačítko [ ].
- <sup>z</sup> Nyní můžete použít telefon Smartphone k procházení a importu snímků, resp. k označení snímků ve fotoaparátu geografickými značkami nebo dálkově ovládanému fotografování.

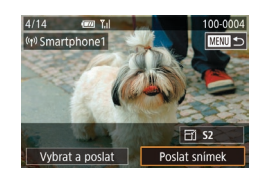

#### *4* **Pošlete snímek.**

**• Otočením voliče [**] vyberte snímek, který chcete odeslat, stisknutím tlačítek [◀][▶] vyberte položku [Poslat snímek], a potom stiskněte tlačítko [ ....

- **Jakmile je snímek odeslán, zobrazí se** zpráva [Přenos dokončen] a znovu se zobrazí obrazovka pro přenos snímku.
- **Chcete-li připojení ukončit, stiskněte** tlačítko [MENU], na zobrazené obrazovce pro potvrzení vyberte možnost [OK] (stisknutím tlačítek [◀][▶] nebo otočením voliče [∰]), a potom stiskněte tlačítko [⊛]. Pro ukončení připojení můžete použít rovněž telefon Smartphone.

Při používání funkce NFC věnujte pozornost následujícím informacím.

- Vyvarujte se silných vzájemných nárazů mezi fotoaparátem a telefonem Smartphone. Mohlo by dojít k poškození zařízení.
- V závislosti na telefonu Smartphone nemusí dojít k okamžitému vzájemnému rozpoznání obou zařízení. V takovém případě zkuste držet zařízení u sebe v lehce odlišných pozicích. Pokud není navázáno připojení, držte obě zařízení u sebe, dokud se neaktualizuje obrazovka fotoaparátu.
- Pokud se pokusíte o připojení, když je fotoaparát vypnutý, může se na telefonu Smartphone zobrazit zpráva připomínající, abyste zapnuli fotoaparát. Pokud je tomu tak, zapněte fotoaparát a znovu se oběma zařízeními dotkněte.
- Mezi fotoaparát a telefon Smartphone neumisťujte jiné objekty. Mějte rovněž na paměti, že obaly na fotoaparát nebo telefon Smartphone a podobné příslušenství mohou znemožňovat komunikaci.
- Veškeré snímky ve fotoaparátu lze zobrazit v připojeném telefonu Smartphone výběrem možnosti [Ano] v kroku 3. Chcete-li snímky ve fotoaparátu zachovat jako soukromé tak, aby je v telefonu Smartphone nebylo možné zobrazit, zvolte v kroku 3 možnost [Ne].
- Jakmile zaregistrujete telefon Smartphone, můžete změnit nastavení zabezpečení pro tento telefon ve fotoaparátu (LL [165\)](#page-164-0).

**Před použitím**

**Základní příručka**

#### **Pokročilá příručka**

**Základy práce s fotoaparátem**

**Režim Auto / Režim Hybridní Auto**

**Další režimy fotografování**

**Režim P**

**Režimy Tv, Av, M a C**

**Režim přehrávání**

**Funkce Wi-Fi**

**Nabídka nastavení**

**Příslušenství**

**Dodatek**

**Rejstřík**

143

- 
- Připojení vyžadují přítomnost paměťové karty ve fotoaparátu.
- Dále můžete přezdívku fotoaparátu změnit na obrazovce v kroku 2<br>(□32).
- Ne všechny telefony Smartphone, které jsou kompatibilní<br>s funkcí NFC, obsahují značku N-Mark (**RI**). Podrobné informace naleznete v uživatelské příručce k telefonu Smartphone.
- Můžete vybrat rovněž více snímků pro odeslání současně<br>a změnit rozlišení (velikost) snímků před odesláním (□159).
- Chcete-li zakázat připojení NFC, vyberte možnost MENU<br>(□30) ► karta [44] ► [Nastavení bezdrát. komunikace] ► [Nastavení sítě Wi-Fi] ▶ [NFC] ▶ [Vyp].

#### **Připojení prostřednictvím NFC při nastavení fotoaparátu do režimu přehrávání**

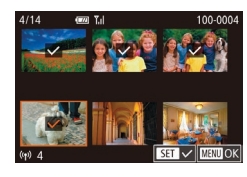

- $\bullet$  Zapněte fotoaparát stisknutím tlačítka [ $\blacktriangleright$ ].
- <sup>z</sup> Dotkněte se telefonem Smartphone s nainstalovaným softwarem Camera Connect (LL[142](#page-141-0)) proti značce N-Mark (**N**) na fotoaparátu.
- Stisknutím tlačítek [▲][▼][4][ }] nebo otočením voliče [ vyberte snímek pro odeslání a potom stiskněte tlačítko [  $\mathbb{R}$  ]. Zobrazí se ikona [
- **Chcete-li zrušit výběr, stiskněte znovu** tlačítko [ ]. Ikona [ ] se poté nadále nezobrazuje.
- **Chcete-li vybrat více snímků, opakujte** výše uvedený postup.
- · Po dokončení výběru snímků stiskněte tlačítko [MENU], vyberte možnost [OK]<br>a potom stiskněte tlačítko [ ..............
- Stisknutím tlačítek [▲][ | | | | ] nebo otočením voliče [ ] vyberte položku [Poslat] a potom stiskněte tlačítko [  $\binom{[0]}{16}$ ].
- Snímky isou nyní odeslány.
- Pokud během připojení vyžaduje zpráva na fotoaparátu zadání přezdívky, zadejte ji podle kroku 2 v části "Připojení [prostřednictvím NFC při vypnutém fotoaparátu nebo při aktivním](#page-141-1)  [režimu fotografování" \(](#page-141-1)L. 142).
- Fotoaparát neuchovává záznam o uskutečněných připojeních<br>k telefonům Smartphone pomocí NFC v režimu přehrávání.
- Snímky můžete nastavit pro přenos ve vámi zvolené velikosti [\(](#page-160-0)□161).

# <span id="page-143-0"></span>**Přidání telefonu Smartphone**

Tyto kroky ukazují, jak použít fotoaparát jako přístupový bod, ale můžete použít rovněž existující přístupový bod ( =[146\)](#page-145-0).

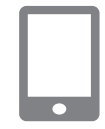

#### *1* **Nainstalujte aplikaci Camera Connect.**

- **•** V případě telefonů iPhone a tabletů iPad<br>vvhledeite aplikaci Camera Connect v obchodě App Store, stáhněte ji a nainstalujte.
- U telefonů Smartphone s operačním systémem Android vyhledejte aplikaci Camera Connect v obchodě Google Play, stáhněte ji a nainstalujte.

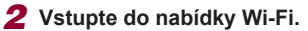

- $\bullet$  Stiskněte tlačítko  $\left[ \frac{(\phi)}{2} \right]$ .
- · Zobrazí-li se obrazovka [Přezdívka zařízení], vyberte možnost [OK] (ﷺ) [142](#page-141-0)).

#### *3* **Vyberte položku [ ].**

● Stisknutím tlačítek [▲][▼][4][ }] nebo otočením voliče [ ] vyberte položku [ a potom stiskněte tlačítko [ $\mathbb{R}$ ].

#### **Před použitím**

**Základní příručka**

**Pokročilá příručka**

**Základy práce s fotoaparátem**

**Režim Auto / Režim Hybridní Auto**

**Další režimy fotografování**

**Režim P**

**Režimy Tv, Av, M a C**

**Režim přehrávání**

#### **Funkce Wi-Fi**

**Nabídka nastavení**

**Příslušenství**

**Dodatek**

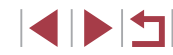

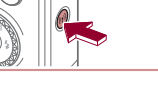

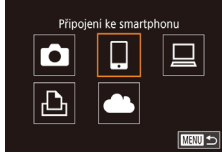
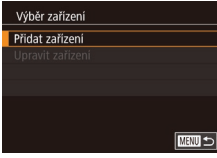

### Čekání na připojení Připojit zařízení k přístup. bodu a spustit aplikaci SSID: XXXX XXXXX XXXX Heslo: XXXXXXXX Zrušit Přepnout síť

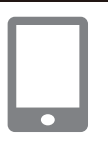

## *4* **Vyberte položku [Přidat zařízení].**

- Stisknutím tlačítek [▲][▼] nebo otočením voliče [ ] vyberte položku [Přidat zařízení]<br>a potom stiskněte tlačítko [ ..........................
- **Zobrazí se identifikátor SSID fotoaparátu**<br>a heslo.
- *5* **Připojte telefon Smartphone k síti.** ● V nabídce nastavení Wi-Fi telefonu
	- Smartphone vyberte pro navázání připojení k síti SSID (název sítě) zobrazený na fotoaparátu.
- $\bullet$  Do pole hesla zadejte heslo zobrazované na fotoaparátu.

### *6* **Spusťte aplikaci Camera Connect.**

<sup>z</sup> Spusťte aplikaci Camera Connect v telefonu Smartphone.

### *7* **Vyberte fotoaparát pro připojení.**

• Na obrazovce výběru fotoaparátu zobrazené na telefonu Smartphone vyberte fotoaparát pro zahájení párování.

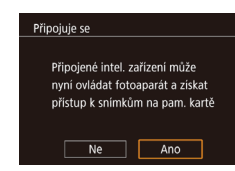

Vybrat a poslat

U

### *8* **Upravte nastavení zabezpečení.**

- Stisknutím tlačítek [ | ]] nebo otočením voliče [ ] vyberte možnost [Ano] a potom stiskněte tlačítko [Ri].
- <sup>z</sup> Nyní můžete použít telefon Smartphone k procházení a importu snímků, resp. k označení snímků ve fotoaparátu geografickými značkami nebo dálkově ovládanému fotografování.

### *9* **Pošlete snímek.**

- **Otočením voliče [** $\bigcirc$ ] vyberte snímek. který chcete odeslat, stisknutím tlačítek  $[\{\P\}]$  vyberte položku [Poslat snímek], a potom stiskněte tlačítko  $[\mathcal{F}].$  $\Box$  S<sub>2</sub> Poslat snimek
	- **Jakmile je snímek odeslán, zobrazí se** zpráva [Přenos dokončen] a znovu se zobrazí obrazovka pro přenos snímku.
	- **Pro ukončení připojení stiskněte tlačítko** [MENU], vyberte možnost [OK] na obrazovce pro potvrzení (stisknutím tlačítek [◀][▶] nebo otočením voliče [∰]) a potom stiskněte tlačítko [ .... Pro ukončení připojení můžete použít rovněž telefon Smartphone.
	- **Chcete-li přidat více telefonů** Smartphone, zopakujte výše uvedený postup počínaje krokem 1.
- Veškeré snímky ve fotoaparátu lze zobrazit v připojeném telefonu Smartphone výběrem možnosti [Ano] v kroku 8. Chcete-li snímky ve fotoaparátu zachovat jako soukromé tak, aby je v telefonu Smartphone nebylo možné zobrazit, zvolte v kroku 8 možnost [Ne].
- Jakmile zaregistrujete telefon Smartphone, můžete změnit nastavení zabezpečení pro tento telefon ve fotoaparátu (LL [165\)](#page-164-0).

### **Před použitím**

**Základní příručka**

### **Pokročilá příručka**

**Základy práce s fotoaparátem**

**Režim Auto / Režim Hybridní Auto**

**Další režimy fotografování**

**Režim P**

**Režimy Tv, Av, M a C**

**Režim přehrávání**

### **Funkce Wi-Fi**

**Nabídka nastavení**

**Příslušenství**

**Dodatek**

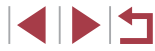

- 
- Připojení vyžadují přítomnost paměťové karty ve fotoaparátu.
- Jakmile se připojíte k zařízením pomocí nabídky Wi‑Fi, zobrazí se při zobrazení nabídky Wi-Fi nejprve poslední připojení. Můžete se snadno znovu připojit stisknutím tlačítek [A][V] pro výběr jména zařízení a následným stisknutím tlačítka [ $\mathbb{R}$ ]. Chcete-li přidat nové zařízení, zobrazte stisknutím tlačítek [◀][▶] obrazovku pro výběr zařízení a poté proveďte konfiguraci nastavení.
- Pokud nechcete zobrazovat naposled použitá cílová zařízení, vyberte možnost MENU (L. 30) ▶ karta [♥4] ▶ [Nastavení bezdrát. komunikace] ► [Nastavení sítě Wi ‑Fi] ► [Historie cílů] ► [Vyp].
- Chcete-li se připojit bez zadání hesla v kroku 5, vyberte položku MENU (|↓930) ► karta [♥4] ► [Nastavení bezdrát. komunikace] ► [Nastavení sítě Wi ‑Fi] ► [Heslo] ► [Vyp]. [Heslo] se nadále nezobrazuje na obrazovce SSID (v kroku 4).
- Můžete vybrat rovněž více snímků pro odeslání současně<br>a změnit rozlišení (velikost) snímků před odesláním (□159).

<span id="page-145-0"></span>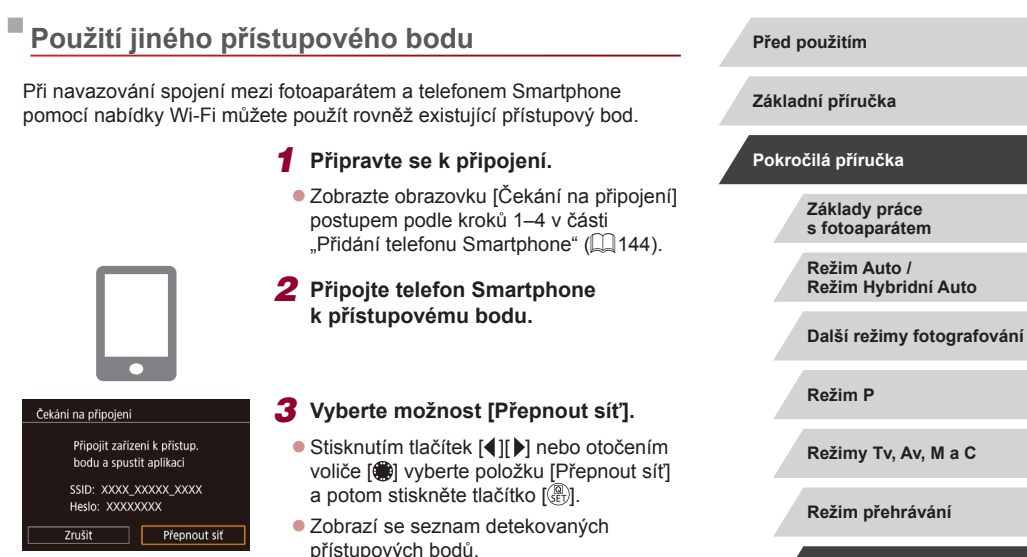

### *4* **Připojte se k přístupovému bodu.**

Vybrat síť Aktualizovat Režim příst bodu fotoap. Připojení WPS AccessPoint1

**MENU**S

- <sup>z</sup> <sup>U</sup> přístupových bodů kompatibilních s WPS se připojte k přístupovému bodu a vyberte telefon Smartphone způsobem popsaných v krocích 5–8 v části "Použití přístupových bodů kompatibilních s WPS"<br>([149].
- · U přístupových bodů nekompatibilních s WPS postupujte podle kroků 2–4<br>v části "Připojení k přístupovým bodům [na seznamu" \(](#page-150-0) =151), připojte se k přístupovému bodu a vyberte telefon Smartphone.

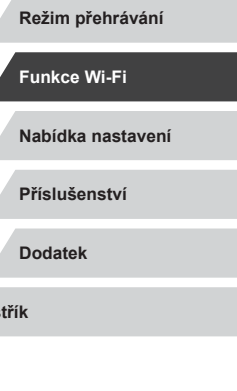

**Rejs** 

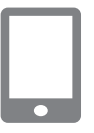

## *5* **Vyberte fotoaparát pro připojení.**

· Na obrazovce výběru fotoaparátu zobrazené na telefonu Smartphone vyberte fotoaparát pro zahájení párování.

### *6* **Nakonfigurujte nastavení zabezpečení a odešlete snímky.**

● Podle pokynů v krocích 8–9 v části .Přidání telefonu Smartphone" ([144) nakonfigurujte nastavení zabezpečení a odešlete snímky.

## **Předchozí přístupové body**

Pro automatické přepojení k libovolnému předchozímu přístupovému bodu postupujte podle kroku 4 v části ["Přidání telefonu Smartphone" \(](#page-143-0)Q144).

- Chcete-li použít fotoaparát jako přístupový bod, vyberte na obrazovce zobrazené po navázání připojení položku [Přepnout síť] a potom vyberte položku [Režim příst.bodu fotoap.].
- Chcete-li přepnout přístupové body, vyberte na obrazovce zobrazené po navázání spojení položku [Přepnout síť] a poté postupujte dále podle pokynů v části ["Použití jiného přístupového bodu" \(](#page-145-0) $\Box$ 146), počínaje krokem 4.

## **Ukládání snímků do počítače**

## **Příprava k registraci počítače**

Podrobné informace o systémových požadavcích a kompatibilitě, jako jsou informace o počítačích připojitelných pomocí Wi‑Fi k fotoaparátu, včetně informací o podpoře v nových operačních systémech viz webová stránka Canon.

- Edice systémů Windows 7 Starter a Home Basic nejsou podporovány.
- Systémy Windows 7 N (evropská verze) a KN (jihokorejská verze) vyžadují stažení a instalaci balíku Windows Media Feature Pack. Podrobnosti viz následující webová stránka. http://go.microsoft.com/fwlink/?LinkId=159730

### <span id="page-146-0"></span>**Instalace softwaru**

V následujícím popisu jsou pro ilustraci použity operační systémy Windows 7 a Mac OS X 10.9.

### *1* **Stáhněte software.**

z Pomocí počítače připojeného k Internetu navštivte následující webovou stránku.

### http://www.canon.com/icpd/

- z Vyberte svou zem nebo region a podle zobrazených pokynů se připravte ke stažení.
- **Komprimovaný software je nyní stažen** do počítače.

### **Před použitím**

**Základní příručka**

### **Pokročilá příručka**

**Základy práce s fotoaparátem**

**Režim Auto / Režim Hybridní Auto**

**Další režimy fotografování**

**Režim P**

**Režimy Tv, Av, M a C**

**Režim přehrávání**

### **Funkce Wi-Fi**

**Nabídka nastavení**

**Příslušenství**

**Dodatek**

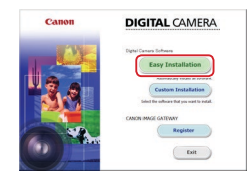

### *2* **Zahajte instalaci.**

- **Poklepejte na stažený soubor a po** zobrazení obrazovky vlevo klepněte na položku [Easy Installation / Snadná instalace]. Podle pokynů na obrazovce dokončete proces instalace.
- · V závislosti na výkonu počítače a připojení k síti Internet může trvat instalace určitou dobu.
- **Po nainstalování softwaru klikněte** na tlačítko [Finish/Dokončit] nebo [Restart/Restartovat] na obrazovce.

Je nutné připojení k síti Internet a veškeré poplatky poskytovateli připojení za uživatelský účet a přenosy dat je třeba platit samostatně.

- Chcete-li odinstalovat software, postupujte podle následujících kroků.
	- Systém Windows: Vyberte nabídku [Start] ► [Všechny programy] ► [Canon Utilities] a potom vyberte software, který chcete odinstalovat.
	- Mac OS: Ve složce [Canon Utilities] v rámci složky [Aplikace] přetáhněte složku softwaru, který chcete odinstalovat, do koše a potom koš vysypte.

### **Konfigurace počítače pro připojení prostřednictvím Wi‑Fi (pouze systém Windows)**

U počítačů s operačním systémem Windows je třeba provést před bezdrátovým propojením fotoaparátu s počítačem konfiguraci následujících nastavení.

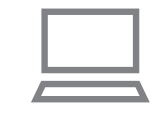

- *<sup>1</sup>* **Ověřte, jestli je počítač připojen k přístupovému bodu.**
- z Pokyny pro kontrolu síťového připojení viz příručka k použití počítače.
- *2* **Proveďte konfiguraci nastavení.**
- z Klikněte v následujícím pořadí: Nabídka [Start] ► [Všechny programy] ► [Canon Utilities] ► [CameraWindow] ► [Wi ‑Fi connection setup / Nastavení připojení Wi-Fi].
- V aplikaci, která se otevře, postupujte podle pokynů na obrazovce a proveďte konfiguraci nastavení.
- Následující nastavení systému Windows se konfigurují při spuštění softwarového nástroje v kroku 2.
	- Zapněte vysílání datového proudu médií. Konfigurace umožní fotoaparátu vidět (vyhledat) počítač z důvodu připojení pomocí Wi‑Fi.
	- Zapněte zijšťování sítě.

Tato konfigurace umožní počítači vidět (vyhledat) fotoaparát.

- Zapněte ICMP (Internet Control Message Protocol). Tato funkce umožňuje kontrolovat stav připojení k síti.
- Povolte funkci Universal Plug & Play (UPnP). Tato konfigurace umožní automatickou vzájemnou detekci síťových zařízení.
- Některé druhy zabezpečovacího softwaru mohou znemožnit dokončení zde popisovaných nastavení. Zkontrolujte nastavení zabezpečovacího softwaru.

### **Před použitím**

**Základní příručka**

### **Pokročilá příručka**

**Základy práce s fotoaparátem**

**Režim Auto / Režim Hybridní Auto**

**Další režimy fotografování**

**Režim P**

**Režimy Tv, Av, M a C**

**Režim přehrávání**

### **Funkce Wi-Fi**

**Nabídka nastavení**

**Příslušenství**

**Dodatek**

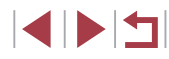

## **Ukládání snímků do připojeného počítače**

Fotoaparát připojte k přístupovému bodu pomocí Wi‑Fi následujícím způsobem.

Informace naleznete rovněž v příručce k přístupovému bodu.

### **Ověření kompatibility přístupového bodu**

Ověřte, jestli směrovač Wi‑Fi nebo základnová stanice odpovídají standardům Wi-Fi v části ["Fotoaparát" \(](#page-216-0)[2217). Metody připojení se liší v závislosti na použití přístupového bodu s podporou Wi-Fi Protected Setup (WPS,  $\Box$ [149](#page-148-0)) nebo bez podpory WPS ( $\Box$ [151](#page-150-0)). U přístupových bodů bez podpory WPS věnujte pozornost následujícím informacím.

- Název sítě (SSID/ESSID) Identifikátory SSID či ESSID vámi používaného přístupového bodu. Používá se i označení "název přístupového bodu" či "název sítě".
- Ověřování v síti / šifrování dat (metoda šifrování / režim šifrování) Metoda šifrování dat během bezdrátového přenosu. Zkontrolujte typ použitého zabezpečení: WPA2-PSK (AES), WPA2-PSK (TKIP), WPA-PSK (AES), WPA-PSK (TKIP), WEP (otevřený systém) a bez zabezpečení.
- Heslo (šifrovací klíč / síťový klíč) Klíč používaný pro šifrování dat během bezdrátového přenosu. Tomuto klíči se také říká "šifrovací klíč" nebo "síťový klíč".
- Index klíče (přenosový klíč) Klíč nastavený při použití WEP se použije pro ověřování v síti / šifrování dat. Jako nastavení použijte "1".
	- Je-li pro úpravu síťových nastavení vyžadován účet správce. obraťte se na správce systému, který vám poskytne další podrobnosti.
	- Tato nastavení jsou velmi důležitá pro zabezpečení sítě. Při změně těchto nastavení postupujte s přiměřenou opatrností.
- Informace o kompatibilitě WPS a pokyny k ověření nastavení sítě najdete v uživatelské příručce dodávané k přístupovému bodu.
- Směrovač je zařízení, které vytváří síťovou strukturu (LAN) pro připojení více počítačů. Směrovač, který obsahuje interní bezdrátovou funkci Wi-Fi, se nazývá "směrovač Wi-Fi".
- V této příručce jsou veškeré bezdrátové směrovače zmiňovány jako směrovače Wi-Fi a základnové stanice jako "přístupové body".
- Používáte-li v připojení Wi-Fi filtrování pomocí adres MAC, nezapomeňte do přístupového bodu zadat adresu MAC fotoaparátu. Adresu MAC fotoaparátu lze ověřit výběrem položky MENU (□30) ► karta [44] ► [Nastavení bezdrát. komunikace] ► [Nastavení sítě Wi‑Fi] ► [Kontrola adresy MAC].

### <span id="page-148-0"></span>**Použití přístupových bodů kompatibilních s WPS**

WPS usnadňuje dokončení nastavování při propojení zařízení pomocí Wi‑Fi. Pro nastavení zařízení s podporou WPS můžete použít buď metodu automatické konfigurace, nebo PIN.

### *1* **Ověřte, jestli je počítač připojen k přístupovému bodu.**

- **Pokyny ke kontrole připojení najdete** v uživatelské příručce dodávané k zařízení a přístupovému bodu.
- *2* **Vstupte do nabídky Wi‑Fi.**
- $\bullet$  Stiskněte tlačítko  $\left[\left(\frac{1}{2}\right)\right]$ .

**Před použitím**

**Nabídka nastavení**

**Příslušenství**

**Dodatek**

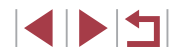

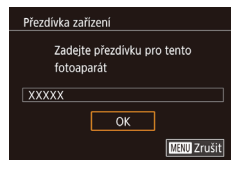

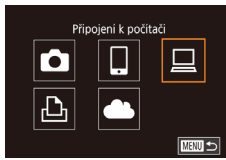

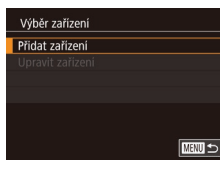

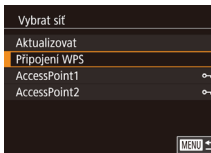

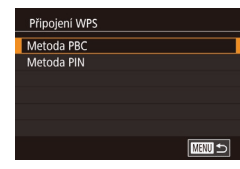

· Po zobrazení obrazovky [Přezdívka zařízení] vyberte stisknutím tlačítek [▲][▼]<br>nebo otočením voliče [●] možnost [OK] a potom stiskněte tlačítko [ ..........

- *3* **Vyberte položku [ ].**
- Stisknutím tlačítek [▲][▼][4][ }] nebo otočením voliče  $\left[ \bigoplus \right]$  vyberte položku  $\left[ \bigoplus \right]$ a potom stiskněte tlačítko [ .).

### *4* **Vyberte položku [Přidat zařízení].**

● Stisknutím tlačítek [▲][ ] nebo otočením voliče  $\left[ \bigoplus \right]$  vyberte položku [Přidat zařízení] a potom stiskněte tlačítko [ ....

### *5* **Vyberte možnost [Připojení WPS].**

● Stisknutím tlačítek [▲][ | nebo otočením voliče [ i ] vyberte položku [Připojení WPS]<br>a potom stiskněte tlačítko [ ..........................

### *6* **Vyberte možnost [Metoda PBC].**

● Stisknutím tlačítek [▲][ l nebo otočením voliče [ ) vyberte položku [Metoda PBC]<br>a potom stiskněte tlačítko [ ).

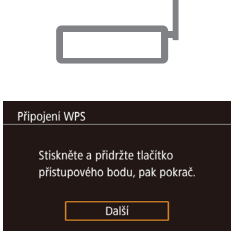

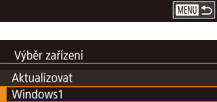

Vyhledávání bylo dokončeno  $\overline{\text{min}}$ 

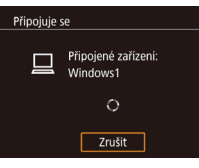

Hardware a zvuk ₹oj dat zaříze

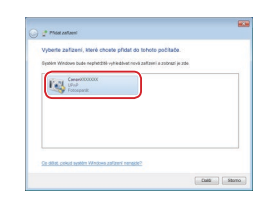

## *7* **Vytvořte připojení.**

- · Na přístupovém bodu přidržte po dobu několika sekund stisknuté tlačítko připojení WPS.
- **Na fotoaparátu stiskněte tlačítko [** $\left( \begin{matrix} \circledR \end{matrix} \right)$ ] pro přechod k dalšímu kroku.
- **Fotoaparát se připojí k přístupovému** bodu a na obrazovce [Výběr zařízení] se objeví seznam zařízení připojených<br>k přístupovému bodu.

### *8* **Vyberte cílové zařízení.**

· Vyberte název cílového zařízení (stisknutím tlačítek [▲][▼] nebo otočením voliče [ ]) a potom stiskněte tlačítko [ .).

### *9* **Nainstalujte ovladač (pouze první připojení k systému Windows).**

- Zobrazí-li se na fotoaparátu tato<br>obrazovka, klikněte na tlačítko Start v počítači, dále klikněte na položku [Ovládací panely] a potom klikněte na položku [Přidat zařízení].
- **Poklepejte na ikonu připojeného** fotoaparátu.
- Spustí se instalace ovladače.
- **•** Po dokončení instalace ovladače<br>a navázání spojení mezi fotoaparátem<br>a počítačem se zobrazí obrazovka automatického přehrávání. Na obrazovce fotoaparátu se nezobrazí nic.

### **Před použitím**

**Základní příručka**

### **Pokročilá příručka**

**Základy práce s fotoaparátem**

**Režim Auto / Režim Hybridní Auto**

**Další režimy fotografování**

**Režim P**

**Režimy Tv, Av, M a C**

**Režim přehrávání**

### **Funkce Wi-Fi**

**Nabídka nastavení**

**Příslušenství**

**Dodatek**

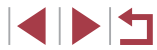

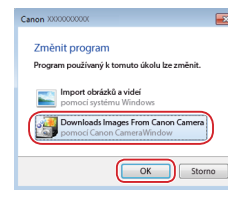

### *10* **Zobrazte aplikaci CameraWindow.**

- Systém Windows: Kliknutím na tlačítko [Downloads Images From Canon Camera / Stáhněte si snímky z fotoaparátu Canon] zobrazte aplikaci CameraWindow.
- **Mac OS: Okno CameraWindow se zobrazí** automaticky po navázání připojení Wi ‑Fi mezi fotoaparátem a počítačem.

### *11* **Importujte snímky.**

- Klikněte na tlačítko [Import Images from Camera / Importovat snímky z fotoaparátul a potom klikněte na tlačítko [Import Untransferred Images / Importovat nepřenesené snímky].
- <sup>z</sup> Snímky se uloží do složky Obrázky v počítači, do samostatných složek vytvořených a pojmenovaných podle data vytvoření.
- **Po dokončení importu snímků klikněte** na zobrazené obrazovce na tlačítko [OK].
- **Pro zobrazení snímků ukládaných do** počítače použijte software Digital Photo Professional. Chcete-li zobrazit filmy, použijte předinstalovaný nebo běžně dostupný software kompatibilní s filmy pořízenými fotoaparátem.
- Jakmile se připojíte k zařízením pomocí nabídky Wi ‑Fi, zobrazí se při zobrazení nabídky Wi-Fi nejprve poslední cílová místa. Můžete se snadno znovu připojit stisknutím tlačítek [A][V] pro výběr jména zařízení a následným stisknutím tlačítka [  $\binom{2}{2}$ ]. Chcete-li přidat nové zařízení, zobrazte stisknutím tlačítek [ $\blacksquare$ ] obrazovku pro výběr zařízení a poté proveďte konfiguraci nastavení.
- Pokud nechcete zobrazovat naposled použitá cílová zařízení, vyberte možnost MENU (L. 30) ► karta [♥4] ► [Nastavení bezdrát. komunikace] ► [Nastavení sítě Wi ‑Fi] ► [Historie cílů] ► [Vyp].
- Dále můžete přezdívku fotoaparátu změnit na obrazovce<br>v kroku 2 ( $\Box$ 32).
- Pokud je fotoaparát připojen k počítači, je obrazovka fotoaparátu prázdná.
- Mac OS: Nezobrazí-li se aplikace CameraWindow, klikněte na ikonu [CameraWindow] v Doku.
- Chcete-li fotoaparát odpojit, vypněte jej.
- Vyberete-li v kroku 6 možnost [Metoda PIN], zobrazí se na obrazovce kód PIN. Nezapomeňte tento kód nastavit v přístupovém bodu. Na obrazovce [Výběr zařízení] vyberte příslušné zařízení. Další podrobnosti najdete v uživatelské příručce dodávané k přístupovému bodu.

### <span id="page-150-0"></span>**Připojení k přístupovým bodům na seznamu**

### *1* **Zobrazte seznam přístupových bodů.**

● Postupem popsaným v krocích 1–4 v části ["Použití přístupových bodů kompatibilních s](#page-148-0) WPS" (=149) zobrazte seznam sítí (přístupových bodů).

### *2* **Vyberte přístupový bod.**

● Stisknutím tlačítek [▲][ l nebo otočením voliče [ ] vyberte síť (přístupový bod) a potom stiskněte tlačítko [  $\binom{2}{2}$ .

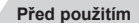

**Základní příručka**

### **Pokročilá příručka**

**Základy práce s fotoaparátem**

**Režim Auto / Režim Hybridní Auto**

**Další režimy fotografování**

**Režim P**

**Režimy Tv, Av, M a C**

**Režim přehrávání**

**Funkce Wi-Fi**

**Nabídka nastavení**

**Příslušenství**

**Dodatek**

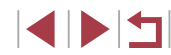

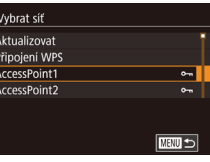

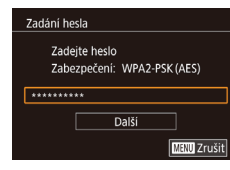

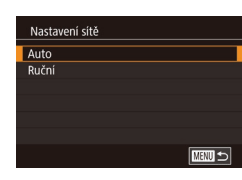

 $\varnothing$ 

### *3* **Zadejte heslo přístupového bodu.**

- **Stisknutím tlačítka [ ] zobrazte klávesnici** a potom zadejte heslo  $(132)$ .
- Stisknutím tlačítek [▲][ | nebo otočením voliče  $\left[\frac{1}{2} \right]$  vyberte položku [Další] a potom stiskněte tlačítko [ ....

### *4* **Vyberte možnost [Auto].**

- Stisknutím tlačítek [▲][ ] nebo otočením voliče  $\left[\begin{matrix} 0 \\ 0 \end{matrix}\right]$  vyberte možnost [Auto] a potom stiskněte tlačítko [ ].
- **Pro uložení snímků do připojeného** počítače postupujte podle pokynů počínaje krokem 8 v části "Použití přístupových [bodů kompatibilních s](#page-148-0) WPS" ( $\Box$ 149).
- Chcete-li zjistit heslo přístupového bodu, zkontrolujte samotný přístupový bod nebo vyhledejte informace v uživatelské příručce.
- Nejsou-li rozpoznány žádné přístupové body ani po výběru možnosti [Aktualizovat] v kroku 2 pro aktualizaci seznamu, vyberte možnost [Ruční nastavení] v kroku 2 pro ruční dokončení nastavení přístupového bodu. Postupujte dle pokynů na obrazovce a zadejte identifikátor SSID, bezpečnostní nastavení a heslo.
- Použijete-li přístupový bod, ke kterému jste se již připojovali, k připojení jiného zařízení, zobrazí se jako heslo v kroku 3 symbol [\*]. Chcete-li použít stejné heslo, vyberte možnost [Další] (stisknutím tlačítek [▲][▼] nebo otočením voliče [()) a potom stiskněte tlačítko  $\widehat{R}$ .

### **Předchozí přístupové body**

Pro automatické přepojení k libovolnému předchozímu přístupovému bodu postupujte podle kroku 4 v části ["Použití přístupových bodů kompatibilních](#page-148-0)   $s$  WPS"  $($  $($  $)$ 149).

- Chcete-li se připojit k zařízení pomocí přístupového bodu, ověřte, jestli je cílové zařízení již připojeno k tomuto přístupovému bodu, a potom postupujte dále počínaje krokem 8 v části "Použití přístupových bodů [kompatibilních s](#page-148-0) WPS" (Q149).
- Chcete-li přepnout přístupové body, vyberte na obrazovce zobrazené při navázání připojení položku [Přepnout síť] a poté postupujte dále podle pokynů počínaje krokem 5 v části "Použití přístupových bodů [kompatibilních s](#page-148-0) WPS" (Q149) nebo podle pokynů počínaje krokem 2 v části "Připojení k [přístupovým bodům na seznamu" \(](#page-150-0)Q151).

**Před použitím**

**Základní příručka**

**Pokročilá příručka**

**Základy práce s fotoaparátem**

**Režim Auto / Režim Hybridní Auto**

**Další režimy fotografování**

**Režim P**

**Režimy Tv, Av, M a C**

**Režim přehrávání**

**Funkce Wi-Fi**

**Nabídka nastavení**

**Příslušenství**

**Dodatek**

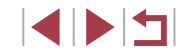

## **Odesílání snímků do registrované webové služby**

## <span id="page-152-1"></span>**Registrace webových služeb**

Pomocí telefonu Smartphone nebo počítače přidáte fotoaparát do požadované webové služby.

- Dokončení registrace fotoaparátu pro CANON iMAGE GATEWAY a další webové služby vyžaduje telefon Smartphone nebo počítač s Internetovým prohlížečem a připojení k Internetu.
- Podrobnosti o požadavcích na prohlížeče (Microsoft Internet Explorer atd.), včetně nastavení a informací o verzích, najdete na webové stránce služby CANON iMAGE GATEWAY.
- Informace o zemích a regionech, v nichž je k dispozici služba CANON iMAGE GATEWAY, najdete na webu společnosti Canon (http://www.canon.com/cig/).
- Kromě služby CANON iMAGE GATEWAY se můžete dále zaregistrovat i k jiným webovým službám. Další podrobnosti najdete na webech příslušné webové služby, k níž se chcete zaregistrovat.
- Mohou být vyžadovány poplatky za samostatné připojení od poskytovatele internetu a za přístupový bod.

Služba CANON iMAGE GATEWAY rovněž poskytuje příručky ke stažení.

## <span id="page-152-0"></span>**Registrace služby CANON iMAGE GATEWAY**

Propojte fotoaparát a službu CANON iMAGE GATEWAY, přidáním služby CANON iMAGE GATEWAY jako cílové webové služby ve fotoaparátu. Mějte na paměti, že musíte zadat e-mailovou adresu používanou v počítači nebo telefonu Smartphone, abyste mohli obdržet zprávu s upozorněním pro dokončení nastavování propojení.

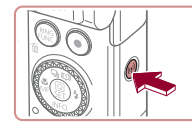

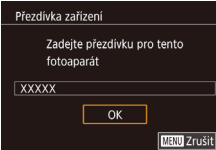

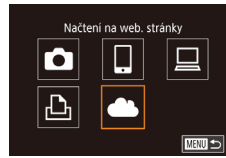

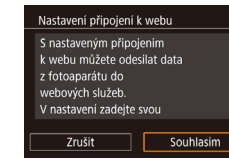

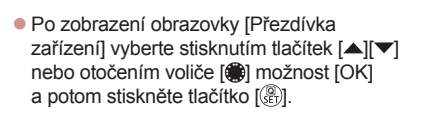

*1* **Vstupte do nabídky Wi‑Fi.**

Stiskněte tlačítko  $\left[\left(\mathbf{r}\right)\right]$ .

### *2* **Vyberte položku [ ].**

 $\bullet$  Stisknutím tlačítek  $[\triangle][\blacktriangledown][\triangle]$  nebo otočením voliče [ ] vyberte položku [ | a potom stiskněte tlačítko [ ....

### *3* **Potvrďte souhlas se zadáním e-mailové adresy.**

z Přečtěte si zobrazený obsah, stisknutím tlačítek [◀][▶] nebo otočením voliče [●] vyberte možnost [Souhlasím] a potom stiskněte tlačítko [<sup>(2)</sup>.

**Nabídka nastavení Příslušenství Dodatek Rejstřík Základní příručka Pokročilá příručka Základy práce s fotoaparátem Režim Auto / Režim Hybridní Auto Další režimy fotografování Režim P Režimy Tv, Av, M a C Režim přehrávání Funkce Wi-Fi**

**Před použitím**

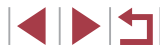

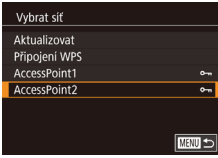

### Nastavení připojení k webu Zadeite e-mailovou adresu, kam bude zaslán odkaz na nastaveni **XXXXX** Další **MENU** Zrušit

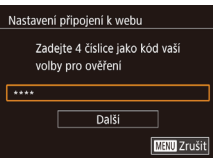

### *4* **Vytvořte připojení k přístupovému bodu.**

• Připojte se k přístupovému bodu<br>postupem popsaným v krocích 5–7 v části "Použití přístupových bodů [kompatibilních s](#page-148-0) WPS" (ﷺ149) nebo v krocích 2–4 v části "Připojení<br>k [přístup](#page-150-0)ovým bodům na seznamu"<br>[\(](#page-150-0)□151).

## *5* **Zadejte svou e -mailovou adresu.**

- **Jakmile fotoaparát připojíte ke službě** CANON iMAGE GATEWAY prostřednictvím přístupového bodu, zobrazí se obrazovka pro zadání e-mailové adresy.
- Zadeite svou e-mailovou adresu, stisknutím tlačítek [4][D] nebo otočením voliče [ ] vyberte položku [Další]<br>a potom stiskněte tlačítko [ .......]

### *6* **Zadejte čtyřmístné číslo.**

- · Zadejte libovolné čtyřmístné číslo, stisknutím tlačítek [ ][ ) nebo otočením<br>voliče [ ...) vyberte položku [ Další] voliče [ ] vyberte položku [Další] a potom stiskněte tlačítko [ ].
- **Toto čtvřmístné číslo budete potřebovat** později při nastavování propojení se službou CANON iMAGE GATEWAY<br>v kroku 8.

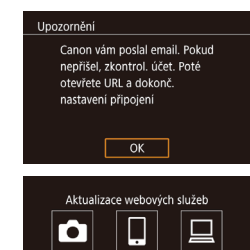

 $\boxed{\mathbf{B}}$ 

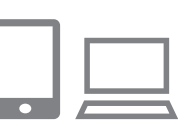

 $\bullet$ 

■

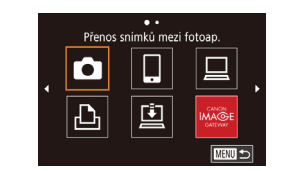

### *7* **Zkontrolujte zprávu s upozorněním.**

- **Jakmile isou odeslány informace** do služby CANON iMAGE GATEWAY, obdržíte zprávu s upozorněním na e-mailovou adresu zadanou v kroku 5.
- Zobrazí se obrazovka s informací. že byl odeslán e-mail s upozorněním. Stiskněte tlačítko [ ].
- $\bullet$  [ $\bullet$ ] se nyní změní na [ $\bullet$ ].
- *<sup>8</sup>* **Přejděte na stránku ve zprávě s upozorněním a dokončete nastavení propojení fotoaparátu.**
	- z Z počítače nebo telefonu Smartphone přejděte na stránku odkazovanou ve zprávě s upozorněním.
	- · Podle pokynů dokončete nastavení na stránce nastavení propojení fotoaparátu.

### *9* **Dokončete nastavení služby CANON iMAGE GATEWAY ve fotoaparátu.**

- Stisknutím tlačítek [▲][▼][4][ }] nebo otočením voliče [() vyberte položku [(c)] a potom stiskněte tlačítko [(.).
- $\bullet$  [ $\Box$ ] ( $\Box$ [162\)](#page-161-0) a služba CANON iMAGE GATEWAY jsou nyní přidány jako cíle.
- **Podle potřeby můžete přidávat další** webové služby. V takovém případě postupujte podle pokynů v kroku 2 v části "Registrace dalších webových služeb"<br>(□155).

### **Před použitím**

**Základní příručka**

### **Pokročilá příručka**

**Základy práce s fotoaparátem**

**Režim Auto / Režim Hybridní Auto**

**Další režimy fotografování**

**Režim P**

**Režimy Tv, Av, M a C**

**Režim přehrávání**

### **Funkce Wi-Fi**

**Nabídka nastavení**

**Příslušenství**

**Dodatek**

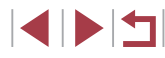

Q.

Nejprve se ujistěte, že není e-mailová aplikace vašeho počítače nebo telefonu Smartphone zkonfigurována tak, aby blokovala e-maily z příslušných domén, což by mohlo znemožnit obdržení zprávy s upozorněním.

- Dále můžete přezdívku fotoaparátu změnit na obrazovce v kroku 1 $($  $\Box$ [166](#page-165-0)).
- Jakmile se připojíte k zařízením pomocí nabídky Wi‑Fi, zobrazí se při zobrazení nabídky nejprve poslední cílová místa. Stisknutím tlačítek  $\left|\left\langle \cdot\right|\right|$  zobrazte obrazovku pro výběr zařízení a potom proveďte konfiguraci nastavení.
- Jakmile je cílové místo připojení přiřazeno akcím ovládaným dotykem (Q[127](#page-126-0)), můžete se automaticky znovu připojit k předchozímu cílovému místu jednoduchým přetažením po obrazovce prostřednictvím přiřazeného gesta.

### <span id="page-154-0"></span>**Registrace dalších webových služeb**

Kromě služby CANON iMAGE GATEWAY můžete do fotoaparátu přidat i jiné webové služby.

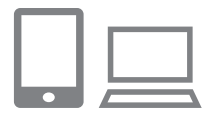

- *1* **Přihlaste se ke službě CANON iMAGE GATEWAY a otevřete odkaz s nastavením fotoaparátu.**
- · Pomocí počítače nebo telefonu Smartphone přejděte na adresu http://www.canon.com/cig/ a navštivte stránku CANON iMAGE GATEWAY.

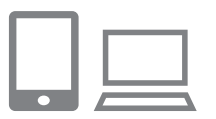

- *2* **Konfigurujte webovou službu, kterou chcete používat.**
- Postupujte podle pokynů zobrazených na telefonu Smartphone nebo na počítači a nastavte používanou webovou službu.

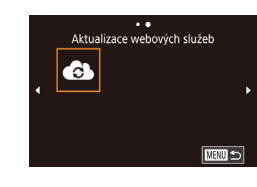

### *3* **Vyberte položku [ ].**

- $\bullet$  Stiskněte tlačítko  $[(\phi)]$ .
- $\bullet$  Stisknutím tlačítek  $[\triangle][\blacktriangledown][\triangle]$  nebo otočením voliče [ ) vyberte položku [  $\bullet$  ] a potom stiskněte tlačítko [ ].
- · Nastavení webové služby je nyní aktualizováno.

● Dojde-li ke změně jakýchkoliv konfigurovaných nastavení, postupujte znovu podle těchto kroků a konfigurujte nastavení fotoaparátu.

**Před použitím**

**Základní příručka**

### **Pokročilá příručka**

**Základy práce s fotoaparátem**

**Režim Auto / Režim Hybridní Auto**

**Další režimy fotografování**

**Režim P**

**Režimy Tv, Av, M a C**

**Režim přehrávání**

**Funkce Wi-Fi**

**Nabídka nastavení**

**Příslušenství**

**Dodatek**

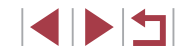

## <span id="page-155-0"></span>**Přenos snímků na webové služby**

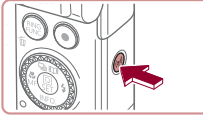

п

## *1* **Vstupte do nabídky Wi‑Fi.**

 $\bullet$  Stiskněte tlačítko  $\left[ \frac{\left( \mathbf{e} \right)}{2} \right]$ .

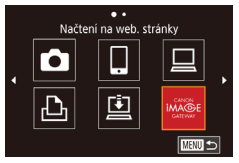

### *2* **Vyberte cílové místo.**

- Vyberte ikonu webové služby (stisknutím tlačítek [▲][▼][4][ ) nebo otočením voliče  $\left[\frac{1}{2}\right]$ ) a potom stiskněte tlačítko  $\left[\frac{1}{2}\right]$ .
- · Pokud se s webovou službou využívá více příjemců nebo možností sdílení, vyberte požadovanou položku na obrazovce [Vyberte příjemce] (stisknutím tlačítek [▲][▼] nebo otočením voliče [●]) a potom stiskněte tlačítko [ .).

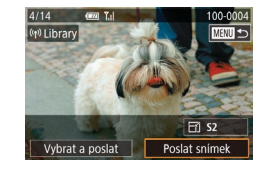

### *3* **Pošlete snímek.**

- · Otočením voliče [ ) vyberte snímek, který chcete odeslat, stisknutím tlačítek [4][<sup>b</sup>] vyberte položku [Poslat snímek], a potom stiskněte tlačítko [ ].
- **Při přenosu dat do služby YouTube** si přečtěte podmínky služby, vyberte možnost [Souhlasím] a potom stiskněte tlačítko [<sup>(a)</sup>].
- · Jakmile je snímek odeslán, zobrazí se na obrazovce možnost [OK]. Chcete-li se vrátit na obrazovku přehrávání, stiskněte tlačítko [<sup>(</sup> ).

Připojení vyžadují přítomnost paměťové karty s uloženými snímky ve fotoaparátu.

 $\sqrt{2}$ 

- Můžete vybrat rovněž více snímků pro odeslání současně, změnit velikost snímků a přidat komentáře před odesláním ( $\Box$ [159\)](#page-158-0).
- Chcete-li zobrazit snímky nahrané do služby CANON iMAGE GATEWAY na telefonu Smartphone, vyzkoušejte specializovanou aplikaci Canon Online Photo Album. Stáhněte a instalujte aplikaci Canon Online Photo Album pro zařízení iPhone a iPad z obchodu App Store nebo pro zařízení se systémem Android z obchodu Google Play.

**Nabídka nastavení Příslušenství Dodatek Před použitím Rejstřík Základní příručka Pokročilá příručka Základy práce s fotoaparátem Režim Auto / Režim Hybridní Auto Další režimy fotografování Režim P Režimy Tv, Av, M a C Režim přehrávání Funkce Wi-Fi**

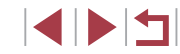

## **Bezdrátový tisk snímků na připojené tiskárně**

Fotoaparát připojte k tiskárně pomocí připojení Wi ‑Fi následujícím způsobem.

Tyto kroky ukazují, jak použít fotoaparát jako přístupový bod, ale můžete použít rovněž existující přístupový bod ( =[146](#page-145-0)).

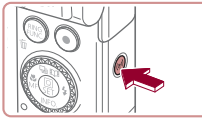

*1* **Vstupte do nabídky Wi‑Fi.**  $\bullet$  Stiskněte tlačítko  $[(\phi)]$ .

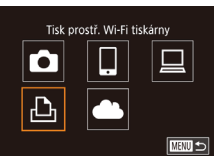

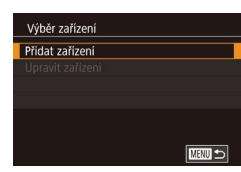

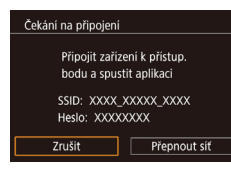

- *2* **Vyberte položku [ ].**
- $\bullet$  Stisknutím tlačítek  $[\triangle][\blacktriangledown][\blacktriangle]$ ] nebo otočením voliče [ ] vyberte položku [  $\Box$  ] a potom stiskněte tlačítko [ ....
- *3* **Vyberte položku [Přidat zařízení].**
	- Stisknutím tlačítek [▲][ | nebo otočením voliče [ ] vyberte položku [Přidat zařízení]<br>a potom stiskněte tlačítko [ ..........................
	- <sup>z</sup> Zobrazí se identifikátor SSID fotoaparátu a heslo.

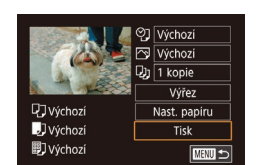

Výběr zařízení Printer1

Vyhledávání bylo dokončeno

**MENU**S

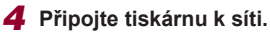

- V nabídce nastavení Wi-Fi tiskárny vyberte pro navázání připojení k síti SSID (název sítě) zobrazený na fotoaparátu.
- $\bullet$  Do pole hesla zadeite heslo zobrazované na fotoaparátu.
- *5* **Vyberte tiskárnu.**
- · Vyberte název tiskárny (stisknutím tlačítek [▲][▼] nebo otočením voliče [●]) a potom stiskněte tlačítko [ ].
- *6* **Vyberte snímek, který chcete vytisknout.**
- Stisknutím tlačítek [ | ]] nebo otočením voliče  $\left| \bullet \right|$  vyberte snímek.
- *7* **Zobrazte obrazovku pro tisk.**
- Stiskněte tlačítko  $[$ ( ), vyberte položku  $[\Box]$ v nabídce (stisknutím tlačítek [▲][▼][4][  $)$ ] nebo otočením voliče [.) a potom znovu stiskněte tlačítko [ ..........

### *8* **Vytiskněte snímek.**

- z Podrobné pokyny k tisku najdete v části ["Tisk snímků" \(](#page-183-0)LL184).
- **Chcete-li připojení ukončit, stiskněte** tlačítko [▲] v kroku 6, na zobrazené obrazovce pro potvrzení vyberte možnost [OK] (stisknutím tlačítek [4][  $\blacktriangleright$ ] nebo otočením voliče [()), a potom stiskněte tlačítko [Ri].

**Před použitím**

**Základní příručka**

### **Pokročilá příručka**

**Základy práce s fotoaparátem**

**Režim Auto / Režim Hybridní Auto**

**Další režimy fotografování**

**Režim P**

**Režimy Tv, Av, M a C**

**Režim přehrávání**

### **Funkce Wi-Fi**

**Nabídka nastavení**

**Příslušenství**

**Dodatek**

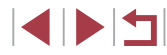

Připojení vyžadují přítomnost paměťové karty s uloženými snímky ve fotoaparátu.

 $\emptyset$ 

- Jakmile se připojíte k zařízením pomocí nabídky Wi‑Fi, zobrazí se při zobrazení nabídky Wi‑Fi nejprve poslední cílová místa. Můžete se snadno znovu připojit stisknutím tlačítek [A][V] pro výběr iména zařízení a následným stisknutím tlačítka [ ]. Chcete-li přidat nové zařízení, zobrazte stisknutím tlačítek [< ][  $\blacktriangleright$ ] obrazovku pro výběr zařízení a poté proveďte konfiguraci nastavení.
- Pokud nechcete zobrazovat naposled použitá cílová zařízení, vyberte možnost MENU (□30) ► karta [4] ► [Nastavení bezdrát. komunikace] ► [Nastavení sítě Wi‑Fi] ► [Historie cílů] ► [Vyp].
- Chcete-li se připojit bez zadání hesla v kroku 4, vyberte položku MENU (□30) ► karta [44] ► [Nastavení bezdrát. komunikace] ► [Nastavení sítě Wi‑Fi] ► [Heslo] ► [Vyp]. [Heslo] se nadále nezobrazuje na obrazovce SSID (v kroku 3).
- Chcete-li použít jiný přístupový bod, postupujte podle kroků 3–4 v části ["Použití jiného přístupového bodu" \(](#page-145-0)[146).

## **Odeslání snímků do jiného fotoaparátu**

Níže uvedeným postupem propojíte dva fotoaparáty pomocí Wi‑Fi.

● Bezdrátově lze propojit pouze fotoaparáty značky Canon vybavené připojením Wi‑Fi. Nelze se připojit k fotoaparátům Canon, které nejsou vybaveny funkcí Wi‑Fi, a to ani když podporují karty FlashAir/Eye-Fi.

> *1* **Vstupte do nabídky Wi‑Fi.**  $\bullet$  Stiskněte tlačítko  $\mathfrak{f}(\mathfrak{p})$ l

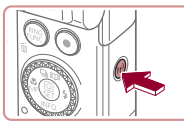

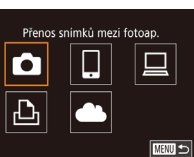

■

Výhěr zařízení Přidat zařízení

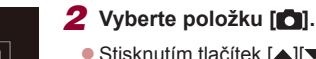

 $\bullet$  Stisknutím tlačítek  $[\triangle][\blacktriangledown][\blacktriangle][\blacktriangleright]$  nebo otočením voliče  $\left[\begin{matrix} 1 \\ 0 \end{matrix}\right]$  vyberte položku  $\left[\begin{matrix} 1 \\ 0 \end{matrix}\right]$ a potom stiskněte tlačítko [ ].

### *3* **Vyberte položku [Přidat zařízení].**

- $\bullet$  Stisknutím tlačítek  $[ \blacktriangle ] \blacktriangledown ]$  nebo otočením voliče [ ] vyberte položku [ Přidat zařízení] a potom stiskněte tlačítko [ ].
- z V cílovém fotoaparátu postupujte rovněž podle pokynů v krocích 1–3.
- **Jakmile se v obou fotoaparátech zobrazí** možnost [Spouští se připojení k cílovému fotoaparátu], přidají se do fotoaparátu informace o připojení fotoaparátu.

**Před použitím**

**Základní příručka**

**Pokročilá příručka**

**Základy práce s fotoaparátem**

**Režim Auto / Režim Hybridní Auto**

**Další režimy fotografování**

**Režim P**

**Režimy Tv, Av, M a C**

**Režim přehrávání**

**Funkce Wi-Fi**

**Nabídka nastavení**

**Příslušenství**

**Dodatek**

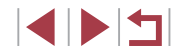

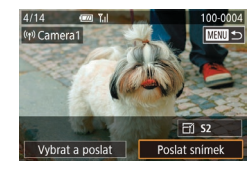

### *4* **Pošlete snímek.**

- **Otočením voliče [**] vyberte snímek, který chcete odeslat, stisknutím tlačítek **[4][b]** vyberte položku [Poslat snímek], a potom stiskněte tlačítko [ ].
- **Jakmile je snímek odeslán, zobrazí se** zpráva [Přenos dokončen] a znovu se zobrazí obrazovka pro přenos snímku.
- **Chcete-li připojení ukončit, stiskněte** tlačítko [MFNU], na zobrazené obrazovce pro potvrzení vyberte možnost [OK] (stisknutím tlačítek [4][ $\blacktriangleright$ ] nebo otočením voliče [.]), a potom stiskněte tlačítko [ ....
- Připojení vyžadují přítomnost paměťové karty ve fotoaparátu.
- Jakmile se připojíte k zařízením pomocí nabídky Wi-Fi, zobrazí se při zobrazení nabídky Wi‑Fi nejprve poslední cílová místa. Můžete se snadno znovu připojit stisknutím tlačítek [A][V] pro výběr jména zařízení a následným stisknutím tlačítka [ $\left(\begin{matrix} 0 \\ 1 \end{matrix}\right)$ ]. Chcete-li přidat nové zařízení, zobrazte stisknutím tlačítek [<] [  $\blacktriangleright$ ] obrazovku pro výběr zařízení a poté proveďte konfiguraci nastavení.
- Pokud nechcete zobrazovat naposled použitá cílová zařízení, vyberte možnost MENU (□30) ► karta [44] ► [Nastavení bezdrát. komunikace] ► [Nastavení sítě Wi‑Fi] ► [Historie cílů] ► [Vyp].
- Můžete vybrat rovněž více snímků pro odeslání současně a změnit rozlišení (velikost) snímků před odesláním ( $\Box$ [159,](#page-158-1) =[161\)](#page-160-0).
- Jakmile je cílové místo připojení přiřazeno akcím ovládaným dotykem ( $\Box$ [127](#page-126-0)), můžete se automaticky znovu připojit k předchozímu cílovému místu jednoduchým přetažením po obrazovce prostřednictvím přiřazeného gesta.

## <span id="page-158-0"></span>**Možnosti odesílání snímků**

Můžete vybrat více snímků pro odeslání současně a změnit nastavení záznamových pixelů snímku (velikost) snímků před odesláním. Některé webové služby rovněž umožňují opatřit odeslané snímky popiskami.

## <span id="page-158-1"></span>**Odeslání více snímků**

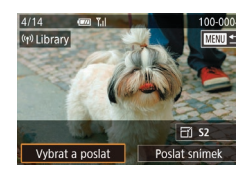

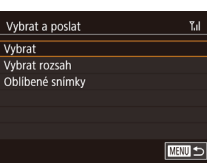

- *1* **Vyberte položku [Vybrat a poslat].**
	- Na obrazovce pro přenos snímků vyberte stisknutím tlačítek [<l][ D] položku [Vybrat a poslatl a potom stiskněte tlačítko  $\sqrt{\frac{2}{n}}$ .

### *2* **Zvolte metodu výběru snímků.**

- $\bullet$  Stisknutím tlačítek  $[\triangle][\blacktriangledown]$  nebo otočením voliče [ ] vyberte metodu výběru snímků.
- **Výběr jednotlivých snímků**

### *1* **Vyberte položku [Vybrat].**

● Podle pokynů v kroku 2 v části "Odeslání více snímků" ([[159\)](#page-158-1) vyberte položku [Vybrat] a stiskněte tlačítko [ .......]

### **Před použitím**

**Základní příručka**

### **Pokročilá příručka**

**Základy práce s fotoaparátem**

**Režim Auto / Režim Hybridní Auto**

**Další režimy fotografování**

**Režim P**

**Režimy Tv, Av, M a C**

**Režim přehrávání**

### **Funkce Wi-Fi**

**Nabídka nastavení**

**Příslušenství**

**Dodatek**

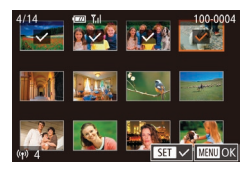

### *2* **Vyberte snímek.**

- Stisknutím tlačítek [▲][▼][4][ }] vyberte snímek, který chcete odeslat, a potom stiskněte tlačítko [ ... Zobrazí se ikona [**√**].
- **Chcete-li zrušit výběr, stiskněte znovu** tlačítko [ ]. Ikona [ ] se poté nadále nezobrazuje.
- Chcete-li vybrat více snímků, opakujte výše uvedený postup.
- **·** Po dokončení výběru snímků stiskněte tlačítko IMFNUI.
- Stisknutím tlačítek [4][D] nebo otočením voliče  $\left[\begin{matrix} 1 \\ 0 \end{matrix}\right]$  vyberte položku [OK] a potom stiskněte tlačítko [ 3].
- *3* **Odešlete snímky.**
- Stisknutím tlačítek [ ][ ) nebo otočením<br>voliče [ ) vyberte položku [ Poslat] a potom stiskněte tlačítko [ ....
- Můžete také vybrat snímky v kroku 2 posunutím páčky zoomu směrem k symbolu [Q], čímž přejdete k zobrazení jednotlivých snímků, a následným stisknutím tlačítek [<|| ]] nebo otočením voliče [<sup>2</sup>.

**Výběr rozsahu**

## *1* **Vyberte položku [Vybrat rozsah].**

• Podle pokynů v kroku 2 v části "Odeslání více snímků" ( =[159\)](#page-158-1) vyberte položku [Vybrat rozsah] a stiskněte tlačítko [....].

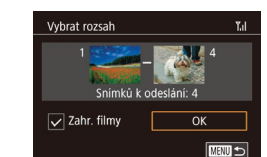

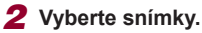

- **Snímky vyberte podle pokynů v krocích** 2–3 v části "Výběr rozsahu" (ﷺ[122](#page-121-0)).
- **Chcete-li zahrnout filmy, stisknutím** tlačítek [▲][▼][4][▶] vyberte položku [Zahr. filmy] a potom stisknutím tlačítka [⊛] označte možnost jako vybranou  $(\checkmark)$ .
- $\bullet$  Stisknutím tlačítek  $[\triangle][\blacktriangledown][\triangle]$  vyberte možnost [OK] a stiskněte tlačítko [ ....

### *3* **Odešlete snímky.**

● Stisknutím tlačítek [ ][ ) nebo otočením<br>voliče [ ) vyberte položku [ Poslat] a potom stiskněte tlačítko [ $\mathbb{R}$ ].

## **Odeslání oblíbených snímků**

Odešlete pouze snímky označené jako oblíbené (L. [126\)](#page-125-0).

### *1* **Vyberte položku [Oblíbené snímky].**

- Podle pokynů v kroku 2 v části "Odeslání více snímků" ( =[159](#page-158-1)) vyberte položku [Oblíbené snímky] a stiskněte tlačítko [ ........]
- **· Zobrazí se obrazovka výběru snímků** do oblíbených. Pokud nechcete snímek zahrnout, vyberte snímek a stisknutím tlačítka [ ] odeberte označení [ ].
- **Po dokončení výběru snímků stiskněte** tlačítko [**MENU**], vyberte možnost [OK] a potom stiskněte tlačítko [  $\mathbb{R}$ .

## *2* **Odešlete snímky.**

● Stisknutím tlačítek [ | ]] nebo otočením<br>voliče [ | ] vyberte položku [ Poslat] voliče [ ] vyberte položku [Poslat] a potom stiskněte tlačítko [ ].

**Před použitím**

**Základní příručka**

### **Pokročilá příručka**

**Základy práce s fotoaparátem**

**Režim Auto / Režim Hybridní Auto**

**Další režimy fotografování**

**Režim P**

**Režimy Tv, Av, M a C**

**Režim přehrávání**

### **Funkce Wi-Fi**

**Nabídka nastavení**

**Příslušenství**

**Dodatek**

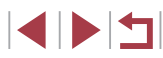

V kroku 1 není položka [Oblíbené snímky] k dispozici, dokud neoznačíte snímky jako oblíbené.

## **Poznámky k odesílání snímků**

- V závislosti na stavu vámi používané sítě může odeslání filmů trvat dlouho. Nezapomeňte pravidelně kontrolovat úroveň nabití baterie fotoaparátu.
- Webové služby mohou limitovat počet snímků nebo délku filmů, které lze odeslat.
- $\bullet$  V případě filmů, které nekomprimujete ( $\Box$ [135\)](#page-134-0), je namísto původního souboru odeslán samostatný komprimovaný soubor. Může tak dojít ke zpoždění přenosu a soubor nelze odeslat, dokud pro tento soubor není dostatek místa na paměťové kartě.
- Při odesílání filmů do telefonů Smartphone si pamatujte, že podporovaná kvalita obrazu závisí na telefonu Smartphone. Podrobné informace naleznete v uživatelské příručce k telefonu Smartphone.
- Níže uvedené ikony signalizují na obrazovce intenzitu bezdrátového signálu.

[ $\overline{Y}_1$ ] vysoká, [ $\overline{Y}_1$ ] střední, [ $\overline{Y}_1$ ] nízká, [ $\overline{Y}_1$ ] slabá

● Odesílání snímků do webových služeb trvá kratší dobu v případě, že odesíláte snímky, které jste již odeslali a které jsou ještě na serveru služby CANON iMAGE GATEWAY.

## <span id="page-160-0"></span>**Výběr počtu záznamových pixelů (Velikost snímku)**

Na obrazovce pro přenos snímků vyberte stisknutím tlačítek [▲][▼] položku  $F$  $\tilde{ }$ l a potom stiskněte tlačítko  $F$ . Na zobrazené obrazovce vyberte stisknutím tlačítek [▲][▼] nastavení záznamových pixelů (velikost snímku) a potom stiskněte tlačítko  $\sqrt{\frac{m}{n}}$ .

- Chcete-li odeslat snímky v původní velikosti, vyberte možnost úpravy velikosti [Ne].
- $\bullet$  Výběrem možnosti  $[52]$  změníte velikost snímků, jež jsou větší než zvolená velikost před odesláním.
- Velikost filmů nelze upravit.

Velikost snímku lze konfigurovat rovněž pomocí položky MENU ([=](#page-29-0)30) ► karta [ 4] ► [Nastavení bezdrát. komunikace] ► [Nastavení sítě Wi‑Fi] ► [Změnit velik. pro odesl.].

## **Přidání komentářů**

Pomocí fotoaparátu můžete přidávat do snímků odesílaných na e-mailové adresy, sociální sítě apod. komentáře. Počet znaků a symbolů, které lze zadat, se liší v závislosti na webové službě.

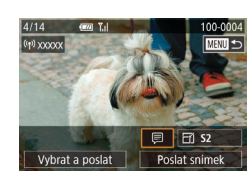

- *1* **Otevřete obrazovku pro přidání komentářů.**
- Na obrazovce pro přenos snímků vyberte stisknutím tlačítek [▲][▼][4][ }] položku [ ] a potom stiskněte tlačítko [  $\mathbb{R}$  ].
- *2* **Přidejte komentář (**[=](#page-31-0)**32).**
- *3* **Odešlete snímek.**
- Není-li zadaný komentář, odešle se automaticky komentář zadaný ve službě CANON iMAGE GATEWAY.
- Rovněž můžete opatřit popisem více snímků před jejich odesláním. Stejný komentář se přidá ke všem společně odeslaným snímkům.

**Před použitím**

**Základní příručka**

**Pokročilá příručka**

**Základy práce s fotoaparátem**

**Režim Auto / Režim Hybridní Auto**

**Další režimy fotografování**

**Režim P**

**Režimy Tv, Av, M a C**

**Režim přehrávání**

**Funkce Wi-Fi**

**Nabídka nastavení**

**Příslušenství**

**Dodatek**

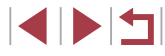

## <span id="page-161-0"></span>**Automatické odeslání snímků (Synchr. snímků)**

Snímky na paměťové kartě, které nebyly doposud přeneseny, lze odeslat do počítače nebo webových služeb pomocí služby CANON iMAGE GATEWAY. Upozorňujeme, že snímky nelze odeslat pouze do webových služeb.

## **Základní příprava**

### **Příprava fotoaparátu**

Jako cílové místo zaregistrujte [ [ ]. Na cílovém počítači nainstalujte a zkonfigurujte Image Transfer Utility, zdarma poskytovaný software kompatibilní s funkcí Synchr. snímků.

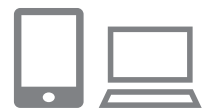

### *1* **Jako cílové místo přidejte [ ].**

- Přidejte [旦] jako cílové místo postupem popsaným v části "Registrace služby CANON IMAGE GATEWAY" (ﷺ153).
- **Chcete-li zahrnout webovou službu jako** cíl, přihlaste se ke službě CANON iMAGE GATEWAY ( =[153](#page-152-1)), vyberte model svého fotoaparátu, otevřete obrazovku nastavení webové služby a v nastavení synchronizace snímků vyberte cílovou webovou službu. Podrobnosti naleznete v části Nápověda služby CANON iMAGE GATEWAY.
- *2* **Vyberte typ snímků, které chcete odeslat (pouze při současném odesílání snímků a filmů).**
- Stiskněte tlačítko **[MFNU**], vyberte položku [Nastavení bezdrát. komunikace] na kartě [44] a potom vyberte položku [Nastavení sítě Wi-Fi] (LL30).

● Stisknutím tlačítek [▲][▼] vyberte položku [Synchr. snímků] a stisknutím tlačítek [A][ vyberte možnost [Snímky/filmy].

### <span id="page-161-1"></span>**Příprava počítače**

Instalace a konfigurace softwaru v cílovém počítači.

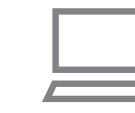

### *1* **Nainstalujte software Image Transfer Utility.**

- Nainstaluite software Image Transfer Utility do počítače připojeného k internetu<br>[\(](#page-146-0) $\square$ 147).
- Software Image Transfer Utility Ize stáhnout rovněž ze stránky nastavení Synchr. snímků služby CANON iMAGE GATEWAY (ﷺ[153](#page-152-0)).

## *2* **Zaregistrujte fotoaparát.**

- Systém Windows: Na liště klikněte pravým tlačítkem myši na položku [ ] a poté klikněte na možnost [Add new camera / Přidat nový fotoaparát].
- **Mac OS: Ve sloupci menu klikněte** na ikonu [ ] a potom klikněte na položku [Add new camera / Přidat nový fotoaparát].
- z Zobrazí se seznam fotoaparátů propojených se službou CANON iMAGE GATEWAY. Vyberte fotoaparát, ze kterého mají být odeslány snímky.
- <sup>z</sup> Jakmile proběhne registrace fotoaparátu a počítač je připraven na příjem snímků, ikona se změní na [<sup>12</sup>.

### **Před použitím**

**Základní příručka**

### **Pokročilá příručka**

**Základy práce s fotoaparátem**

**Režim Auto / Režim Hybridní Auto**

**Další režimy fotografování**

**Režim P**

**Režimy Tv, Av, M a C**

**Režim přehrávání**

**Funkce Wi-Fi**

**Nabídka nastavení**

**Příslušenství**

**Dodatek**

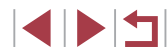

## **Odesílání snímků**

Snímky odeslané z fotoaparátu se automaticky ukládají do počítače. Pokud je počítač, do kterého chcete odeslat snímky, vypnutý, uloží se snímky dočasně na serveru CANON iMAGE GATEWAY. Uložené snímky jsou pravidelně vymazány, takže nezapomeňte zapnout počítač a snímky uložit.

### *1* **Odešlete snímky.**

- Podle kroků 1–2 v části "Přenos snímků [na webové služby" \(](#page-155-0)[156) vyberte položku [[1].
- · Odeslané snímky jsou označeny ikonou [11].

### *2* **Uložte snímky do počítače.**

- Snímky se po zapnutí počítače automaticky uloží v počítači.
- Snímky se automaticky odesílají do webových služeb ze serveru CANON iMAGE GATEWAY, a to i když je počítač vypnutý.

Při odesílání snímků se doporučuje použít plně nabitou baterii.

- I v případě, že byly snímky importovány do počítače jinou metodou, se veškeré snímky neodeslané do počítače prostřednictvím služby CANON iMAGE GATEWAY odešlou do počítače.
- Odesílání je rychlejší, je-li cílem počítač ve stejné síti jako fotoaparát, protože se snímky odesílají přes přístupový kód, a nikoliv prostřednictvím služby CANON iMAGE GATEWAY. Upozorňujeme, že snímky uložené v počítači se odesílají do služby CANON iMAGE GATEWAY, takže počítač musí být připojen k internetu.

### **Prohlížení snímků poslaných prostřednictvím služby synchronizace snímků na telefon Smartphone**

Instalací aplikace Canon Online Photo Album (Canon OPA) můžete používat svůj telefon Smartphone k prohlížení a stahování snímků odeslaných prostřednictvím služby synchronizace snímků, které jsou dočasně uloženy na serveru služby CANON iMAGE GATEWAY. Nastavte přístup z telefonu Smartphone následujícím způsobem.

- · Ujistěte se, že jste dokončili nastavení popsané v části "Příprava počítače"  $($  $\Box$ 162).
- Stáhněte a instalujte aplikaci Canon Online Photo Album pro zařízení iPhone a iPad z obchodu App Store nebo pro zařízení se systémem Android z obchodu Google Play.
- Přihlaste se ke službě CANON iMAGE GATEWAY ([[153\)](#page-152-1), vyberte svůj model fotoaparátu, otevřete obrazovku nastavení webové služby a v nastavení synchronizace snímků povolte zobrazování a stahování z telefonu Smartphone. Podrobnosti naleznete v části Nápověda služby CANON iMAGE GATEWAY.
	- Jakmile odstraníte snímky, které byly dočasně uloženy na serveru služby CANON iMAGE GATEWAY, již je nelze zobrazit.
	- Snímky odeslané před aktivací zobrazování stahování do telefonu Smartphone v nastavení synchronizace snímků nelze tímto způsobem zobrazit.

Pokyny k aplikaci Canon Online Photo Album naleznete v části Nápověda aplikace Canon Online Photo Album.

**Nabídka nastavení Příslušenství Dodatek Základní příručka Pokročilá příručka Základy práce s fotoaparátem Režim Auto / Režim Hybridní Auto Další režimy fotografování Režim P Režimy Tv, Av, M a C Režim přehrávání Funkce Wi-Fi**

**Rejstřík**

**Před použitím**

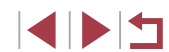

# **Použití telefonu Smartphone pro zobrazení snímků ve fotoaparátu a ovládání fotoaparátu**

S využitím speciální aplikace Camera Connect pro telefony Smartphone můžete provádět následující operace.

- Procházet snímky ve fotoaparátu a ukládat je do telefonu Smartphone
- $\bullet$  Opatřovat snímky ve fotoaparátu geografickými značkami ( $\Box$ [164\)](#page-163-0)
- $\bullet$  Dálkově fotografovat ( $\Box$ [164\)](#page-163-1)

Nastavení zabezpečení (soukromí) musí být nakonfigurováno předem, aby bylo možné zobrazit snímky na telefonu Smartphone ( $\Box$ 144,  $\Box$ 165).

## <span id="page-163-0"></span>**Opatření snímků ve fotoaparátu geografickými značkami**

Ke snímkům ve fotoaparátu lze přidat data GPS zaznamenaná v telefonu Smartphone pomocí vyhrazené aplikace Camera Connect. Ke snímkům se přidají údaje zahrnující zeměpisnou šířku, zeměpisnou délku a nadmořskou výšku.

Před fotografováním ověřte správné nastavení data a času domácího časového pásma, jak je popsáno v části "Nastavení data a [času" \(](#page-19-0)|↓20). Rovněž zadejte pomocí kroků v části ["Světový čas" \(](#page-171-0) =172) veškerá cílová místa fotografování, která se nacházejí v jiných časových pásmech.

● Ostatní vás budou moci najít nebo identifikovat pomocí dat o poloze ve vašich snímcích a filmech opatřených geografickými značkami. Při sdílení těchto snímků s jinými osobami buďte opatrní, zejména při umisťování snímků on-line, kde je může vidět mnoho jiných osob.

## <span id="page-163-1"></span>**Dálkové fotografování**

Obrazovku režimu fotografování na telefonu Smartphone můžete použít<br>k dálkovému fotografování.

- *1* **Vyberte režim fotografování.**
- $\bullet$  Otočením voliče režimů vyberte režim [ $\mathsf{P}$ ],  $[Tv]$ ,  $[Av]$ ,  $[M]$  nebo  $[C]$ .
- *2* **Zajistěte fotoaparát.**
- · Jakmile je zahájeno dálkové fotografování. vysune se objektiv fotoaparátu. Pohyb objektivu během zoomování může vést ke změně polohy fotoaparátu. Fotoaparát zabezpečte ve stabilní poloze připevněním na stativ nebo jiným způsobem.
- *3* **Připojte fotoaparát k telefonu Smartphone (** =**[144\)](#page-143-0).**
- V nastavení zabezpečení vyberte možnost [Ano].
- *4* **Vyberte režim dálkového fotografování.**
- V okně aplikace Camera Connect na telefonu Smartphone vyberte dálkové fotografování.
- z Vysune se objektiv fotoaparátu. Udržujte prsty mimo objektiv a zajistěte, aby objektivu nebránily v pohybu žádné předměty.
- Jakmile je fotoaparát připraven na dálkové<br>fotografování, zobrazí se živý obraz z fotoaparátu na telefonu Smartphone.
- V tom okamžiku se na fotoaparátu zobrazí zpráva a všechny operace s výjimkou stisknutí tlačítka ON/OFF jsou zakázány .

**Před použitím**

**Základní příručka**

### **Pokročilá příručka**

**Základy práce s fotoaparátem**

**Režim Auto / Režim Hybridní Auto**

**Další režimy fotografování**

**Režim P**

**Režimy Tv, Av, M a C**

**Režim přehrávání**

**Funkce Wi-Fi**

**Nabídka nastavení**

**Příslušenství**

**Dodatek**

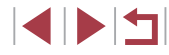

## *5* **Exponujte.**

**• Fotografování ovládejte pomocí telefonu** Smartphone.

- Režim  $[P]$  slouží k fotografování v jiných režimech než  $[P]$ , [Tv], [Av], [M] a [C]. Některá předem provedená nastavení v nabídkách Rychlé nastavení a MENU však mohou být automaticky změněna.
	- Není dostupný záznam filmů.
- $\sqrt{2}$
- Trhaný obraz pohybu objektu zobrazený na telefonu Smartphone díky podmínkám připojení neovlivní zaznamenávané snímky.
- Pořízené snímky nejsou přenášeny do telefonu Smartphone. Pomocí telefonu Smartphone procházejte a importujte snímky z fotoaparátu.

## **Úprava nebo vymazání nastavení Wi‑Fi**

Níže uvedeným postupem upravte nebo vymažte nastavení Wi‑Fi.

## <span id="page-164-0"></span>**Úpravy informací o připojení**

■

■

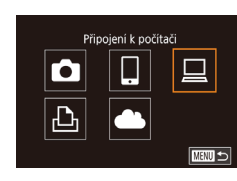

Výběr zařízení Přidat zařízení Upravit zařízení Windows1 My PC

Unravit zařízení Windows<sup>1</sup> My PC

- *1* **Zobrazte nabídku Wi‑Fi a vyberte zařízení, které chcete upravit.**
- $\bullet$  Stiskněte tlačítko  $\lbrack \left( \Psi \right) \rbrack$ .
- $\bullet$  Stisknutím tlačítek  $[\triangle][\blacktriangledown][\blacktriangle][\blacktriangleright]$  nebo otočením voliče [ ] vyberte ikonu zařízení, které chcete upravit, a potom stiskněte tlačítko  $\sqrt{\frac{2}{n}}$ .

### *2* **Vyberte položku [Upravit zařízení].**

- Stisknutím tlačítek [▲][ | nebo otočením voliče [ ] vyberte položku [Upravit zařízení] a potom stiskněte tlačítko [  $\left(\frac{10}{15}\right)$ ].
- *3* **Vyberte zařízení, které chcete upravit.**
- Stisknutím tlačítek [▲][ | nebo otočením voliče [ i vyberte upravované zařízení a potom stiskněte tlačítko [Ri].
- *4* **Vyberte položku, kterou chcete upravit.**
- $\bullet$  Stisknutím tlačítek [ $\blacktriangle$ ] $\nabla$ ] nebo otočením voliče [ ] vyberte položku pro úpravu a potom stiskněte tlačítko [ ].
- **Položky, které lze měnit, jsou ovlivněny** zařízením nebo službou.

### **Před použitím**

**Základní příručka**

### **Pokročilá příručka**

**Základy práce s fotoaparátem**

**Režim Auto / Režim Hybridní Auto**

**Další režimy fotografování**

**Režim P**

**Režimy Tv, Av, M a C**

**Režim přehrávání**

### **Funkce Wi-Fi**

**Nabídka nastavení**

**Příslušenství**

**Dodatek**

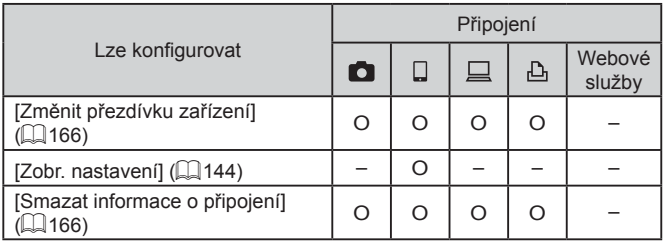

O : Lze konfigurovat – : Nelze konfigurovat

### <span id="page-165-1"></span>**Změna přezdívky zařízení**

Přezdívku zařízení (název zařízení), která se zobrazuje ve fotoaparátu, lze změnit.

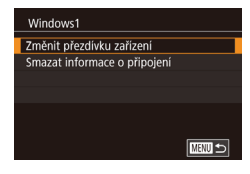

- Podle pokynů v kroku 4 v části "Úpravy [informací o](#page-164-0) připojení" (LL165) vyberte možnost [Změnit přezdívku zařízení]<br>a stiskněte tlačítko [  $\circled{F}$  ].
- Vyberte vstupní pole a stiskněte tlačítko [ﷺ]. Pomocí zobrazené klávesnice zadejte novou přezdívku (ﷺ32).

### <span id="page-165-2"></span>**Vymazání informací o připojení**

Informace o připojení (informace o zařízeních, ke kterým jste se připojovali) lze vymazat následujícím způsobem.

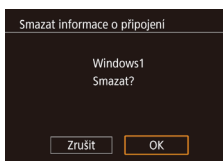

- Podle pokynů v kroku 4 v části "Úpravy [informací o](#page-164-0) připojení" (LL165) vyberte možnost [Smazat informace o připojení]<br>a stiskněte tlačítko [ ...................
- · Po zobrazení zprávy [Smazat?] vyberte stisknutím tlačítek [4][) nebo otočením voliče [ ] možnost [OK] a potom stiskněte tlačítko [ ....
- **Informace o připojení se vymažou.**

### <span id="page-165-0"></span>**Změna přezdívky fotoaparátu**

Standardní

 $m/cm$ 

**XXXXX** 

 $\overline{\text{min}}$ 

**MARU SI** 

Dotykové ovl.

Reset nastavení

Přezdívka

**XXXXX** 

Nastavení bezdrát, komunikace Zobrazení loga osvědčení Údaje copyrightu Resetovat vše

Vastavení bezdrát, komunikace Nastavení sítě Wi-Fi Přezdivka

> Zadejte přezdívku pro tento fotoaparát

Jednotky

SFTUP4

Změňte přezdívku fotoaparátu (zobrazuje se na připojených zařízeních) podle vlastních požadavků.

- *1* **Vyberte položku [Nastavení bezdrát. komunikace].**
- Stiskněte tlačítko [MENU] a na kartě [**⊈**4] (| ∫. 30) vyberte položku [Nastavení bezdrát. komunikace].

### *2* **Vyberte možnost [Přezdívka].**

● Stisknutím tlačítek [▲][▼] nebo otočením<br>voliče [●) vyberte položku [Přezdívka] a potom stiskněte tlačítko [  $R$  ].

### *3* **Změňte přezdívku.**

- **•** Stisknutím tlačítka [*[*]] zobrazte klávesnici [\(](#page-31-0)[[]] 32) a poté zadejte novou přezdívku.
- Pokud přezdívka, kterou jste se zadali, začíná symbolem nebo mezerou, zobrazí se zpráva. Stiskněte tlačítko  $\binom{[0]}{[1]}$  a zadejte jinou přezdívku.
	- Přezdívku můžete změnit také na obrazovce [Přezdívka zařízení] zobrazené při prvním použití sítě Wi ‑Fi. V takovém případě vyberte textové pole, stisknutím tlačítka [ $\bigcirc$ ] otevřete klávesnici a zadejte přezdívku.

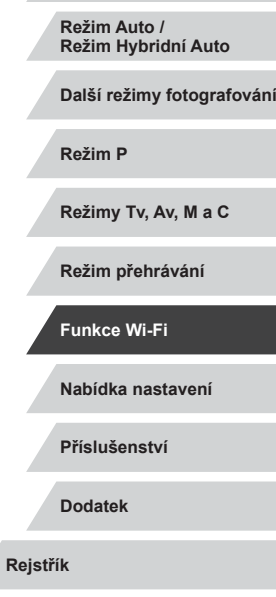

**Před použitím**

**Základní příručka**

**Pokročilá příručka**

**Základy práce s fotoaparátem**

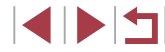

## **Opětovné nastavení sítě Wi‑Fi na výchozí hodnoty**

Pokud fotoaparát předáváte jiné osobě nebo jej chcete zlikvidovat, vraťte nastavení sítě Wi-Fi na výchozí hodnoty. Resetování nastavení Wi ‑Fi vymaže rovněž veškerá nastavení webové služby. Před použitím této možnosti se ujistěte, že chcete skutečně resetovat veškerá nastavení sítě Wi ‑Fi.

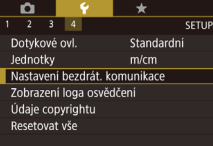

×

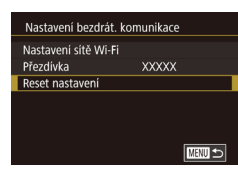

### *1* **Vyberte položku [Nastavení bezdrát. komunikace].**

- · Stiskněte tlačítko [MENU] a na kartě [**♥**4] (∭30) vyberte položku [Nastavení bezdrát. komunikace].
- *2* **Vyberte položku [Reset nastavení].**
- Stisknutím tlačítek [▲][ | nebo otočením voliče  $\left| \frac{1}{2} \right|$  vyberte položku [Reset nastavení] a potom stiskněte tlačítko [ .).

### *3* **Obnovte výchozí nastavení.**

- Stisknutím tlačítek [ ][ D] nebo otočením voliče  $\left[\frac{1}{2} \right]$  vyberte položku [OK] a potom stiskněte tlačítko [ 3).
- · Nastavení sítě Wi-Fi jsou nyní resetována.

● Chcete-li resetovat jiná nastavení (mimo Wi-Fi) na výchozí hodnoty, vyberte na kartě [♥4] možnost [Resetovat vše] (L. [176](#page-175-0)).

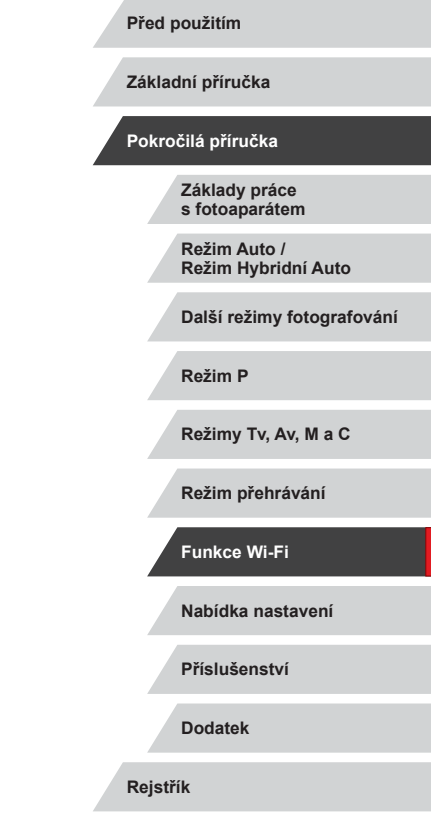

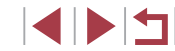

# **Nabídka nastavení**

Přizpůsobení nebo nastavení základních funkcí fotoaparátu pro větší pohodlí

## **Nastavení základních funkcí fotoaparátu**

Můžete nakonfigurovat nastavení nabídky MENU (Q)30) na kartách [1], [ 2], [ 3] a [ 4]. Často používané funkce můžete přizpůsobit podle vlastních požadavků.

## **Ukládání snímků na základě data**

SETUP1

Místo ukládání snímků do složek vytvářených každý měsíc lze fotoaparát nastavit tak, aby vytvářel složky každý den, kde fotografujete, a ukládal do nich snímky pořízené daný den.

- Na kartě [ $\bigcirc$ 1] vyberte položku [Vytvoř složku] a potom vyberte možnost [Denně].
- **Snímky budou následně ukládány** do složek vytvořených v den pořízení.

### n. **Číslování souborů**

Denně

 $\mathbf{r}$ 

Vytvoř složku

Pořízeným snímkům jsou automaticky přiřazena čísla souborů v pořadí, v jakém byly pořízeny (0001–9999). Snímky jsou ukládány do složek s kapacitou max. 2 000 snímků. Způsob přiřazování čísel souborů ve fotoaparátu lze změnit.

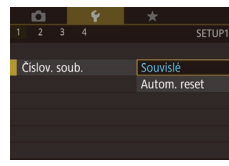

• Na kartě [1] vyberte položku [Číslov. soub.] a vyberte možnost.

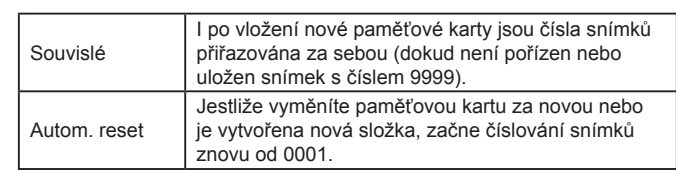

**Před použitím**

**Základní příručka**

**Pokročilá příručka**

**Režim Auto / Režim Hybridní Auto**

**Další režimy fotografování**

**Režim P**

**Režimy Tv, Av, M a C**

**Režim přehrávání**

**Funkce Wi-Fi**

**Nabídka nastavení**

**Příslušenství**

**Dodatek**

Bez ohledu na možnost vybranou pro toto nastavení mohou být snímky na nově vložených paměťových kartách číslovány za sebou, a to s využitím posledního čísla stávajících snímků. Chcete-li začít snímky ukládat počínaje číslem 0001, použijte prázdnou (nebo naformátovanou, [169] paměťovou kartu.

## <span id="page-168-0"></span>**Formátování paměťových karet**

Dříve než začnete používat novou paměťovou kartu nebo kartu, která byla naformátována v jiném zařízení, měli byste ji naformátovat pomocí tohoto fotoaparátu.

Při formátování paměťové karty se vymažou všechna data, která jsou na ní uložena. Před formátováním zkopírujte snímky z paměťové karty do počítače nebo jiným způsobem vytvořte jejich zálohu.

### *1* **Zobrazte obrazovku [Formátovat].**

• Na kartě [ $\bigcirc$ 1] vyberte možnost [Formátovat] a stiskněte tlačítko [ .).

### Formátovat Formátovat paměťovou kartu? 32KB použito 7.5GB **INFO.** Nizkoúrov. form. Zrušit | OK

### *2* **Vyberte možnost [OK].**

● Stisknutím tlačítek [4][D] nebo otočením voliče  $\left[\begin{matrix} \frac{1}{2} \\ \frac{1}{2} \end{matrix}\right]$  vyberte položku [OK] a potom stiskněte tlačítko [ ].

### Formátovat Všechna data na paměť kartě budou vymazána  $\overline{OK}$ Zrušit

### *3* **Obnovte výchozí nastavení.**

- **Chcete-li zahájit formátování, vyberte** stisknutím tlačítek [▲][▼] nebo otočením voliče [<sup>3</sup>] možnost [OK], a potom stiskněte tlačítko [ ].
- **Po dokončení formátování se na monitoru** zobrazí zpráva [Formátování paměť. karty bylo dokončeno]. Stiskněte tlačítko [ ....

Formátování nebo vymazání dat na paměťové kartě pouze změní informace pro správu souborů na kartě a nezajistí úplné vymazání dat. Při předávání nebo likvidaci paměťových karet proveďte příslušná opatření, např. karty fyzicky poškoďte, abyste zabránili úniku osobních informací.

Celková kapacita karty uvedená na obrazovce formátování může být nižší, než je uvedeno na paměťové kartě.

### **Nízkoúrovňové formátování**

 $\left( \mathbf{I}\right)$ 

Formátovat

32KB použito

**INFO** Mizkoúrov. form.

 $Zrušit$ 

Formátovat paměťovou kartu?

7.5GB

 $\sqrt{6}$ 

Nízkoúrovňové formátování proveďte v následujících případech: Zobrazí se zpráva [Chyba paměťové karty], fotoaparát nepracuje správně, poklesne rychlost zápisu nebo čtení paměťové karty, zpomalí se souvislé fotografování nebo dojde k náhlému zastavení záznamu filmu. Při nízkoúrovňovém formátování se vymažou všechna data na paměťové kartě. Před zahájením nízkoúrovňového formátování zkopírujte snímky z paměťové karty do počítače nebo jiným způsobem vytvořte jejich zálohu.

- Na obrazovce v kroku 2 v části "Formátování paměťových karet" (Q[169](#page-168-0)) vyberte stisknutím tlačítka [ ] položku [Nízkoúrov. form.]. Zobrazí se ikona [/].
- · Pokračujte v procesu formátování a postupujte podle kroku 2 v části .Formátování paměťových karet" ([[169\)](#page-168-0).
- Nízkoúrovňové formátování může trvat déle než operace popsaná v části ["Formátování paměťových karet" \(](#page-168-0)[169), protože dochází k vymazání veškerých zaznamenaných dat na paměťové kartě.
- Nízkoúrovňové formátování paměťové karty můžete zrušit výběrem možnosti [Stop]. V takovém případě budou všechna data vymazána, ale paměťovou kartu můžete běžně používat.

**Před použitím**

**Základní příručka**

### **Pokročilá příručka**

**Základy práce s fotoaparátem**

**Režim Auto / Režim Hybridní Auto**

**Další režimy fotografování**

**Režim P**

**Režimy Tv, Av, M a C**

**Režim přehrávání**

**Funkce Wi-Fi**

**Nabídka nastavení**

**Příslušenství**

**Dodatek**

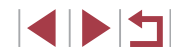

## <span id="page-169-0"></span>**Změna videosystému**

Nastavte videosystém televizoru používaného pro zobrazení snímků. Nastavení určuje dostupnou kvalitu obrazu (rychlost snímání) filmů.

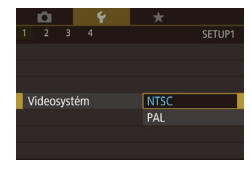

· Na kartě [1] vyberte položku [Videosystém] a vyberte možnost.

## <span id="page-169-1"></span>**Kalibrace elektronické vodováhy**

Máte-li pocit, že fotoaparát dostatečně nepomáhá při nastavení vodorovné polohy, proveďte kalibraci elektronické vodováhy. Pro zajištění přesnější kalibrace zobrazte mřížku (Q[106\)](#page-105-0), která vám pomůže nastavit fotoaparát do vodorovné polohy.

### *1* **Ujistěte se, že je fotoaparát nastavený do vodorovné polohy.**

**• Umístěte fotoaparát na vodorovnou** plochu, jako je stůl.

### Flektr vodovába Kalibrace horizont. vychýlení Kalibrace vertikálního vychýlení Reset **MENU** 5

### *2* **Zkalibrujte elektronickou vodováhu.**

- Na kartě [1] vyberte možnost [Elektr. vodováha] a stiskněte tlačítko [ $\binom{[0]}{k}$ ].
- Chcete-li provést kalibraci náklonu doleva/ doprava, vyberte položku [Kalibrace horizont. vychýlení], chcete‑li provést kalibraci náklonu dopředu/dozadu, vyberte položku [Kalibrace vertikálního vychýlení]; potom stiskněte tlačítko [  $\binom{[0]}{k}$ ]. Zobrazí se potvrzující zpráva.
- Vyberte možnost [OK] a potom stiskněte tlačítko  $\widehat{R}$ 1.

### **Resetování elektronické vodováhy**

■

Chcete-li obnovit výchozí stav elektronické vodováhy, postupujte následujícím způsobem. Poznámka: Tuto operaci nelze provést, pokud jste neprováděli kalibraci elektronické vodováhy.

- Na kartě [ $\bigcirc$ 1] vyberte možnost [Elektr. vodováha] a stiskněte tlačítko [(.).]
- z Vyberte položku [Reset] a potom stiskněte tlačítko [ .........
- z Vyberte možnost [OK] a potom stiskněte tlačítko [ ...

## **Úvodní obrazovka**

Elektr vodováha Kalibrace horizont wchylení Kalibrace vertikálního vychýlení

Reset

Úvodní obrazovku, která se zobrazí po zapnutí fotoaparátu, můžete přizpůsobit následujícím způsobem.

- Canon Úvodní obrázek ■ **CGF**
- Na kartě [1] vyberte možnost [Úvodní obrázek] a stiskněte tlačítko [  $\binom{60}{20}$ ].
	- Stisknutím tlačítek [4][D] nebo otočením voliče [ ] vyberte požadovanou možnost.

### **Před použitím**

**Základní příručka**

### **Pokročilá příručka**

**Základy práce s fotoaparátem**

**Režim Auto / Režim Hybridní Auto**

**Další režimy fotografování**

**Režim P**

**Režimy Tv, Av, M a C**

**Režim přehrávání**

**Funkce Wi-Fi**

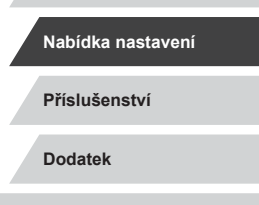

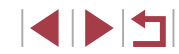

## <span id="page-170-0"></span>**Použití režimu Eco**

Tato funkce umožňuje šetřit energii baterie v režimu fotografování. Pokud se fotoaparát nepoužívá, obrazovka rychle ztmavne z důvodu snížení vybíjení baterie.

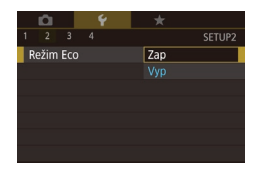

### *1* **Proveďte konfiguraci nastavení.**

- Na kartě [ $\bigcirc$ 2] vyberte položku [Režim Eco] a potom vyberte možnost [Zap].
- · Na obrazovce režimu fotografování se zobrazí ikona [ECO] (L. [197](#page-196-0)).
- · Obrazovka ztmavne po uplynutí přibližně dvou sekund nečinnosti fotoaparátu; po uplynutí dalších deseti sekund se obrazovka vypne. Fotoaparát se automaticky vypne po uplynutí přibližně tří minut nečinnosti.
- *2* **Exponujte.**
- · Jestliže je vypnutá obrazovka, ale objektiv ještě není zasunutý, aktivujete namáčknutím tlačítka spouště do poloviny obrazovku a připravíte fotoaparát na fotografování.

## **Nastavení funkce Úspora energie**

Tato funkce umožňuje podle potřeby nastavit dobu pro deaktivaci fotoaparátu a monitoru (Automatické vypnutí a Vyp displeje) (ĽJ27).

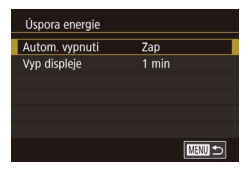

- Na kartě [ $\bigcirc$ 2] vyberte možnost [Úspora energie] a stiskněte tlačítko [ .).
- Vyberte položku, stiskněte tlačítko [ ] a stisknutím tlačítek [▲][▼] nebo otočením voliče [ ] konfigurujte nastavení.

Œ

Pokud chcete šetřit energii, měli byste za normálních okolností vybrat nastavení [Zap] pro položku [Autom. vypnutí] a nastavení [1 min] pro položku [Vyp displeje].

- Nastavení [Vyp displeje] je použito i v případě, že je funkce [Autom. vypnutí] nastavena na [Vyp].
- Tyto funkce pro úsporu energie nejsou k dispozici při nastavení funkce Režim Eco ( =[171](#page-170-0)) na [Zap].

## **Jas monitoru**

Úpravu jasu monitoru proveďte následujícím způsobem.

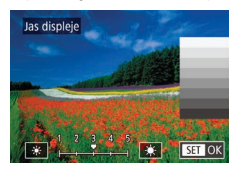

- Vyberte položku [Jas displeje] na kartě [♥2], stiskněte tlačítko [⊛] a stisknutím tlačítek [4][D] nebo otočením voliče [ ] nastavte jas.
- Pro zajištění maximálního jasu stiskněte a přidržte po dobu alespoň jedné sekundy tlačítko [  $\blacktriangledown$ ] při zobrazené obrazovce režimu fotografování nebo v režimu zobrazení jednotlivých snímků. (Tím potlačíte nastavení [Jas displeje] na kartě [2].) Chcete-li obnovit původní nastavení jasu, opětovně stiskněte<br>a přidržte tlačítko [ $\blacktriangledown$ ] po dobu alespoň jedné sekundy nebo restartujte fotoaparát.

**Před použitím**

**Základní příručka**

### **Pokročilá příručka**

**Základy práce s fotoaparátem**

**Režim Auto / Režim Hybridní Auto**

**Další režimy fotografování**

**Režim P**

**Režimy Tv, Av, M a C**

**Režim přehrávání**

**Funkce Wi-Fi**

**Nabídka nastavení**

**Příslušenství**

**Dodatek**

## <span id="page-171-2"></span>**Přepnutí barvy informací na obrazovce**

**Statické snímky Filmy**

Barvu informací zobrazovaných na obrazovce a v nabídkách lze změnit na barvu vhodnou pro fotografování za nízké hladiny osvětlení. Povolení tohoto nastavení je užitečné v režimech, jako je například [ $\blacksquare$ ] ( $\square$ 65).

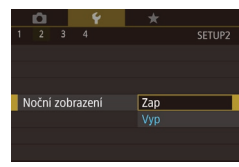

- Na kartě [ $\bigcirc$ 2] vyberte položku [Noční zobrazení] a potom vyberte možnost  $[Zap]$  ( $[230]$ ).
- **Chcete-li se vrátit k původnímu** zobrazení, vyberte možnost [Vyp].

Nastavení můžete rovněž vrátit na [Vyp] podržením tlačítka  $[\nabla]$ po dobu alespoň jedné sekundy na obrazovce fotografování nebo v režimu přehrávání během zobrazení jednoho snímku.

## <span id="page-171-0"></span>**Světový čas**

Chcete-li zajistit, aby při cestách do zahraničí byl u snímků správně nastaven místní čas a datum, stačí předem zaregistrovat cílové místo a přepnout do odpovídajícího časového pásma. Díky této praktické funkci není třeba měnit nastavení položky Datum/čas ručně. Před použitím funkce světového času se ujistěte, že je správně nastaven čas a datum postupem popsaným v části ["Nastavení data a](#page-19-0) času" ([120).

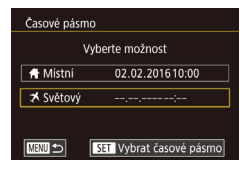

### *1* **Zadejte cílové místo.**

- Na kartě [ $\bigcirc$ 2] vyberte možnost [Časové pásmo] a stiskněte tlačítko [ ...).
- Stisknutím tlačítek [▲][ ] nebo otočením voliče [●] vyberte položku [<del>■</del> Světový] a potom stiskněte tlačítko [ ....
- Stisknutím tlačítek [4][ ) vyberte cílové místo.
- **Chcete-li nastavit letní čas (posunutí času** o 1 hodinu dopředu), vyberte stisknutím tlačítek [▲][ | nebo otočením voliče [  $\frac{1}{2}$ položku [.], a potom vyberte stisknutím tlačítek [◀][▶] položku [ $\frac{1}{2}$ .
- z Stiskněte tlačítko [ ].
- *2* **Přepněte do cílového časového pásma.**
- $\bullet$  Stisknutím tlačítek [ $\blacktriangle$ ][ $\blacktriangledown$ ] nebo otočením voliče [<sup>2</sup>] vyberte položku [**X** Světový] a potom stiskněte tlačítko [MFNU].
- · Na obrazovce režimu fotografování se zobrazí ikona  $\mathbb{I}$ 1 ( $\Box$ [197](#page-196-0)).

Pokud změníte datum nebo čas v režimu  $\mathbb{R}$ 1 ( $\Box$ 21). nastavení [<br />
Místní] čas a datum se automaticky změní.

## <span id="page-171-1"></span>**Datum a čas**

A Nastavit datum/čas 02. 02. 2016 10: 00 mm/dd/rr %

 $\overline{\mathbf{r}}$ 

**SET OK** 

Datum/čas

**MEXU** 

Časové pásmo

**K** Mistni

X Světový  $\sqrt{M}$ 

Vyberte možnost 02.02.201610:00

02.02.201611:00

SET Vybrat časové pásmo

Úpravu zobrazení data a času proveďte následujícím způsobem.

- Na kartě [ $2$ ] vyberte možnost [Datum/čas] a stiskněte tlačítko [ ].
- Stisknutím tlačítek [4][ D] vyberte položku a potom upravte stisknutím tlačítek [A][ $\blacktriangledown$ ] nebo otočením voliče [ ] nastavení.

### **Před použitím**

**Základní příručka**

### **Pokročilá příručka**

**Základy práce s fotoaparátem**

**Režim Auto / Režim Hybridní Auto**

**Další režimy fotografování**

**Režim P**

**Režimy Tv, Av, M a C**

**Režim přehrávání**

**Funkce Wi-Fi**

**Nabídka nastavení**

**Příslušenství**

**Dodatek**

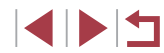

## **Nastavení doby pro zasunutí objektivu**

Objektiv se v režimu fotografování za normálních okolností zasune cca po uplynutí jedné minuty od stisknutí tlačítka [ $\blacktriangleright$ ] v režimu fotografování  $\Box$  26). Chcete-li, aby se objektiv zasunul ihned po stisknutí tlačítka [ $\Box$ ]. nastavte dobu zasunutí objektivu na [0 s].

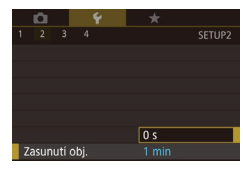

· Na kartě [ $\angle$ 2] vyberte položku [Zasunutí obj.] a potom vyberte možnost [0 s].

<span id="page-172-0"></span>**Jazyk zobrazování**

Jazyk pro zobrazované údaje lze podle potřeby změnit.

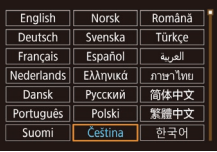

- $\bullet$  Na kartě [ $\angle$ 3] vyberte možnost [Jazyk  $\boxed{3}$ ] a stiskněte tlačítko  $\mathbb{R}$ 1.
- $\bullet$  Stisknutím tlačítek  $[\triangle][\blacktriangledown][\triangle][\blacktriangleright]$  nebo otočením voliče [ ] vyberte jazyk a potom stiskněte tlačítko [ ].

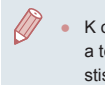

K obrazovce [Jazyk] můžete rovněž přejít v režimu přehrávání, a to stisknutím a přidržením tlačítka [  $\binom{10}{20}$  a následným okamžitým stisknutím tlačítka [MENU].

## **Ztišení činnosti fotoaparátu**

Zvuky fotoaparátu a filmy lze ztišit následujícím způsobem.

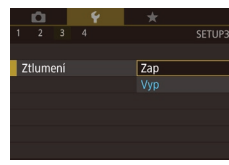

• Na kartě [ $\blacklozenge$ 3] vyberte položku [Ztlumení] a potom vyberte možnost [Zap].

- Činnost fotoaparátu můžete ztišit rovněž přidržením tlačítka  $\blacktriangledown$ při zapnutí fotoaparátu.
- Pokud ztlumíte zvuky fotoaparátu, ztlumí se rovněž zvuk při přehrávání filmů (Q[110](#page-109-0)). Chcete-li u filmů obnovit přehrávání zvuku, stiskněte tlačítko [<br />
1 nebo táhněte prstem směrem nahoru po monitoru. Stisknutím tlačítek [A][V] nebo rychlým tažením nahoru či dolů po monitoru lze podle potřeby nastavovat hlasitost.
- **Nastavení hlasitosti**

Hlasitost jednotlivých zvuků vydávaných fotoaparátem lze upravit následujícím způsobem.

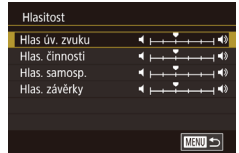

- Na kartě [ $\bigcirc$ 3] vyberte možnost [Hlasitost] a stiskněte tlačítko [ ].
- $\bullet$  Vyberte položku a stisknutím tlačítek  $[$ nastavte hlasitost.

**Před použitím Základní příručka**

### **Pokročilá příručka**

**Základy práce s fotoaparátem**

**Režim Auto / Režim Hybridní Auto**

**Další režimy fotografování**

**Režim P**

**Režimy Tv, Av, M a C**

**Režim přehrávání**

**Funkce Wi-Fi**

**Nabídka nastavení**

**Příslušenství**

**Dodatek**

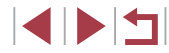

## **Uživatelské přizpůsobení zvuků**

Provozní zvuky lze přizpůsobit následujícím způsobem.

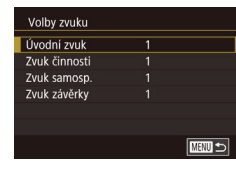

- · Na kartě [43] vyberte možnost [Volby zvuku] a stiskněte tlačítko  $\widehat{R}$ .
- z Vyberte položku a stisknutím tlačítek [▲] změňte nastavení zvuku.

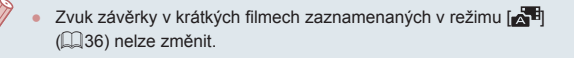

## **Skrytí rad a tipů**

Při výběru položek nabídky Rychlé nastavení ([129) se standardně zobrazují rady a tipy. Nechcete-li tyto informace využívat, můžete je vypnout.

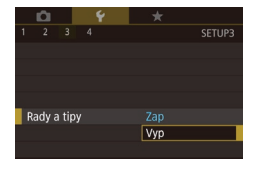

· Na kartě [43] vyberte položku [Rady a tipy] a potom vyberte možnost [Vyp].

## **Zobrazení režimů fotografování pomocí ikon**

Seznam režimů fotografování na obrazovce výběru může obsahovat pro rychlejší výběr pouze ikony bez názvů režimů.

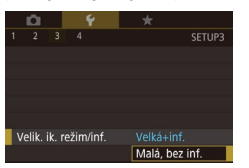

· Vyberte položku [Velik. ik. režim/inf.] na kartě [43] a potom vyberte možnost [Malá, bez inf.].

## **Nastavení dotykové obrazovky fotoaparátu**

Citlivost dotykové obrazovky lze zvýšit tak, aby reagovala na lehčí dotyk, nebo můžete ovládání dotykem zakázat.

- **O** SETUP4 Dotykové ovl. Standardní Citlivé Zakáz.
- z Vyberte kartu [ 4] ► [Dotykové ovl.] a potom vyberte požadovanou možnost.
- · Chcete-li zvýšit citlivost dotykové obrazovky, vyberte položku [Citlivé] a volbou možnosti [Zakáz.] zakažte ovládání dotykem.

**Základní příručka Pokročilá příručka Základy práce s fotoaparátem**

**Před použitím**

**Režim Auto / Režim Hybridní Auto**

**Další režimy fotografování**

**Režim P**

**Režimy Tv, Av, M a C**

**Režim přehrávání**

**Funkce Wi-Fi**

**Nabídka nastavení**

**Příslušenství**

**Dodatek**

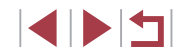

## **Zobrazení metrických/nemetrických hodnot**

Jednotky zobrazení sloupce zoomu ( $\Box$ 34), indikátoru MF ( $\Box$ 87) a dalších údajů lze podle potřeby přepínat mezi m/cm a ft/in.

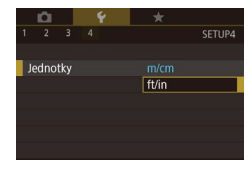

• Na kartě [44] vyberte položku [Jednotky] a potom vyberte možnost [ft/in].

## **Ověřování log osvědčení**

Některá loga osvědčení týkající se požadavků, které fotoaparát splňuje, je možné zobrazit na obrazovce. Jiná loga osvědčení jsou vytištěna v této příručce, na obalu fotoaparátu nebo na těle fotoaparátu.

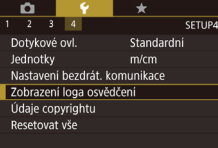

· Na kartě [44] vyberte položku [Zobrazení loga osvědčení] a potom stiskněte tlačítko [<sup>(2)</sup>].

## <span id="page-174-0"></span>**Nastavení údajů copyrightu pro záznam do snímků**

Chcete-li do snímků zaznamenávat jméno autora a údaje copyrightu, nastavte nejprve následujícím způsobem tyto informace.

• Na kartě [ $4$ ] vyberte položku Údaie copyrightu [Údaje copyrightu] a potom stiskněte Zobrazit údaje copyrightu Zadat iméno autora tlačítko [ .). Zadat údaje copyrightu Odstranit údaje copyrightu

**MENU**S

- Stisknutím tlačítek [▲][▼] nebo otočením voliče [ ] vyberte položku [Zadat jméno autora] či [Zadat údaje copyrightu]. Stisknutím tlačítka [ ] zobrazte klávesnici a zadejte jméno (QQ32).
- · Stiskněte tlačítko [MFNI J]. Jakmile se zobrazí zpráva [Potvrdit změny?], vyberte stisknutím tlačítek [4][ ] nebo otočením voliče [ ] možnost [Ano] a potom stiskněte tlačítko [ $\widehat{R}$ ].
- Zde nastavené informace se nyní zaznamenají do snímků.

Chcete-li zkontrolovat zadané informace, vyberte na výše uvedené obrazovce položku [Zobrazit údaje copyrightu], a potom stiskněte tlačítko  $\widehat{\mathbb{R}}$ .

**Před použitím**

**Základní příručka**

**Pokročilá příručka**

**Základy práce s fotoaparátem**

**Režim Auto / Režim Hybridní Auto**

**Další režimy fotografování**

**Režim P**

**Režimy Tv, Av, M a C**

**Režim přehrávání**

**Funkce Wi-Fi**

**Nabídka nastavení**

**Příslušenství**

**Dodatek**

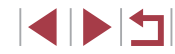

### **Odstranění všech údajů copyrightu**

Následujícím způsobem můžete současně odstranit jméno autora a údaje copyrightu.

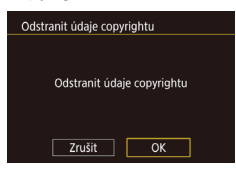

- · Postupem uvedeným v krocích v části "Nastavení údajů copyrightu pro záznam do [snímků" \(](#page-174-0)=175) vyberte položku [Odstranit údaje copyrightu].
- Stisknutím tlačítek [ | ] nebo otočením voliče  $\left[\frac{1}{2}\right]$  vyberte položku [OK] a potom stiskněte tlačítko [ ....
- Údaje copyrightu, které již byly zaznamenány do snímků, nebudou odstraněny.

## **Úprava dalších nastavení**

Následující nastavení lze rovněž upravit.

• [Nastavení bezdrát. komunikace] na kartě  $\lceil \frac{1}{2} \rceil$  ( $\lceil \frac{1}{2} \rceil$ [141](#page-140-0))

## <span id="page-175-0"></span>**Obnovení výchozích nastavení fotoaparátu**

nastavení fotoaparátu.

Reset nastavení na výchozí?

 $\sqrt{6}$ 

 $Zrušit$ 

 $\sqrt{2}$ 

Resetovat vše

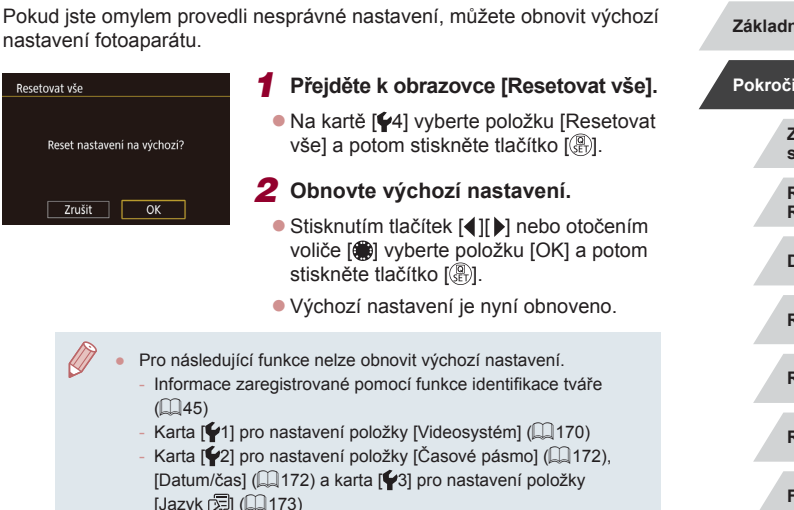

- Zaznamenané údaje o uživatelském nastavení vyvážení bílé  $($  $\Box$ 83)
- Režim fotografování

 $($  $\Box$ 45)

- Nastavení kompenzace expozice (QQ78)
- Režim Film ( $\Box$ 72)
- Nastavení sítě Wi-Fi ([[141\)](#page-140-0)
- Kalibrovaná hodnota pro elektronickou vodováhu ( $\Box$ [170](#page-169-1))
- Údaje copyrightu  $($ 4[175](#page-174-0))

### **Před použitím**

**Základní příručka**

### **Pokročilá příručka**

**Základy práce s fotoaparátem**

**Režim Auto / Režim Hybridní Auto**

**Další režimy fotografování**

**Režim P**

**Režimy Tv, Av, M a C**

**Režim přehrávání**

**Funkce Wi-Fi**

**Nabídka nastavení**

**Příslušenství**

**Dodatek**

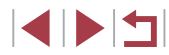

# **Příslušenství**

Využití fotoaparátu více způsoby při použití volitelného příslušenství Canon a dalšího kompatibilního příslušenství prodávaného samostatně

### **Doporučujeme vám používat originální příslušenství společnosti Canon.**

Tento výrobek byl zkonstruován tak, aby dosahoval vynikajících výsledků při použití originálního příslušenství společnosti Canon. Společnost Canon není odpovědná za jakékoli škody na tomto výrobku a/nebo za nehody, jako je např. požár apod., způsobené chybnou funkcí příslušenství jiných výrobců (např. únik elektrolytu a/nebo výbuch baterie). Mějte na paměti, že jakékoli opravy, které může výrobek Canon vyžadovat v důsledku takovýchto závad, nejsou kryty zárukou a budou zpoplatněny. Předem oceňujeme vaše pochopení.

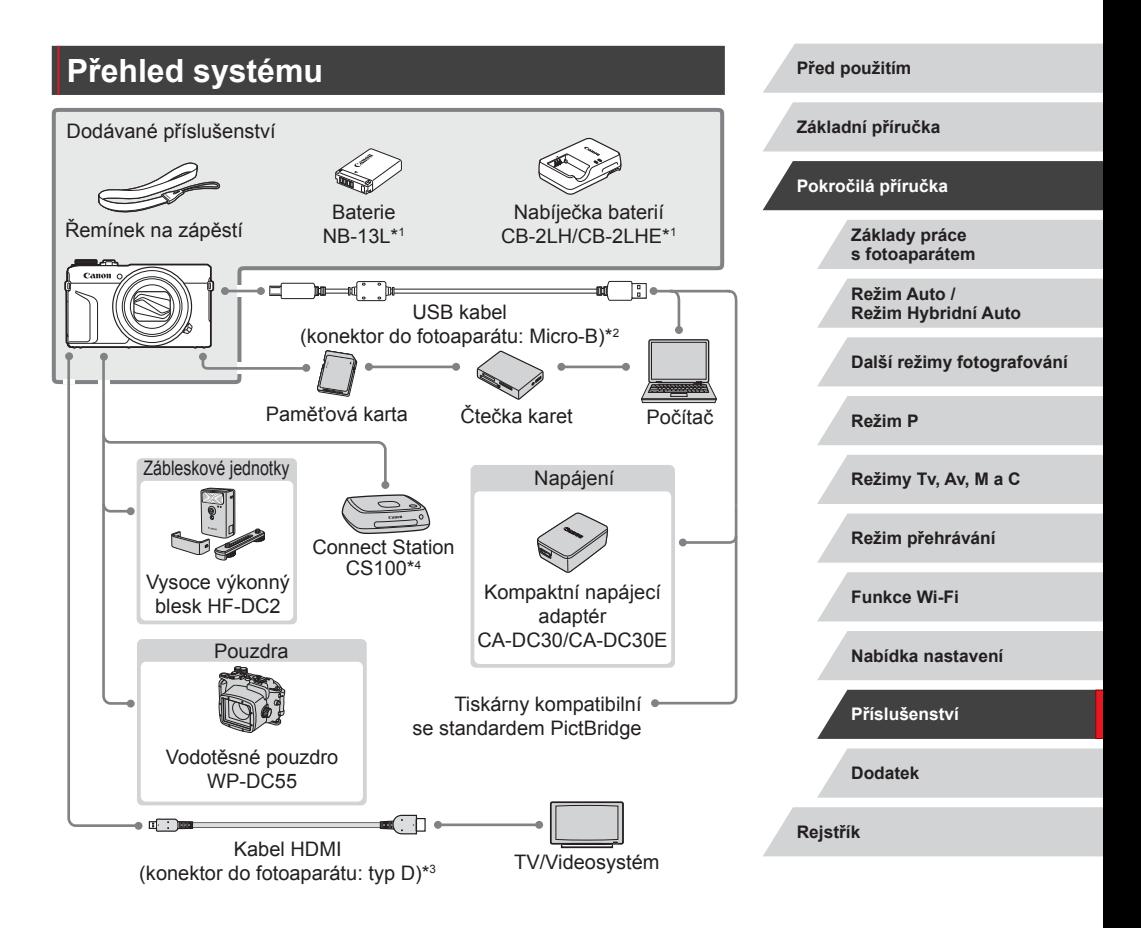

\*1 Prodává se rovněž samostatně.

\*2 K dispozici je rovněž originální příslušenství Canon (kabel rozhraní IFC-600PCU).

\*3 Používejte komerčně dostupné kabely v délce maximálně 2,5 m.

\*4 Použijte nejnovější verzi firmwaru.

**INT** 

## **Volitelné příslušenství**

Dále uvedené příslušenství k fotoaparátu se prodává samostatně. Mějte na paměti, že některé příslušenství nemusí být nadále dostupné. Dostupnost příslušenství se rovněž může lišit v závislosti na regionu.

## **Příslušenství pro napájení**

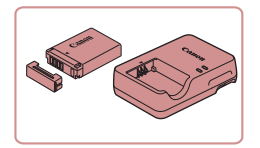

### **Baterie NB-13L**

· Nabíjecí lithium-iontová baterie

**Nabíječka baterií CB-2LH/CB-2LHE**

z Nabíječka pro baterii NB-13L

- Použijete-li neoriginální baterii pro Canon, zobrazí se zpráva [Chyba komunikace baterie.] a je vyžadována reakce uživatele. Mějte na paměti, že společnost Canon není odpovědná za jakékoli škody, jako je porucha nebo požár, způsobené v důsledku použití neoriginálních baterií pro Canon.
- Nabíječku baterií je možné používat v oblastech vybavených elektrickou sítí se střídavým proudem o napětí 100 – 240 V AC (50/60 Hz).
- Pokud síťová zástrčka neodpovídá zásuvce, použijte komerčně dostupný adaptér. Nikdy nepoužívejte elektrické transformátory určené pro cestování do zahraničí, neboť mohou poškodit baterii.
- Baterie obsahuje praktickou krytku, kterou můžete nasadit pro rychlou indikaci stavu jejího nabití. Krytku nasaďte tak, aby byla při nabité baterii viditelná značka ▲, resp. aby při vybité baterii nebyla viditelná značka ▲.

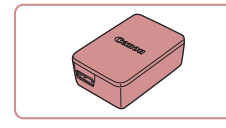

### **Kompaktní napájecí adaptér CA-DC30/ CA-DC30E**

**• Dodávanou baterii vložte pro nabíjení** do fotoaparátu. K pro pojení adaptéru a fotoaparátu je nutný kabel rozhraní IFC‑600PCU (prodávaný samostatně).

**Blesk**

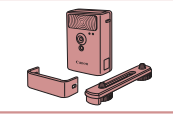

### **Vysoce výkonný blesk HF-DC2**

**Externí blesk pro osvětlení objektů, které** jsou mimo dosah vestavěného blesku. Použít lze rovněž vysoce výkonný blesk HF-DC1.

## **Ostatní příslušenství**

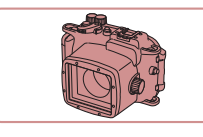

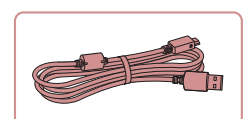

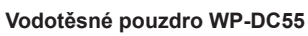

**• Pro fotografování pod vodou do hloubky** až 40 metrů. Vhodné rovněž pro fotografování v dešti, na pláži nebo při lyžování.

### **Kabel rozhraní IFC-600PCU**

· Slouží k propojení fotoaparátu s počítačem nebo tiskárnou.

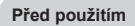

**Základní příručka**

### **Pokročilá příručka**

**Základy práce s fotoaparátem**

**Režim Auto / Režim Hybridní Auto**

**Další režimy fotografování**

**Režim P**

**Režimy Tv, Av, M a C**

**Režim přehrávání**

**Funkce Wi-Fi**

**Nabídka nastavení**

**Příslušenství**

**Dodatek**

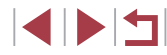

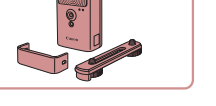

п

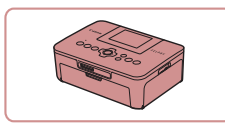

### **Tiskárny Canon kompatibilní se standardem PictBridge**

z Připojíte-li fotoaparát přímo k tiskárně, můžete tisknout snímky bez nutnosti použití počítače. Pro další informace navštivte nejbližšího prodejce výrobků Canon.

## **Ukládání snímků a filmů**

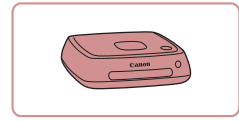

### **Connect Station CS100**

z Mediální rozhraní pro ukládání snímků z fotoaparátu, jejich prohlížení na připojeném televizoru, bezdrátový tisk na tiskárnách kompatibilních s Wi‑Fi, sdílení prostřednictvím internetu a další využití.

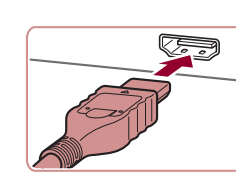

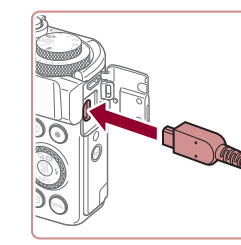

## **Použití volitelného příslušenství**

### Г **Přehrávání na televizoru**

### **Statické snímky Filmy**

Snímky můžete zobrazit na televizoru připojením fotoaparátu k televizoru HDTV pomocí komerčně dostupného kabelu HDMI (maximální délka 2,5 m, konektor typu D na straně fotoaparátu). Filmy pořízené při nastavení kvality snímku [ ], [ ], [ ], [ ], [ ], [ ] nebo [ ] lze zobrazit ve vysokém rozlišení. Podrobnosti o připojení a přepínání vstupů naleznete v uživatelské příručce dodávané s televizorem.

- *1* **Ujistěte se, že fotoaparát i televizor jsou vypnuty.**
- *2* **Připojte fotoaparát k televizoru.**
- Zcela zasuňte koncovku kabelu do konektoru HDMI televizoru, jak je znázorněno na obrázku.

z Otevřete krytku konektorů na fotoaparátu a řádně zasuňte koncovku kabelu do zdířky fotoaparátu.

**Základní příručka**

**Před použitím**

### **Pokročilá příručka**

**Základy práce s fotoaparátem**

**Režim Auto / Režim Hybridní Auto**

**Další režimy fotografování**

**Režim P**

**Režimy Tv, Av, M a C**

**Režim přehrávání**

**Funkce Wi-Fi**

**Nabídka nastavení**

**Příslušenství**

**Dodatek**

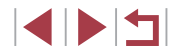

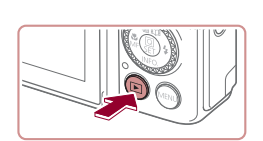

### *4* **Zapněte fotoaparát.**

 $\bullet$  Stiskněte tlačítko [ $\boxed{F}$ ].

**na externí vstup.**

· Na televizoru se zobrazí snímky z fotoaparátu. (Na monitoru fotoaparátu se nic nezobrazí.)

*3* **Zapněte televizor a přepněte jej** 

**• Přepněte televizor na externí vstup** do nějž jste zapojili kabel v kroku 2.

z Po skončení přehrávání snímků vypněte fotoaparát a televizor a pak odpojte kabel.

Používání dotykové obrazovky není podporováno, je-li fotoaparát připojen k televizoru.

- Některé informace nemusí být při použití televizoru jako zobrazovače dostupné ( $\Box$ [198](#page-197-0)).
- Je-li fotoaparát připojen k televizoru HDTV, nejsou přehrávány provozní zvuky fotoaparátu.
- Připojení fotoaparátu k televizoru vám umožní rovněž pořizovat snímky a zobrazovat jejich náhled na větší obrazovce televizoru. Postupy pro fotografování jsou stejné jako při použití monitoru fotoaparátu. Nejsou však dostupné položky Zoom bodu MF ([=](#page-86-0)87), Zvýraznění okrajů pro MF ([=](#page-87-0)88) a Noční zobrazení  $\mathbb{Q}$  [172](#page-171-2)).

# (2) (1) ₻

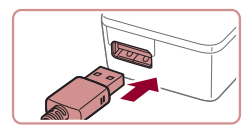

## **Vložení a nabití baterie**

Nabijte baterii s využitím dodávané baterie a volitelného kompaktního napájecího adaptéru CA-DC30/CA-DC30E a kabelu rozhraní IFC-600PCU.

- *1* **Vložte baterii.**
- z Podle pokynů v kroku 1 v části "Vložení baterie a paměťové karty" ([=](#page-18-0)19) otevřete krytku.
- z Podle pokynů v kroku 2 v části "Vložení baterie a paměťové karty" ([=](#page-18-0)19) vložte baterii.
- z Podle pokynů v kroku 4 v části "Vložení baterie a paměťové karty" ([=](#page-18-0)19) zavřete krytku.

### *2* **Připojte kompaktní napájecí adaptér k fotoaparátu.**

- z U vypnutého fotoaparátu otevřete krytku (1). Uchopte menší zástrčku kabelu rozhraní (prodávaný samostatně) vyobrazeným způsobem a zasuňte ji plně do konektoru ve fotoaparátu (2).
- Větší zástrčku kabelu rozhraní zasuňte do kompaktního napájecího adaptéru.

### **Před použitím**

**Základní příručka**

### **Pokročilá příručka**

**Základy práce s fotoaparátem**

**Režim Auto / Režim Hybridní Auto**

**Další režimy fotografování**

**Režim P**

**Režimy Tv, Av, M a C**

**Režim přehrávání**

**Funkce Wi-Fi**

**Nabídka nastavení**

**Příslušenství**

**Dodatek**

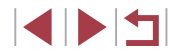
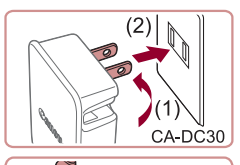

### *3* **Nabijte baterii.**

- **CA-DC30:** Vyklopte síťovou vidlici (1) a zapojte kompaktní napájecí adaptér do zásuvky elektrické sítě (2).
- **CA-DC30E:** Zapojte jeden konec napájecího kabelu do kompaktního napájecího adaptéru a druhý konec do zásuvky elektrické sítě.

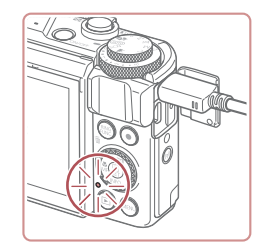

CA-DC30E

- **Baterie se začne nabíjet a rozsvítí** se kontrolka nabíjení USB.
- · Po dokončení nabíjení se kontrolka vypne.
- z Odpojte kompaktní napájecí adaptér od zásuvky elektrické sítě a kabel rozhraní od fotoaparátu.

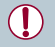

- Pro ochranu baterie a zachování jejího optimálního stavu nenabíjejte baterii souvisle po dobu delší než 24 hodin.
- Při nabíjení další baterie se před výměnou nabíjené baterie ujistěte, že je kabel rozhraní odpojen od fotoaparátu.
- Podrobnosti o dobách nabíjení, počtech snímků a dobách nahrávání při použití plně nabité baterie viz ["Počet snímků /](#page-218-0)  [Doba záznamu, Doba přehrávání" \(](#page-218-0)[2219).
- Snímky lze prohlížet i během nabíjení baterie, a to zapnutím fotoaparátu a aktivací režimu přehrávání (Q24). Během nabíjení baterie však nelze fotografovat.
- Pokud nesvítí kontrolka nabíjení USB, odpojte kabel rozhraní a znovu jej připojte.
- Nabité baterie jsou i v případě nečinnosti zatíženy samovybíjením. Baterii nabijte v den, kdy ji budete používat (nebo bezprostředně předtím).
- Nabíječku baterií je možné používat v oblastech vybavených elektrickou sítí se střídavým proudem o napětí 100 – 240 V AC (50/60 Hz). Pokud síťová zástrčka neodpovídá zásuvce, použijte komerčně dostupný adaptér. Nikdy nepoužívejte elektrické transformátory určené pro cestování do zahraničí, neboť mohou poškodit baterii.

# **Použití počítače k nabití baterie**

Baterii můžete nabít rovněž zasunutím větší zástrčky kabelu rozhraní do konektoru USB v počítači v kroku 2 v části "Vložení a nabití baterie" (=[180](#page-179-0)). Podrobnosti o rozhraní USB počítače naleznete v návodu k použití počítače.

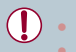

Nabíjení není možné při vypnutém fotoaparátu. U některých počítačů může vyžadovat nabíjení baterie přítomnost paměťové karty ve fotoaparátu. Před zapojením kabelu do USB portu počítače vložte do fotoaparátu paměťovou kartu ( $\Box$ 19).

**Před použitím Základní příručka Pokročilá příručka**

**Základy práce** 

**s fotoaparátem**

**Režim Auto / Režim Hybridní Auto**

**Další režimy fotografování**

**Režim P**

**Režimy Tv, Av, M a C**

**Režim přehrávání**

**Funkce Wi-Fi**

**Nabídka nastavení**

**Příslušenství**

**Dodatek**

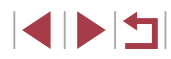

# <span id="page-181-0"></span>**Použití softwaru**

Chcete-li využít funkce následujícího softwaru, stáhněte jej z webové stránky společnosti Canon a nainstalujte do počítače.

- CameraWindow
	- Import snímků do počítače
	- Registrace stylů Picture Style uložených v počítači do fotoaparátu
- Nástroj pro přenos snímků
	- Nastavení synchronizace snímků  $(1)$ [162\)](#page-161-0) a přijetí snímků
- Nástroj Mapa
	- Využití mapy k zobrazení informací GPS, které jsou součástí snímků
- Digital Photo Professional
	- Procházení, zpracovávání a úpravy snímků RAW
- Picture Style Editor
	- Úprava stylů Picture Style a tvorba a ukládání souborů Picture Style

Chcete-li zobrazit a upravovat filmy v počítači, použijte předinstalovaný nebo běžně dostupný software kompatibilní s filmy pořízenými fotoaparátem.

Software Image Transfer Utility lze stáhnout rovněž ze stránky nastavení Synchr. snímků služby CANON iMAGE GATEWAY.

# **Kabelová připojení k počítači Kontrola počítačového systémového prostředí** Podrobné informace o systémových požadavcích a kompatibilitě počítačů se softwarem včetně informací o podpoře v nových operačních systémech viz webová stránka Canon. **Instalace softwaru** Pokyny k instalaci softwaru viz ["Instalace softwaru" \(](#page-146-0) $\Box$ 147). **Ukládání snímků do počítače** Pomocí kabelu USB (prodávaný samostatně; konektor do fotoaparátu: Micro-B) můžete propojit fotoaparát s počítačem a uložit snímky do počítače.

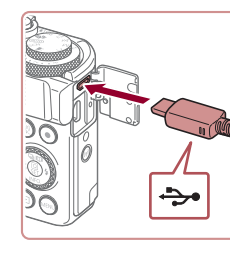

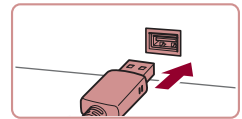

z Větší zástrčku kabelu zasuňte do konektoru v počítači. Podrobnosti o rozhraních počítače naleznete

v návodu k použití počítače.

*1* **Připojte fotoaparát k počítači.** U vypnutého fotoaparátu otevřete krytku. Menší zástrčku kabelu zasuňte plně do konektoru fotoaparátu v orientaci

znázorněné na obrázku.

# **Dodatek Rejstřík Režim P Režimy Tv, Av, M a C Režim přehrávání Funkce Wi-Fi Nabídka nastavení Příslušenství**

**Před použitím**

**Základní příručka**

#### **Pokročilá příručka**

**Základy práce s fotoaparátem**

**Režim Auto / Režim Hybridní Auto**

**Další režimy fotografování**

182

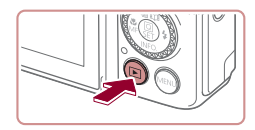

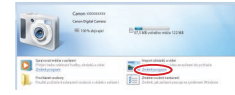

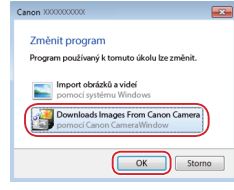

- *2* **Zapnutím fotoaparátu zobrazte okno CameraWindow.**
- $\bullet$  Stiskněte tlačítko [ $\blacktriangleright$ ].
- **Mac OS: Okno CameraWindow se** zobrazí po navázání spojení mezi fotoaparátem a počítačem.
- **Systém Windows: Postupujte dle kroků** uvedených níže.
- · Na obrazovce, která je zobrazena, klepněte na odkaz [**akla**] umožňující změnu programu.
- Vyberte možnost [Downloads Images] From Canon Camera / Stáhněte si snímky z fotoaparátu Canon] a klepněte na možnost [OK].

 $\bullet$  Poklepejte na ikonu [ $\bullet$ .]

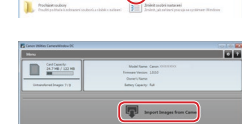

**College Company** 

#### *3* **Uložte snímky do počítače.**

- Klikněte na tlačítko [Import Images<br>from Camera / Importovat snímky z fotoaparátul a potom klikněte na tlačítko [Import Untransferred Images / Importovat nepřenesené snímky].
- <sup>z</sup> Snímky se uloží do složky Obrázky v počítači, do samostatných složek vytvořených a pojmenovaných podle data vytvoření.
- **Po uložení snímků zavřete okno programu** CameraWindow, stisknutím tlačítka [ $\boxed{\blacktriangleright}$ ] vypněte fotoaparát a odpojte kabel.
- Chcete-li zobrazit snímky ukládané do počítače, použijte předinstalovaný nebo běžně dostupný software kompatibilní se snímky zachycenými fotoaparátem.
- Windows 7: Nezobrazí-li se obrazovka v kroku 2, klepněte na ikonu [ o ] na liště.
- Mac OS: Jestliže se program CameraWindow nezobrazí po kroku 2, klepněte na ikonu [CameraWindow] v Doku.
- Přestože lze uložit snímky do počítače jednoduchým propojením fotoaparátu s počítačem bez použití dodávaného softwaru, platí zde následující omezení.
	- Po připojení fotoaparátu k počítači může trvat zpřístupnění snímků několik minut.
- Snímky pořízené v orientaci na výšku se mohou uložit v orientaci na šířku.
- Snímky RAW (nebo snímky JPEG zaznamenané současně se snímky RAW) se nemusí uložit.
- Nastavení ochrany snímků může být při uložení snímků do počítače vymazáno.
- V závislosti na použité verzi operačního systému, velikosti souborů snímků a používaném softwaru může docházet k problémům při přenosu snímků nebo informací o snímcích.

**Před použitím**

**Základní příručka**

#### **Pokročilá příručka**

**Základy práce s fotoaparátem**

**Režim Auto / Režim Hybridní Auto**

**Další režimy fotografování**

**Režim P**

**Režimy Tv, Av, M a C**

**Režim přehrávání**

**Funkce Wi-Fi**

**Nabídka nastavení**

**Příslušenství**

**Dodatek**

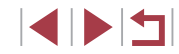

# <span id="page-183-1"></span>**Tisk snímků**

#### **Statické snímky Filmy**

Připojením fotoaparátu k tiskárně kompatibilní se standardem PictBridge pomocí kabelu můžete vytisknout snímky a konfigurovat množství nastavení tiskárny nebo služeb pro tisk snímků.

V tomto příkladu je pro tisk PictBridge použita tiskárna Canon SELPHY CP. Informace naleznete rovněž v návodu k tiskárně.

# <span id="page-183-0"></span>**Snadný tisk**

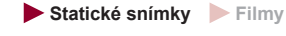

Chcete-li tisknout snímky, připojte fotoaparát k tiskárně kompatibilní se standardem PictBridge pomocí USB kabelu (prodávaný samostatně, konektor do fotoaparátu: Micro-B).

#### *1* **Ujistěte se, že fotoaparát i tiskárna jsou vypnuty.**

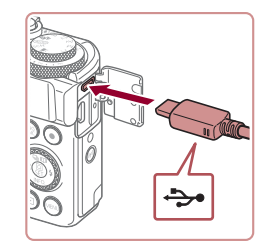

### *2* **Připojte fotoaparát k tiskárně.**

- · Otevřete krytku konektorů. Menší zástrčku kabelu zasuňte pevně do konektoru fotoaparátu v orientaci znázorněné na obrázku.
- z Větší zástrčku kabelu zasuňte do konektoru v tiskárně. Další informace o propojení naleznete v uživatelské příručce k tiskárně.

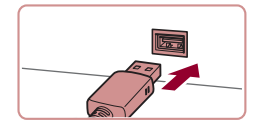

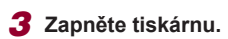

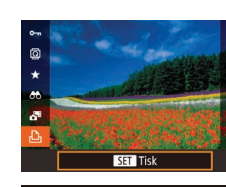

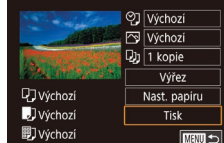

### *4* **Vyberte snímek.**

● Stisknutím tlačítek [ | ] nebo otočením voliče  $\blacksquare$  vyberte snímek.

#### *5* **Zobrazte obrazovku pro tisk.**

Stiskněte tlačítko [ ... vyberte položku [ [ ] a znovu stiskněte tlačítko [ ....

### *6* **Vytiskněte snímek.**

- Stisknutím tlačítek [▲][ | nebo otočením voliče [ ] vyberte položku [Tisk] a potom stiskněte tlačítko  $\widehat{R}$ .
- Bude zahájen tisk.
- Chcete-li vytisknout další snímky. zopakujte po dokončení tisku výše uvedené postupy počínaje krokem 4.
- z Po dokončení tisku vypněte fotoaparát a tiskárnu a odpojte kabel.

Informace o tiskárnách Canon kompatibilních se standardem PictBridge (prodávané samostatně) viz ["Tiskárny" \(](#page-178-0) $\Box$ 179).

#### **Před použitím**

**Základní příručka**

#### **Pokročilá příručka**

**Základy práce s fotoaparátem**

**Režim Auto / Režim Hybridní Auto**

**Další režimy fotografování**

**Režim P**

**Režimy Tv, Av, M a C**

**Režim přehrávání**

**Funkce Wi-Fi**

**Nabídka nastavení**

**Příslušenství**

**Dodatek**

**Rejstřík**

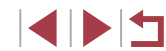

184

# <span id="page-184-0"></span>**Konfigurace nastavení tisku**

# <span id="page-184-1"></span>**Oříznutí snímků před tiskem**

část obrazového pole, nikoli celý snímek.

OJ Výchozí

**P**Výchozí

 $Q_0$  1 kopie

Výřez

Nast, papiru

**MENU**S

**Základní příručka**

**Před použitím**

#### **Pokročilá příručka**

**Základy práce s fotoaparátem**

**Režim Auto / Režim Hybridní Auto**

**Další režimy fotografování**

**Režim P**

**Režimy Tv, Av, M a C**

**Režim přehrávání**

**Funkce Wi-Fi**

**Nabídka nastavení**

**Příslušenství**

**Dodatek**

**Rejstřík**

185

**Statické snímky Filmy** 

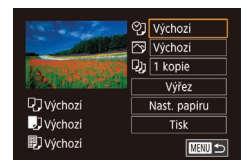

# *1* **Zobrazte obrazovku pro tisk.**

● Podle pokynů v krocích 1 – 5 v části "Snadný tisk" (⊫"I[184\)](#page-183-0) zobrazte tuto obrazovku.

#### *2* **Proveďte konfiguraci nastavení.**

● Stisknutím tlačítek [▲][▼] nebo otočením voliče [ ] vyberte položku a potom stiskněte tlačítko [ ... Na další obrazovce vyberte možnost (stisknutím tlačítek [▲][▼] nebo otočením voliče [()) a potom se stisknutím tlačítka [ [ ] vraťte na obrazovku pro tisk.

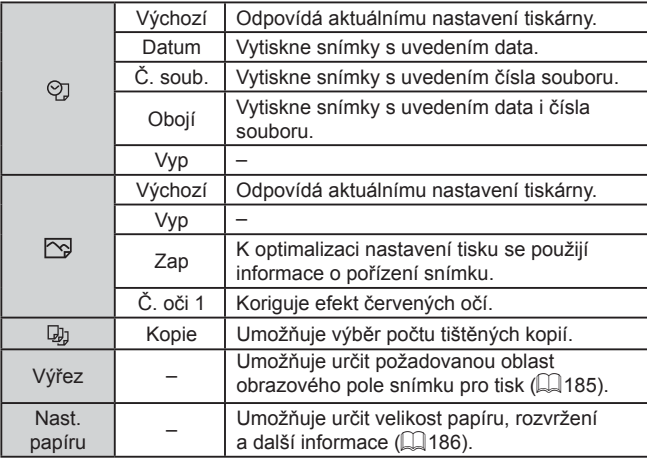

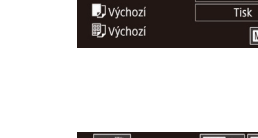

**Q**J výchozí

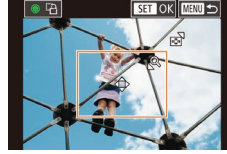

U.

## **Statické snímky Filmy**

"Konfigurace nastavení tisku" (LL[185](#page-184-0)) zobrazíte obrazovku pro tisk, vyberte položku [Výřez] a stiskněte tlačítko [ ..... z Zobrazí se rámeček oříznutí označující oblast obrazového pole snímku, která

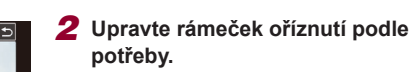

Oříznete-li snímky před tiskem, můžete vytisknout pouze požadovanou

z Velikost rámečku lze změnit pomocí páčky zoomu.

bude vytištěna.

*1* **Vyberte položku [Výřez].** · Jakmile pomocí kroku 1 v části

- z Rámeček lze přesunout pomocí tlačítek  $[$  $\blacktriangle$  $[$  $\blacktriangledown$  $[$  $\blacktriangle$  $]$  $[$  $\blacktriangleright]$ .
- **Chcete-li rámeček otočit, otočte** voličem [s).
- **Po dokončení stiskněte tlačítko [ ....**).

# *3* **Vytiskněte snímek.**

z Podle pokynů v kroku 6 v části "Snadný tisk" (ﷺ [184\)](#page-183-0) zahajte tisk.

● U snímků malých velikostí nebo v případě některých poměrů stran nelze oříznutí provést.

### <span id="page-185-0"></span>**Výběr velikosti papíru a rozvržení před tiskem**

**Statické snímky Filmy** 

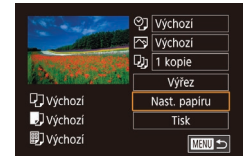

Vel. papíru 10x14.8cm

MENU Zrušit

# *1* **Vyberte položku [Nast. papíru].**

· Jakmile pomocí kroku 1 v části "Konfigurace nastavení tisku" (Q[185](#page-184-0)) zobrazíte obrazovku pro tisk, vyberte položku [Nast. papíru] a potom stiskněte tlačítko [<sup>2</sup>.1.

#### *2* **Vyberte velikost papíru.**

● Stisknutím tlačítek [▲][ ] nebo otočením voliče [ ] vyberte možnost a potom stiskněte tlačítko [ .).

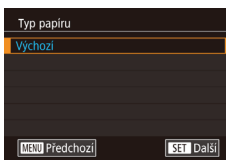

SET Další

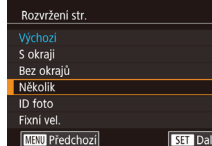

- *3* **Vyberte typ papíru.**
- Stisknutím tlačítek [▲][ ] nebo otočením voliče [ ] vyberte možnost a potom stiskněte tlačítko [ ....

### *4* **Vyberte rozvržení.**

*5* **Vytiskněte snímek.**

- Stisknutím tlačítek [▲][ ] nebo otočením voliče  $\left| \right\rangle$  vyberte požadovanou možnost.
- **Po výběru položky [Několik] stiskněte** tlačítko [ .... Na další obrazovce vyberte počet snímků na list (stisknutím tlačítek [▲][▼] nebo otočením voliče [●]) a potom stiskněte tlačítko [ ....

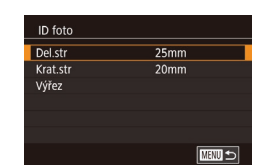

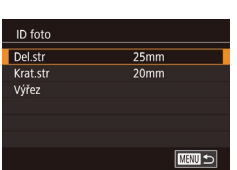

#### Výchozí Odpovídá aktuálnímu nastavení tiskárny. S okraji Vytiskne kolem snímku prázdné místo. Bez okrajů | Tisk bez okrajů, od kraje ke kraji. Několik Vyberte, kolik snímků má být vytištěno na jeden list. ID foto Vytiskne snímky pro identifikační účely. K dispozici pouze pro snímky s nastavením záznamových pixelů L a poměrem stran 3:2. Fixní vel. Výběr velikosti tisku. Na výběr je 90 x 130 mm, pohlednice nebo širokoúhlé formáty.

## **Tisk průkazových fotografií**

**Dostupné možnosti rozvržení**

**Statické snímky Filmy** 

## *1* **Vyberte možnost [ID foto].**

● Podle pokynů v krocích 1–4 v části "Výběr velikosti papíru a rozvržení před tiskem" ([1466) vyberte položku [ID foto] a stiskněte tlačítko [ ].

### *2* **Vyberte velikost delší a kratší strany papíru.**

 $\bullet$  Stisknutím tlačítek  $[\triangle][\blacktriangledown]$  nebo otočením voliče [ ) vyberte položku a potom stiskněte tlačítko [ ]. Na další obrazovce vyberte délku (stisknutím tlačítek [▲][▼] nebo otočením voliče [●]) a potom stiskněte tlačítko [ ].

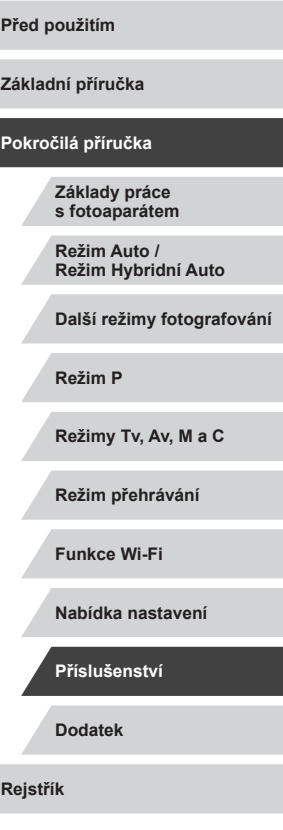

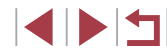

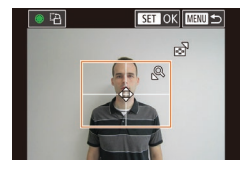

#### *3* **Vyberte oblast snímku pro tisk.**

- Stisknutím tlačítek [▲][ ] nebo otočením voliče  $\left[\frac{1}{2}\right]$  vyberte položku [Výřez] a potom stiskněte tlačítko  $\widehat{R}$ 1.
- · Postupem uvedeným v kroku 2 v části . Oříznutí snímků před tiskem" ( $\Box$ [185](#page-184-1)) vyberte oblast snímku určenou k vytisknutí.

*4* **Vytiskněte snímek.**

# **Tisk filmových scén**

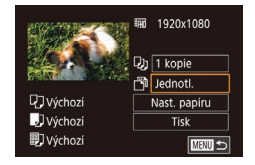

#### **Statické snímky Filmy**

# *1* **Zobrazte obrazovku pro tisk.**

● Podle pokynů v krocích 1 – 5 v části "Snadný tisk" ([1484) vyberte film. Zobrazí se obrazovka znázorněná vlevo.

#### *2* **Vyberte metodu tisku.**

 $\bullet$  Stisknutím tlačítek  $[$  |  $]$   $\triangledown$  vyberte položku [ ] a potom stiskněte tlačítko [  $\binom{[0]}{k}$ ]. Na další obrazovce vyberte možnost (stisknutím tlačítek [▲][ v] nebo otočením voliče  $\left[ \bigoplus \right]$ ) a potom se stisknutím tlačítka  $\left[\begin{smallmatrix}\boxed{01}\\ \sqrt{11}\end{smallmatrix}\right]$  vraťte na obrazovku pro tisk.

# *3* **Vytiskněte snímek.**

### **Možnosti tisku filmů**

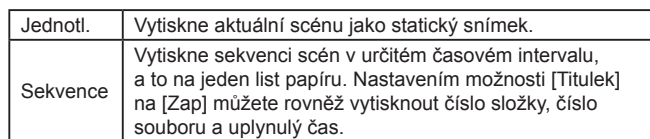

- Chcete-li zrušit probíhající tisk, stiskněte tlačítko [ ], vyberte možnost [OK] a znovu stiskněte tlačítko  $\sqrt{\frac{2}{n}}$ .
- $\bullet$  Po zobrazení scény pro tisk postupem popsaným v krocích 2 5 v části "Prohlížení" ( $\Box$ [110](#page-109-0)) můžete rovněž zpřístupnit obrazovku v kroku 1 zde stisknutím tlačítek [◀][▶] pro výběr položky [ph] na ovládacím panelu pro přehrávání filmů a následným stisknutím tlačítka  $\widehat{R}$ .

# <span id="page-186-0"></span>**Přidávání snímků na seznam tisků (DPOF)**

**Statické snímky Filmy**

Pomocí fotoaparátu lze nastavit dávkový tisk ([16] [189](#page-188-0)) a objednat tisk ve fotolaboratoři. Následujícím způsobem můžete vybrat až 998 snímků na paměťové kartě a nakonfigurovat požadovaná nastavení, například počet kopií. Tiskové informace připravené tímto způsobem budou odpovídat standardům DPOF (Digital Print Order Format).

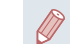

Do seznamu tisků nelze zahrnout snímky RAW.

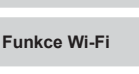

**Nabídka nastavení**

**Příslušenství**

**Dodatek**

**Rejstřík**

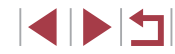

#### **Před použitím**

**Základní příručka**

**Základy práce s fotoaparátem**

**Režim Auto / Režim Hybridní Auto**

**Další režimy fotografování**

**Režim P**

**Režimy Tv, Av, M a C**

**Režim přehrávání**

#### <span id="page-187-1"></span>**Konfigurace nastavení tisku**

**Statické snímky Filmy**

Určete formát tisku, zda má být uvedeno datum nebo číslo souboru, a další nastavení. Tato nastavení budou použita pro všechny snímky v seznamu tisku.

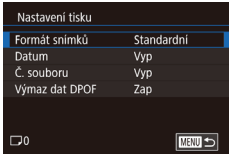

- · Stiskněte tlačítko [MENU], vyberte položku [Nastavení tisku] na kartě [ $\blacktriangleright$ 4] a potom stiskněte tlačítko [ .).
- Stisknutím tlačítek [▲][ ] nebo otočením voliče [ vyberte položku [Nastavení tisku] a potom stiskněte tlačítko [  $\binom{[0]}{k}$ ]. Na další obrazovce vyberte a nakonfigurujte položky podle potřeby  $($  $\Box$ 30).

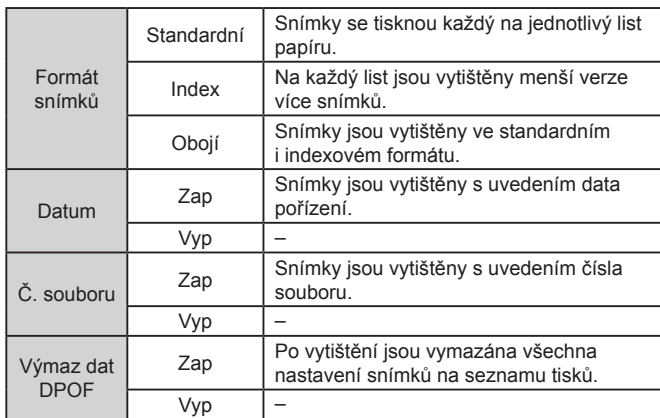

Některé tiskárny nebo fotolaboratoře nemusí být schopny reagovat na specifická nastavení DPOF. Na monitoru fotoaparátu se může zobrazit ikona [ $\Box$ ], která

upozorňuje, že nastavení tisku na paměťové kartě byla nakonfigurována pomocí jiného fotoaparátu. Pokud změníte nastavení tisku pomocí tohoto fotoaparátu, všechna předchozí nastavení mohou být přepsána.

Pokud vyberete možnost [Index], nebude možné nastavit možnosti [Datum] a [Č. souboru] současně na hodnotu [Zap].

- Tisk indexů není u některých tiskáren Canon kompatibilních se standardem PictBridge (prodávané samostatně) k dispozici.
- Datum se vytiskne ve formátu odpovídajícím nastavení položky  $[$ Datum/čas] na kartě  $[$ 2] ( $[$ 21).

### <span id="page-187-0"></span>**Nastavení tisku pro jednotlivé snímky**

**MENU**S

Œ

Nastavení tisku Vybrat sním. a počet Vybrat rozsah Vybrat všechny sním. Zrušit všechny výb. Nastavení tisku

(DPOE)

**Statické snímky Filmy** 

#### *1* **Vyberte položku [Vybrat sním. a počet].**

- · Stiskněte tlačítko [MENU], vyberte položku [Nastavení tisku] na kartě [ $\blacktriangleright$ 4] a potom stiskněte tlačítko [ .).
- Stisknutím tlačítek [▲][▼] nebo otočením voliče [ ] vyberte položku [Vybrat sním. a počet] a potom stiskněte tlačítko [  $\left(\begin{smallmatrix} 1 & 0 \\ 0 & 1\end{smallmatrix}\right)$ ]  $(\Box$ 30).

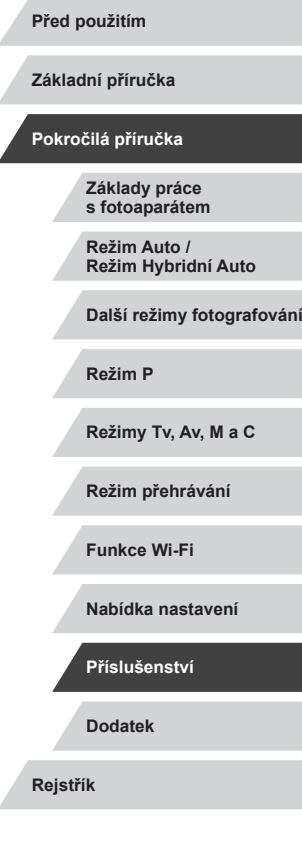

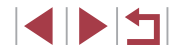

#### **Nastavení tisku pro všechny snímky Před použitím** ● Stisknutím tlačítek [4][D] nebo otočením **Statické snímky Filmy** voliče [<sup>2</sup>] vyberte snímek a potom **Základní příručka •** Podle pokynů v kroku 1 v části<br>"Nastavení tisku pro jednotlivé snímky" .<br>Vybrat všechny sním. · Nyní můžete určit počet kopií. **Pokročilá příručka** [\(](#page-187-0)Ca) 188) vyberte položku [Vybrat • Pokud iste zadali tisk indexu snímku, Nast. 1 kopii na snímek všechny sním.] a stiskněte tlačítko [ .... ie označen ikonou [√]. Chcete-li zrušit **Základy práce s fotoaparátem** ● Stisknutím tlačítek [ | ]] nebo otočením tisk indexu snímku, znovu stiskněte  $z$ rušit  $\overline{OK}$ voliče [ ] vyberte položku [OK] a potom tlačítko [ ...]. Ikona [√] se poté nadále **Režim Auto /** stiskněte tlačítko  $\widehat{R}$ . **Režim Hybridní Auto Vymazání všech snímků ze seznamu tisků Další režimy fotografování** z Podle pokynů v kroku 1 v části Zrušit všechny výb. **Režim P** ["Nastav](#page-187-0)ení tisku pro jednotlivé snímky"<br>[\(](#page-187-0)Q188) vyberte položku [Zrušit všechny Zrušit ozn. všech snímků výb.] a stiskněte tlačítko [ .......... **Režimy Tv, Av, M a C** ● Stisknutím tlačítek [4][D] nebo otočením voliče  $\left[\begin{matrix} 1 \\ 0 \end{matrix}\right]$  vyberte položku  $[OK]$  a potom Zrušit  $\overline{OK}$ **Režim přehrávání** stiskněte tlačítko [Ri]. **Funkce Wi-Fi Tisk snímků přidaných na seznam tisků (DPOF) Statické snímky** Filmy **Nabídka nastavení • Pokud byly na seznam tisků přidány** Seznam tisků **Statické snímky Filmy** snímky (ﷺ[187](#page-186-0) – ﷺ189, zobrazí **Příslušenství** se po připojení fotoaparátu k tiskárně kompatibilní se standardem PictBridge **Dodatek** tato obrazovka. Chcete-li vytisknout Tisk nyní snímky ze seznamu tisků, vyberte Tisk později stisknutím tlačítek [▲][▼] možnost **Rejstřík** [Tisk nyní] a stiskněte tlačítko [(.). • Všechny tiskové úlohy DPOF, které byly

snímku.

možnost [Objednat] a potom stiskněte tlačítko [ ].

<span id="page-188-0"></span>pozastaveny, budou obnoveny od dalšího

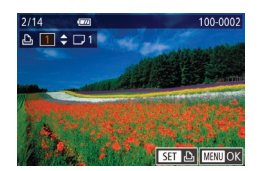

## *3* **Zadejte počet výtisků.**

nezobrazuje.

*2* **Vyberte snímek.**

<span id="page-188-1"></span>stiskněte tlačítko [ ].

- Stisknutím tlačítek [▲][▼] nebo otočením voliče [ ] zadejte počet výtisků (maximálně 99).
- Opakováním kroků 2 a 3 nastavte tisk pro další snímky a zadejte počet výtisků.
- **· U indexů nelze nastavit počet výtisku.** Můžete pouze zvolit, které snímky mají být vytisknuty, a to podle postupu v kroku 2.
- **Po dokončení se stisknutím tlačítka** [MFNU] vraťte na obrazovku nabídky.

#### <span id="page-188-2"></span>**Nastavení tisku pro rozsah snímků**

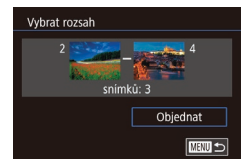

- **Podle pokynů v kroku 1 v části** "[Nastav](#page-187-0)ení tisku pro jednotlivé snímky" (<sup>=</sup>188) vyberte položku [Vybrat rozsah] a stiskněte tlačítko [ ].
- **•** Snímky vyberte podle pokynů v krocích 2–3<br>v části "Výběr rozsahu" ([122).
- $\bullet$  Stisknutím tlačítek  $[ \blacktriangle ] [ \blacktriangledown ]$  vyberte

E SI T

# <span id="page-189-1"></span>**Přidání snímků do fotoalba**

#### **Statické snímky Filmy**

Fotoalba lze vytvořit ve fotoaparátu, a to výběrem až 998 snímků na paměťové kartě a následným importem do počítače pomocí softwaru CameraWindow ([[182\)](#page-181-0). Snímky budou zkopírovány do vlastní složky. Tato funkce je praktická pro online objednávky tištěných fotoalb a pro tisk fotoalb pomocí tiskárny.

#### <span id="page-189-0"></span>**Volba metody výběru snímků**

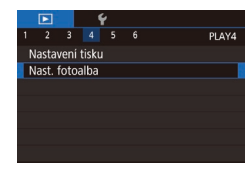

· Stiskněte tlačítko [MENU], vyberte položku [Nast. fotoalba] na kartě [ $\blacktriangleright$ ]4] a potom vyberte způsob výběru snímků.

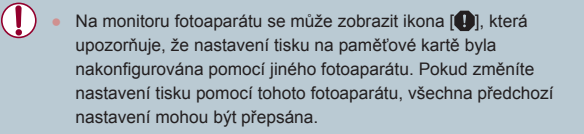

### **Přidání jednotlivých snímků**

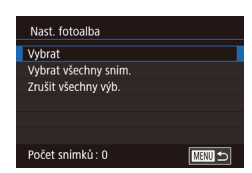

# *1* **Vyberte možnost [Vybrat].**

**Statické snímky Filmy** 

· Postupem uvedeným v části "Volba [metody výběru snímků" \(](#page-189-0)[190) vyberte možnost [Vybrat] a potom stiskněte tlačítko [ ....

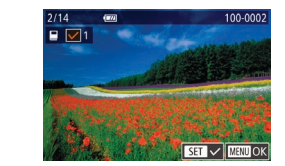

#### *2* **Vyberte snímek.**

- Stisknutím tlačítek [ | ] nebo otočením voliče  $\left[ \bigoplus \right]$  vyberte snímek a potom stiskněte tlačítko [ ].
- $\bullet$  Zobrazí se ikona  $\sqrt{}$ 1.
- Chcete-li odebrat snímek z fotoalba, znovu stiskněte tlačítko [ ... Ikona [√] se poté nadále nezobrazuje.
- z Chcete-li vybrat více snímků, opakujte výše uvedený postup.
- z Po dokončení se stisknutím tlačítka [MENU] vraťte na obrazovku nabídky.

## **Přidání všech snímků do fotoalba**

- **Statické snímky Filmy**
- · Postupem uvedeným v části "Volba [metody výběru snímků" \(](#page-189-0)[190) a stiskněte tlačítko [ ].
	- Stisknutím tlačítek [4][D] nebo otočením voliče [ ] vyberte položku [OK] a potom stiskněte tlačítko  $\widehat{R}$ .

### **Odebrání všech snímků z fotoalba**

 $\overline{\alpha}$ 

Zrušit všechny výh Zrušit ozn. všech snímků  $\overline{X}$ Zrušit

Vybrat všechny sním.

Zrušit

Nast. 1 kopii na snímek

- vyberte položku [Vybrat všechny sním.]
- 

- **Statické snímky Filmy**
- Postupem uvedeným v části "Volba [metody výběru snímků" \(](#page-189-0)[190) vyberte položku [Zrušit všechny výb.] a stiskněte tlačítko [ ....
- Stisknutím tlačítek [ | ] nebo otočením voliče [ ] vyberte položku [OK] a potom stiskněte tlačítko  $\widehat{R}$ .

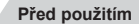

**Základní příručka**

#### **Pokročilá příručka**

**Základy práce s fotoaparátem**

**Režim Auto / Režim Hybridní Auto**

**Další režimy fotografování**

**Režim P**

**Režimy Tv, Av, M a C**

**Režim přehrávání**

**Funkce Wi-Fi**

**Nabídka nastavení**

**Příslušenství**

**Dodatek**

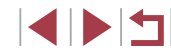

# **Dodatek**

Užitečné informace při použití fotoaparátu

# **Odstraňování problémů**

Domníváte-li se, že s fotoaparátem není něco v pořádku, zkontrolujte nejprve následující. Pokud níže uvedené postupy váš problém nevyřeší, obraťte se na centrum zákaznické podpory Canon.

#### **Napájení**

Po stisknutí tlačítka ON/OFF nedojde k žádné odezvě.

- Uiistěte se, jestli je baterie nabitá (□18).
- $\bullet$  Ujistěte se, jestli je baterie vložena ve správné orientaci ( $\Box$ 19).
- Ujistěte se, jestli je krytka prostoru pro paměťovou kartu / baterii zcela zavřená  $(19)$
- Jsou-li kontakty baterie zanesené, výkon napájení se sníží. Zkuste kontakty vyčistit bavlněným tampónem a několikrát po sobě baterii vyjměte a znovu ji zasuňte.

#### Baterie se rychle vybíjí.

- Výkon napájení klesá při nízkých teplotách. Ohřejte baterii například vložením do kapsy (dbejte přitom, aby nedošlo k propojení kontaktů baterie s kovovými předměty).
- Jsou-li kontakty baterie zanesené, výkon napájení se sníží. Zkuste kontakty vyčistit bavlněným tampónem a několikrát po sobě baterii vyjměte a znovu ji zasuňte.
- Pokud tato opatření nepomáhají a baterie se po nabití stále rychle vybíjí, dosáhla zřejmě konce své životnosti. Zakupte novou baterii.

#### Objektiv se nezasune.

● Neotvírejte krytku prostoru pro paměťovou kartu / baterii, je-li fotoaparát zapnutý. Zavřete krytku, zapněte fotoaparát a znovu jej vypněte ( $\Box$ 19).

#### Baterie je zvětšená.

● Zvětšení baterie je běžné a nepředstavuje žádné bezpečnostní riziko. Dojde-li však k tak velkému vyboulení baterie, že ji nelze nadále vložit do fotoaparátu, obraťte se na centrum zákaznické podpory Canon.

#### **Zobrazení na televizoru**

Snímky z fotoaparátu vypadají zkreslené nebo se na televizoru nezobrazují (Q[179](#page-178-1)).

# **Rejstřík Režim P Režimy Tv, Av, M a C Režim přehrávání Funkce Wi-Fi Nabídka nastavení Příslušenství Dodatek**

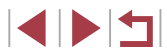

**Před použitím**

**Základní příručka**

**Pokročilá příručka**

**Základy práce s fotoaparátem**

**Režim Auto / Režim Hybridní Auto**

**Další režimy fotografování**

#### **Fotografování**

Nelze pořizovat snímky.

● V režimu přehrávání (| | [110](#page-109-1)) namáčkněte tlačítko spouště do poloviny (| | 27).

Neobvyklý obsah obrazovky za slabého osvětlení (ﷺ29).

Neobvyklý obsah obrazovky při fotografování.

- Poznámka: Následující jevy nebudou zaznamenány na statických snímcích, ale budou zaznamenány na filmech.
	- Při zářivkovém nebo LED osvětlení může obraz blikat a mohou se zobrazit horizontální pruhy.

Během záznamu není k dispozici zobrazení na celé obrazovce (ﷺ) 97).

Po stisknutí tlačítka spouště na obrazovce bliká ikona [ $\sharp$ ] a nelze pořídit snímek (<u>L. 1</u>37).

Při namáčknutí tlačítka spouště do poloviny se zobrazí ikona [**(9**)] (L, I37).

- Nastavte položku režim [Režim IS] na [Trvale zap.] (↓↓52).
- Vysuňte blesk a nastavte režim blesku  $[2]$  ( $\Box$ 95).
- Zvyšte citlivost ISO (LL80).
- Upevněte fotoaparát na stativ nebo učiňte jiné opatření pro zajištění jeho stability. Při fotografování ze stativu nebo použití jiného opatření pro zajištění přístroje je třeba nastavit v položce [Režim IS] možnost [Vyp] (ﷺ) třeba

Snímky jsou rozostřené.

- Namáčknutím tlačítka spouště do poloviny zaostřete na objekt před stisknutím tlačítka spouště až na doraz pro expozici snímku (ﷺ)27).
- Ujistěte se, že se fotografované objekty nachází v rozsahu zaostření (LL[219\)](#page-218-1).
- Nastavte položku [Pom. světlo AF] na [Zap] ([[153).
- Ověřte, zda jsou nepotřebné funkce, například režim makro, deaktivovány .
- Zkuste fotografovat s funkcí blokování AF (LLI90, LLI94).

Snímky jsou rozmazané.<br>• K rozmazání snímků může častěji docházet při použití funkce Expozice dotykem. a to v závislosti na podmínkách fotografování. Při fotografování pevně držte fotoaparát.

Pokud namáčknete tlačítko spouště do poloviny, fotoaparát nemůže zaostřit a nezobrazí se rámeček AF .

● Pokud zaměříte na kontrastnější oblasti objektu a namáčknete tlačítko spouště do poloviny, rámeček AF se zobrazí a fotoaparát bude zaostřovat. V opačném případě zkuste opakovaně namáčknout tlačítko spouště do poloviny .

Objekty na snímcích působí příliš tmavě.

- Vysuňte blesk a nastavte režim blesku [ $\blacktriangleright$ ] ( $\Box$ 95).
- Upravte nastavení jasu pomocí kompenzace expozice (LL78).
- Upravte nastavení jasu pomocí položky Automatická optimalizace jasu (LL81).
- Použijte funkci blokování AE nebo bodové měření (LL78, LL79).

Objekty jsou příliš světlé, dochází ke ztrátě kresby ve světlech.

- $\bullet$  Zasuňte blesk a nastavte režim blesku na  $\widehat{[}$  ( $\widehat{[}$  34).
- $\bullet$  Upravte nastavení jasu pomocí kompenzace expozice ( $\Box$ 78).
- Použijte funkci blokování AE nebo bodové měření ( $\Box$ 78,  $\Box$ 79).
- Snižte osvětlení objektů.

Snímky jsou příliš tmavé bez ohledu na použití blesku ( $\downarrow\downarrow$ 37).

- Fotografujte v rozmezí účinného pracovního rozsahu blesku ([.....] [217](#page-216-0)).
- [Upravt](#page-95-0)[e jas ko](#page-102-0)mpenzací zábleskové expozice nebo upravte výkon blesku<br>(□96, □103).
- Zvyšte citlivost ISO (□80).

Objekty na snímcích s bleskem jsou příliš světlé, dochází ke ztrátě kresby ve světlech.

- Fotografujte v rozmezí účinného pracovního rozsahu blesku (LL[217](#page-216-0)).
- Zasuňte blesk a nastavte režim blesku na  $[$ ( $\downarrow$ ) $]$  ( $\downarrow$  34).
- [Upravt](#page-95-0)[e jas ko](#page-102-0)mpenzací zábleskové expozice nebo upravte výkon blesku (□96, □103).

#### Na snímcích s bleskem se objevují bílé body.

● Tento jev je způsoben tím, jak se světlo blesku odráží od prachových nebo jiných částic vznášejících se ve vzduchu.

#### Snímky jsou zrnité.

- Snižte citlivost ISO (LL80).
- Vysoká citlivost ISO může v některých režimech fotografování způsobit zrnitost snímků ( [=](#page-54-0)55).

#### Objekty jsou ovlivněny efektem červených očí.

- Nastavte položku [Kor. lampa] na možnost [Zap] (□54). U snímků s bleskem se rozsvítí světlo redukce červených očí (L. 14). Nejlepších výsledků dosáhnete, pokud se objekty dívají do světla redukce červených očí. Zkuste rovněž zvýšit intenzitu osvětlení scény v interiéru nebo fotografovat z menší vzdálenosti.
- Upravte snímky pomocí korekce červených očí (LL[131\)](#page-130-0).

**Základní příručka Pokročilá příručka Základy práce s fotoaparátem Režim Auto / Režim Hybridní Auto Další režimy fotografování Režim P Režimy Tv, Av, M a C Režim přehrávání**

**Funkce Wi-Fi**

**Nabídka nastavení**

**Příslušenství**

**Dodatek**

**Rejstřík**

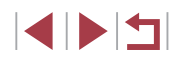

**Před použitím**

Zaznamenávání snímků na paměťovou kartu trvá příliš dlouho nebo dochází ke zpomalení při pořizování sérií snímků.

● [Pomocí](#page-168-0) fotoaparátu proveďte nízkoúrovňové formátování paměťové karty (□169).

Nastavení fotoaparátu nebo nabídky Rychlé nastavení nejsou k dispozici.

● Dostupné položky nastavení se liší v závislosti na režimu fotografování. Další informace viz "Funkce dostupné v jednotlivých režimech fotografování", "Nabídka Rychlé nastavení" a "Karta fotografování" (L, [200](#page-199-0) – L, [206](#page-205-0)).

Ikony Batolata a Děti se nezobrazují.

● Ikony Batolata a Děti se nezobrazují v případě, že není ve funkci identifikace tváře nastaveno datum narození (L,L∣45). Pokud se ikony nadále nezobrazují ani po zadání data narození, přeregistrujte informace o tváři (LL45) nebo zkontrolujte správné nastavení data/času ( =[172](#page-171-0)).

Funkce AF dotykem a Expozice dotykem nepracují.

● Funkce AF dotykem a Expozice dotykem nepracují při doteku na okrajích obrazovky. Zkuste se dotknout blíže středu obrazovky .

#### **Záznam filmů**

Uplynulý čas se zobrazuje nesprávně nebo je záznam přerušen.

● Pomocí fotoaparátu naformátuje paměťovou kartu nebo použijte paměťovou kartu schopnou zaznamenávat vyššími rychlostmi. Pamatujte si, že i v případě, že se uplynulý čas zobrazuje nesprávně, délka filmů na paměťové kartě odpovídá aktuální době záznamu (|....][169](#page-168-1), |.....][220\)](#page-219-0).

Zobrazí se ikona [ $\Box$ ] a záznam se automaticky zastaví.

- Interní vyrovnávací paměť fotoaparátu se zaplnila, protože fotoaparát dostatečně rychle nezaznamenával na paměťovou kartu. Vyzkoušejte jedno z následující opatření:
	- Pomocí fotoaparátu proveďte nízkoúrovňové formátování paměťové karty ( $\Box$ 169).
	- Snižte kvalitu snímku ( $\Box$ 51).
- Použijte paměťovou kartu schopnou zaznamenávat vyššími rychlostmi<br>(□220).

Není k dispozici zoomování.

- V režimu [21] (165) není k dispozici zoomování.
- Zoomování není při záznamu filmů v režimech  $[\mathbb{A}]$  ( $[$  62) a  $[\mathbb{C}]$  ( $[$  74) k dispozici.

#### Objekty vypadají zkresleně.

● Objekty, které rychle projdou záběrem během záznamu, mohou vypadat zkresleně. Nejedná se o chybnou funkci.

Je zaznamenán lineární šum.<br>● Lineární šum se může zaznamenat, pokud isou na obrazovce fotografování vidět v jinak tmavé scéně světla aut nebo jiné silné světelné zdroje. Změňte kompozici tak, aby na obrazovce fotografování nebo v její blízkosti nebyly viditelné silné zdroje světla.

#### **Přehrávání**

#### Není k dispozici přehrávání.

● Přehrávání snímků nebo filmů nemusí fungovat, pokud byl pomocí počítače změněn název souborů nebo upravena struktura složek.

Přehrávání se zastaví nebo vypadne zvuk.

- Použijte paměťovou kartu, u které bylo provedeno nízkoúrovňové formátování<br>v tomto fotoaparátu (□169).
- Při přehrávání filmů zkopírovaných na paměťovou kartu s nízkou rychlostí čtení může docházet ke krátkým přerušením.
- Jsou-li filmy přehrávány v počítači, může v případě nedostatečného výkonu počítače docházet k výpadku některých políček nebo přerušení reprodukce zvuku.

#### U filmů není přehráván zvuk.

- Pokud je aktivována funkce [Ztlumení] (LL24), nastavte hlasitost zvuku ( =[173](#page-172-0)), další možností je, že nahraný zvuk je příliš slabý.
- U filmů pořízených v režimech [ﷺ] ( $\Box$ 62),  $\Box$ , ( $\Box$ 68,  $\Box$ 74) a [ ] ( [=](#page-73-1)74) není přehráván zvuk, protože se v těchto režimech zvuk nezaznamenává.

### Stisknutím tlačítka [ $\triangle$ ] nelze přejít na úvodní obrazovku Story Highlights.

- Zobrazení úvodní obrazovky není možné v době připojení k tiskárně. Odpojte fotoaparát od tiskárny.
- Zobrazení úvodní obrazovky není možné během připojení Wi-Fi. Ukončete připojení Wi-Fi.

Požadovaná ikona předmětu pro album se nezobrazuje na úvodní obrazovce Story Highlights.

● V režimu zobrazení stručných informací (L[112](#page-111-0)) vyberte snímek, který zobrazuje jméno osoby pro album před přechodem na úvodní obrazovku Story Highlights ( $\Box$ 136).

**Před použitím**

**Základní příručka**

**Pokročilá příručka**

**Základy práce s fotoaparátem**

**Režim Auto / Režim Hybridní Auto**

**Další režimy fotografování**

**Režim P**

**Režimy Tv, Av, M a C**

**Režim přehrávání**

**Funkce Wi-Fi**

**Nabídka nastavení**

**Příslušenství**

**Dodatek**

#### **Paměťová karta**

Paměťová karta není rozpoznána.

● Restartujte fotoaparát s vloženou paměťovou kartou (↓↓26).

#### **Počítač**

Nelze provádět přenos snímků do počítače.

- Při pokusu o přenos snímků do počítače pomocí kabelu zkuste následujícím způsobem snížit přenosovou rychlost.
	- Stisknutím tlačítka  $[\blacksquare]$  aktivujte režim přehrávání. Přidržte tlačítko  $[MENU]$ a zároveň stiskněte současně tlačítka [▲] a [ a ]. Na další obrazovce vyberte stisknutím tlačítek  $[$ [ $]$ ] položku  $[$ B] a potom stiskněte tlačítko  $[$  $]$ .

#### **Wi‑Fi**

Stisknutím tlačítka [((?)] nelze zobrazit nabídku Wi-Fi.

● Nabídku Wi-Fi nelze zobrazit v případě, že je fotoaparát připojený k tiskárně nebo počítači kabelem. Odpojte kabel.

Nelze přidat zařízení / cílové umístění.

- Do fotoaparátu lze přidat celkem 20 položek informací o připojení. Před přidáním nových zařízení / cílových umístění ve fotoaparátu nejdříve vymažte nepotřebné informace o připojení (LLI65).
- Pomocí počítače nebo telefonu Smartphone zaregistrujte webové služby (L. [153\)](#page-152-0).
- Chcete-li přidat telefon Smartphone, nejdříve nainstalujte do telefonu Smartphone specializovanou aplikaci Camera Connect (L. [142\)](#page-141-0).
- Chcete-li přidat počítač, nejdříve nainstalujte do počítače software CameraWindow. Rovněž zkontrolujte prostředí a nastavení počítače a Wi ‑Fi ( =[147](#page-146-1), =[149\)](#page-148-0).
- Nepoužívejte fotoaparát v blízkosti zdrojů signálů interferujících s Wi-Fi, jako jsou mikrovlnné trouby, zařízení Bluetooth a další zařízení pracující ve frekvenčním pásmu 2,4 GHz.<br>• Přibližte fotoaparát k zařízení, ke kterému se pokoušíte připojit (například
- k přístupovému bodu), a ujistěte se, že se mezi oběma zařízeními nenacházejí žádné překážky.

Nelze se připojit k přístupovému bodu.<br>• Ujistěte se, že přístupový bod je nastaven na kanál podporovaný fotoaparátem (Q217). Upozorňujeme, že namísto automatického přiřazení kanálu je vhodné zadat podporovaný kanál ručně.

#### Nelze odesílat snímky.

- V cílovém zařízení není dostatečně velký prostor úložiště. V cílovém zařízení uvolněte prostor úložiště a snímky odešlete znovu.
- Přepínač ochrany proti zápisu na paměťové kartě v cílovém fotoaparátu je nastaven do zamčené polohy. Posuňte přepínač ochrany proti zápisu do odemčené polohy.
- Snímky ve formátu RAW nelze odeslat. V případě snímků pořízených ve formátu JPEG i RAW je odesílána pouze verze JPEG. Snímky ve formátu RAW však lze odesílat pomocí funkce synchronizace snímků.
- Snímky nejsou odeslány do služby CANON iMAGE GATEWAY nebo jiných webových služeb, jestliže přesunete nebo přejmenujete soubory snímků či složky<br>v počítači, do nichž se ukládaly snímky odesílané pomocí funkce synchronizace snímků a přístupového bodu ( =[162](#page-161-0)). Před přesunutím nebo přejmenováním těchto souborů snímků či složek v počítači se ujistěte, že snímky již byly odeslány do služby CANON iMAGE GATEWAY nebo jiných webových služeb.

Nelze upravit velikost odesílaných snímků.

- Velikost snímků nelze upravit na větší, než je původní nastavení záznamových pixelů.
- Velikost filmů nelze upravit.

Odeslání snímků trvá velmi dlouho. / Bezdrátové připojení je přerušeno.

- Odeslání více snímků za sebou může trvat dlouho. Dobu odesílání ( $\Box$ [161\)](#page-160-0) můžete zkusit zkrátit zmenšením snímku.
- Odeslání více filmů může trvat dlouho.
- Nepoužívejte fotoaparát v blízkosti zdrojů signálů interferujících s Wi-Fi, jako jsou mikrovlnné trouby, zařízení Bluetooth a další zařízení pracující ve frekvenčním pásmu 2,4 GHz. Pamatujte si, že odeslání snímků může trvat dlouho i při zobrazení ikony [ $\mathbf{Y}_{\mathbf{H}}$ ].<br>Přibližte fotoaparát k zařízení, ke kterému se pokoušíte připojit (například)
- k přístupovému bodu), a ujistěte se, že se mezi oběma zařízeními nenacházejí žádné překážky.

Po přidání služby CANON iMAGE GATEWAY pro fotoaparát není do počítače nebo telefonu Smartphone doručena žádná zpráva s upozorněním.

- Ujistěte se, že jste zadali správnou e-mailovou adresu, a zkuste přidat cíl znovu.
- Zkontrolujte nastavení e-mailu v počítači nebo telefonu Smartphone. Pokud jsou tato zařízení nakonfigurována tak, aby blokovala e-maily z určitých domén, nemusíte být schopni přijmout zprávu s upozorněním.

Chcete vymazat informace o připojení Wi ‑Fi před likvidací fotoaparátu nebo před jeho předáním jiné osobě.

 $\bullet$  Resetuite nastavení sítě Wi-Fi ( $\Box$ [167\)](#page-166-0).

**Před použitím Rejstřík Základní příručka Pokročilá příručka Základy práce s fotoaparátem Režim Auto / Režim Hybridní Auto Další režimy fotografování Režim P Režimy Tv, Av, M a C Režim přehrávání Funkce Wi-Fi Nabídka nastavení Příslušenství Dodatek**

**INT** 

# **Zprávy zobrazované na monitoru**

Pokud se zobrazí chybové hlášení, reagujte následujícím způsobem.

#### **Fotografování a přehrávání**

Není paměťová karta

● Je možné, že paměťová karta je vložena v nesprávné orientaci. Vložte paměťovou kartu znovu ve správné orientaci (L. 19).

#### Paměťová karta zamčena

● Přepínač ochrany proti zápisu na paměťové kartě je v zamčené poloze. Přepněte přepínač ochrany proti zápisu do odemčené polohy ( [=](#page-18-0)19).

#### Nelze nahrát!

● Pokoušíte se pořídit snímek, ale ve fotoaparátu není vložena paměťová karta. Chcete-li fotografovat, vložte paměťovou kartu ve správné orientaci (LL19).

#### Chyba paměťové karty (ﷺ[169](#page-168-0)

Zobrazuje-li se stejné chybové hlášení i po vložení naformátované podporované paměťové karty (ﷺ) paměťové karty (ﷺ) paměťové karty (ﷺ) prosprávné orientaci (ﷺ) p zákazníků společnosti Canon.

#### Nedostatek místa na kartě

• Na paměťové kartě není k dispozici dostatek místa pro pořízení (LLJ34, LLJ55, LLI77, LLI[100\)](#page-99-0) nebo úpravu snímků (LLI[128](#page-127-0)). Vymažte nepotřebné snímky (LL[123](#page-122-0)) nebo vložte paměťovou kartu s dostatkem volného místa (LL19).

#### AF dotykem nedostupný

• Funkce AF dotykem není k dispozici v aktuálním režimu fotografování (LL[200](#page-199-0)).

#### AF dotykem zrušen

● Fotoaparát nebude nadále rozpoznávat objekt vybraný pomocí funkce AF dotykem  $($  $\Box$ 93).

### Nabijte baterii (L. 18)

#### Není žádný snímek

● Na paměťové kartě nejsou žádné snímky, které lze zobrazit.

### Chráněno! (LI[121\)](#page-120-0)

Nedefinovaný snímek / Nekompatibilní JPEG / Snímek je příliš velký / Nelze přehrávat MOV / Nelze přehrávat MP4

- Nepodporované nebo poškozené snímky nelze zobrazit.
- Snímky, které byly přejmenovány nebo upraveny pomocí počítače, resp. snímky<br>z jiných fotoaparátů nemusí být možné zobrazit.

Nelze zvětšovat! / Nelze otáčet / Snímek nelze upravit / Nelze upravit / Nelze kategorizovat / Snímek nelze vybrat / Žádné identifikační informace

● Pro snímky, které byly přejmenovány nebo upraveny pomocí počítače, resp. snímky z jiných fotoaparátů nemusí být následující funkce k dispozici. Poznámka: Funkce označené hvězdičkou (\*) nejsou k dispozici pro filmy. Úprava identif. (L. [118](#page-117-0))\*, Zvětšit (L. [119](#page-118-0))\*, Otáčení (L. [125\)](#page-124-0)\*, Oblíbené (L, [126\)](#page-125-0), Upravit (L, [128\)](#page-127-0)\*, Seznam tisků (L, [187](#page-186-0))\* a Nast. fotoalba (L, [190](#page-189-1))\*.

Neplatný rozsah výběru

● Při zadávání rozsahu pro výběr snímků (LL[122,](#page-121-0) LL[125,](#page-124-1) LL[189](#page-188-2)) jste se pokusili vybrat počáteční snímek, který se nacházel za koncovým, nebo naopak.

#### Překročen limit pro výběr

- Pro seznam tisků (↓↓[187\)](#page-186-0) nebo nastavení fotoalba (↓↓[190\)](#page-189-1) bylo vybráno více než 998 snímků. Vyberte 998 snímků nebo méně.
- Nastavení seznamu tisků (LL[187\)](#page-186-0) nebo nastavení fotoalba (LL[190\)](#page-189-1) nebylo možné správně uložit. Snižte počet vybraných snímků a opakujte pokus.
- $(\Box 121)$ , Smazat  $(\Box 123)$ , Oblíbené  $(\Box 126)$ , Seznam tisků ( $\Box 187)$ <br>a Nastavení fotoalba ( $\Box 190$ ).

#### Chyba pojmenování!

● Složku nebylo možné vytvořit, resp. nebylo možné zaznamenat snímky, protože bylo překročeno nejvyšší podporované číslo složky (999) pro ukládání snímků na paměťovou kartu a nejvyšší podporované číslo snímku (9999) pro snímky ve složkách. Na kartě [1] změňte nastavení položky [Číslov. soub.] na [Autom. reset] ([[168](#page-167-0)), nebo naformátujte paměťovou kartu ([[169](#page-168-1)).

#### Chyba objektivu

- K této chybě může dojít tehdy, když v průběhu pohybu objektivu bráníte objektivu ve volném pohybu nebo fotografujete na místech s nadměrným výskytem prachu nebo písku ve vzduchu.
- Časté zobrazení této zprávy může znamenat poškození fotoaparátu. V takovém případě kontaktujte uživatelskou podporu společnosti Canon.

**Před použitím**

**Základní příručka**

#### **Pokročilá příručka**

**Základy práce s fotoaparátem**

**Režim Auto / Režim Hybridní Auto**

**Další režimy fotografování**

**Režim P**

**Režimy Tv, Av, M a C**

**Režim přehrávání**

**Funkce Wi-Fi**

**Nabídka nastavení**

**Příslušenství**

**Dodatek**

Byla detekována chyba fotoap. (*číslo chyby*)

- Pokud se tato chybová zpráva zobrazí bezprostředně po pořízení snímku, je možné, že snímek nebyl uložen. Snímek proto zkontrolujte v režimu přehrávání.
- Časté zobrazení této zprávy může znamenat poškození fotoaparátu. V takovém případě si zapište číslo chyby (*Exx*) a kontaktujte uživatelskou podporu společnosti Canon.

#### Chyba souboru

● Správný tisk (□[184\)](#page-183-1) nemusí být možný u snímků pořízených jinými fotoaparáty a snímků upravovaných pomocí počítače, a to i v případě připojení fotoaparátu k tiskárně.

#### Chyba tisku

 $\bullet$  Zkontrolujte nastavení velikosti papíru ( $\Box$ [186](#page-185-0)). Pokud se tato zpráva zobrazí a nastavení je správné, vypněte a zapněte tiskárnu a znovu proveďte nastavení fotoaparátu.

Nádržka přeb. ink. je plná

● Se žádostí o pomoc při výměnu nádržky na přebytečný inkoust se obraťte na podporu zákazníků společnosti Canon.

#### **Wi‑Fi**

#### Připojení selhalo

- Nebyly rozpoznány žádné přístupové body. Zkontrolujte nastavení přístupového bodu  $($  [149\)](#page-148-0).
- Nepodařilo se nalézt zařízení. Fotoaparát vypněte, opětovně zapněte a vyzkoušejte připojení.
- Zkontrolujte připojované zařízení a ujistěte se, zda je připraveno k připojení.

#### Nelze určit přístupový bod

● Na několika přístupových bodech došlo k současnému stisknutí tlačítek WPS. Zkuste fotoaparát opětovně připojit.

Nebyl nalezen žádný přístupový bod

- Ujistěte se, zda je přístupový bod zapnutý.
- Připojujete-li přístupový bod ručně, ujistěte se, zda jste zadali správný identifikátor SSID.

Nesprávné heslo / Nesprávné nastavení zabezpečení sítě Wi‑Fi

 $\bullet$  Zkontrolujte nastavení zabezpečení přístupového bodu ( $\Box$ [149\)](#page-148-0).

#### Konflikt adres IP

● Resetujte IP adresu, aby nekolidovala s jinými adresami.

#### Odpojeno / Přijetí selhalo / Odeslání selhalo

- Můžete se nacházet v místě odstínění signálu Wi-Fi.
- Nepoužívejte bezdrátové funkce Wi-Fi fotoaparátu v blízkosti mikrovlnné trouby, zařízení Bluetooth a jiných zařízení, jež pracují ve frekvenčním pásmu 2,4 GHz.
- Přibližte fotoaparát k zařízení, ke kterému se pokoušíte připojit (například k přístupovému bodu), a ujistěte se, že se mezi oběma zařízeními nenacházejí žádné překážky.
- Zkontrolujte připojené zařízení, zda v něm nedochází k chybám.

#### Odeslání selhalo

#### Chyba paměťové karty

● Zobrazuje-li se stejné chybové hlášení i po vložení naformátované paměťové karty ve správné orientaci, obraťte na podporu zákazníků společnosti Canon.

#### Přijetí selhalo

#### Nedostatek místa na kartě

● V cílovém fotoaparátu není na paměťové kartě dostatek volného místa pro přijetí snímků. Vymazáním snímků uvolněte na paměťové kartě místo nebo vložte paměťovou kartu s dostatkem volného místa.

### Přijetí selhalo

#### Paměťová karta zamčena

● Přepínač ochrany proti zápisu na paměťové kartě ve fotoaparátu, který přijímá snímky, je nastaven do zamčené polohy. Posuňte přepínač ochrany proti zápisu do odemčené polohy.

#### Přijetí selhalo

#### Chyba pojmenování!

● Snímky nelze přijmout, dosáhne-li počet snímků v cílové složce (999) či fotoaparátu (9999) nejvyšší možné hodnoty.

#### Nedostatek prostoru na serveru

- Vymazáním nepotřebných snímků odeslaných na server CANON iMAGE GATEWAY uvolníte potřebné místo.
- Uložte snímky odeslané pomocí funkce Synchronizace snímků  $($ do počítače.

#### Zkontrolujte nastavení sítě

● Ujistěte se, zda se počítač připojí k internetu s aktuálním nastavením sítě.

#### **Před použitím**

**Základní příručka**

#### **Pokročilá příručka**

**Základy práce s fotoaparátem**

**Režim Auto / Režim Hybridní Auto**

**Další režimy fotografování**

**Režim P**

**Režimy Tv, Av, M a C**

**Režim přehrávání**

**Funkce Wi-Fi**

**Nabídka nastavení**

**Příslušenství**

**Dodatek**

# **Informace zobrazované na monitoru**

# **Fotografování (zobrazené informace)**

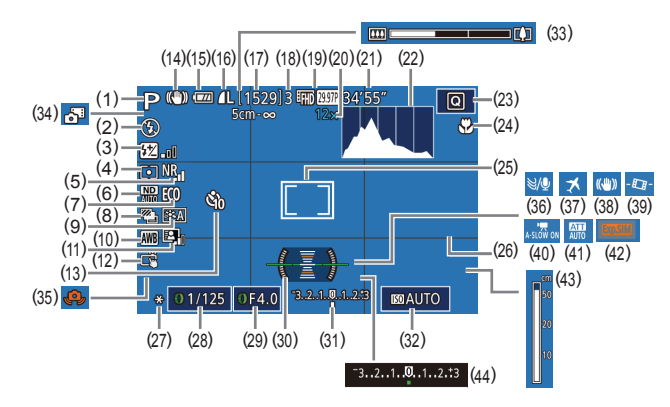

- (1) Režim fotografování (LL[200](#page-199-0)), ikona scény (L∭38)
- (2) Režim blesku (L. 195)
- (3) Kompenzace zábleskové expozice Výkon blesku (ﷺ96, ﷺ13
- (4) Režim měření expozice (LL/79)
- (5) Potlačení šumu při vysokém ISO<br>(480)
- $(6)$  ND filtr  $($   $(2)81)$
- (7) Režim Eco ( =[171](#page-170-0))
- $(8)$  Režim řízení ( $\Box$ 44), Režim AEB (QQ81), Bracketing zaostřování (QQ88)
- (9) Picture Style (LL84)
- (10) Vyvážení bílé (LLI82)
- (11) Automatická optimalizace jasu<br>(281)
- (12) Expozice dotykem (LL44)
- (13) Samospoušť (LL42)
- (14) Ikona režimu IS (L. 40)
- $(15)$  Stav baterie ( $\Box$ [197\)](#page-196-0)
- (16) Komprese snímků ( [=](#page-96-0)97), Nastavení záznamových pixelů<br>(297)
- (17) Počet zaznamenatelných snímků<br>(220)
- (18) Maximální počet snímků v sérii
- (19) Kvalita filmu ([151)
- (20) Zvětšení zoomu ( [=](#page-40-0)41), Digitální telekonvertor (LL89)
- (21) Zbývající čas ( =[220\)](#page-219-0)
- (22) Histogram (LL[113\)](#page-112-0)
- [\(](#page-28-1)23) Nabídka Rychlé nastavení  $\binom{23}{429}$
- (24) Rozsah zaostření ( [=](#page-86-0)87), Blokování AF (ﷺ)
- (25) Rámeček AF (ﷺ) Rámeček bodu bodového AE<br>[\(](#page-78-0)□79)
- (26) Mřížka (口口[106](#page-105-0))
- (27) Blokování AE (LL78), Blokování FE (LL96)
- [\(](#page-99-1)28) Rychlost závěrky<br>( $\Box$ 100,  $\Box$ 101)
- (29) Clonové číslo ( =[101\)](#page-100-1)
- (30) Elektronická vodováha (LL52)

#### <span id="page-196-0"></span>**Stav baterie**

Na monitoru se zobrazí ikona nebo zpráva indikující aktuální stav baterie.

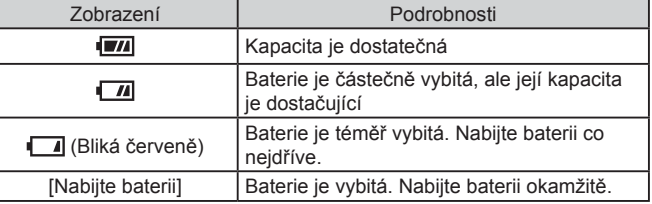

- (31) Úroveň expozice ( =[101](#page-100-0))
- $(32)$  Citlivost ISO ( $\downarrow$  80)
- (33) Sloupec zoomu (LL34)
- (34) Režim Hybridní Auto ( [=](#page-35-0)36)
- (35) Varování před chvěním fotoaparátu (LL37)
- (36) Větrný filtr ( $\downarrow$  73)
- (37) Časové pásmo ( =[172](#page-171-1))
- (38) Stabilizace obrazu (4452)
- $(39)$  **, Auto úroveň** ( $\lfloor 52 \rfloor$
- [\(](#page-72-1)40) **Automatický delší čas**<br>(273)
- (41) Tlumič (LL174)
- (42) Simulace expozice ([1,178)
- (43) Indikátor MF (LLI87)
- (44) Kompenzace expozice ([1,178)

**Režim P**

**Funkce Wi-Fi**

**Nabídka nastavení**

**Režimy Tv, Av, M a C**

**Režim přehrávání**

**Příslušenství**

**Dodatek**

**Rejstřík**

**Základní příručka**

**Pokročilá příručka**

**Základy práce s fotoaparátem Režim Auto / Režim Hybridní Auto**

**Další režimy fotografování**

# **Přehrávání (podrobné informace)**

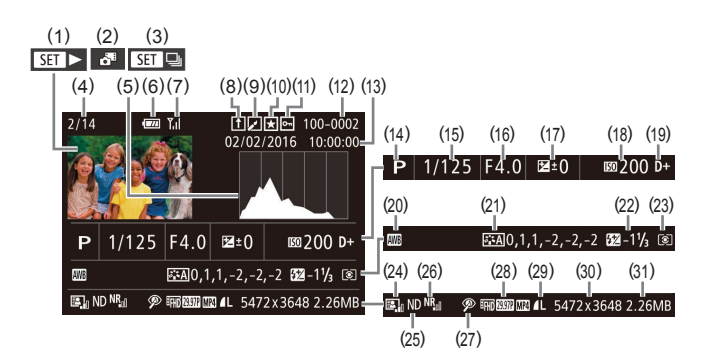

(15) Rychlost závěrky<br>( $\Box$ 100,  $\Box$ 101) (16) Clonové číslo ( =[101](#page-100-1)) (17) Úroveň kompenzace expozice  $(\Box \Box 78)$ 

(18) Citlivost ISO ( [=](#page-79-0)80)

(19) Priorita zvýraznění tónu (LL82) (20) Vyvážení bílé ([.....]82)

(21) Kompenzace vyvážení bílé<br>(483), Nastavení Picture Style<br>(484)

(22) Blesk ([1.1] 95), Kompenzace zábleskové expozice (ﷺ) (23) Režim měření expozice (LL79) (24) Automatická optimalizace jasu<br>(281) (25) ND filtr ( [=](#page-80-1)81), Efekt přehrávání krátkého klipu (QQ74)

- (1) Filmy ( [=](#page-33-1)34, =[110](#page-109-0))
- (2) Krátké filmy (LL[114](#page-113-0))
- (3) Skupinové přehrávání (LL[117\)](#page-116-0)
- (4) Aktuální číslo snímku / Celkový počet snímků
- (5) Histogram (LL[113](#page-112-0))
- (6) Stav baterie ( =[197\)](#page-196-0)
- (7) Síla signálu Wi-Fi ( [161](#page-160-1))
- (8) Synchronizace snímků (LL[162](#page-161-0))
- (9) Úpravy snímků ( =[128](#page-127-0)), Komprese filmů (LL[135](#page-134-0))
- (10) Oblíbené ( =[126](#page-125-0))
- (11) Ochrana (Q1[121\)](#page-120-0)
- (12) Číslo složky číslo souboru<br>( $\Box$ 168)
- (13) Datum/čas pořízení (QQ20)
- (14) Režim fotografování (LL[200](#page-199-0))
- [\(](#page-79-1)26) Potlačení šumu při vysokém ISO<br>(480)
- (27) Rozsah zaostření ( [=](#page-86-0)87), Korekce červených očí ( =[131](#page-130-0))
- (28) Kvalita snímku / Rychlost snímání (filmy) (LL51), Skupinové přehrávání (LL[117](#page-116-0))
- [\(](#page-50-0)29) Komprese (kvalita snímku)<br>( $\Box$ 97) / Záznamové pixely<br>( $\Box$ 51), Krátké filmy ( $\Box$ 36),  $RAW$  ( $\downarrow$  98), MP4 (filmy), Alba (|-|-||[136\)](#page-135-0)
- (30) Statické snímky: Nastavení záznamových pixelů (LL[220](#page-219-1)) Filmy: Doba přehrávání (L. [220](#page-219-0))
- (31) Velikost souboru

 $\sqrt{2}$ Některé informace se při zobrazování snímků na televizoru nemusí zobrazovat správně (L. [179\)](#page-178-1).

#### **Před použitím**

**Základní příručka**

#### **Pokročilá příručka**

**Základy práce s fotoaparátem**

**Režim Auto / Režim Hybridní Auto**

**Další režimy fotografování**

**Režim P**

**Režimy Tv, Av, M a C**

**Režim přehrávání**

**Funkce Wi-Fi**

**Nabídka nastavení**

**Příslušenství**

**Dodatek**

**Rejstřík**

**4 DIT** 

## **Přehled panelu pro ovládání filmů**

Na panelu pro ovládání filmů zobrazeném postupem uvedeným v části ["Prohlížení" \(](#page-109-0)ﷺ) 110) jsou k dispozici následující operace.

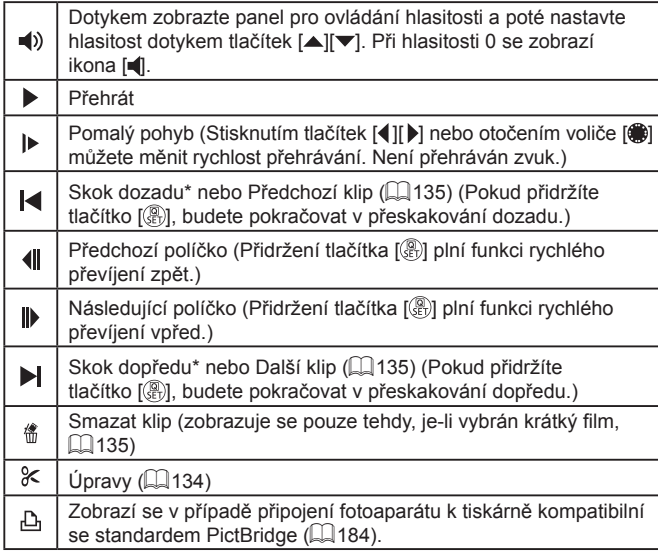

\* Zobrazí snímek přibližně o 4 sekundy předcházející nebo následující aktuálnímu snímku.

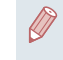

Při přehrávání filmu můžete přeskakovat vpřed nebo vzad (resp.<br>k předcházejícímu nebo dalšímu klipu) stisknutím tlačítek [( ][ ).

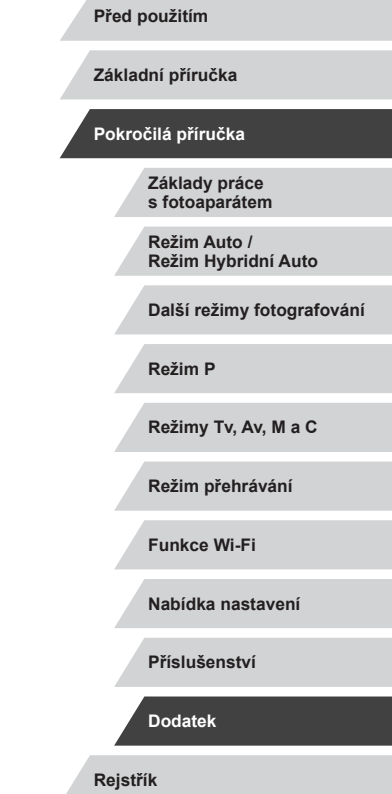

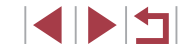

# **Tabulky funkcí a nabídek**

<span id="page-199-0"></span>**Funkce dostupné v jednotlivých režimech fotografování**

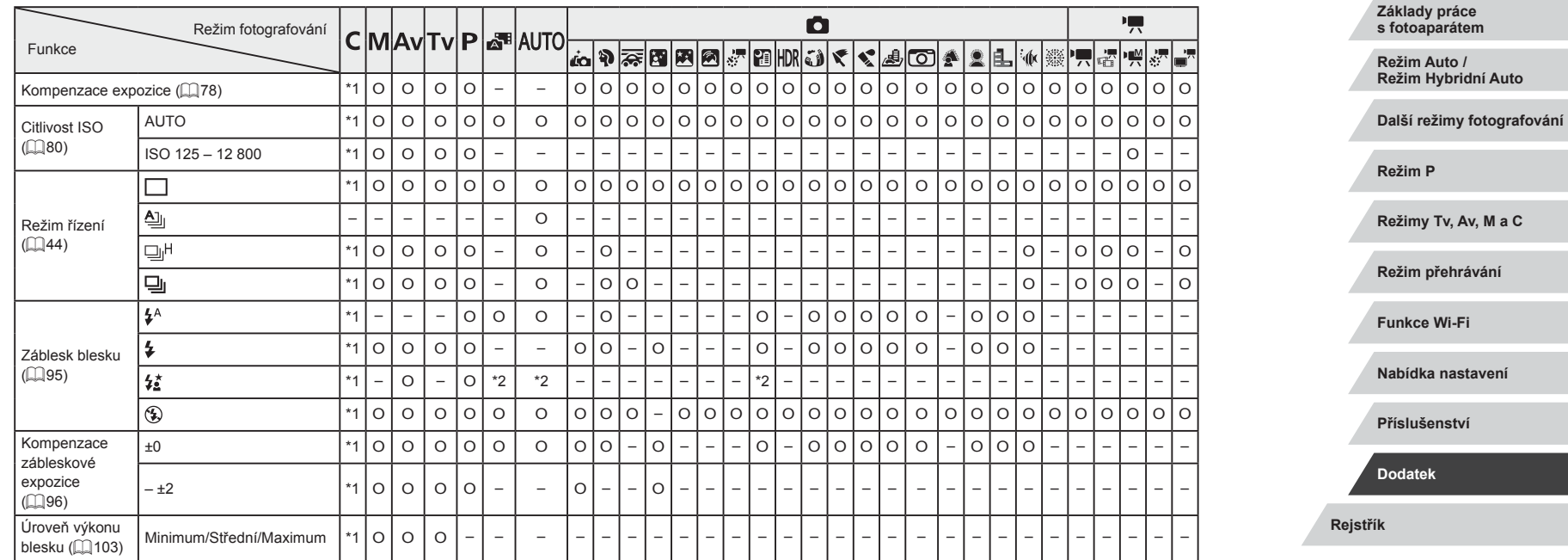

O K dispozici nebo nastaveno automaticky. – Není k dispozici.

**Před použitím**

**Základní příručka**

#### **Pokročilá příručka**

200

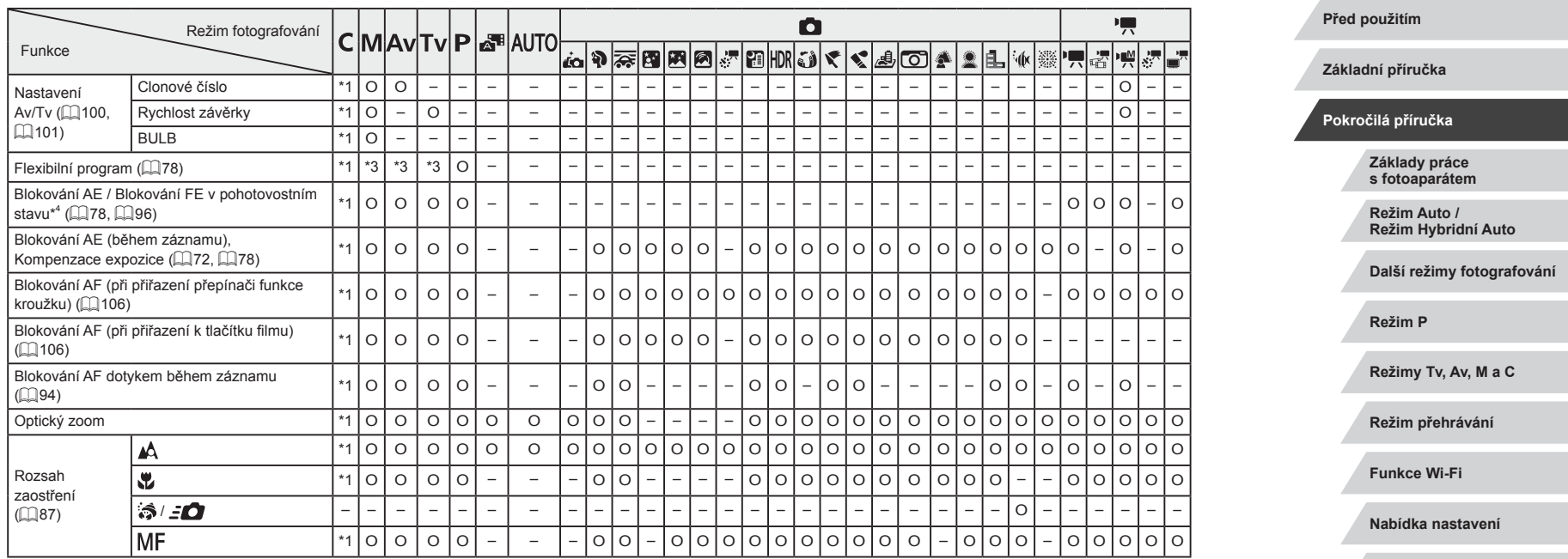

 $\frac{1}{2}$ 

**Rejstřík**

**Příslušenství**

**Dodatek**

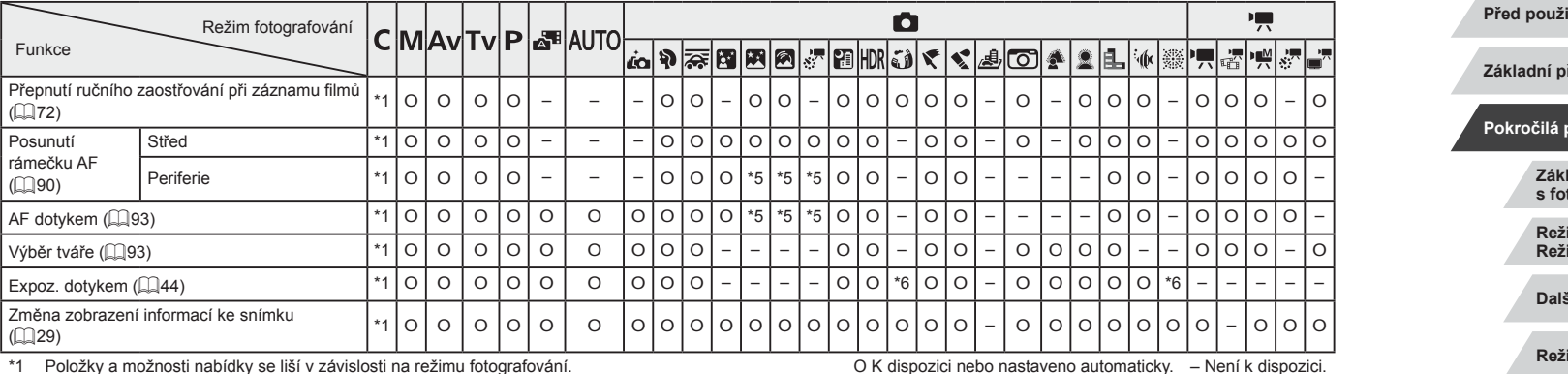

\*1 Položky a možnosti nabídky se liší v závislosti na režimu fotografování.

\*2 Není k dispozici, ale v některých případech se přepne do režimu [ $\frac{1}{2}$ .].

\*3 Pro uchování optimální expozice se může kromě clonového čísla nebo rychlosti závěrky automaticky změnit i citlivost ISO.

\*4 Blokování FE není k dispozici v režimu blesku [(≸)].<br>\*5 Pouze při výběru možnosti [MF].

\*6 K dispozici pouze pro fotografování. Určení předmětu není k dispozici.

**Před použitím Rejstřík Základní příručka Pokročilá příručka Základy práce s fotoaparátem Režim Auto / Režim Hybridní Auto Další režimy fotografování Režim P Režimy Tv, Av, M a C Režim přehrávání Funkce Wi-Fi Nabídka nastavení Příslušenství Dodatek**

 $\sim$ 

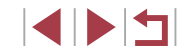

# <span id="page-202-0"></span>**Nabídka Rychlé nastavení**

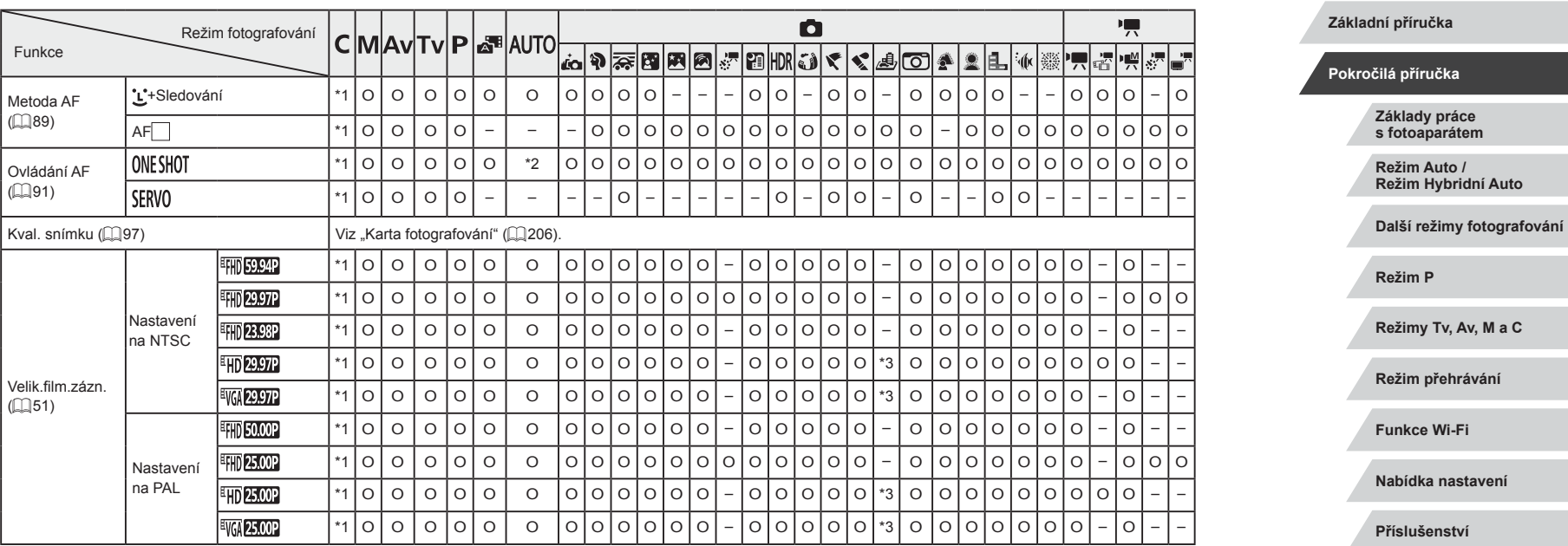

O K dispozici nebo nastaveno automaticky. – Není k dispozici.

 $\frac{1}{2}$ 

**Před použitím**

**Rejstřík**

**Dodatek**

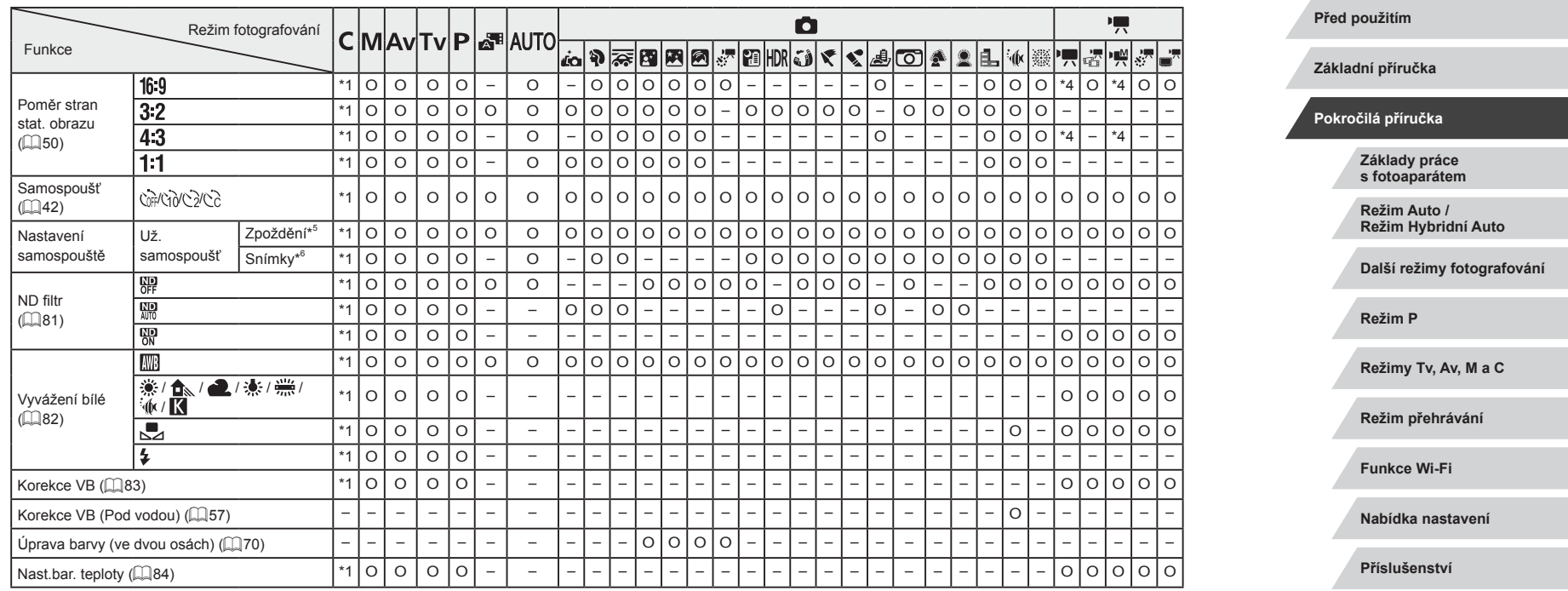

**Rejstřík**

**Dodatek**

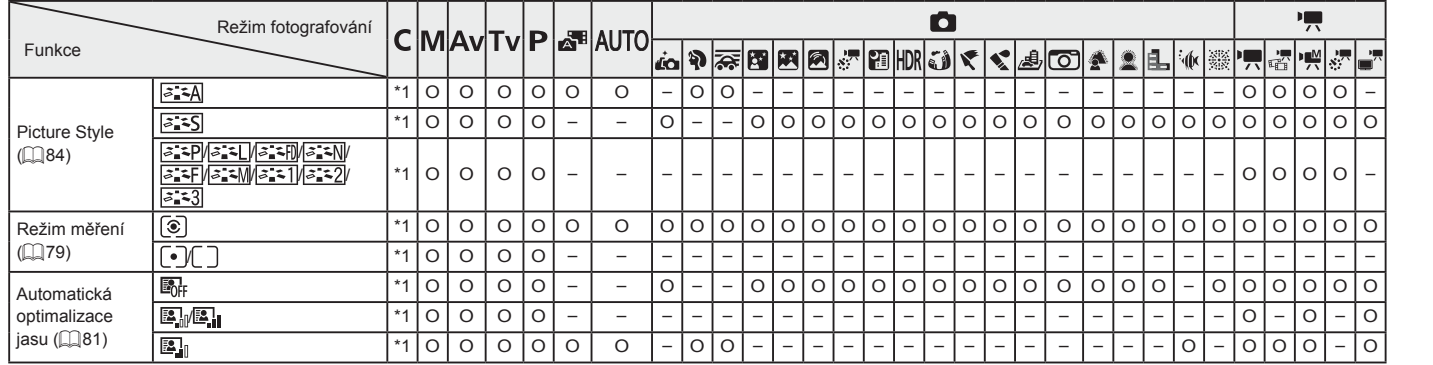

\*1 Položky a možnosti nabídky se liší v závislosti na režimu fotografování.

\*2 [SERVO], je-li detekován pohyb objektu.

\*3 Synchronizováno s nastavením poměru stran obrazu; nastavováno automaticky ( $\Box$ 50).

\*4 Nastaveno automaticky v souladu s poměrem stran záznamu filmu.

Nelze nastavit na hodnotu 0 sekund v režimech bez výběru počtu snímků.

\*6 Pouze jeden snímek (nelze změnit) v režimech bez výběru počtu snímků.

O K dispozici nebo nastaveno automaticky. – Není k dispozici.

**Režim P Režimy Tv, Av, M a C**

**Režim přehrávání**

**Funkce Wi-Fi**

**Nabídka nastavení**

**Příslušenství**

**Dodatek**

**Rejstřík**

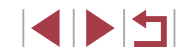

**Před použitím**

**Základní příručka**

**Pokročilá příručka**

**Základy práce s fotoaparátem**

**Režim Auto / Režim Hybridní Auto**

**Další režimy fotografování**

# <span id="page-205-0"></span>**Karta fotografování**

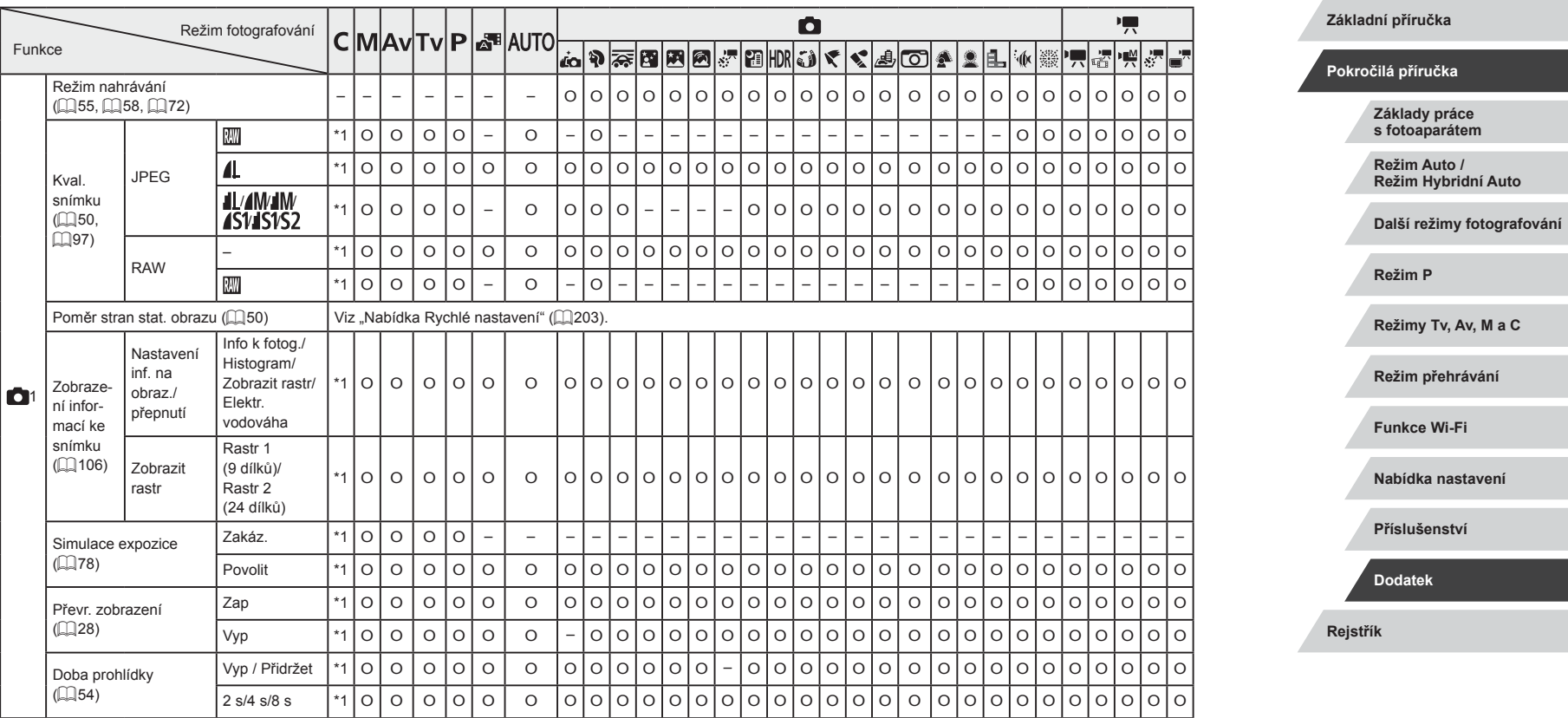

O K dispozici nebo nastaveno automaticky. – Není k dispozici.

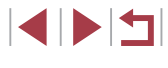

**Před použitím**

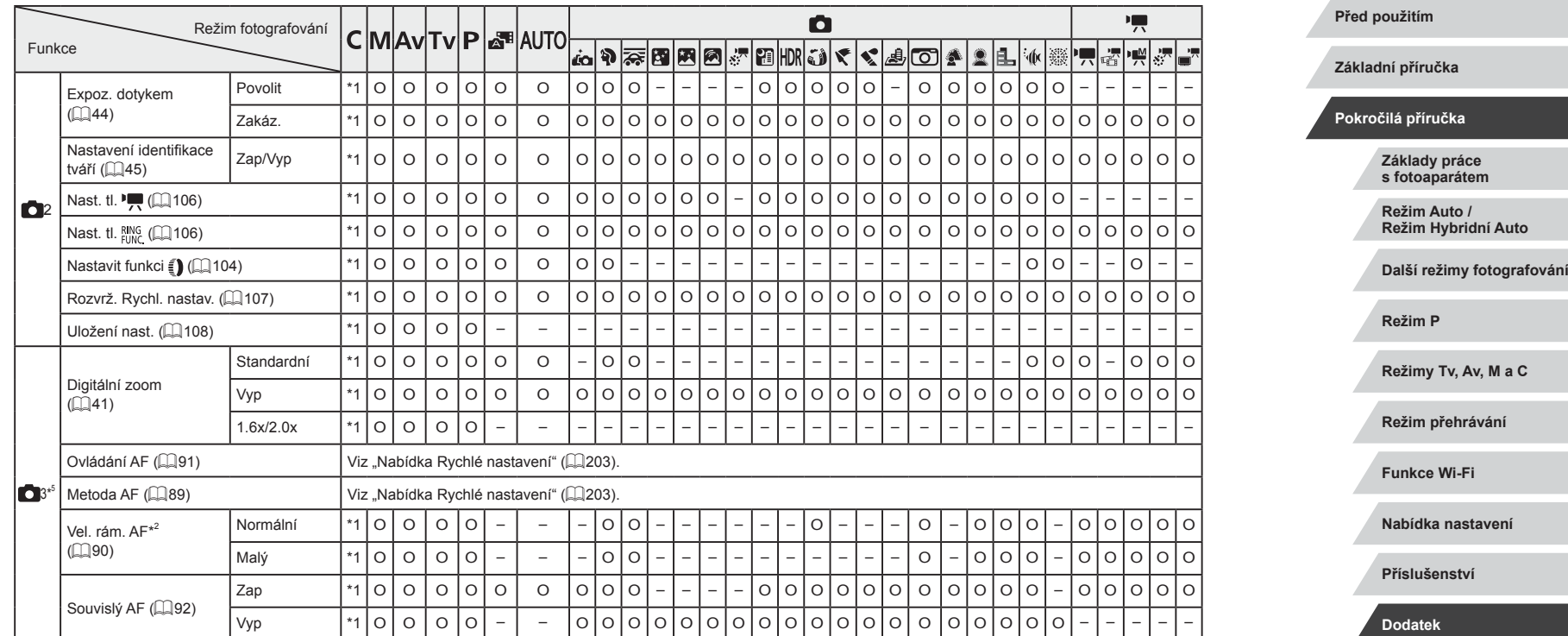

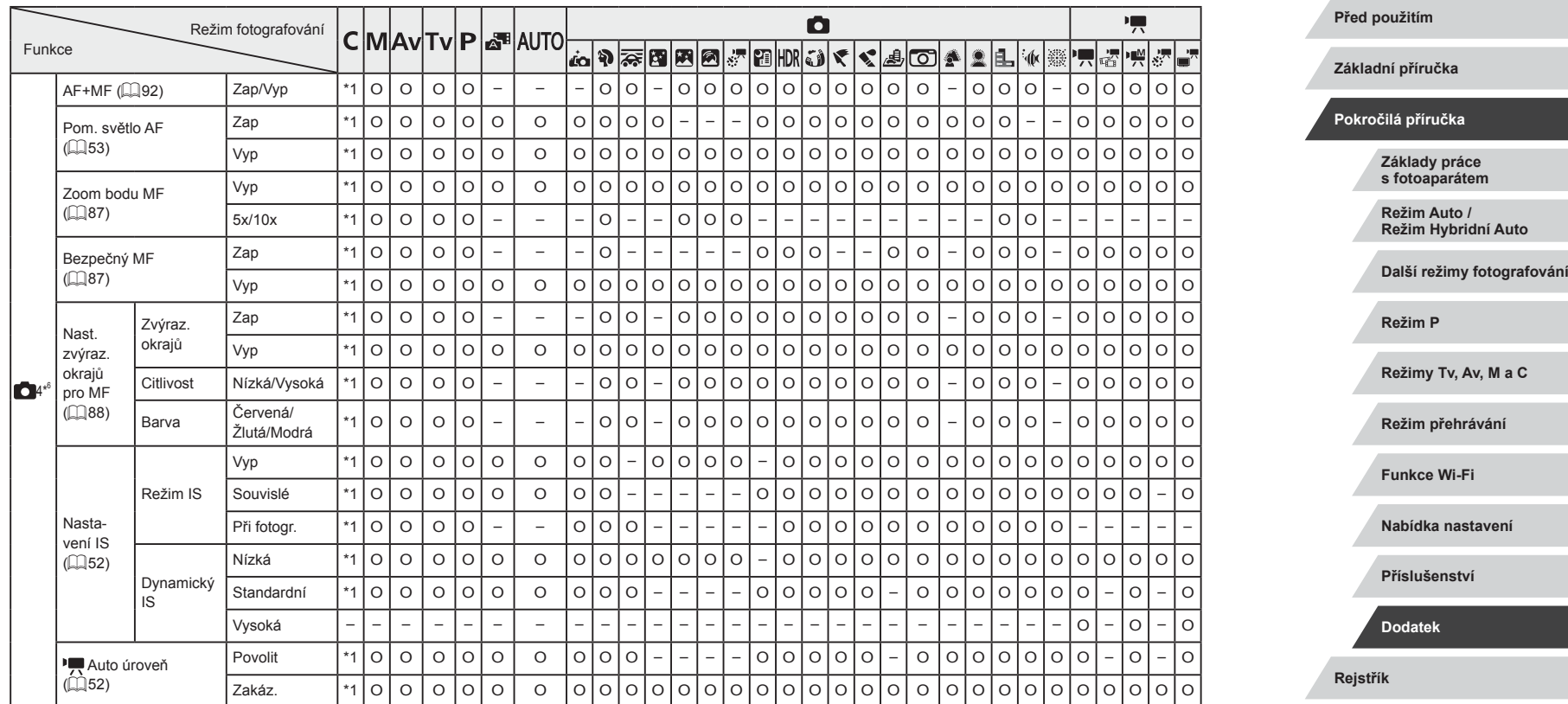

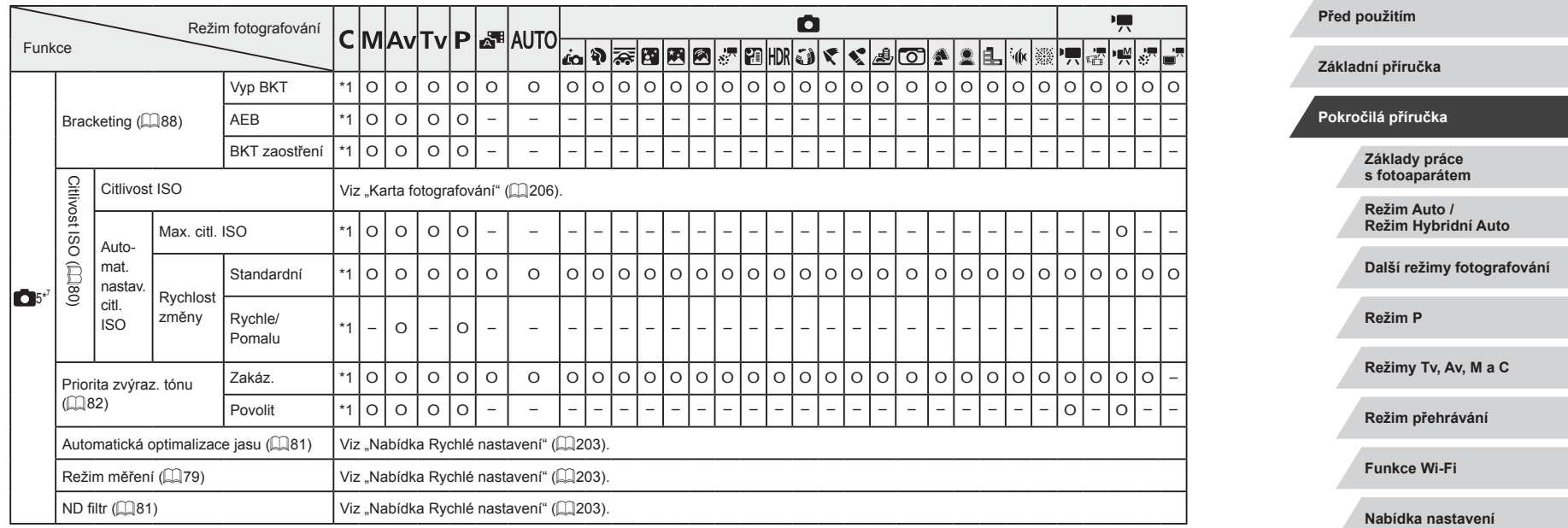

 $\frac{1}{2}$ 

..

۰

**Rejstřík**

**Příslušenství**

**Dodatek**

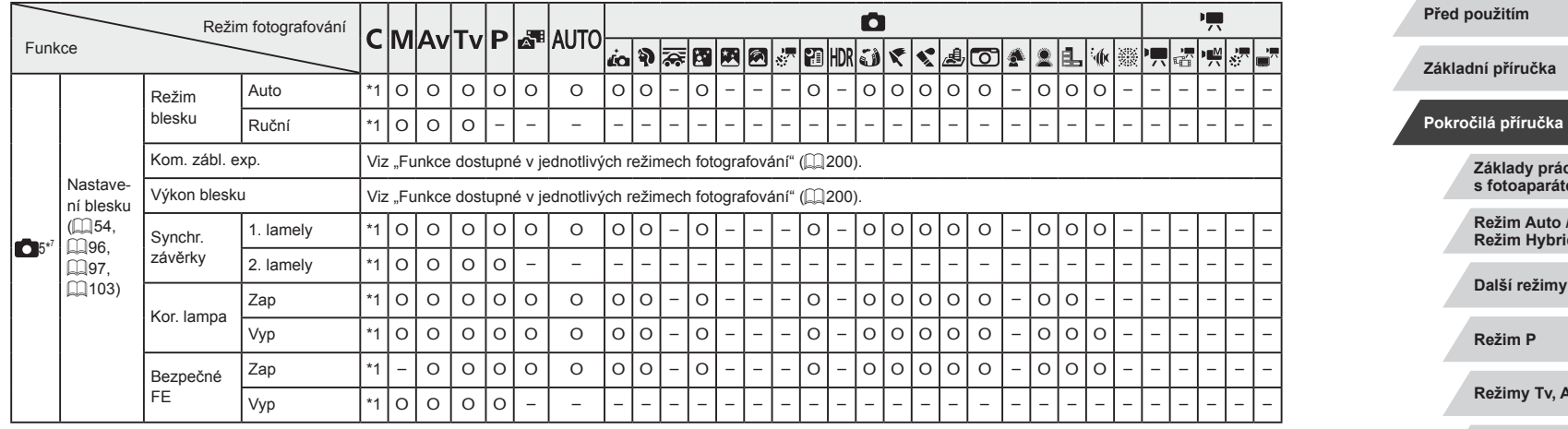

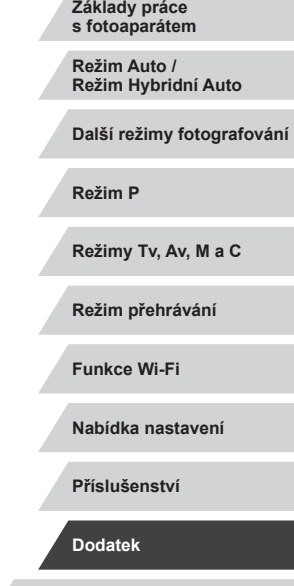

**Rejstřík**

 $\sim$ 

KINS

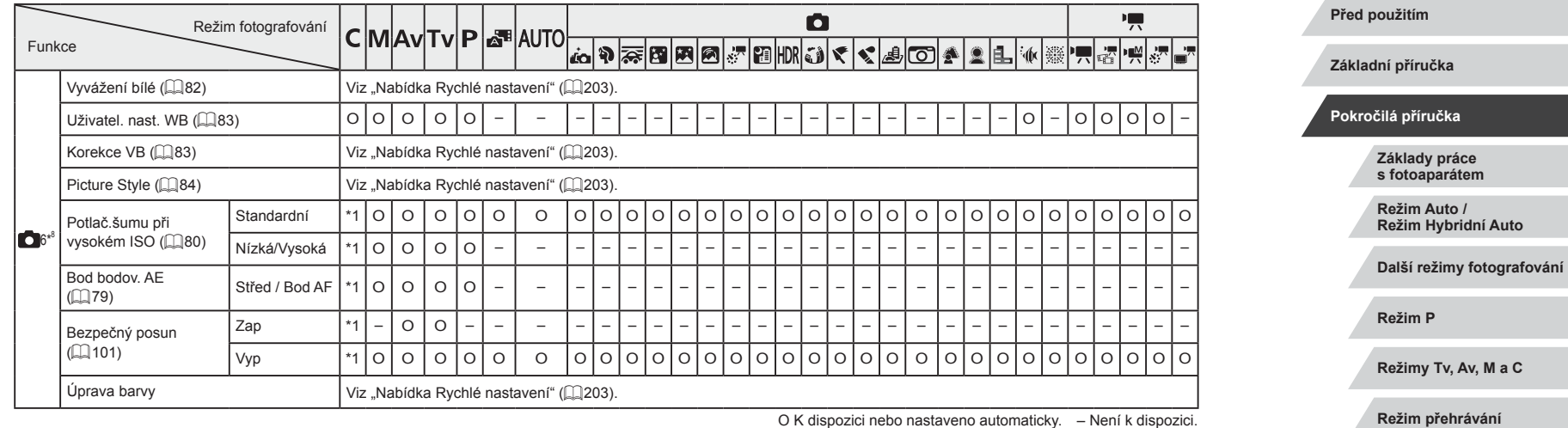

**Funkce Wi-Fi**

**Nabídka nastavení**

**Příslušenství**

**Dodatek**

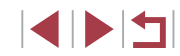

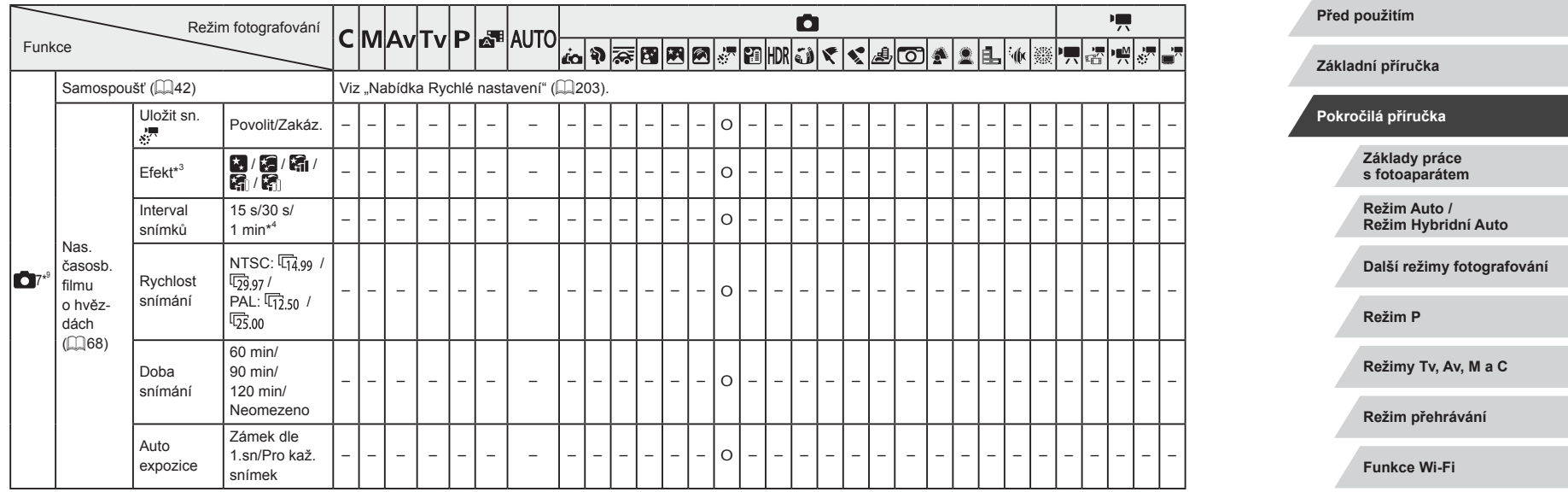

**Rejstřík Nabídka nastavení Příslušenství Dodatek**

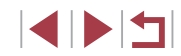

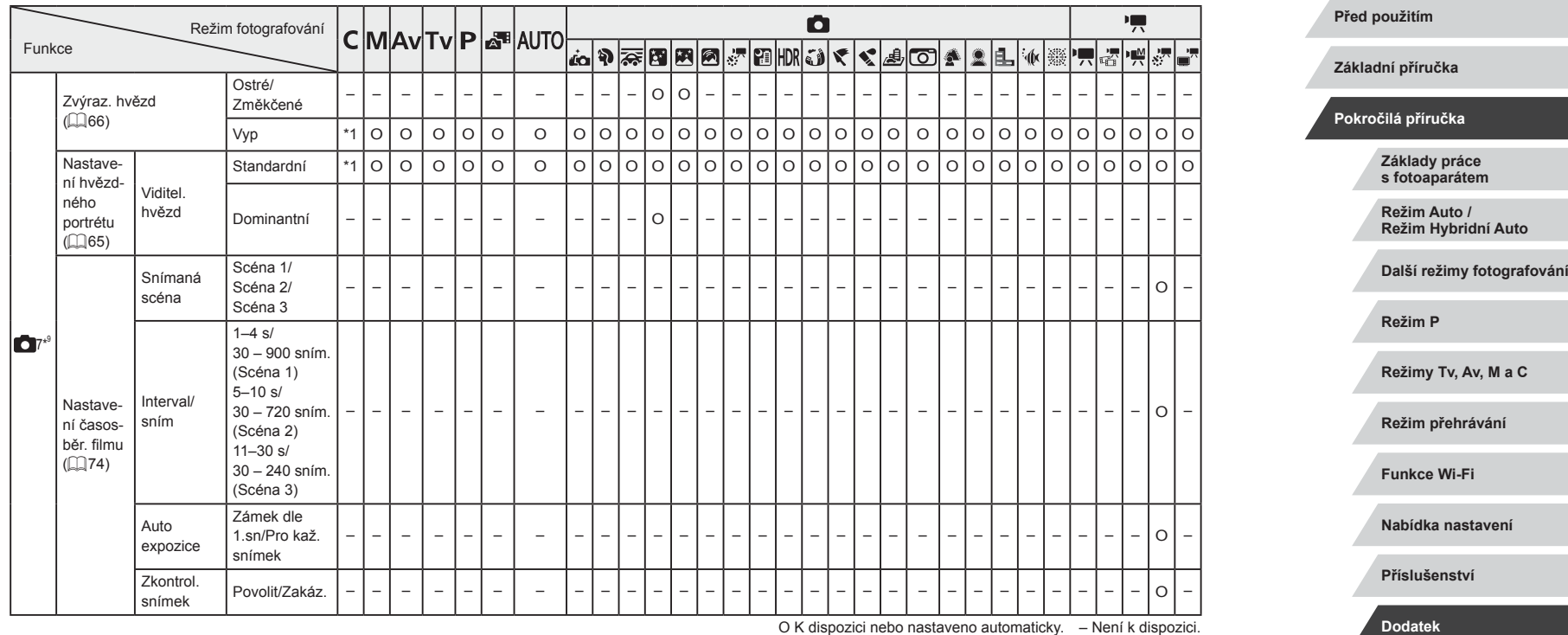

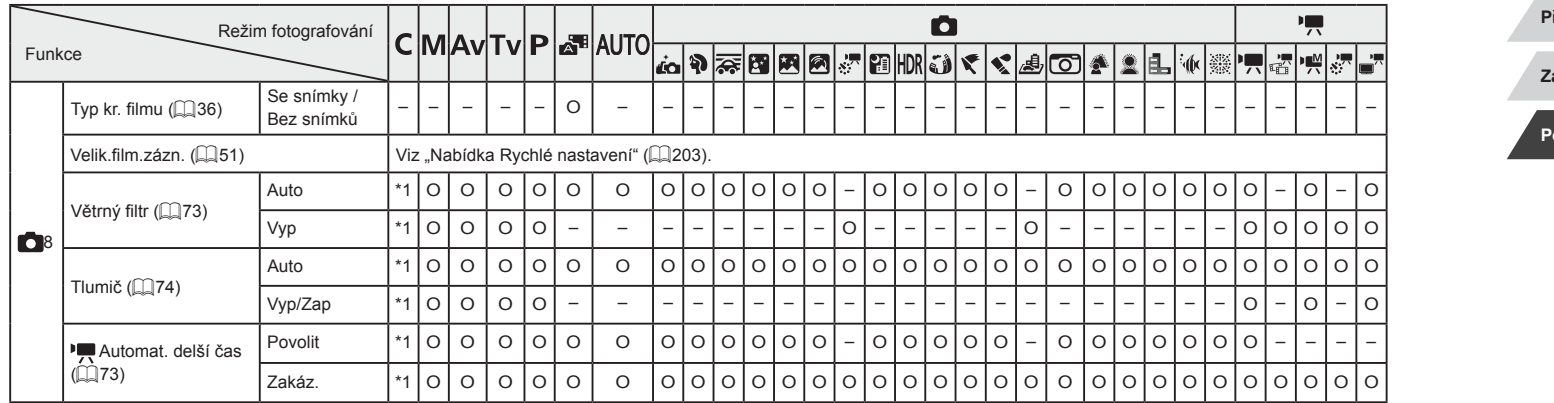

\*1 Položky a možnosti nabídky se liší v závislosti na režimu fotografování.

\*2 Povoleno při nastavení rámečku AF na možnost [Jeden bod AF].

\*3 Povoleno při nastavení položky [Uložit sn. <a>N</a> | Na [Zakáz.].

- \*4 Povoleno při nastavení položky [Efekt] na [Vyp].
- \*5 Položky z karty  $\begin{bmatrix} 0 & 4 \\ 4 & 1 \end{bmatrix}$  se zobrazují v těchto režimech na kartě  $\begin{bmatrix} 0 & 3 \\ 1 & 1 \end{bmatrix}$ ;  $\begin{bmatrix} 0 & 1 \\ 0 & 1 \end{bmatrix}$ a  $[s]^{\overline{m}}$ .
- \*6 Položky z karty  $\begin{bmatrix} 0 & 6 \end{bmatrix}$  se zobrazují v těchto režimech na kartě  $\begin{bmatrix} 0 & 4 \end{bmatrix}$ :  $\begin{bmatrix} 0 & 1 \end{bmatrix}$ a  $[s]^{\blacksquare}$ .
- \*7 Položky z karty  $\begin{bmatrix} 0 \\ 7 \end{bmatrix}$  se zobrazují v těchto režimech na kartě  $\begin{bmatrix} 0 \\ 5 \end{bmatrix}$ ;  $\begin{bmatrix} 0 \\ 0 \\ 0 \end{bmatrix}$ ;  $\begin{bmatrix} 0 \\ 0 \\ 0 \end{bmatrix}$ ;  $\begin{bmatrix} 0 \\ 0 \\ 0 \end{bmatrix}$ ;  $\begin{bmatrix} 0 \\ 0 \\ 0 \end{bmatrix}$ ;  $\begin{bmatrix} 0 \\ 0 \\ 0 \end{bmatrix}$ ;  $[\mathbf{a}]$ ,  $[\mathbf{a}]$ ,  $[\mathbf{b}]$ ,  $[\mathbf{a}]$  a  $[\mathbf{b}]$ . Položky z karty  $[\mathbf{b}]$  se zobrazují v režimu  $[\mathbf{b}]$  na kartě [**65**].
- \*8 Položky z karty  $\begin{bmatrix} 0 \\ 7 \end{bmatrix}$  se zobrazují v těchto režimech na kartě  $\begin{bmatrix} 0 \\ 6 \end{bmatrix}$ :  $\begin{bmatrix} 0 \\ 0 \end{bmatrix}$  $[A$ UTÓ),  $[a^*_{0}]$ ,  $[\overline{[0]}]$ ,  $[\overline{[1]}]$ ,  $[\overline{[1]}]$ ,  $[\overline{[1]}]$ ,  $[\overline{[1]}]$ ,  $[a^*_{0}]$ ,  $[\overline{[1]}]$ ,  $[a^*_{1}]$ .  $[\overline{[1]}]$ ,  $[a^*_{1}]$ . Položky z karty  $[0 \ 8]$  se zobrazují v těchto režimech na kartě  $[0 \ 6]$ :  $[25]$ ,  $[3]$ , [ ], [ ], [ ] a [ ].
- \*9 Položky z karty  $[0 8]$  se zobrazují v těchto režimech na kartě  $[0 7]$ :  $[2]$ [AUTO], [[**a], [�], [�],** [�], [�], [�], [v], [v], [**o**], [�], [�], [e\_] a [ ([().

- Při použití funkce identifikace tváře (Q45) v některých režimech nebo v kombinaci s některými nastaveními může dojít k zaznamenání jmen osob do snímků i v případě, že se tato jména nezobrazí.

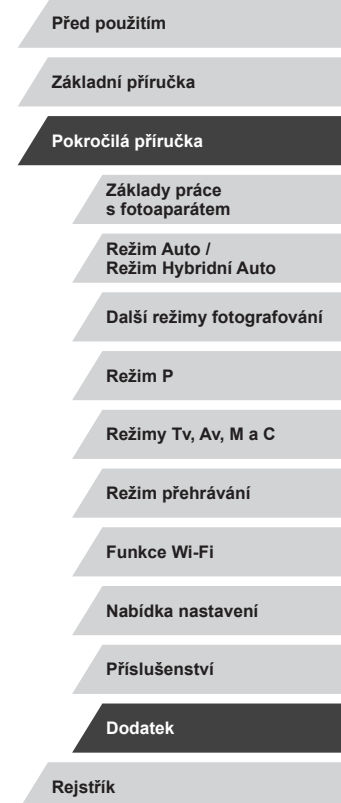

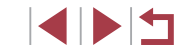

# **Karta nastavení**

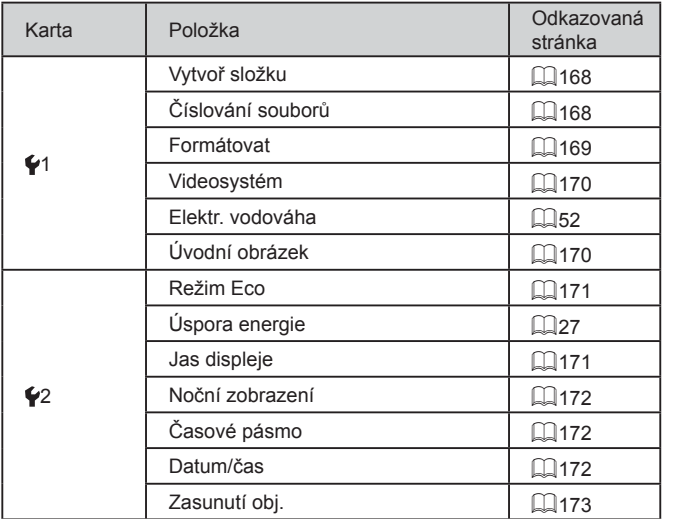

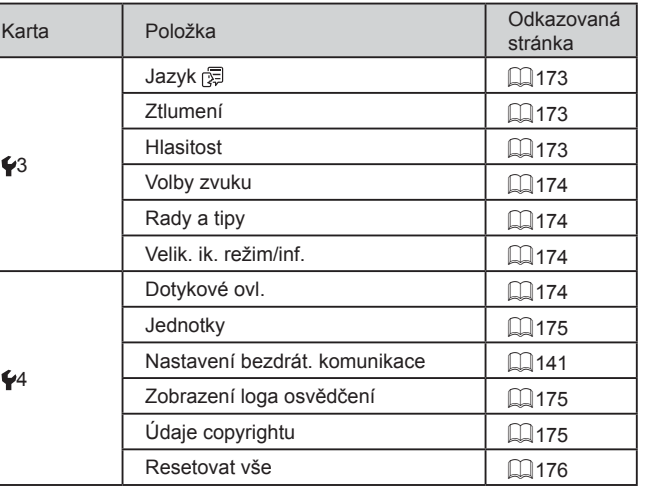

# **Karta Má nabídka**

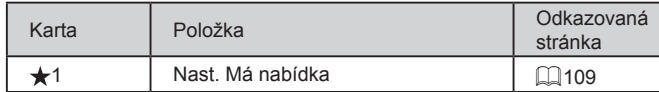

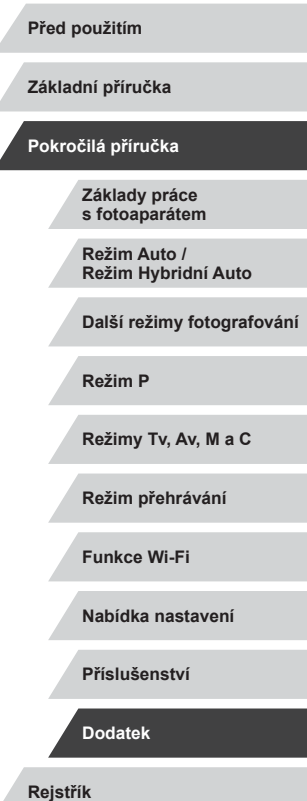

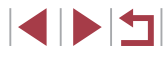

# **Karta přehrávání**

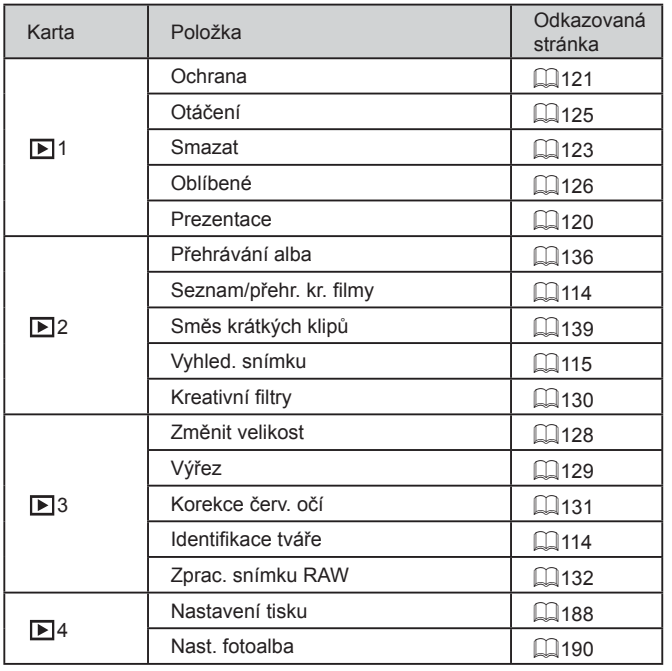

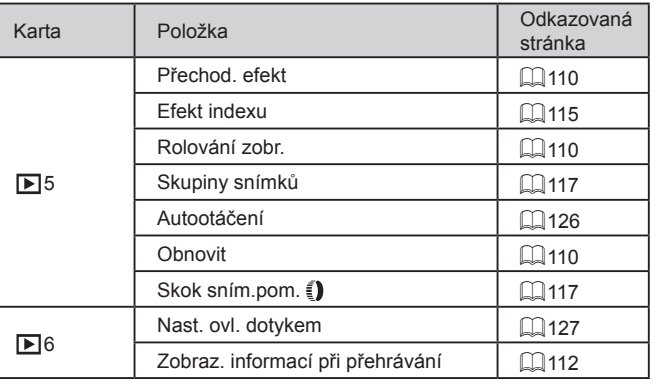

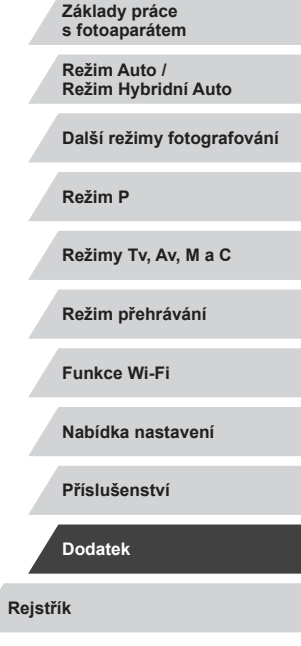

**Před použitím**

**Základní příručka**

**Pokročilá příručka**

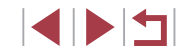
## **Pokyny pro manipulaci**

- Tento fotoaparát je velmi citlivé elektronické zařízení. Snažte se uchránit jej před pádem a nevystavovat jej silným nárazům.
- Nikdy neumísťujte fotoaparát do blízkosti magnetů, motorů nebo jiných zařízení, která generují silná elektromagnetická pole. Elektromagnetické vlnění může způsobit nesprávnou funkci či vymazání dat snímků.
- Ulpěla-li na fotoaparátu nebo monitoru nečistota či voda, otřete jej měkkým, suchým hadříkem, například utěrkou na brýle. Při čištění nepoužívejte sílu.
- K čištění fotoaparátu ani obrazovky nikdy nepoužívejte organická rozpouštědla.
- Prach a nečistotu odstraňujte z objektivu pomocí ofukovacího štětce. Je-li čištění obtížné, obraťte na podporu zákazníků společnosti Canon.
- Chcete-li předejít kondenzaci vlhkosti na povrchu fotoaparátu při náhlých změnách teploty (je-li fotoaparát přenese z chladu do tepla), umístěte fotoaparát do vzduchotěsného igelitového sáčku a před vyjmutím ze sáčku jej nechte pozvolna se přizpůsobit změně teploty.
- Vytvoří-li se na fotoaparátu kondenzační vlhkost, okamžitě jej přestaňte používat. Pokud tak neučiníte, můžete fotoaparát poškodit. Vyjměte paměťovou kartu a baterii a před dalším použitím vyčkejte, až se veškerá vlhkost zcela odpaří.
- Nepoužité baterie skladujte v plastovém sáčku nebo nějaké nádobě. Nebudete-li baterii nějakou dobu používat, pak ji pro zachování její výkonnosti přibližně jednou za rok nabijte a poté ji před uložením používejte ve fotoaparátu tak dlouho, dokud se nevybije.

## **Specifikace**

#### Г **Fotoaparát**

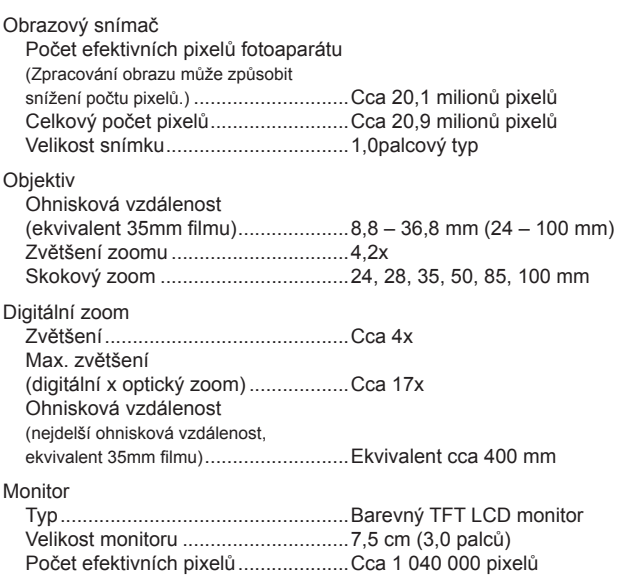

**Před použitím**

**Základní příručka**

#### **Pokročilá příručka**

**Základy práce s fotoaparátem**

**Režim Auto / Režim Hybridní Auto**

**Další režimy fotografování**

**Režim P**

**Režimy Tv, Av, M a C**

**Režim přehrávání**

**Funkce Wi-Fi**

**Nabídka nastavení**

**Příslušenství**

**Dodatek**

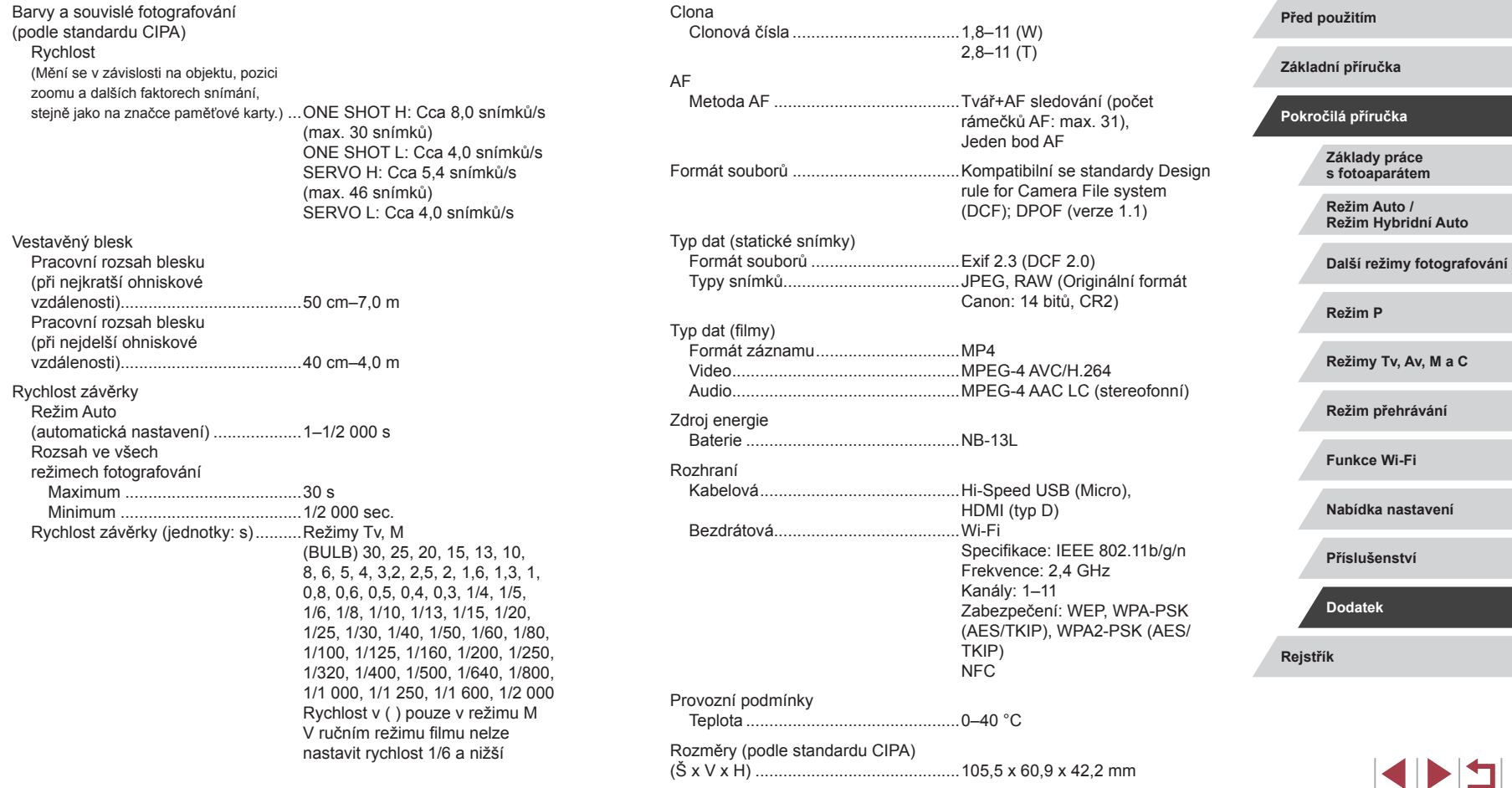

Hmotnost (podle standardu CIPA) Včetně baterie a paměťové karty......Cca 319 g Pouze tělo fotoaparátu......................Cca 294 g

### **Počet snímků / Doba záznamu, Doba přehrávání**

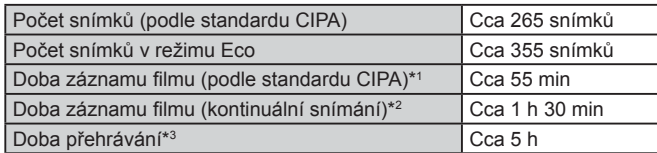

\*1 Celková doba při opakovaném snímání za následujících podmínek: - V režimu [AUTO] a výchozím nastavení všech ostatních funkcí

- Se záznamem, zastavením, zoomováním a zapínáním a vypínáním fotoaparátu

\*2 Celková doba při opakovaném snímání za následujících podmínek:<br>2 V režimu [**AUTO**] a výchozím nastavení všech ostatních funkcí - Bez zoomování a dalších operací

- Automatické zastavení/obnovení po dosažení doby nebo kapacity na záznam

\*3 Doba při přehrávání prezentace statických snímků.

## **Rozsah zaostřitelných vzdáleností**

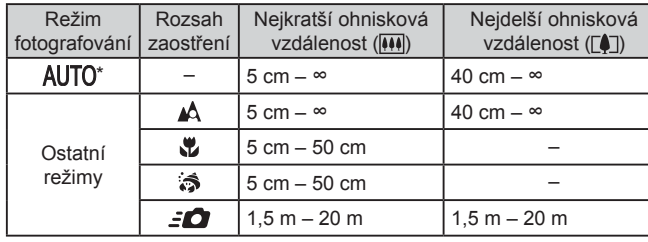

\* Stejně při povolení ručního zaostřování.

**Před použitím Základní příručka Pokročilá příručka Základy práce s fotoaparátem Režim Auto / Režim Hybridní Auto Další režimy fotografování Režim P Režimy Tv, Av, M a C Režim přehrávání Funkce Wi-Fi Nabídka nastavení Příslušenství**

**Dodatek**

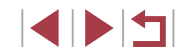

### <span id="page-219-0"></span>**Počet snímků, které lze uložit na paměťovou kartu**

Počet snímků s poměrem stran (Q 50) 3:2 na paměťovou kartu je následující. Mějte na paměti, že počet dostupných snímků se mění v závislosti na poměru stran.

Počet snímků, které lze uložit na 16GB paměťovou kartu (přibližný)

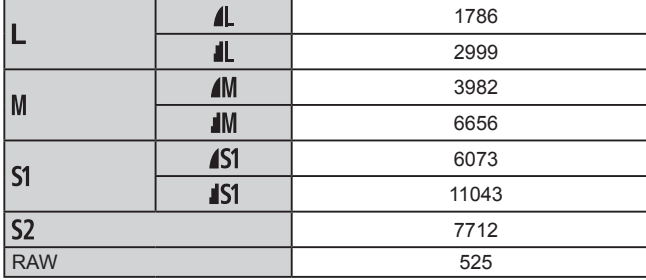

● Hodnoty v tabulce jsou měřeny podle standardů společnosti Canon a mohou se měnit v závislosti na fotografovaném objektu, použité paměti a nastavení fotoaparátu.

#### Velikost Rychlost snímání/ Videosystém Doba záznamu na 16GB paměťovou kartu (přibližná)

**Doba záznamu na paměťovou kartu**

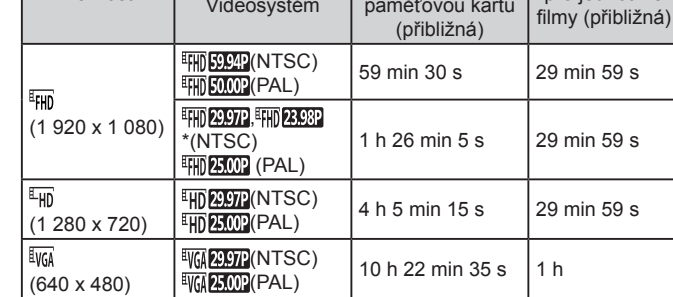

\* Aktuální rychlost snímání: 23,976 sním./s

- Hodnoty v tabulce jsou měřeny podle standardů společnosti Canon a mohou se měnit v závislosti na fotografovaném objektu, použité paměti a nastavení fotoaparátu.
- Doby záznamu jednotlivých filmů jsou založeny na paměťových kartách rychlostní třídy SD Speed Class 10. Při použití paměťových karet nižších rychlostních tříd může dojít k zastavení záznamu. Záznam filmu se rovněž ukončí automaticky po dosažení velikosti souboru 4 GB nebo při zaplnění paměťové karty.

# **Rejstřík Pokročilá příručka Základy práce s fotoaparátem Režim Auto / Režim Hybridní Auto Další režimy fotografování Režim P Režimy Tv, Av, M a C Režim přehrávání Funkce Wi-Fi Nabídka nastavení Příslušenství Dodatek**

**Před použitím**

Doba záznamu pro jednotlivé

**Základní příručka**

### **Baterie NB -13L**

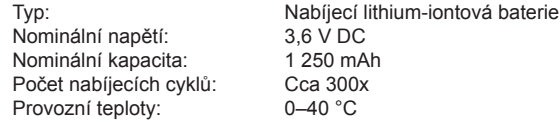

### **Nabíječka baterií CB -2LH/CB -2LHE**

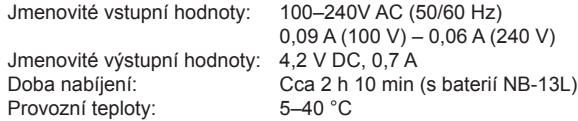

### **Kompaktní napájecí adaptér CA -DC30/CA -DC30E**

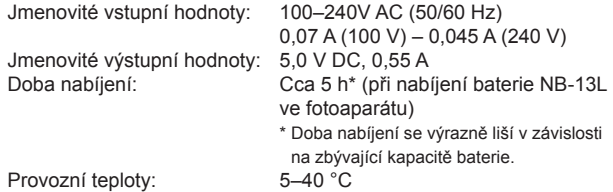

- Velikost, hmotnost a počet dostupných snímků vychází z pokynů sdružení CIPA (Camera & Imaging Products Association).
- Za určitých snímacích podmínek mohou být počty snímků a doby záznamu nižší než výše uvedené.
- Počet snímků / doba při použití plně nabité baterie.

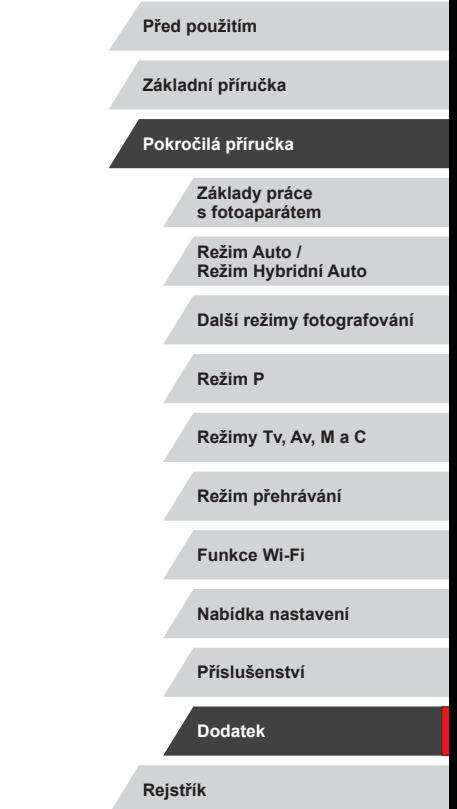

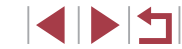

## **Rejstřík**

#### **A**

AF na dotek 93  $\Delta$ F servo 91 Akce ovládané dotykem [127](#page-126-0) Automatická optimalizace jasu 81 Autoportrét (režim fotografování) 58 Av (režim fotografování) [101](#page-100-0)

### **B**

Barva (vyvážení bílé) 82 Baterie → Datum/čas (baterie pro datum/čas) Nabíjení 18 Režim Eco [171](#page-170-0) Stav [197](#page-196-0) Úspora energie [27](#page-26-0) Blesk Deaktivace blesku 95 Kompenzace zábleskové expozice 96 Pomalá synchronizace 95 Zap 95 Blokování AE 78 Blokování AF 94 Blokování FE 96 Blokování zaostření 90 Bracketing zaostřování 88

#### **C**

Camera Connect [142](#page-141-0) CameraWindow [182](#page-181-0) CANON iMAGE GATEWAY [153](#page-152-0) Časosběrný film (režim fotografování) 74

Č/B zrno (režim fotografování) 64 Cestování s fotoaparátem [172](#page-171-0) Chybová hlášení [195](#page-194-0) Číslování souborů [168](#page-167-0) Citlivost ISO 80 C (režim fotografování) [105](#page-104-0)

### **D**

Dálkové fotografování [164](#page-163-0) Datum/čas Baterie pro datum/čas [21](#page-20-0) Nastavení [20](#page-19-0) Světový čas [172](#page-171-0) Změna [21](#page-20-0) Digitální telekonvertor 89 Digitální zoom [41](#page-40-0) Dotyk [17](#page-16-0) Dotyková obrazovka [17](#page-16-0) DPOF [187](#page-186-0)

### **E**

Efekt miniatury (režim fotografování) 62 Efekt objektivu rybí oko (režim fotografování) 60 Elektronická vodováha 52 Expozice Blokování AE 78 Blokování FE 96 Kompenzace 78 Expozice dotykem [44](#page-43-0)

### **F**

Filmy Doba záznamu filmu [220](#page-219-0) Kvalita snímku (záznamové pixely / rychlost snímání) 51 Úpravy [134](#page-133-0) Filmy iFrame (režim Film) 76 Fotoaparát Resetovat vše [176](#page-175-0) Fotografování Datum/čas pořízení → Datum/čas Informace o snímku [106,](#page-105-0) [197](#page-196-0) Fotografování AEB 81 Funkce Wi-Fi [141](#page-140-0)

#### **H**

Hodiny [33](#page-32-0) Hvězda (režim fotografování) 65 Časosběrný film o hvězdách (režim fotografování) 68 Noční obloha s hvězdami (režim fotografování) 66 Stopy hvězd (režim fotografování) 67 Hybridní Auto (režim fotografování) [36](#page-35-0)

#### **I**

Identifikace tváře [45](#page-44-0) Indikátor [33](#page-32-0), 53, 54

**J** Jazyk zobrazování [22](#page-21-0)

#### **K**

Kabel HDMI [179](#page-178-0) Komprese 97

Konektor [179](#page-178-0), [184](#page-183-0) Kontrola zaostření [119](#page-118-0) Korekce červených očí [131](#page-130-0) Krátké klipy (režim Film) 74 Kreativní filtry [130](#page-129-0) Kvalita snímku → Komprese

#### **L**

Levný fotoaparát (režim fotografování) 63

#### **M**

M (režim fotografování) [101](#page-100-0) Makro pod vodou (rozsah zaostření) 57 Makro (rozsah zaostření) 87 Mazání [123](#page-122-0) Metoda AF 89 Mřížka [106](#page-105-0)

#### **N**

Nabídka Tabulka [200](#page-199-0) Základní činnosti [30](#page-29-0) Nabídka Rychlé nastavení Tabulka [203](#page-202-0) Nabídka Wi-Fi [144](#page-143-0) Nabíječka baterií [2](#page-1-0), [178](#page-177-0) Napájení [178](#page-177-0)<br>→ Baterie,<br>→ Nabíječka baterií Nastavení fotoalba [190](#page-189-0) ND filtr 81 Noční scéna z ruky (režim fotografování) 56

#### **Před použitím**

**Základní příručka**

#### **Pokročilá příručka**

**Základy práce s fotoaparátem**

**Režim Auto / Režim Hybridní Auto**

**Další režimy fotografování**

**Režim P**

**Režimy Tv, Av, M a C**

**Režim přehrávání**

**Funkce Wi-Fi**

**Nabídka nastavení**

**Příslušenství**

**Dodatek**

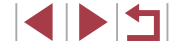

#### **O**

Oblíbené [126](#page-125-0) Obrazovka Ikony [197](#page-196-0), [198](#page-197-0) Jazyk zobrazování [22](#page-21-0) Nabídka → Nabídka Rychlé nastavení, nabídka Obsah balení [2](#page-1-0) Ochrana [121](#page-120-0) Odesílání snímků [158](#page-157-0) Odesílání snímků do jiného fotoaparátu [158](#page-157-0) Odesílání snímků do telefonu Smartphone [142](#page-141-0) Odesílání snímků na webové služby [153](#page-152-0) Ohňostroj (režim fotografování) 56 Otáčení [125](#page-124-0)

#### **P**

P (režim snímání) 77 Paměťové karty [2](#page-1-0) Doba záznamu filmu [220](#page-219-0) Paměťové karty SD / SDHC / SDXC<br>→ Paměťové karty Panorámování (režim fotografování) 59 PictBridge [179](#page-178-0), [184](#page-183-0) Pod vodou (režim fotografování) 57 Poměr stran 50 Portrét (režim fotografování) 56 Potlačení šumu při vysokém ISO 80 Přehrávání → Prohlížení Přetažení [17](#page-16-0) Prezentace [120](#page-119-0) Připojení pomocí přístupového bodu [149](#page-148-0)

Příslušenství [178](#page-177-0) Programová automatika 77 Prohlížení [24](#page-23-0) Prezentace [120](#page-119-0) Vyhledání snímku [115](#page-114-0) Zobrazení indexu [115](#page-114-0) Zobrazení jednotlivých snímků [24](#page-23-0) Zobrazení na televizoru [179](#page-178-0) Zobrazení s přeskakováním snímků [117](#page-116-0) Zvětšené zobrazení [119](#page-118-0)

#### **R**

Rámečky AF 89 RAW 98 Remínek na zápěstí [2](#page-1-0) Řešení možných problémů [191](#page-190-0) Resetovat vše [176](#page-175-0) Režim Auto (režim fotografování) [22,](#page-21-0) [34](#page-33-0) Režim Eco [171](#page-170-0) Režim měření expozice 79 Režim přístupového bodu fotoaparátu [147](#page-146-0) Rozostření pozadí (režim fotografování) 63 Rozsah zaostření Makro 87 Makro pod vodou 57 Ruční zaostřování 87 Rychlý 57 Ruční (režim Film) [103](#page-102-0) Ruční zaostřování (rozsah zaostření) 87 Rychlý (rozsah zaostření) 57

**S** Samospoušť [42](#page-41-0) 2sekundová samospoušť [43](#page-42-0) Přizpůsobení samospouště [43](#page-42-0) Sekvenční fotografování [39,](#page-38-0) [44](#page-43-0) Snímky Doba zobrazení 54 Mazání [123](#page-122-0) Ochrana [121](#page-120-0) Přehrávání → Prohlížení **Software** Instalace [147](#page-146-0), [182](#page-181-0) Ukládání snímků do počítače [182](#page-181-0) Stabilizace obrazu 52, 99 Standardní (režim Film) 72 Story Highlights [136](#page-135-0) Světový čas [172](#page-171-0) Synchronizace snímků [162](#page-161-0)

### **T**

Tisk [184](#page-183-0) Tv (režim fotografování) 100

### **U**

Ukládání snímků do počítače [182](#page-181-0) Úprava nebo smazání informací o připojení 165 Úpravy Korekce červených očí [131](#page-130-0) Výřez [129](#page-128-0) Změna velikosti snímků [128](#page-127-0) Úspora energie [27](#page-26-0) Uživatelské vyvážení bílé 83

#### **V**

Velký dynamický rozsah (režim fotografování) 60 Větrný filtr 73 Výběr tváře 93 Výchozí → Resetovat vše Vyhledávání [115](#page-114-0) Vymazání všech [124](#page-123-0) Výřez [129](#page-128-0), [185](#page-184-0) Vyvážení bílé (barva) 82

#### **Z**

Zaostřování AF na dotek 93 AF servo 91 Blokování AF 94 Rámečky AF 89 Zvýraznění okrajů pro MF 88 Záznam geografických značek do snímků [164](#page-163-0) Záznamové pixely (velikost snímku) 97 Změkčující efekt (režim fotografování) 64 Změna velikosti snímků [128](#page-127-0) Zobrazení informací GPS [113](#page-112-0) Zobrazení na televizoru [179](#page-178-0) Zobrazení s přeskakováním snímků [117](#page-116-0) Zoom [22](#page-21-0), [35,](#page-34-0) [41](#page-40-0) Zpracování snímku RAW [132](#page-131-0) Zvětšené zobrazení [119](#page-118-0) Zvuky [173](#page-172-0)

**Před použitím**

**Základní příručka**

**Pokročilá příručka**

**Základy práce s fotoaparátem**

**Režim Auto / Režim Hybridní Auto**

**Další režimy fotografování**

**Režim P**

**Režimy Tv, Av, M a C**

**Režim přehrávání**

**Funkce Wi-Fi**

**Nabídka nastavení**

**Příslušenství**

**Dodatek**

**Rejstřík**

**INT** 

## **Upozornění k připojení Wi‑Fi (k bezdrátové síti LAN)**

- Země a regiony, které umožňují používání WLAN
	- Používání WLAN je v některých zemích a regionech omezeno a neoprávněné použití může být trestáno podle národních nebo místních ustanovení. Nechcete-li porušit ustanovení vztahující se na WLAN, navštivte webové stránky společnosti Canon a ověřte si, kde je používání těchto sítí dovoleno.

Upozorňujeme, že společnost Canon nemůže být zodpovědná za jakékoliv potíže zapříčiněné používáním WLAN v jiných zemích a regionech.

- Níže uvedené činnosti mohou mít za následek právní postih:
	- Změna či úprava produktu
	- Odstranění certifikačních nálepek z produktu
- <sup>V</sup> souladu s právními předpisy upravujícími zahraniční obchod a směnu je nutné pro export strategických prostředků či služeb (včetně tohoto produktu) za hranice Japonska získat od japonské vlády povolení k exportu (nebo povolení k transakci služby).
- Jelikož tento produkt obsahuje americký šifrovací software, spadá pod exportní regulační opatření vlády USA a nelze jej exportovat či dovézt do zemí, na něž USA uvalily obchodní embargo.
- Nezapomeňte si poznamenat nastavení vámi používané bezdrátové sítě LAN.

Nastavení bezdrátové sítě LAN uložená v tomto produktu se mohou změnit nebo vymazat v důsledku nesprávného fungování produktu, vlivem rádiových vln nebo statické elektřiny, nehody či poruchy. V rámci preventivních opatření si poznamenejte nastavení bezdrátového připojení LAN. Upozorňujeme, že společnost Canon nepřebírá žádnou zodpovědnost za přímé či nepřímé škody nebo ztrátu zisků následkem poškození nebo zmizení obsahu.

● Při předání produktu další osobě, likvidaci nebo odeslání na opravu si nezapomeňte poznamenat nastavení bezdrátového připojení LAN a <sup>v</sup> případě potřeby obnovit výchozí nastavení produktu (vymazat nastavení).

Společnost Canon neposkytuje žádnou náhradu za škody vzniklé v důsledku ztráty či krádeže produktu.

Společnost Canon nepřijímá žádnou odpovědnost za škody nebo ztráty vzniklé neoprávněným přístupem nebo používáním cílových zařízení registrovaných k tomuto produktu v době ztráty nebo krádeže produktu.

- Tento produkt používejte v souladu s pokyny v této příručce. v této příručce. Společnost Canon nepřebírá žádnou zodpovědnost za škody či ztrátu produktu, pokud jsou produkt a jeho funkce využívány jiným způsobem, než jaký popisuje tato příručka.
- Bezdrátové připojení LAN nepoužívejte v případě, že se produkt nachází v blízkosti lékařského zařízení nebo jiného elektronického zařízení. Provoz bezdrátového připojení LAN v blízkosti lékařského zařízení nebo jiného elektronického zařízení může negativně ovlivnit činnost těchto zařízení.

## **Upozornění na rušení rádiových vln**

● Tento produkt může být rušen jinými zařízeními, jež vysílají rádiové vlny. Chcete-li rušení předejít, umístěte tento produkt co nejdále od výše zmíněných zařízení nebo taková zařízení nepoužívejte současně s tímto produktem.

## **Bezpečnostní opatření**

Jelikož připojení Wi ‑Fi využívá rádiových vln k přenosu signálů, je nutné dbát přísnějších bezpečnostních opatření než při využívání kabelových sítí LAN. Při použití připojení Wi-Fi respektujte níže uvedené skutečnosti.

● Využívejte pouze sítě, k jejichž používání máte oprávnění. Tento produkt vyhledává blízké sítě Wi ‑Fi a výsledky hledání zobrazuje na obrazovce. Mohou se zobrazit i sítě (neznámé sítě), jež nemáte oprávnění používat. Připojení či pokus o připojení k těmto sítím však může být považováno za neoprávněný přístup. Používejte pouze ty sítě, k jejichž využívání máte oprávnění. Nepokoušejte se připojit k jiným neznámým sítím.

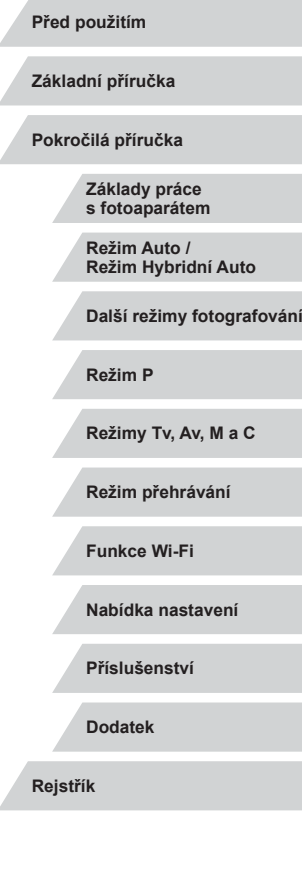

**SHE** 

Nejsou-li bezpečnostní nastavení konfigurována správně, může dojít k níže uvedeným potížím.

**• Monitorování přenosu** 

Třetí osoby mohou s nekalými úmysly monitorovat bezdrátové přenosy Wi ‑Fi a pokusit se získat vámi odesílaná data.

● Neoprávněný přístup do sítě

Třetí osoby mohou s nekalými úmysly získat neoprávněný přístup do vámi používané sítě a odcizit, upravit či zničit informace. Kromě toho se můžete stát obětí dalších typů neoprávněného přístupu, jako je například falešná identita (na základě falešné identity se někdo pokusí získat neoprávněný přístup k informacím) nebo útoky s využitím odrazového můstku (někdo získá neoprávněný přístup k vaší síti, kterou pak využívá jako odrazový můstek k zamaskování útoků na jiné systémy).

Chcete-li předejít tomuto typu problémů, nezapomeňte bezdrátovou síť Wi ‑Fi řádně zabezpečit.

Bezdrátové připojení Wi-Fi používejte v tomto fotoaparátu jen v případě, že správně rozumíte zabezpečení připojení Wi-Fi a při konfiguraci bezpečnostních nastavení dovedete správně posoudit poměr mezi rizikem a pohodlím.

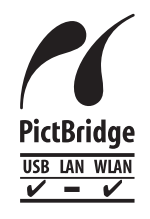

Fotoaparát může prostřednictvím připojení Wi ‑Fi tisknout na tiskárnách kompatibilních se standardem PictBridge. Díky technickým standardům PictBridge je snadné přímo připojit digitální fotoaparáty, tiskárny a další zařízení. Kromě toho zajišťuje nový standard<br>označovaný jako DPS over IP připojení PictBridge v síťových prostředích. Fotoaparát je s tímto standardem kompatibilní.

**Ochranné známky a licence**

- Microsoft a Windows jsou ochrannými známkami nebo registrovanými ochrannými známkami společnosti Microsoft Corporation ve Spojených státech nebo v jiných zemích.
- Macintosh a Mac OS jsou ochrannými známkami společnosti Apple Inc. registrovanými ve Spojených státech a v jiných zemích.
- App Store, iPhone a iPad jsou ochrannými známkami společnosti Apple Inc.
- Logo SDXC je ochranná známka společnosti SD-3C, LLC.
- HDMI, logo HDMI a High-Definition Multimedia Interface isou ochranné známky nebo registrované ochranné známky společnosti HDMI Licensing, LLC.
- Logo a symbol iFrame isou ochranné známky společnosti Apple Inc.
- Wi‑Fi®, Wi‑Fi Alliance®, WPA™, WPA2™ a Wi‑Fi Protected Setup™ jsou ochrannými známkami nebo registrovanými ochrannými známkami asociace Wi ‑Fi Alliance.
- Značka N-Mark je ochranná známka nebo registrovaná ochranná známka společnosti NFC Forum, Inc. v USA a dalších zemích.
- Veškeré ostatní ochranné známky jsou majetkem příslušných vlastníků.
- Toto zařízení využívá technologii exFAT licencovanou společností Microsoft.
- This product is licensed under AT&T patents for the MPEG-4 standard and may be used for encoding MPEG-4 compliant video and/or decoding MPEG-4 compliant video that was encoded only (1) for a personal and non-commercial purpose or (2) by a video provider licensed under the AT&T patents to provide MPEG-4 compliant video. No license is granted or implied for any other use for MPEG-4 standard. \* Poznámka zobrazená podle potřeby v angličtině.

### **Zřeknutí se odpovědnosti**

- Neautorizovaná reprodukce této příručky je zakázána.
- Všechny údaje jsou založeny na standardech testování společnosti Canon.
- Uváděné informace se mohou stejně jako specifikace a vzhled výrobku bez předchozího upozornění změnit.
- Ilustrace a snímky obrazovek v této příručce se mohou mírně lišit od skutečného vybavení.
- Nehledě na výše uvedené informace společnost Canon nepřebírá žádnou odpovědnost za libovolné ztráty vzniklé v důsledku používání tohoto výrobku.

**Před použitím**

**Základní příručka**

**Pokročilá příručka**

**Základy práce s fotoaparátem**

**Režim Auto / Režim Hybridní Auto**

**Další režimy fotografování**

**Režim P**

**Režimy Tv, Av, M a C**

**Režim přehrávání**

**Funkce Wi-Fi**

**Nabídka nastavení**

**Příslušenství**

**Dodatek**

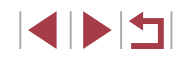